# **Dell PowerEdge R660xs**

## Installation and Service Manual

**Part Number: E87S Regulatory Type: E87S001 April 2023 Rev. A00**

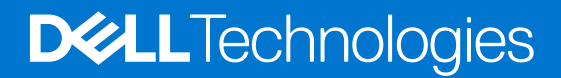

### Notes, cautions, and warnings

**NOTE:** A NOTE indicates important information that helps you make better use of your product.

**CAUTION: A CAUTION indicates either potential damage to hardware or loss of data and tells you how to avoid the problem.**

**WARNING: A WARNING indicates a potential for property damage, personal injury, or death.**

© 2023 Dell Inc. or its subsidiaries. All rights reserved. Dell Technologies, Dell, and other trademarks are trademarks of Dell Inc. or its subsidiaries. Other trademarks may be trademarks of their respective owners.

# **Contents**

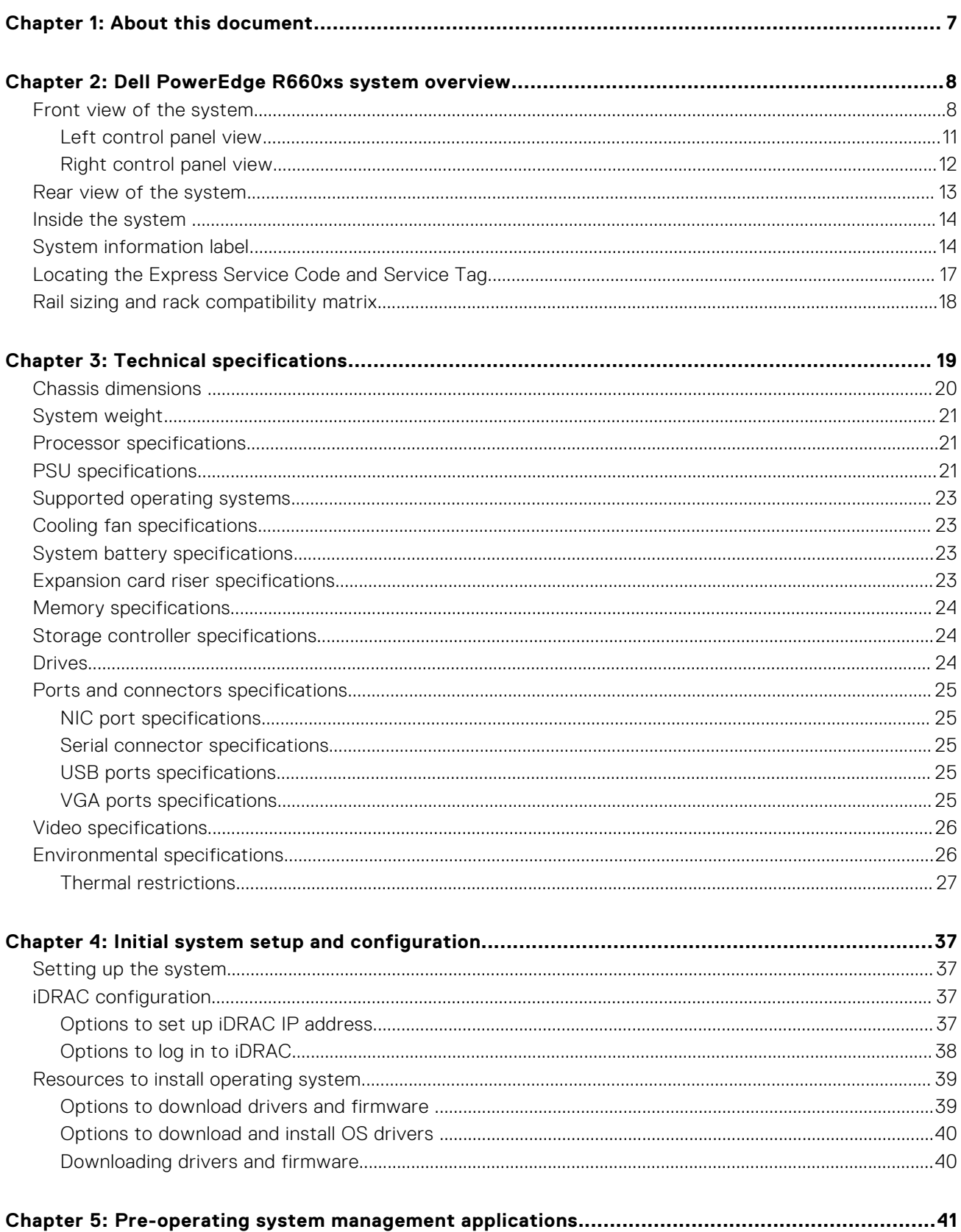

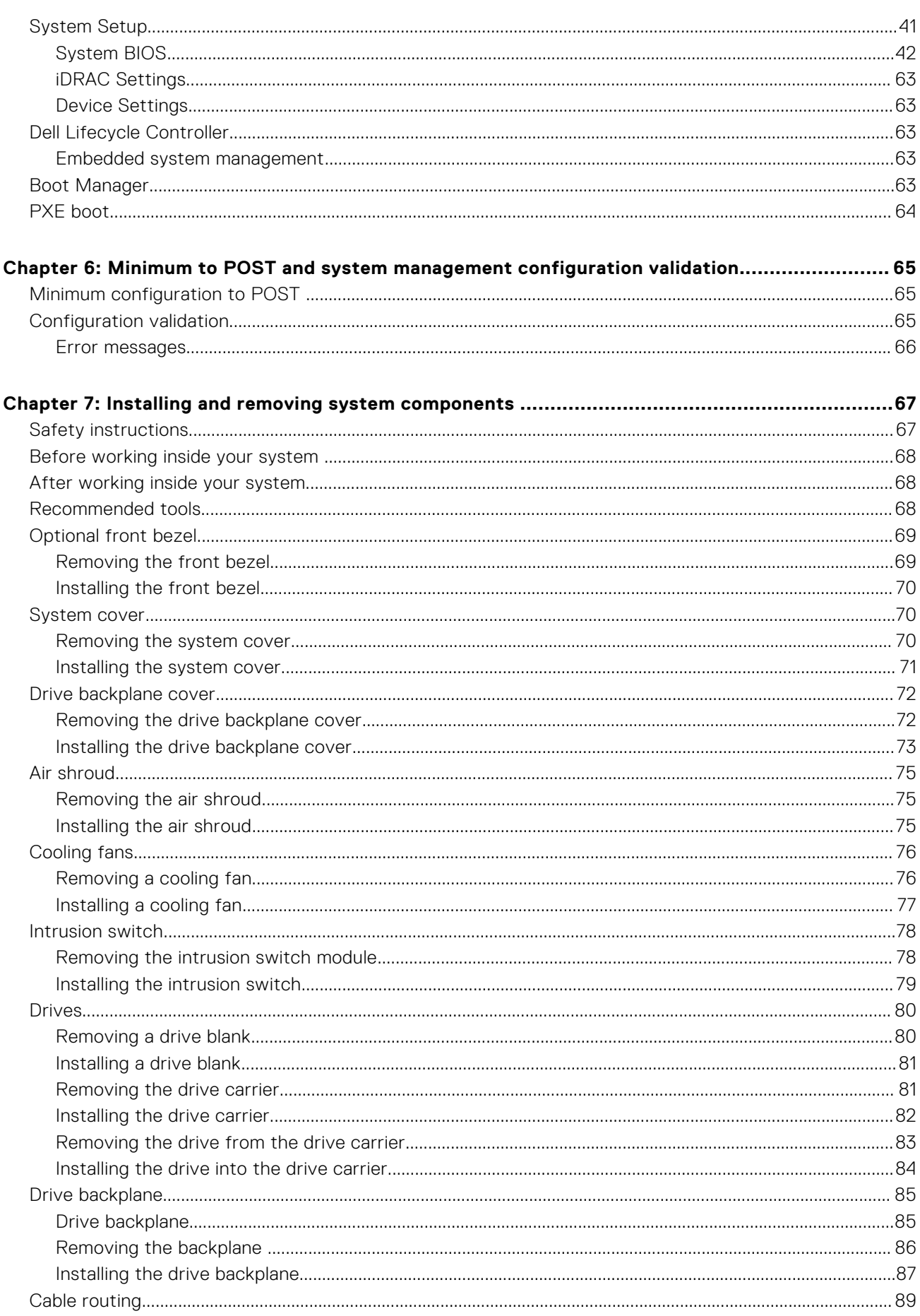

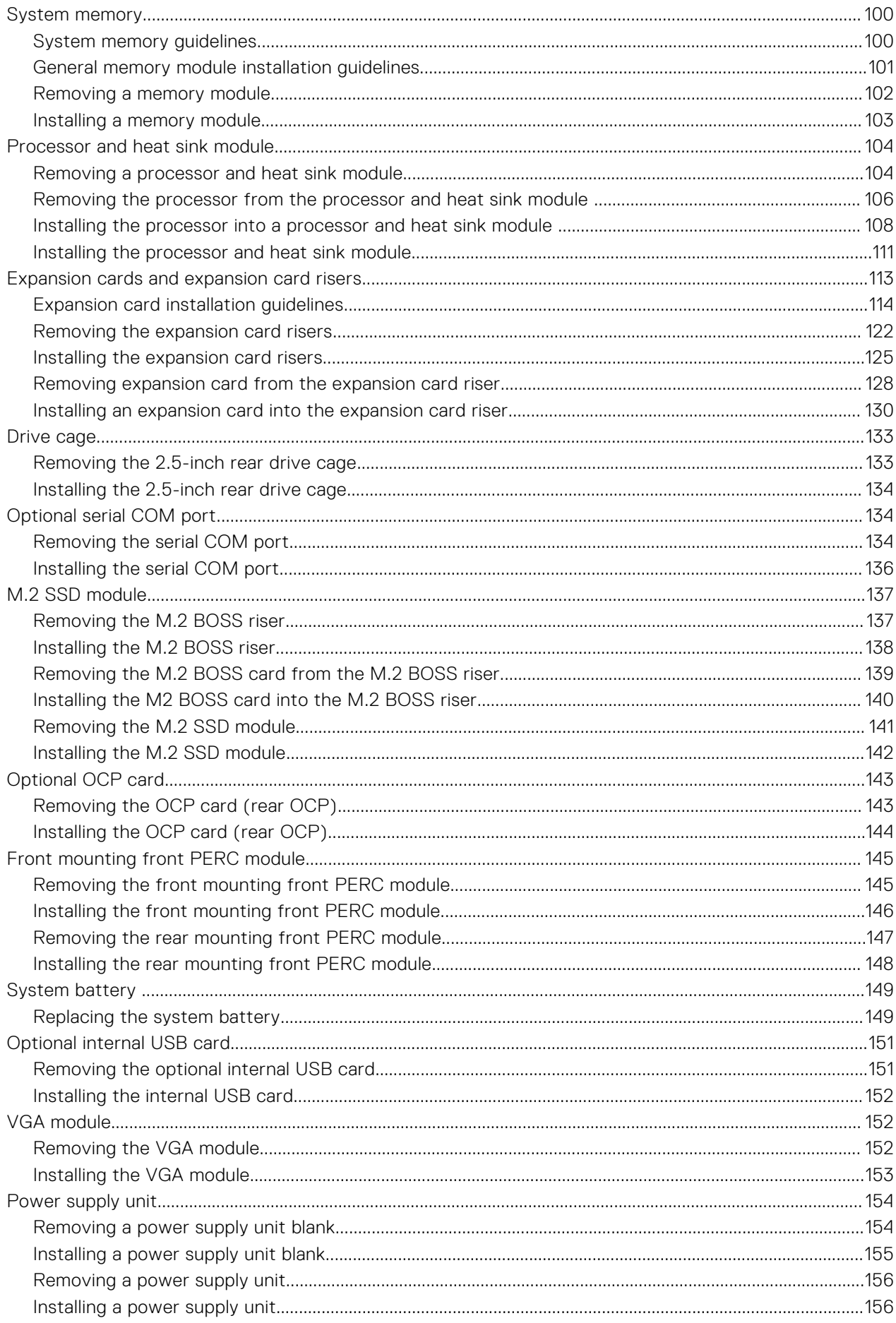

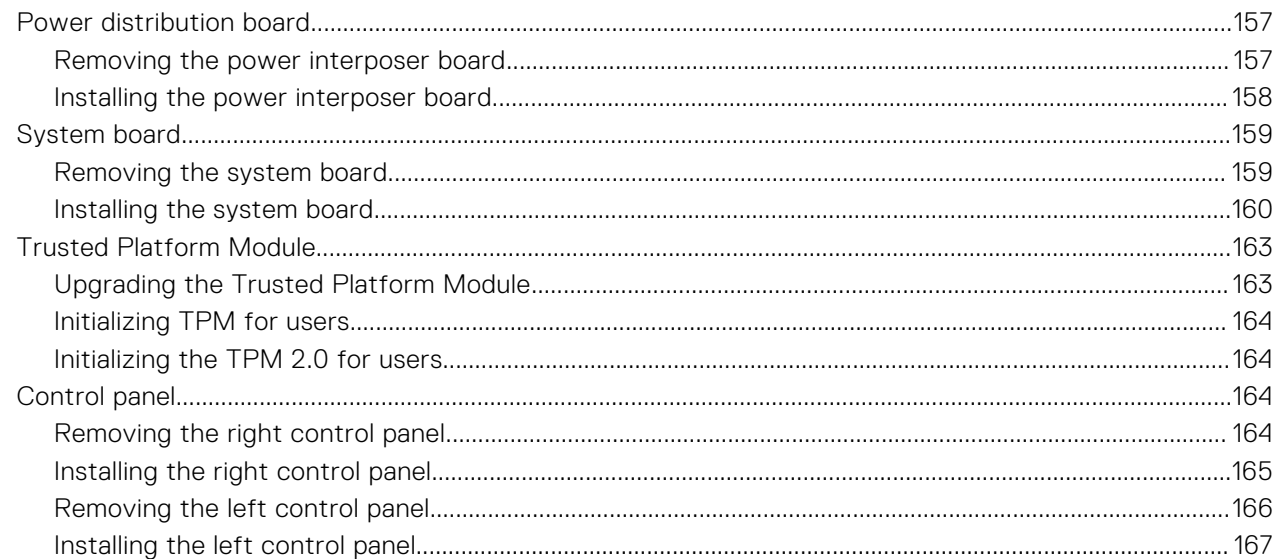

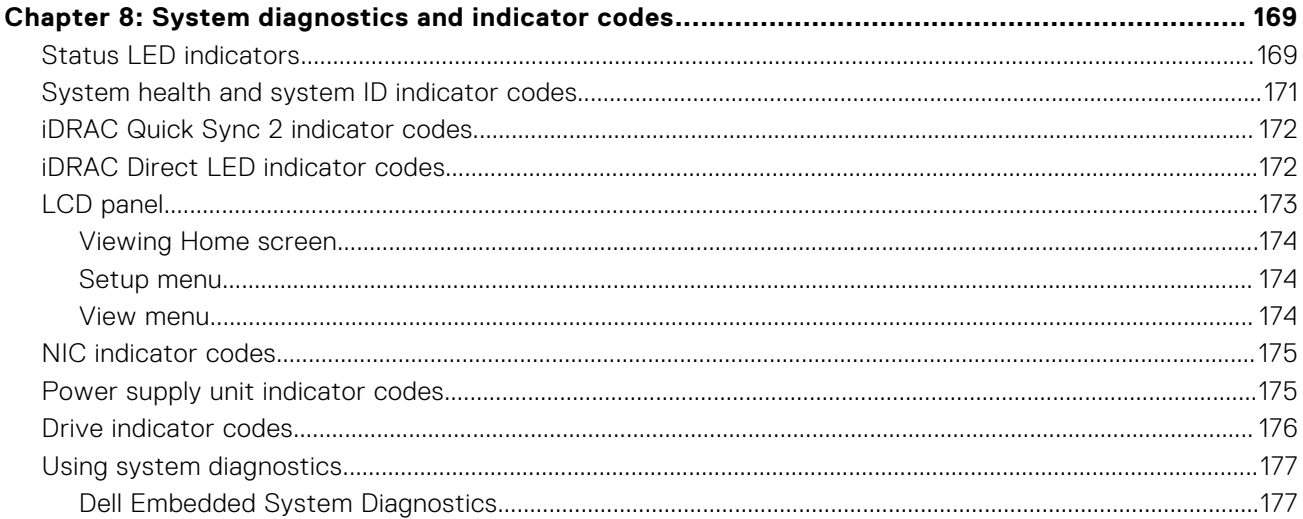

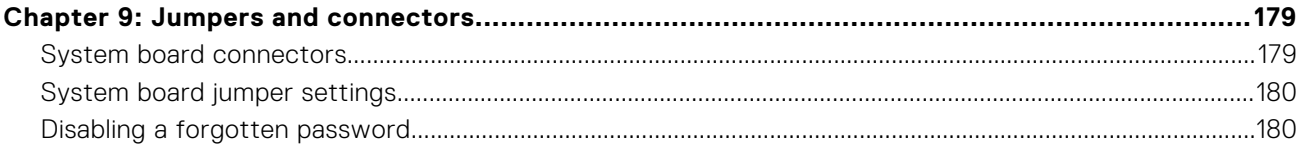

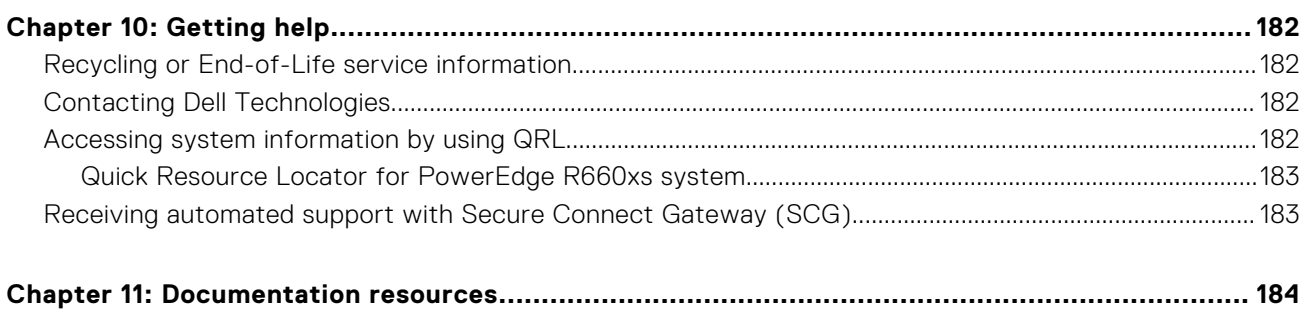

# **About this document**

<span id="page-6-0"></span>This document provides an overview about the system, information about installing and replacing components, diagnostic tools, and guidelines to be followed while installing certain components.

# <span id="page-7-0"></span>**Dell PowerEdge R660xs system overview**

**2**

The PowerEdge R660xs system is a 1U server that supports:

- Up to two 4<sup>th</sup> Generation Intel Xeon Scalable processors with up to 32 cores
- 16 DDR5 DIMM slots
- Two redundant AC or DC power supply units
- Up to 4 x 3.5-inch SAS/SATA (HDD/SSD) drives
- Up to 8 x 2.5-inch SAS/SATA/NVMe (HDD/SSD) drives
- Up to 10 x 2.5-inch SAS/SATA/NVMe (HDD/SSD) drives
- **NOTE:** For more information about how to hot swap NVMe PCIe SSD U.2 device, see the *Dell Express Flash NVMe PCIe SSD User's Guide* at <https://www.dell.com/support> **> Browse all products** > **Infrastructure** > **Data Center Infrastructure** > **Storage Adapters & Controllers** > **Dell PowerEdge Express Flash NVMe PCIe SSD** > **Select This Product** > **Documentation** > **Manuals and Documents**.

**NOTE:** All instances of SAS, SATA drives are referred to as drives in this document, unless specified otherwise.

**CAUTION: Do not install GPUs, network cards, or other PCIe devices on your system that are not validated and tested by Dell. Damage caused by unauthorized and invalidated hardware installation will null and void the system warranty.**

#### **Topics:**

- Front view of the system
- [Rear view of the system](#page-12-0)
- [Inside the system](#page-13-0)
- [System information label](#page-13-0)
- [Locating the Express Service Code and Service Tag](#page-16-0)
- [Rail sizing and rack compatibility matrix](#page-17-0)

### **Front view of the system**

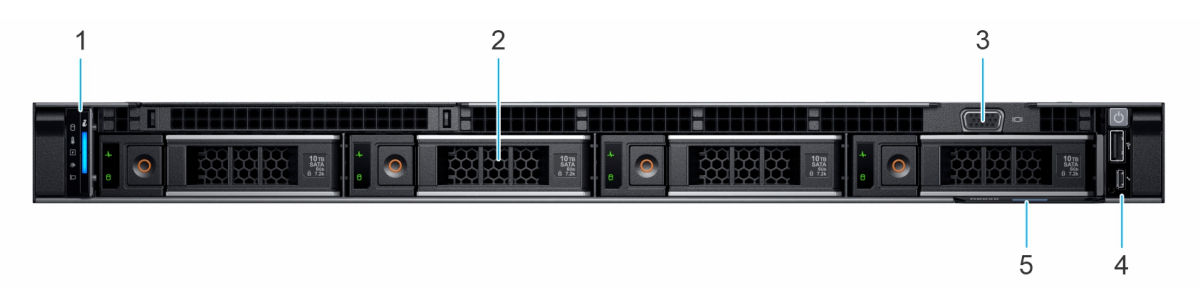

#### **Figure 1. Front view of 4 x 3.5-inch drive system**

#### **Table 1. Features available on the front of the system**

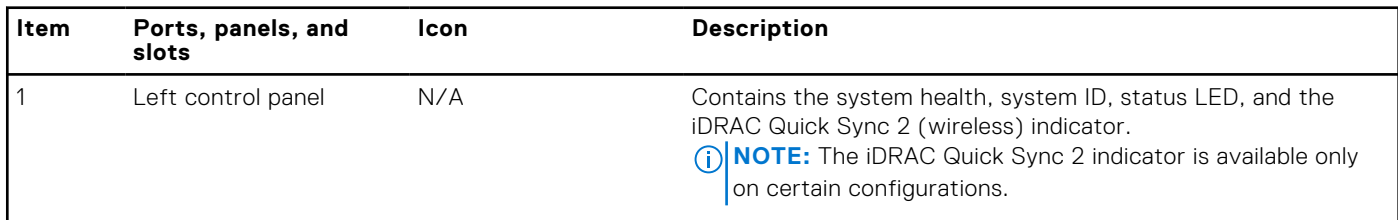

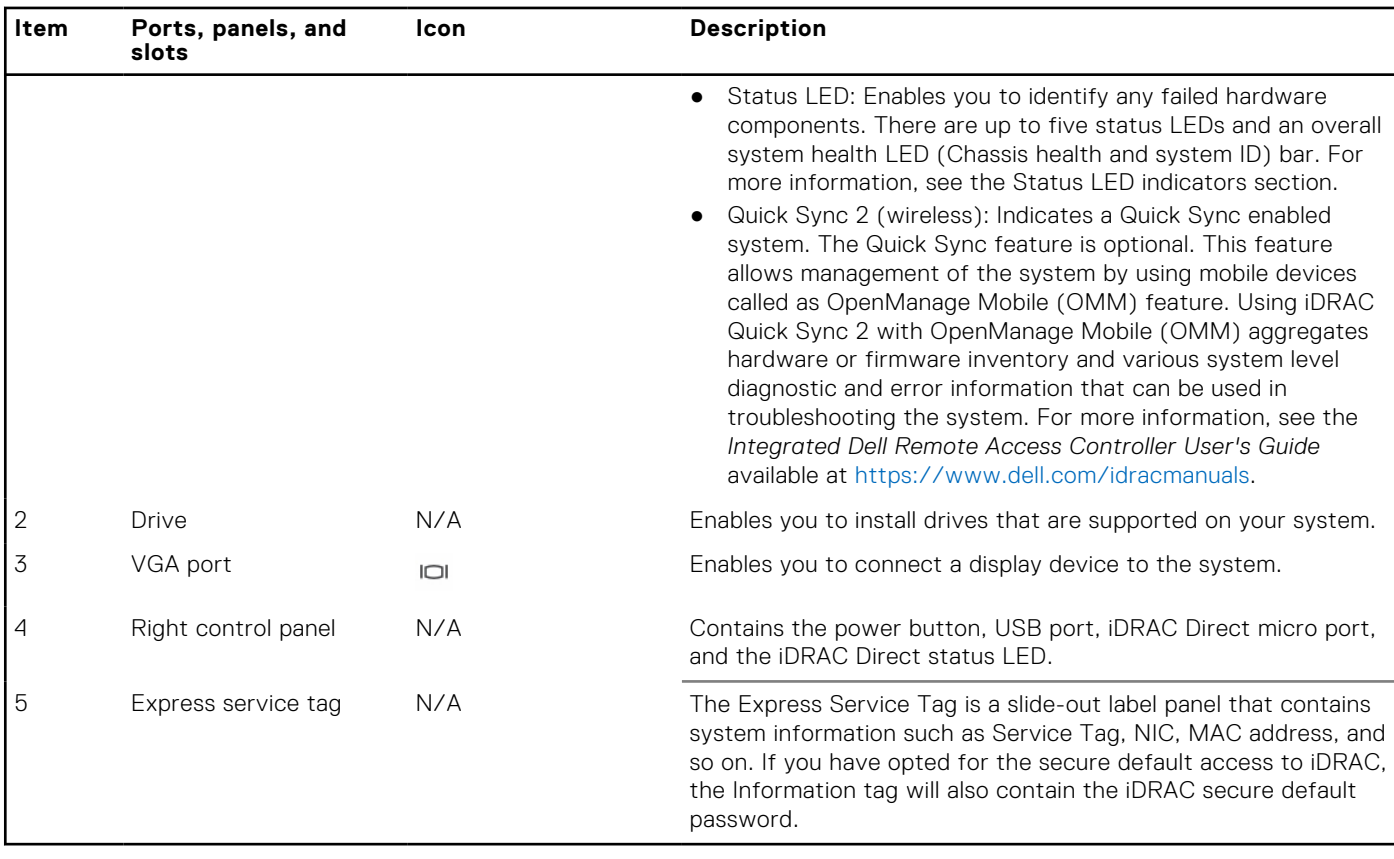

### **Table 1. Features available on the front of the system (continued)**

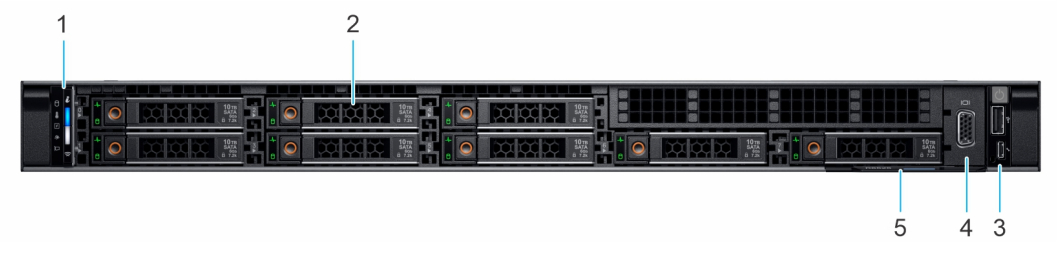

### **Figure 2. Front view of 8 x 2.5-inch drive system**

### **Table 2. Features available on the front of the system**

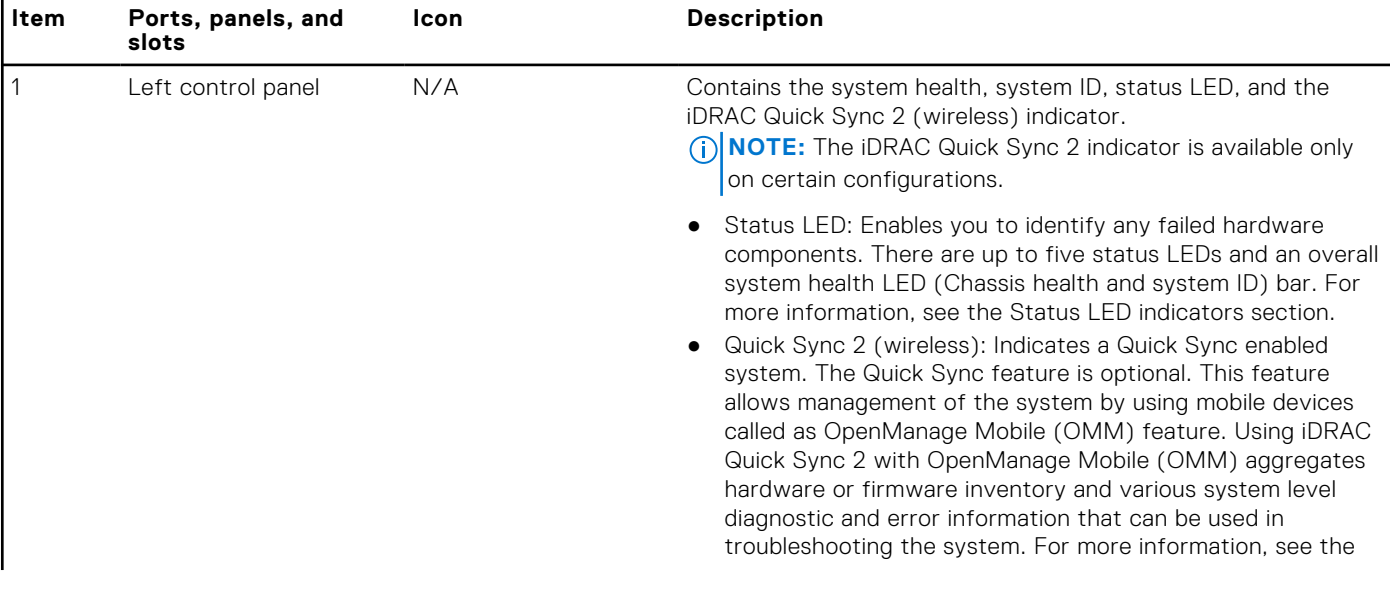

### **Table 2. Features available on the front of the system (continued)**

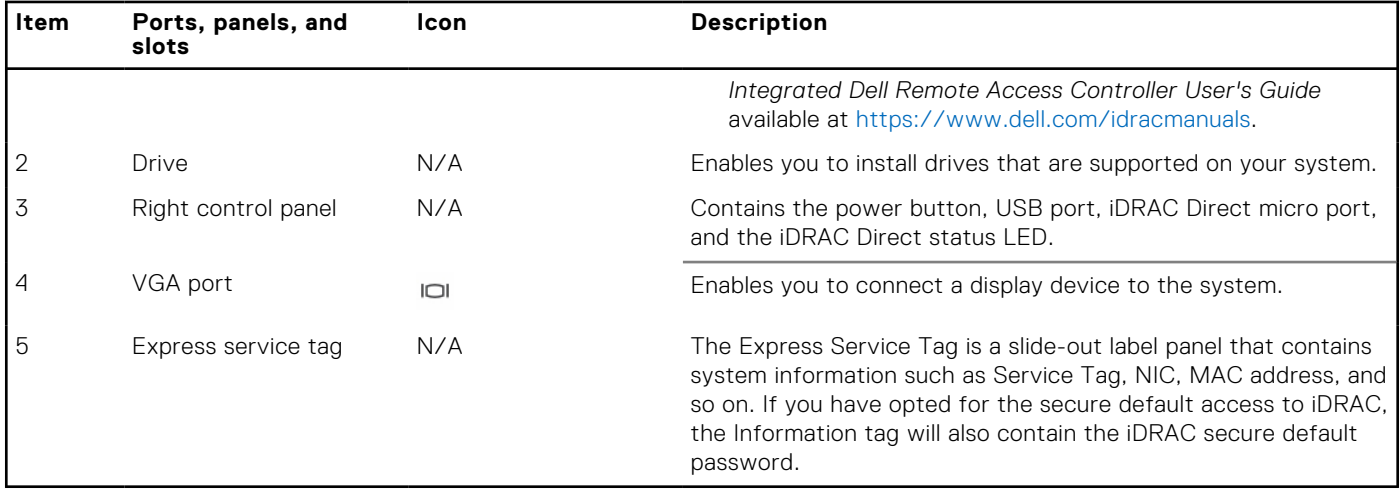

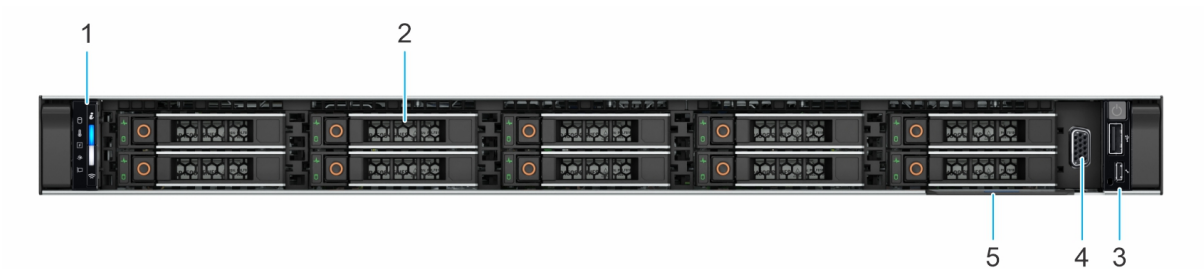

### **Figure 3. Front view of 10 x 2.5-inch drive system**

### **Table 3. Features available on the front of the system**

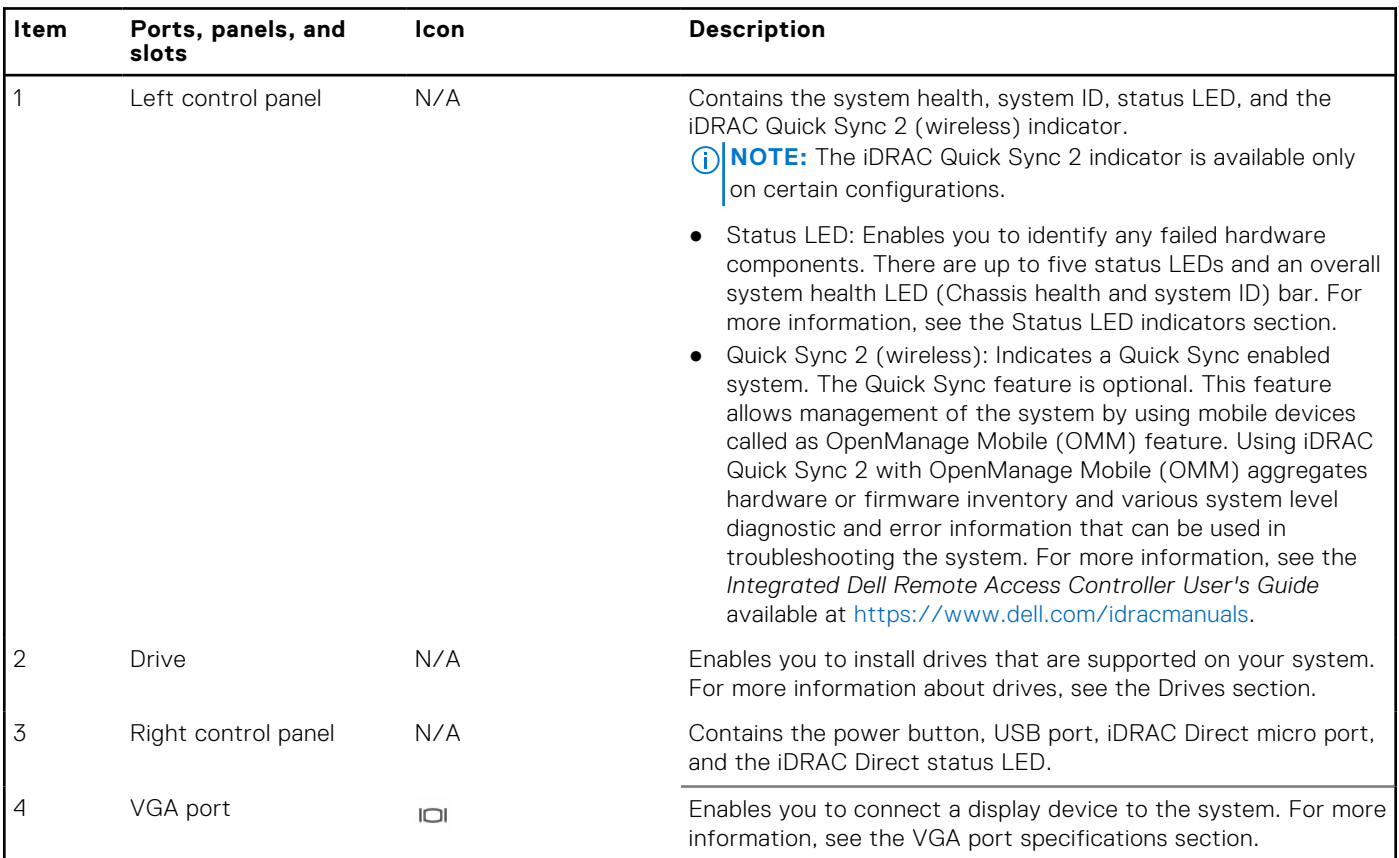

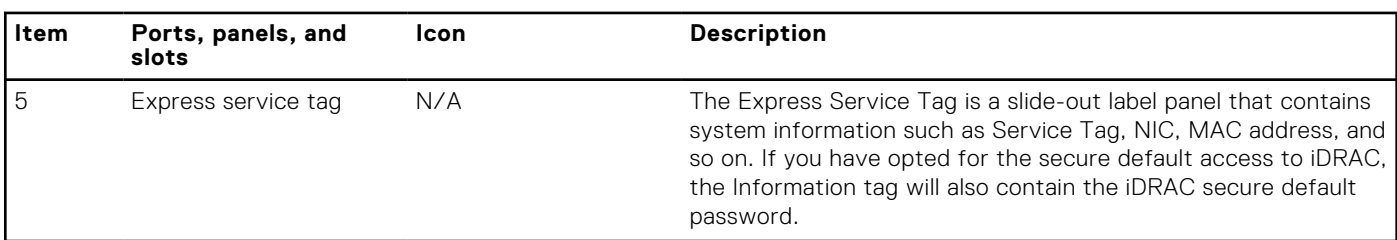

### <span id="page-10-0"></span>**Table 3. Features available on the front of the system (continued)**

### **Left control panel view**

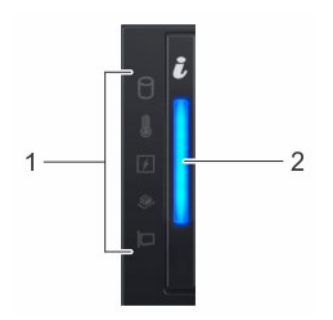

#### **Figure 4. Left control panel**

### **Table 4. Left control panel**

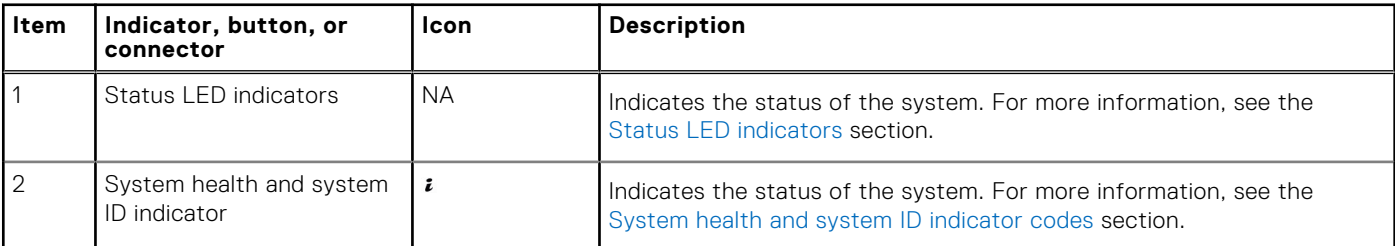

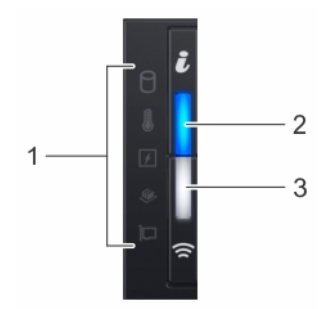

**Figure 5. Left control panel with optional iDRAC Quick Sync 2 indicator**

### **Table 5. Left control panel with optional iDRAC Quick Sync 2 indicator**

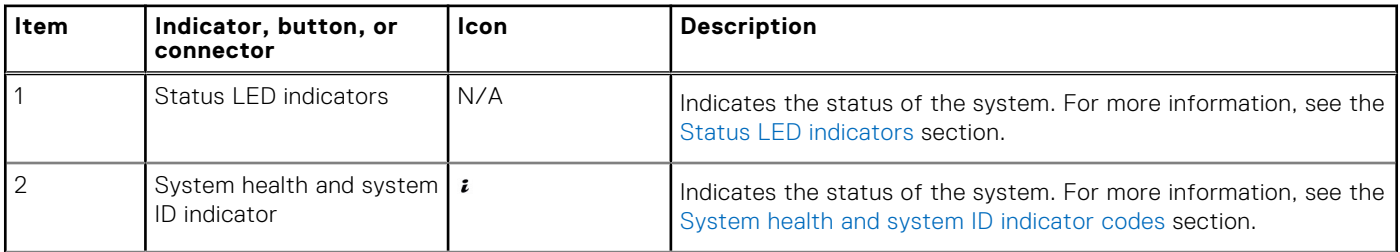

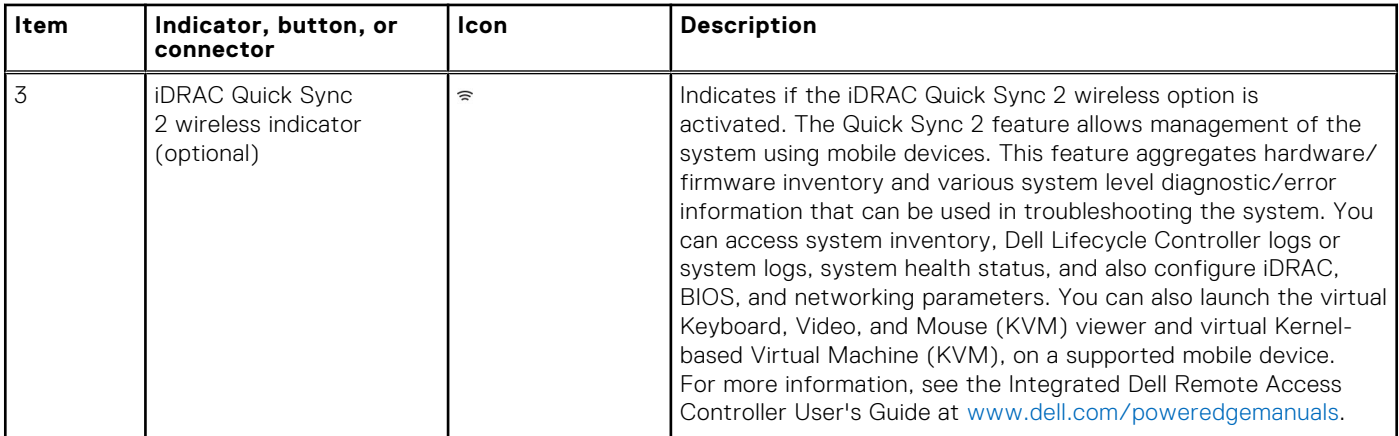

### <span id="page-11-0"></span>**Table 5. Left control panel with optional iDRAC Quick Sync 2 indicator (continued)**

**NOTE:** For more information about the indicator codes, see the [System diagnostics and indicator codes](#page-168-0) section.

### **Right control panel view**

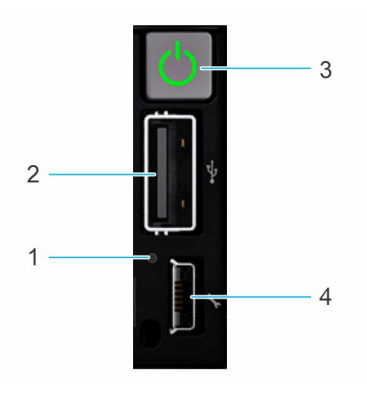

### **Figure 6. Right control panel**

### **Table 6. Right control panel**

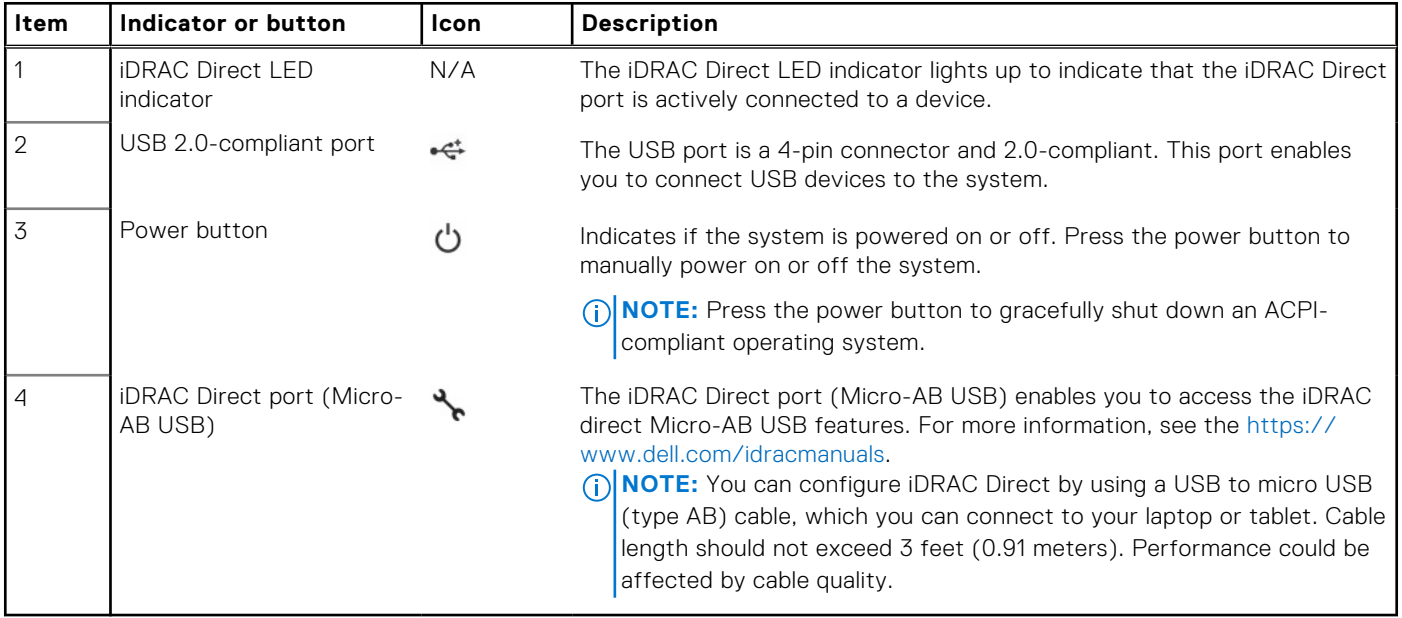

## <span id="page-12-0"></span>**Rear view of the system**

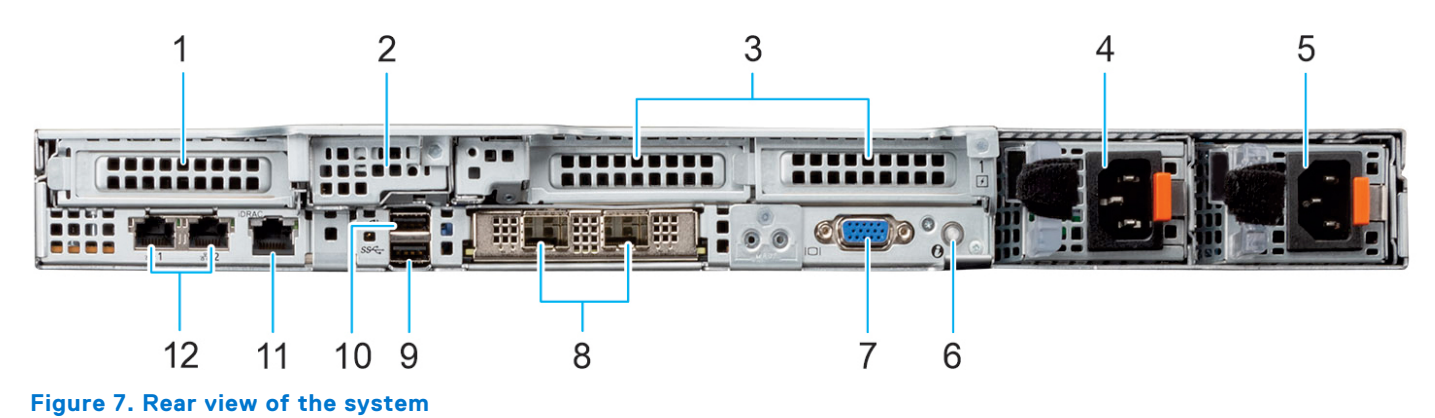

### **Table 7. Rear view of the system**

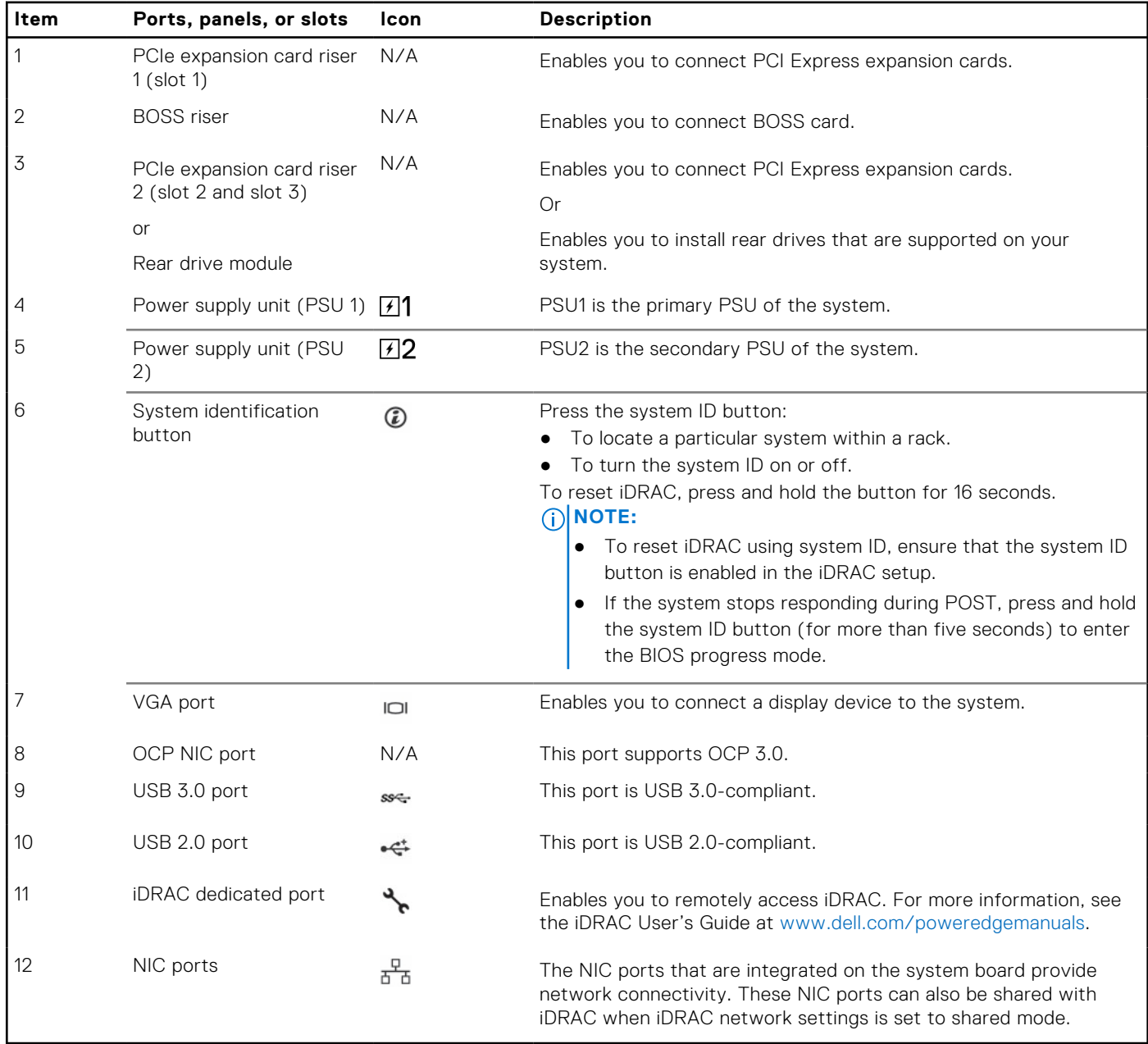

### <span id="page-13-0"></span>**Inside the system**

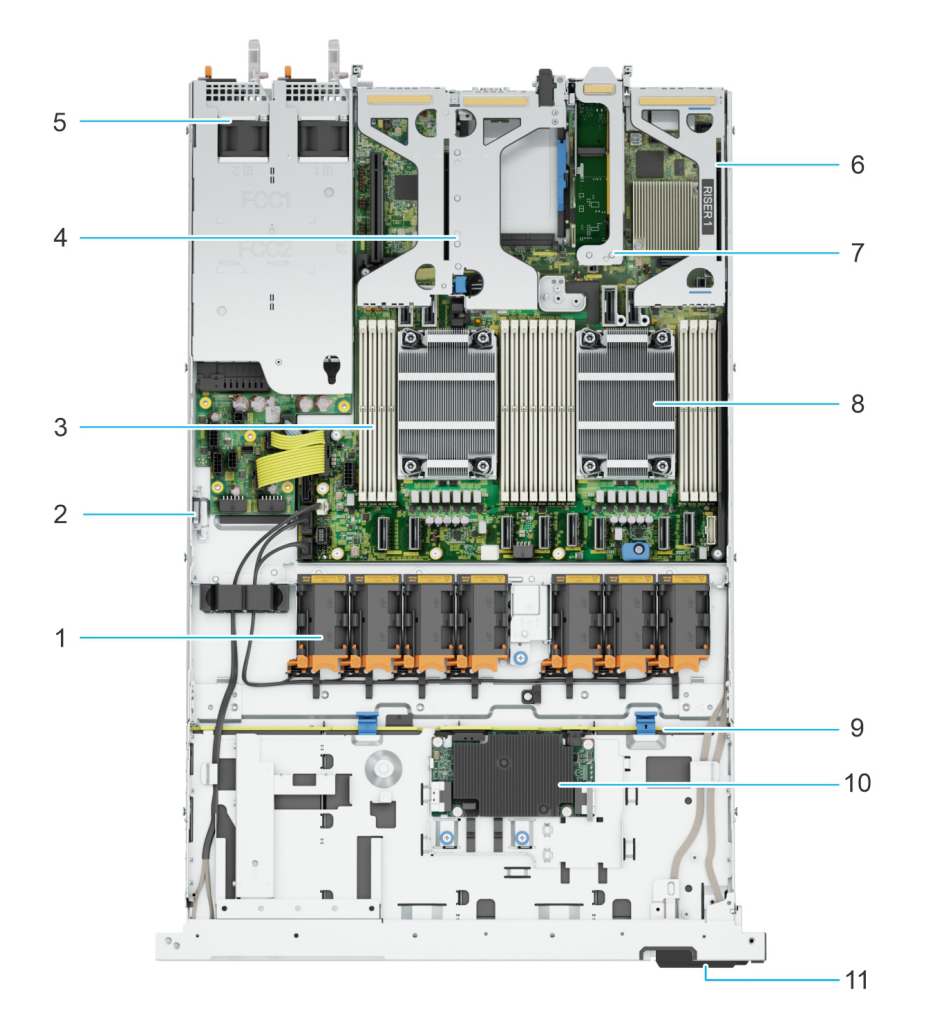

### **Figure 8. Inside the system**

- 
- 3. Memory module slots 6 and 1 and 2 and 2 and 3 and 4. Riser 2
- 5. PSU 1 and PSU 2 6. Riser 1
- 7. BOSS riser 8. Heat sink
- 9. Drive backplane 10. Front PERC
- 11. Express service tag
- 1. Fan 2. Intrusion switch
	-
	-
	-
	-

## **System information label**

The system information label is located on back of the system cover.

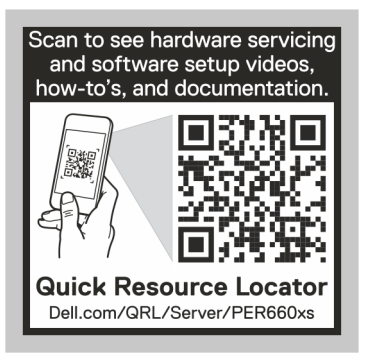

#### **Figure 9. QRL**

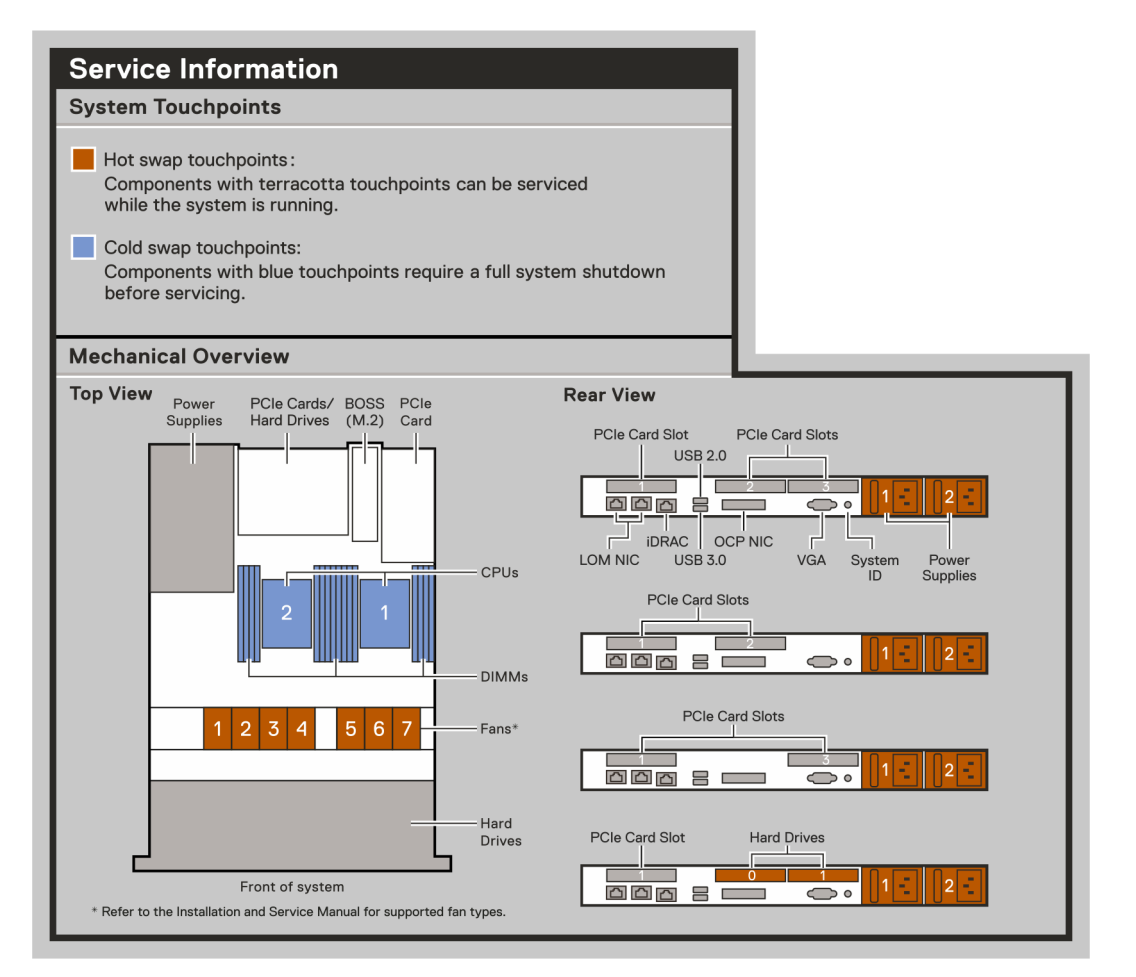

#### **Figure 10. Service Information**

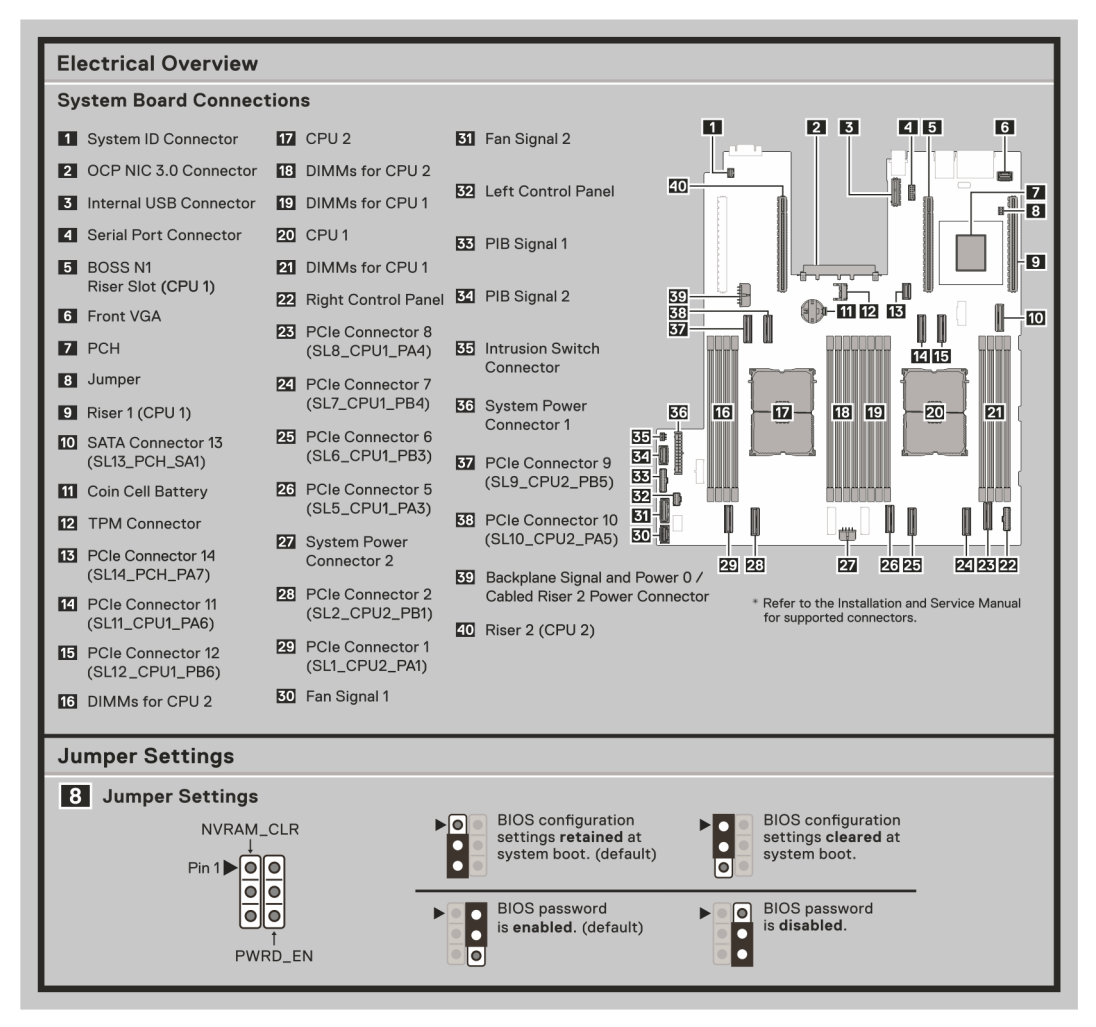

#### **Figure 11. Electrical Overview**

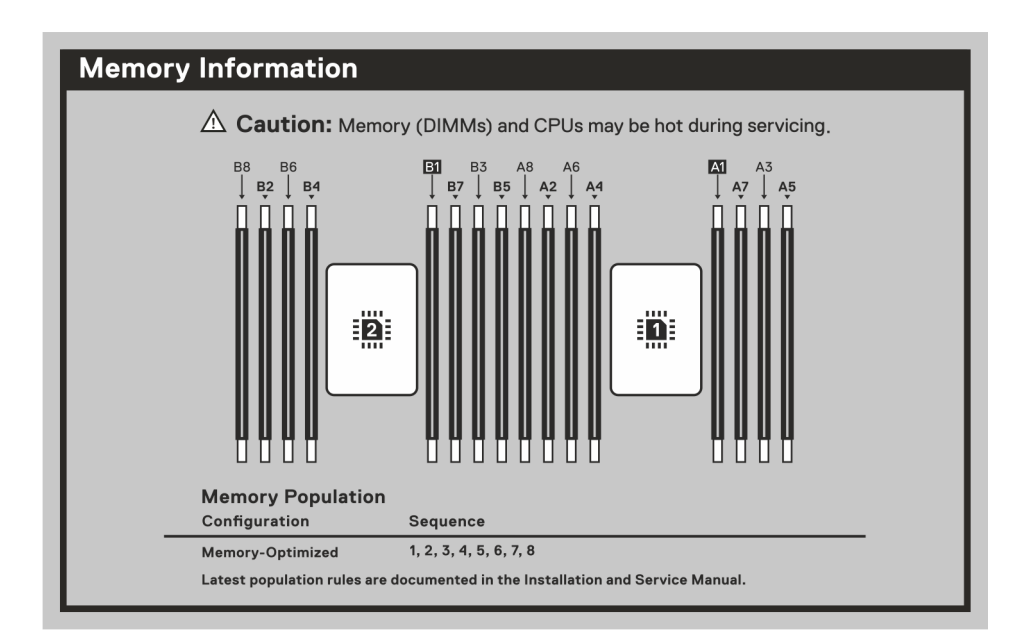

#### **Figure 12. Memory information**

<span id="page-16-0"></span>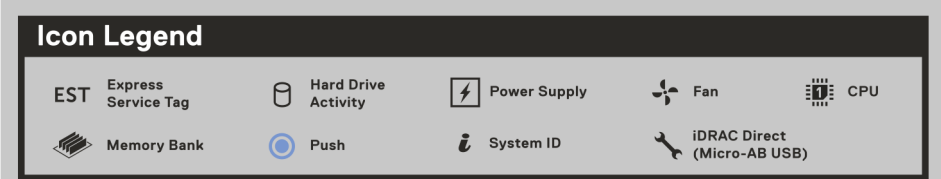

#### **Figure 13. Icon Legend**

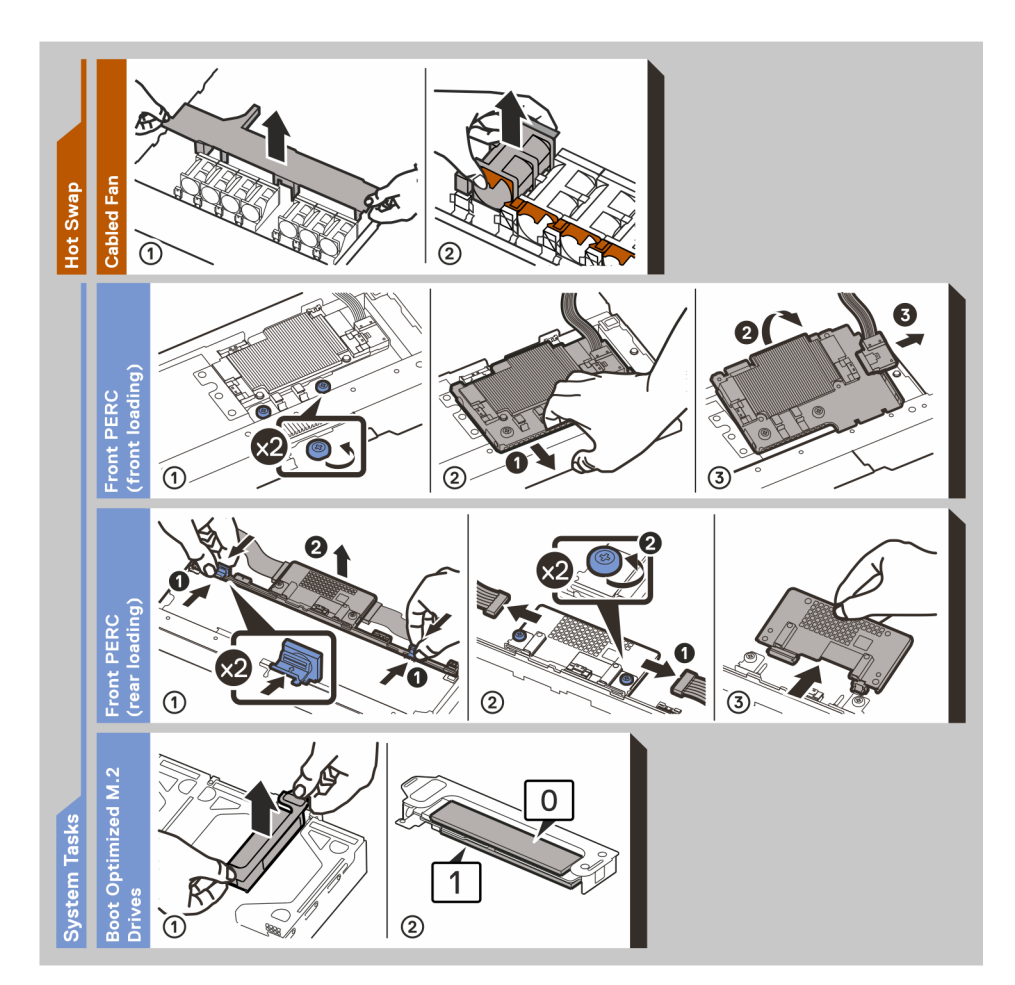

#### **Figure 14. System task**

### **Locating the Express Service Code and Service Tag**

The unique Express Service Code and Service Tag are used to identify the system.

The information tag is located on the front of the system that includes system information such as the Service Tag, Express Service Code, Manufacture date, NIC, MAC address, QRL label, and so on. If you have opted for the secure default access to iDRAC, the Information tag also contains the iDRAC secure default password.

<span id="page-17-0"></span>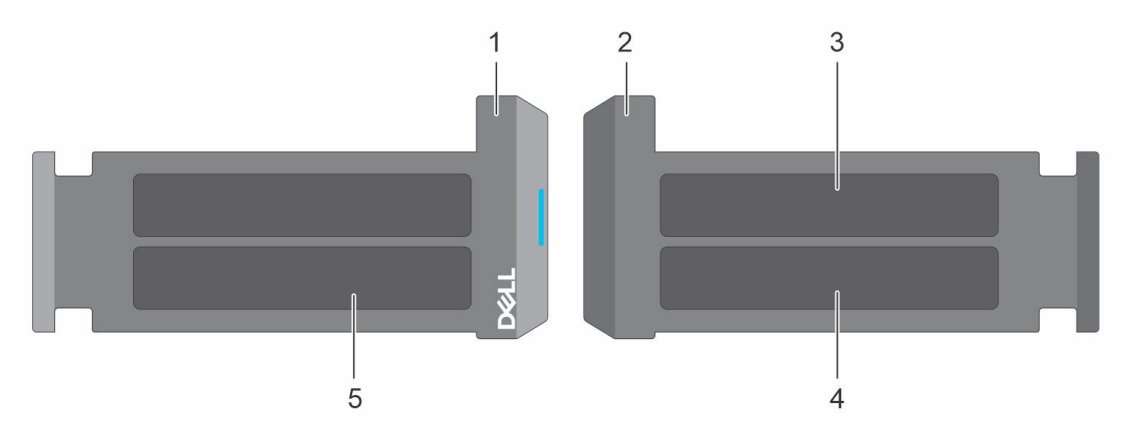

#### **Figure 15. Locating the Express Service Code and Service tag**

- 1. Information tag (front view)
- 2. Information tag (back view)
- 3. OpenManage Mobile (OMM) label
- 4. iDRAC MAC address and iDRAC secure password label
- 5. Service Tag, Express Service Code, QRL label

The Mini Enterprise Service Tag (MEST) label is located on the rear of the system that includes the Service Tag (ST), Express Service Code (Exp Svc Code), and Manufacture Date (Mfg. Date). The Exp Svc Code is used by Dell to route support calls to the appropriate personnel.

Alternatively, the Service Tag information is located on a label on the left wall of the chassis.

## **Rail sizing and rack compatibility matrix**

For specific information about the rail solutions compatible with your system, see the *Dell Enterprise Systems Rail Sizing and Rack Compatibility Matrix* available at [https://i.dell.com/sites/csdocuments/Business\\_solutions\\_engineering-](https://i.dell.com/sites/csdocuments/Business_solutions_engineering-Docs_Documents/en/rail-rack-matrix.pdf)[Docs\\_Documents/en/rail-rack-matrix.pdf](https://i.dell.com/sites/csdocuments/Business_solutions_engineering-Docs_Documents/en/rail-rack-matrix.pdf).

The document provides the information that is listed below:

- Specific details about rail types and their functionalities.
- Rail adjustability range for various types of rack mounting flanges.
- Rail depth with and without cable management accessories.
- Types of racks supported for various types of rack mounting flanges.

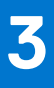

# **Technical specifications**

<span id="page-18-0"></span>The technical and environmental specifications of your system are outlined in this section. **Topics:**

- [Chassis dimensions](#page-19-0)
- [System weight](#page-20-0)
- [Processor specifications](#page-20-0)
- [PSU specifications](#page-20-0)
- [Supported operating systems](#page-22-0)
- [Cooling fan specifications](#page-22-0)
- [System battery specifications](#page-22-0)
- [Expansion card riser specifications](#page-22-0)
- [Memory specifications](#page-23-0)
- [Storage controller specifications](#page-23-0)
- [Drives](#page-23-0)
- [Ports and connectors specifications](#page-24-0)
- [Video specifications](#page-25-0)
- [Environmental specifications](#page-25-0)

### <span id="page-19-0"></span>**Chassis dimensions**

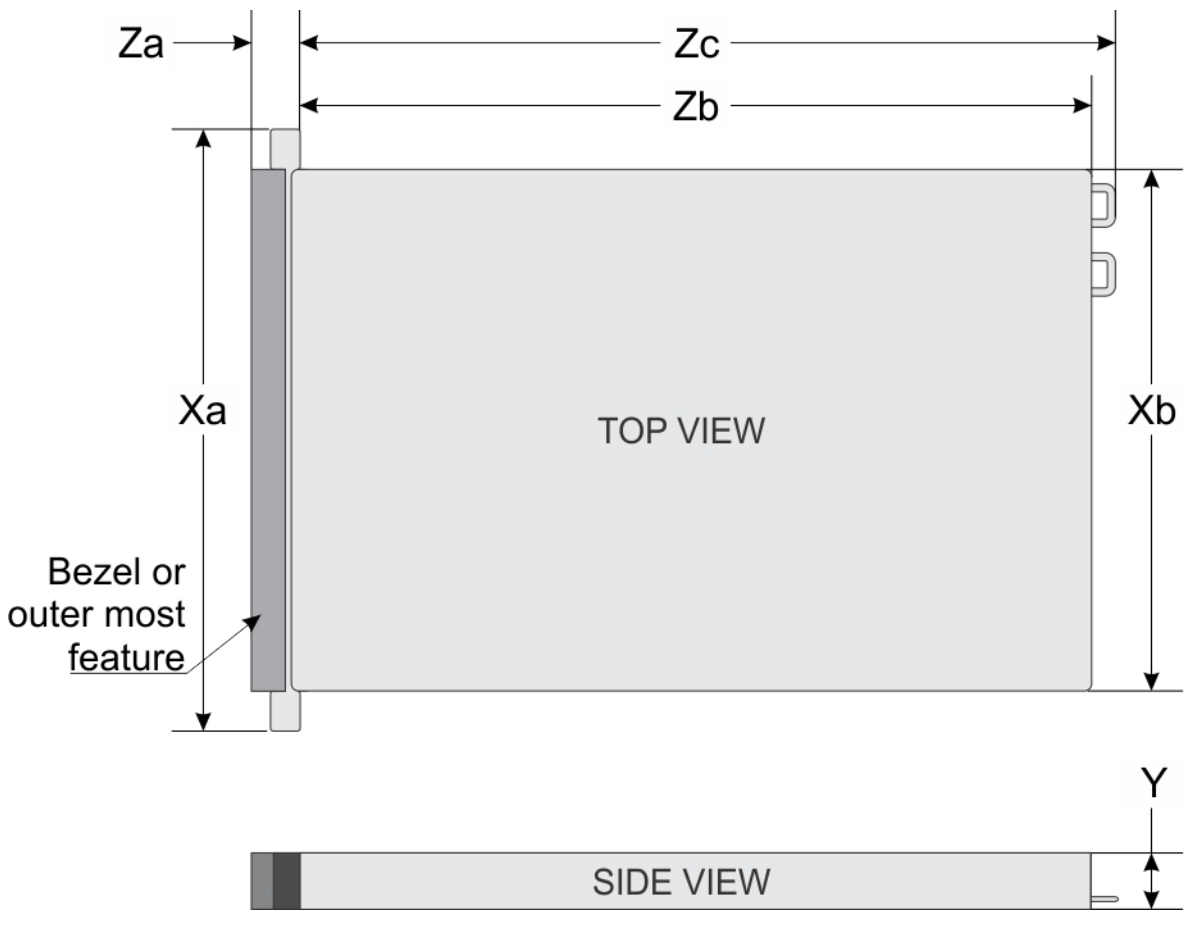

### **Figure 16. Chassis dimensions**

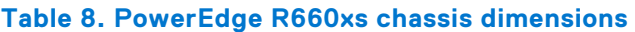

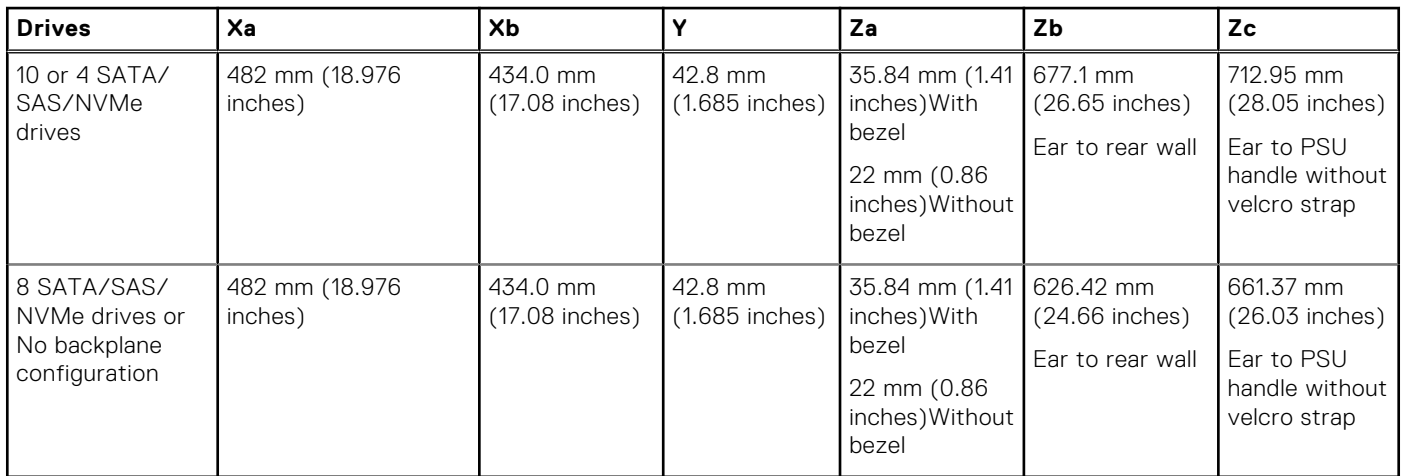

**NOTE:** Zb is the nominal rear wall external surface where the system board I/O connectors reside.

## <span id="page-20-0"></span>**System weight**

### **Table 9. PowerEdge R660xs system weight**

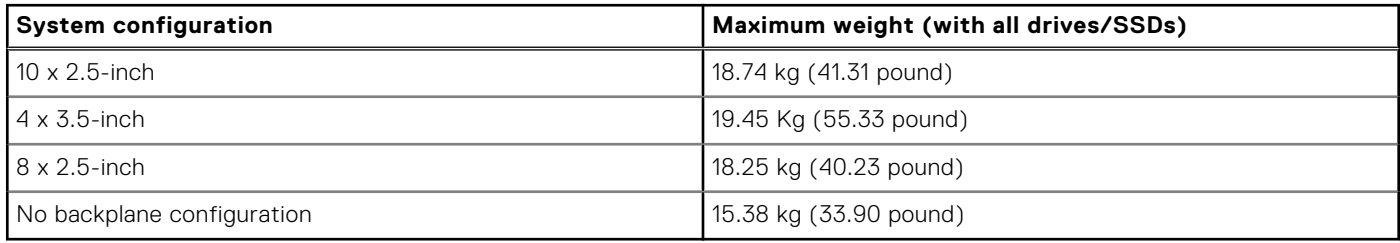

### **Table 10. PowerEdge system weight handling recommendations**

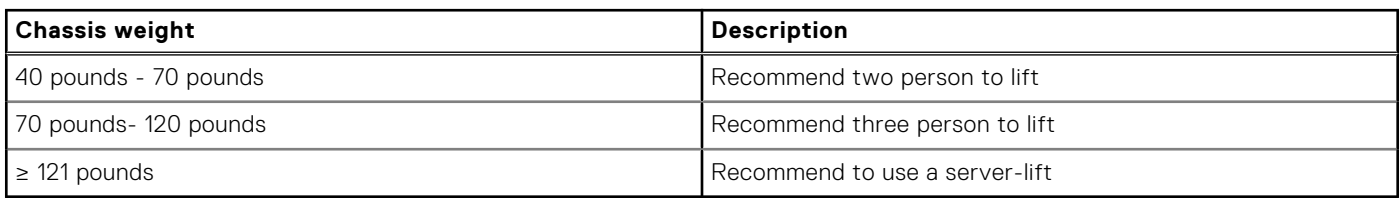

## **Processor specifications**

### **Table 11. PowerEdge R660xs processor specifications**

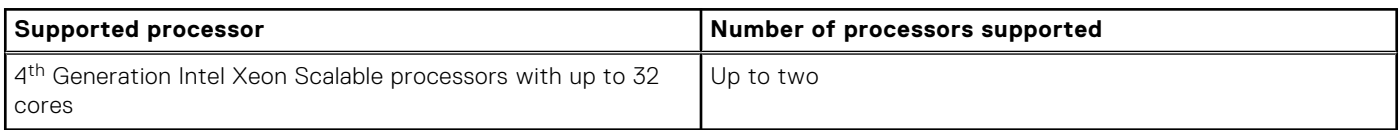

### **PSU specifications**

The PowerEdge R660xs system supports up to two AC or DC power supply units (PSUs).

#### **Table 12. R660xs PSU specifications**

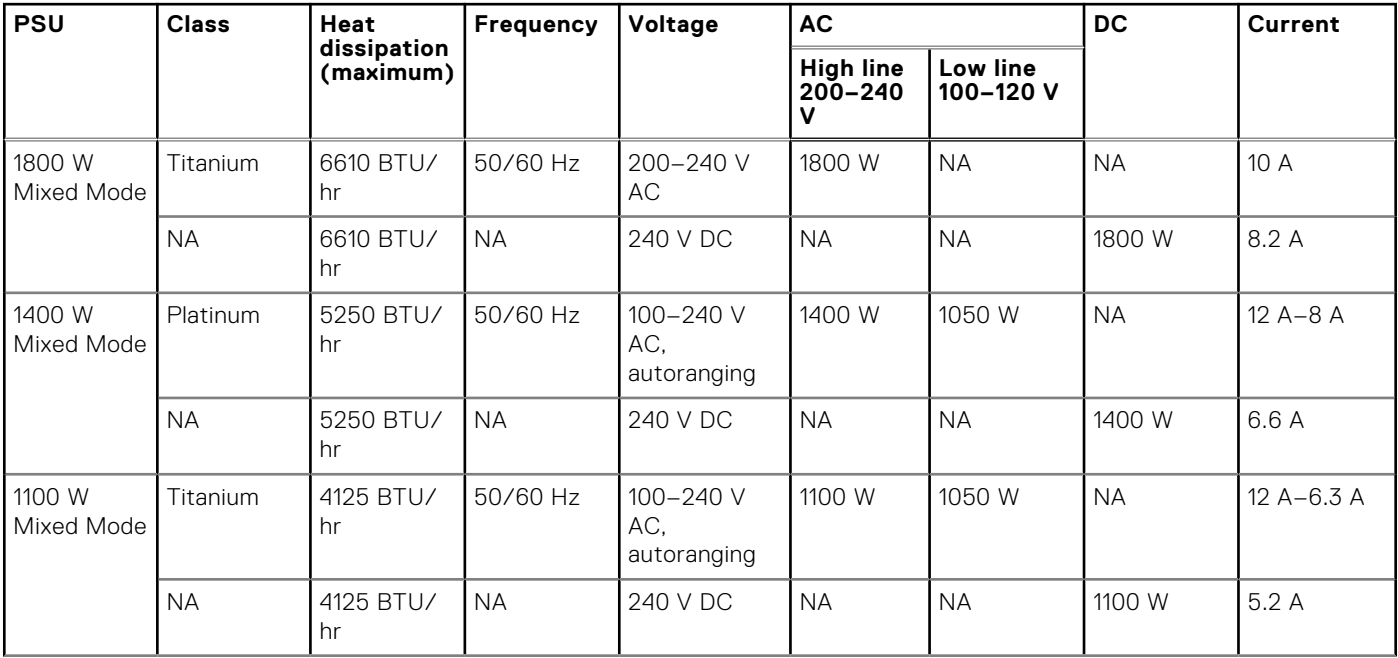

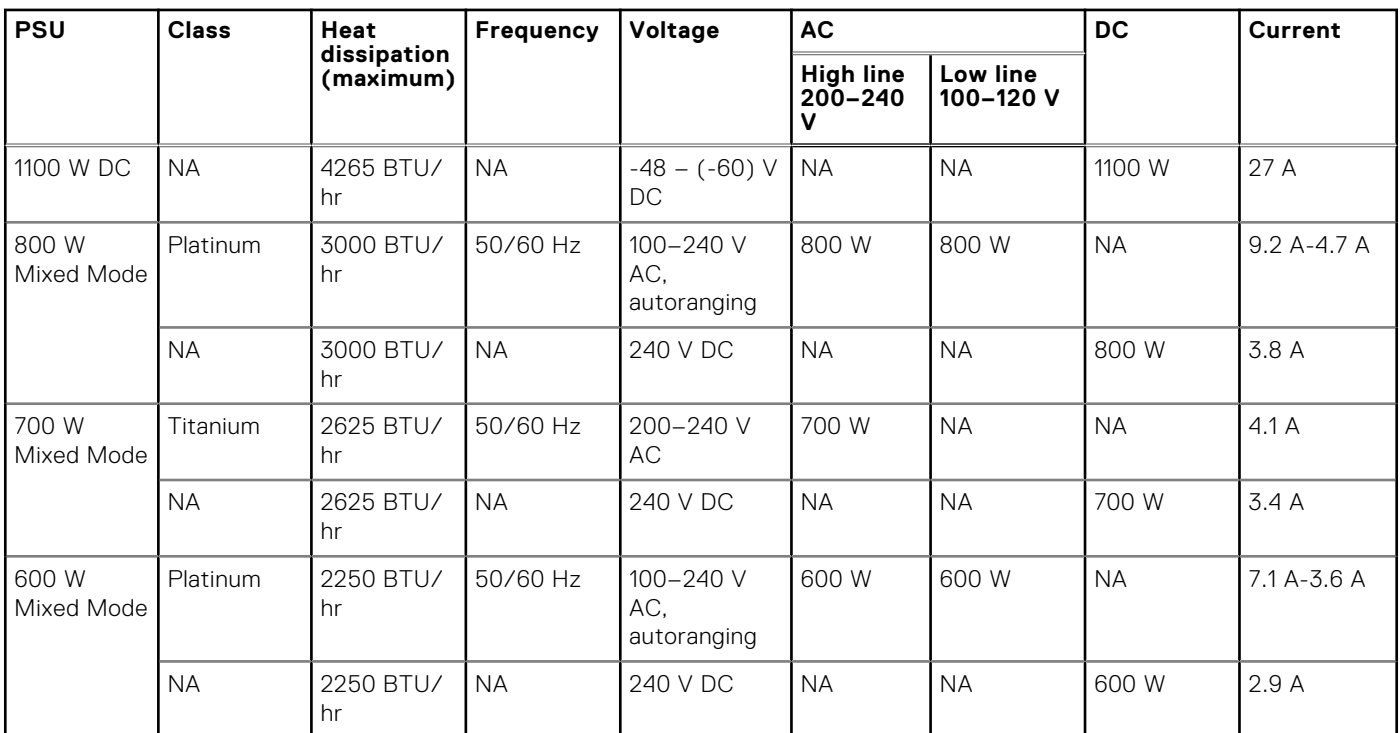

### **Table 12. R660xs PSU specifications (continued)**

**NOTE:** This system is also designed to connect to the IT power systems with a phase-to-phase voltage not exceeding 240 V.

**NOTE:** Heat dissipation is calculated using the PSU wattage rating.

**(i)** NOTE: When selecting or upgrading the system configuration, to ensure optimum power utilization, verify the system power consumption with the Enterprise Infrastructure Planning Tool available at [Dell.com/calc](https://dell-eipt-landingpage.azurewebsites.net/).

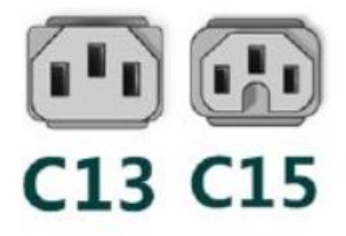

#### **Figure 17. PSU power cords**

#### **Table 13. PSU power cords**

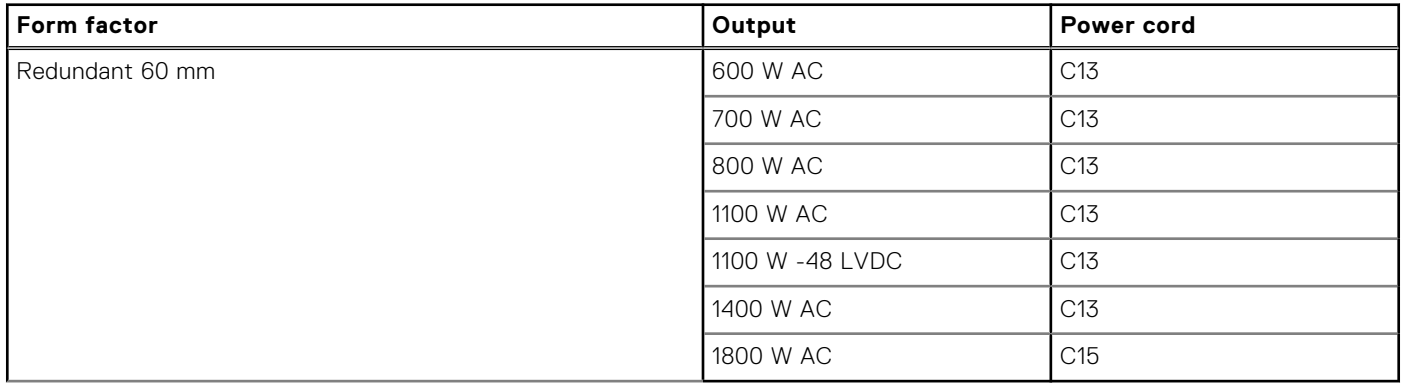

<span id="page-22-0"></span>**NOTE:** C13 power cord combined with C14 to C15 jumper power cord can be used to adapt 1800 W PSU.

### **Supported operating systems**

The PowerEdge R660xs system supports the following operating systems:

- **Canonical Ubuntu Server LTS**
- Microsoft Windows Server with Hyper-V
- Red Hat Enterprise Linux
- **SUSE Linux Enterprise Server**
- VMware vSAN/ESXi

For more information, go to [www.dell.com/ossupport](https://www.dell.com/ossupport).

### **Cooling fan specifications**

The PowerEdge R660xs system supports up to seven, hot-swappable Standard fans (STD) and High performance (HPR) gold grade fans.

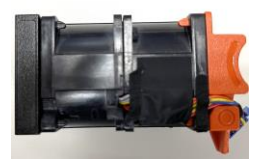

**Figure 18. Hot swappable Standard fan**

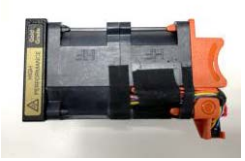

**Figure 19. Hot swappable High performance (HPR) gold grade fan**

## **System battery specifications**

The PowerEdge R660xs system uses one CR 2032 3.0-V lithium coin cell battery.

### **Expansion card riser specifications**

The PowerEdge R660xs system supports up to three PCI express (PCIe) Gen 5 expansion cards.

#### **Table 14. Expansion card slots supported on the system board**

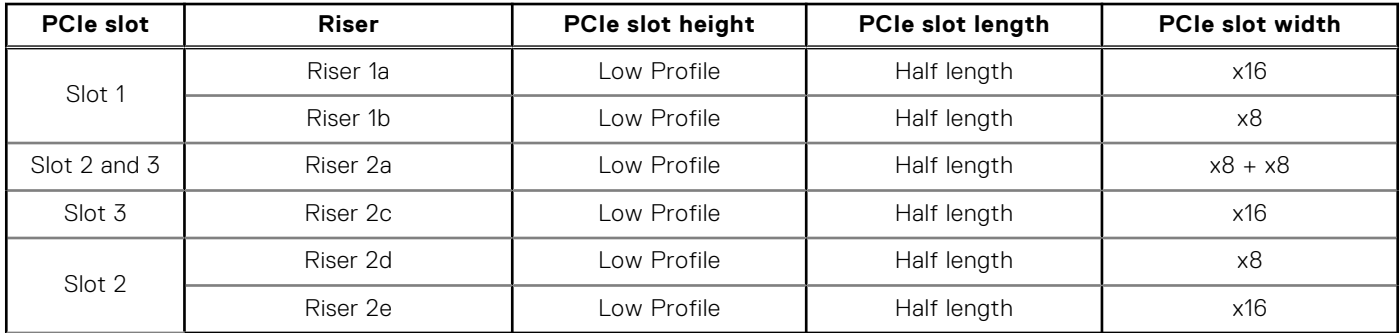

## <span id="page-23-0"></span>**Memory specifications**

The PowerEdge R660xs system supports the following memory specifications for optimized operation.

### **Table 15. Memory specifications**

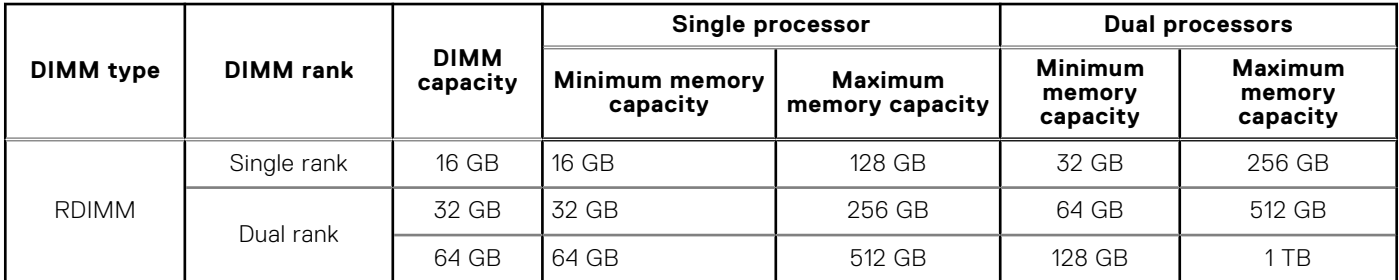

#### **Table 16. Memory module sockets**

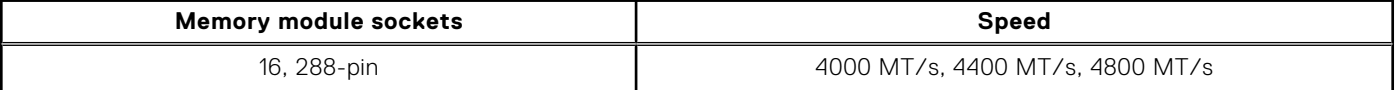

**NOTE:** Memory DIMM slots are not hot pluggable.

**NOTE:** The processor may reduce the performance of the rated DIMM speed.

### **Storage controller specifications**

The PowerEdge R660xs system supports the following controller cards:

#### **Table 17. Storage controller cards**

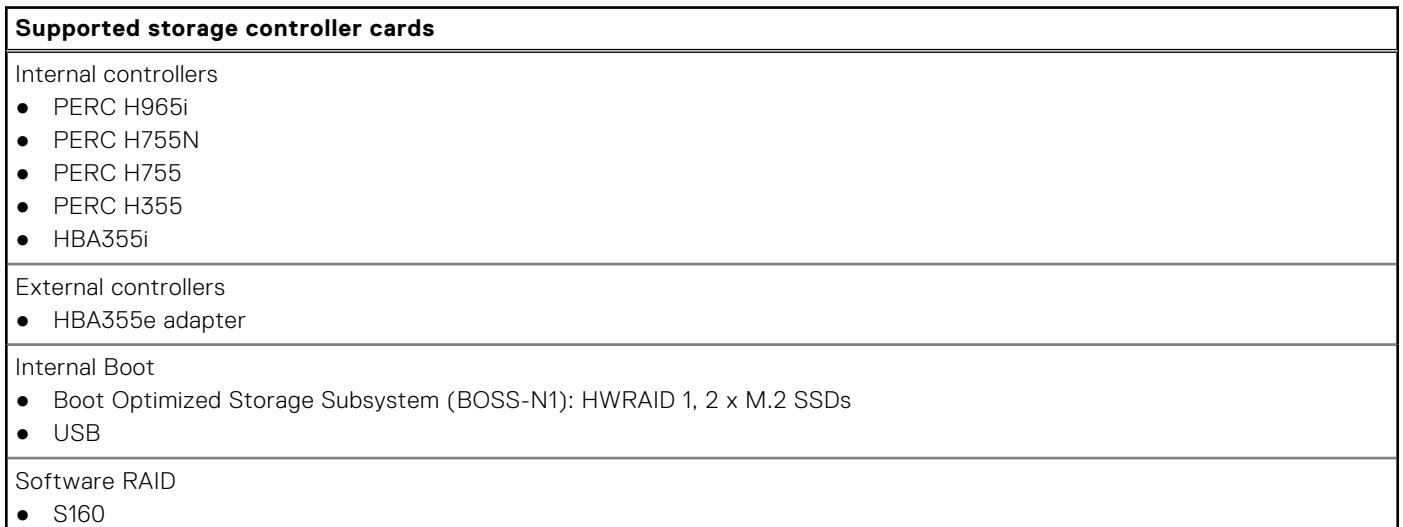

### **Drives**

The PowerEdge R660xs system supports:

- 0 drive
- Up to 4 x 3.5-inch SAS/SATA (HDD/SSD) drives
- Up to 8 x 2.5-inch SAS/SATA/NVMe (HDD/SSD) drives
- Up to 10 x 2.5-inch SAS/SATA/NVMe (HDD/SSD) drives
- Up to 2 x 2.5-inch SAS/SATA/NVMe (HDD/SSD) drives on rear of the system

<span id="page-24-0"></span>**NOTE:** For more information about how to hot swap NVMe PCIe SSD U.2 device, see the *Dell Express Flash NVMe PCIe SSD User's Guide* at <https://www.dell.com/support> **> Browse all products** > **Infrastructure** > **Data Center Infrastructure** > **Storage Adapters & Controllers** > **Dell PowerEdge Express Flash NVMe PCIe SSD** > **Select This Product** > **Documentation** > **Manuals and Documents**.

### **Ports and connectors specifications**

### **NIC port specifications**

The PowerEdge R660xs system supports up to two 10/100/1000 Mbps Network Interface Controller (NIC) ports embedded on the LAN on Motherboard (LOM) and integrated on the optional Open Compute Project (OCP) cards.

### **Table 18. NIC port specification for the system**

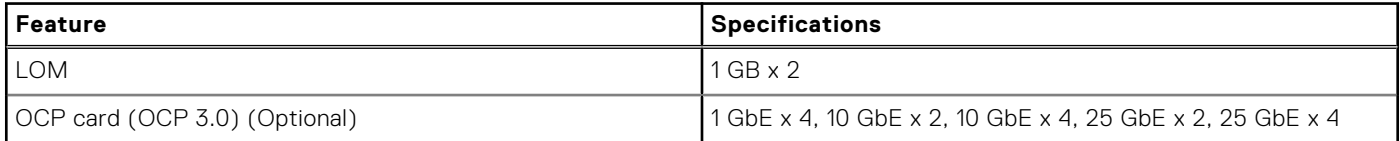

### **Serial connector specifications**

The PowerEdge R660xs system supports one optional card type serial connector on rear of the system, which is a 9-pin connector, Data Terminal Equipment (DTE), 16550-compliant .

The process to install the optional serial connector card is similar to an expansion card filler bracket.

### **USB ports specifications**

### **Table 19. PowerEdge R660xs system USB ports specifications**

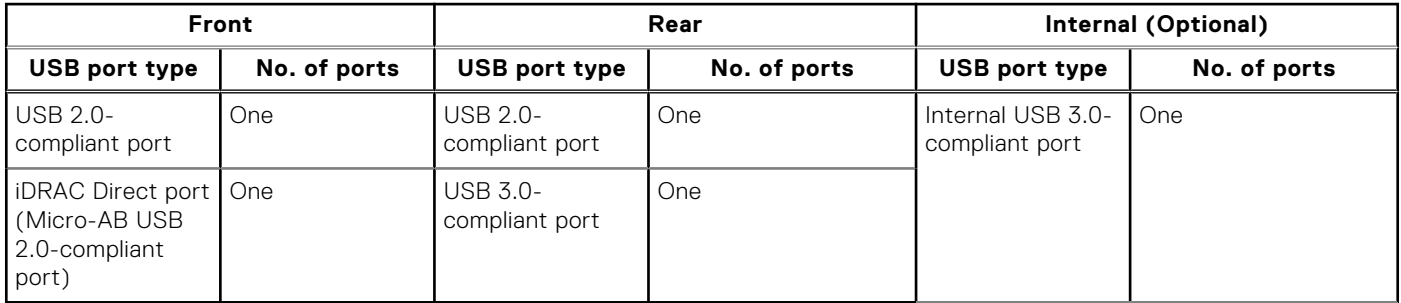

**NOTE:** The micro USB 2.0 compliant port can only be used as an iDRAC Direct or a management port.

**NOTE:** The USB 2.0 specifications provide a 5 V supply on a single wire to power connected USB devices. A unit load is defined as 100 mA in USB 2.0, and 150 mA in USB 3.0. A device may draw a maximum of 5 unit loads (500 mA) from a port in USB 2.0; 6 (900 mA) in USB 3.0.

**(i)** NOTE: The USB 2.0 interface can provide power to low-power peripherals but must adhere to USB specification. An external power source is required for higher-power peripherals to function, such as external CD/DVD Drives.

### **VGA ports specifications**

The PowerEdge R660xs system supports two DB-15 VGA ports, one each on the front and rear panels of the system.

## <span id="page-25-0"></span>**Video specifications**

The PowerEdge R660xs system supports integrated Matrox G200 graphics controller with 16 MB of video frame buffer.

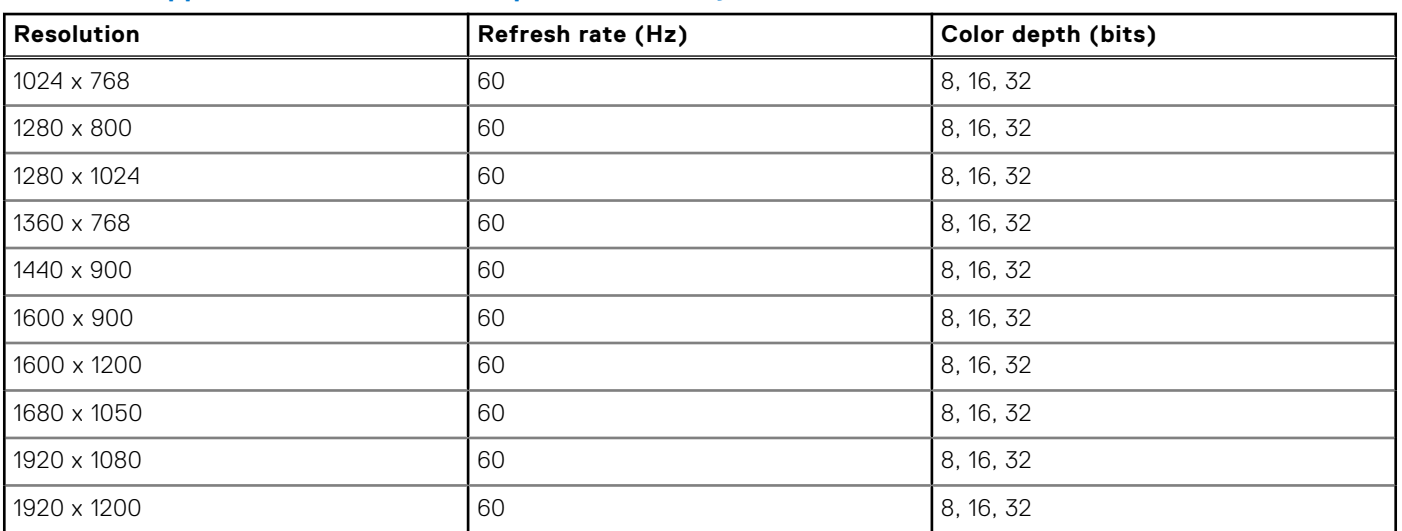

#### **Table 20. Supported video resolution options for the system**

### **Environmental specifications**

**NOTE:** For additional information about environmental certifications, refer to the *Product Environmental Datasheet* located with the *Documentation* on [www.dell.com/support/home](https://www.dell.com/support/home).

#### **Table 21. Continuous Operation Specifications for ASHRAE A2**

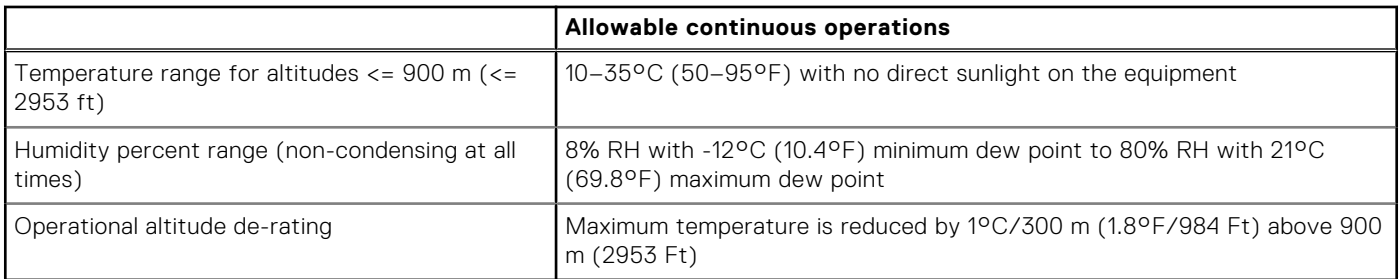

### **Table 22. Continuous Operation Specifications for ASHRAE A3**

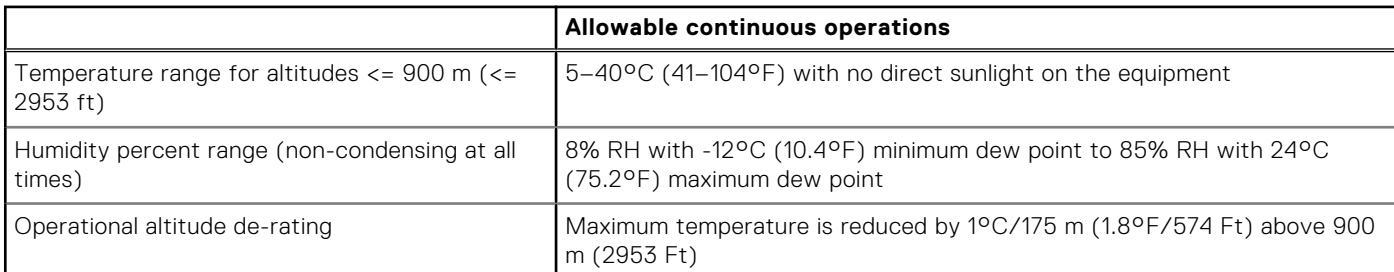

### **Table 23. Continuous Operation Specifications for ASHRAE A4**

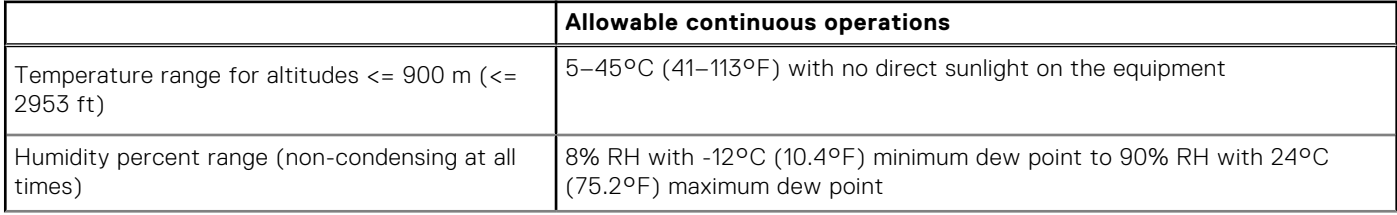

### <span id="page-26-0"></span>**Table 23. Continuous Operation Specifications for ASHRAE A4 (continued)**

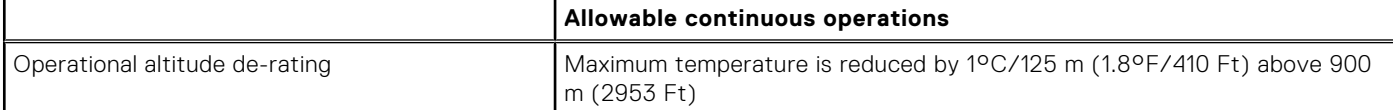

### **Table 24. Continuous Operation Specifications for Rugged Environment**

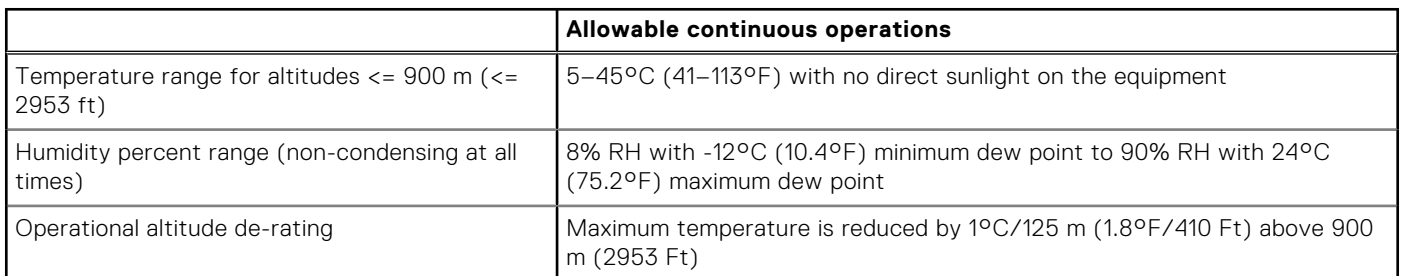

### **Table 25. Common Environmental Specifications for ASHRAE A2, A3, A4 and Rugged**

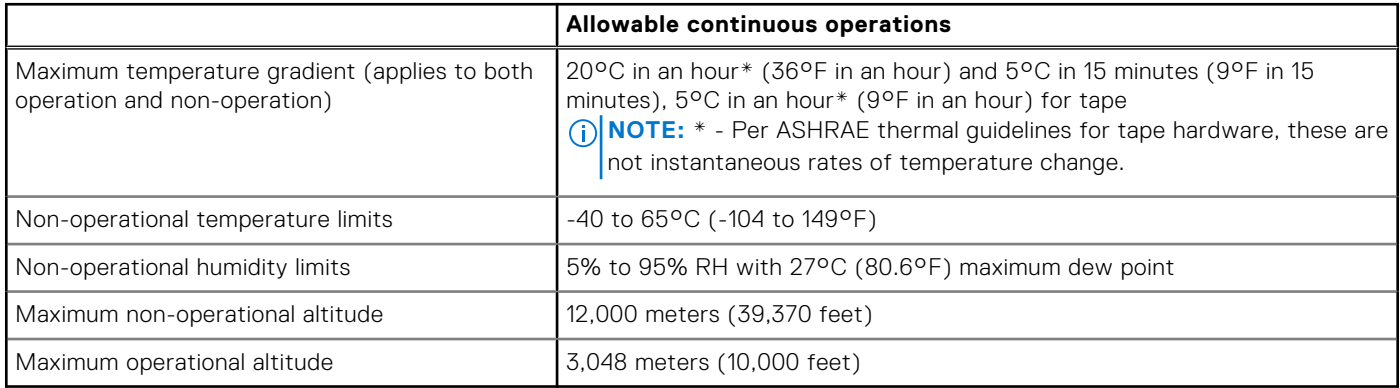

### **Table 26. Maximum vibration specifications**

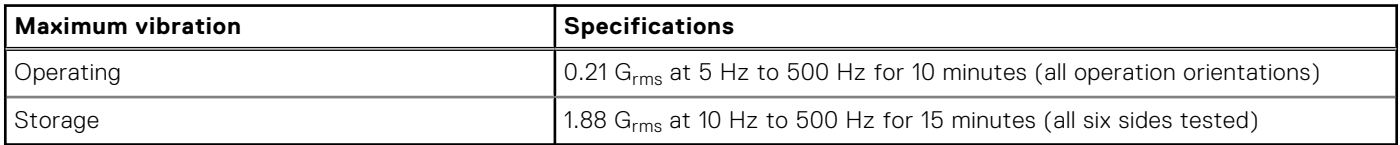

### **Table 27. Maximum shock pulse specifications**

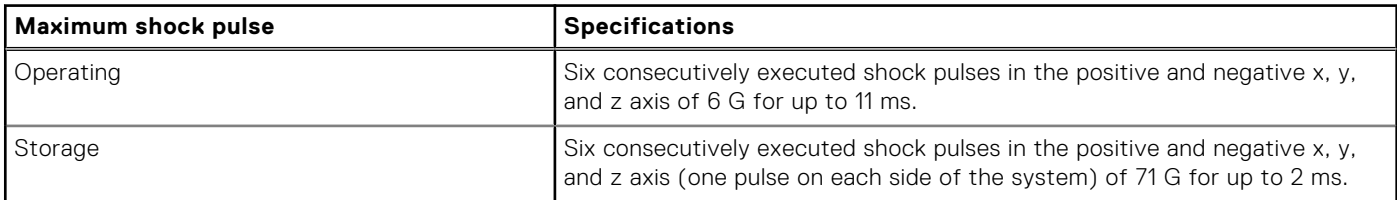

### **Thermal restrictions**

### **Table 28. Thermal restriction matrix for processor and fans**

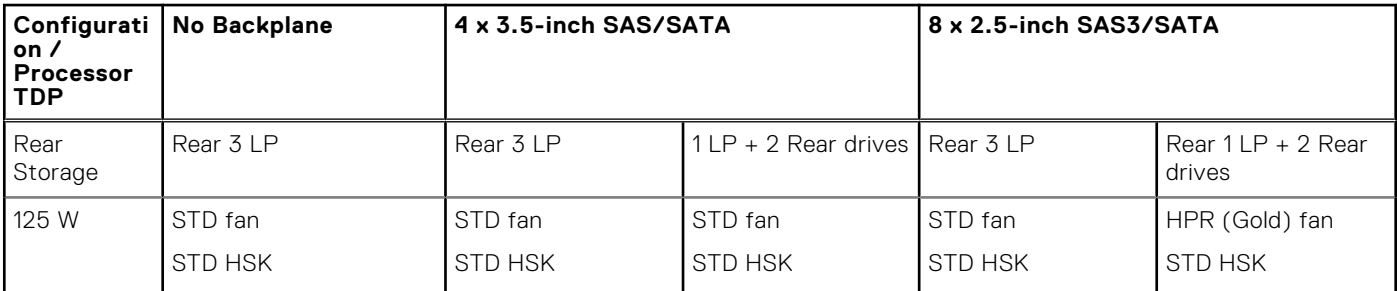

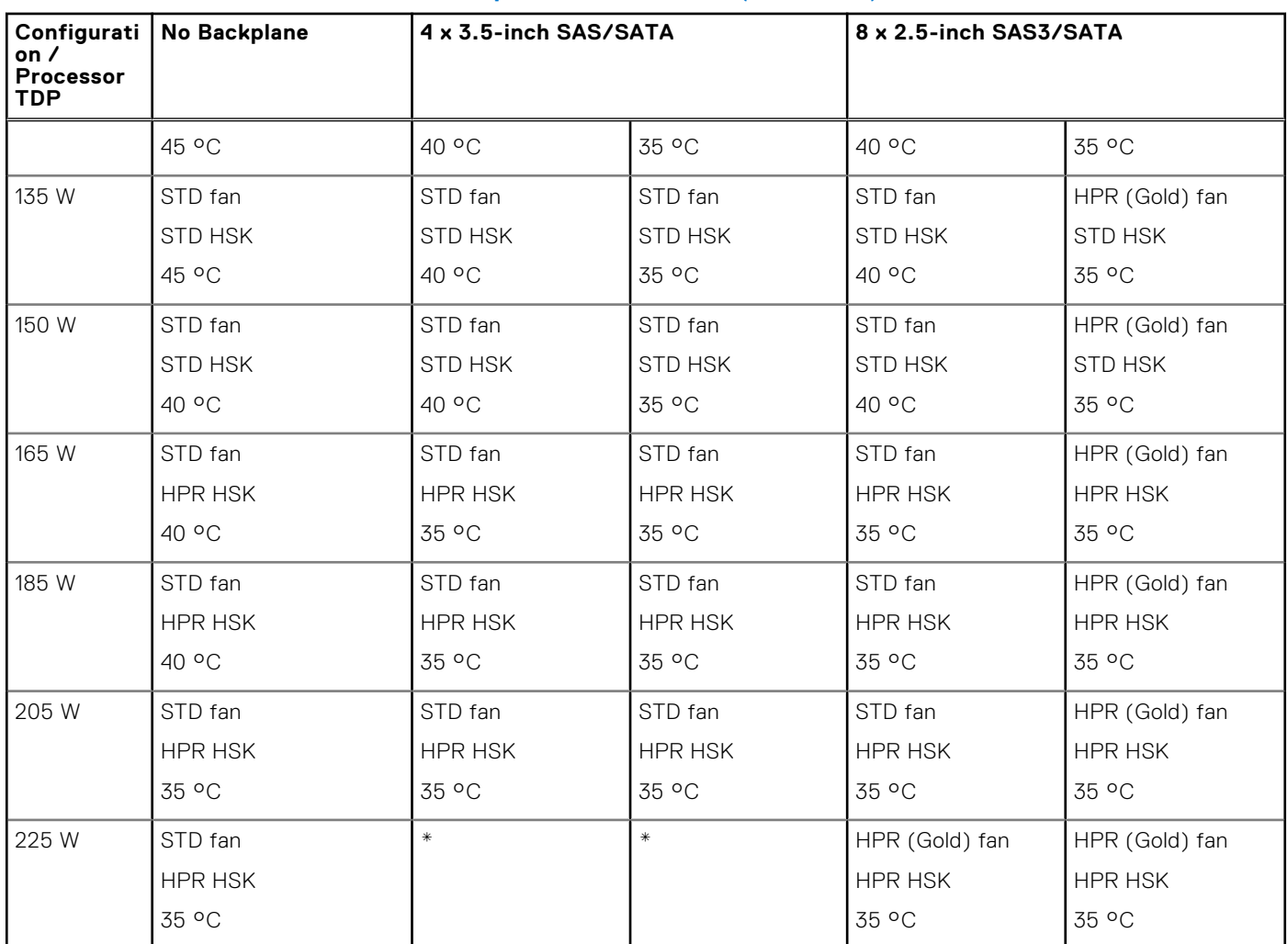

### **Table 28. Thermal restriction matrix for processor and fans (continued)**

### **Table 29. Thermal restriction matrix for processor and fans**

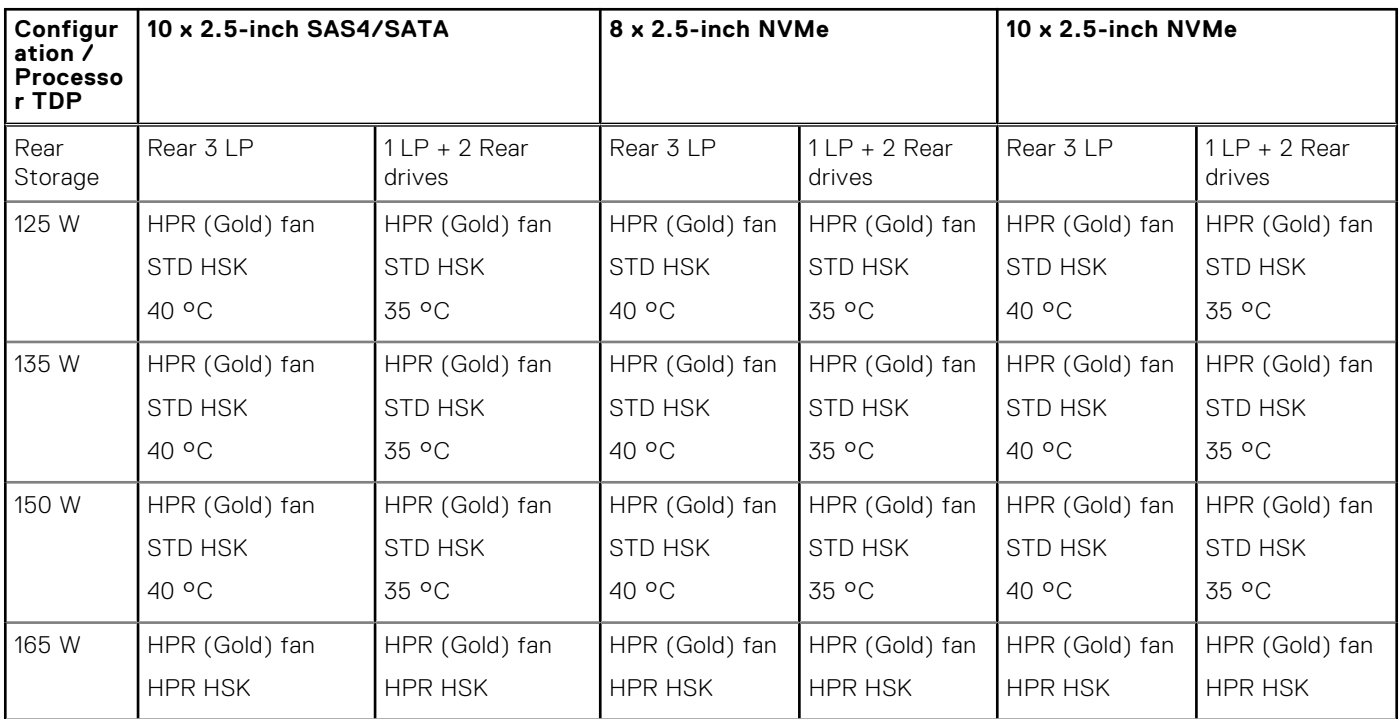

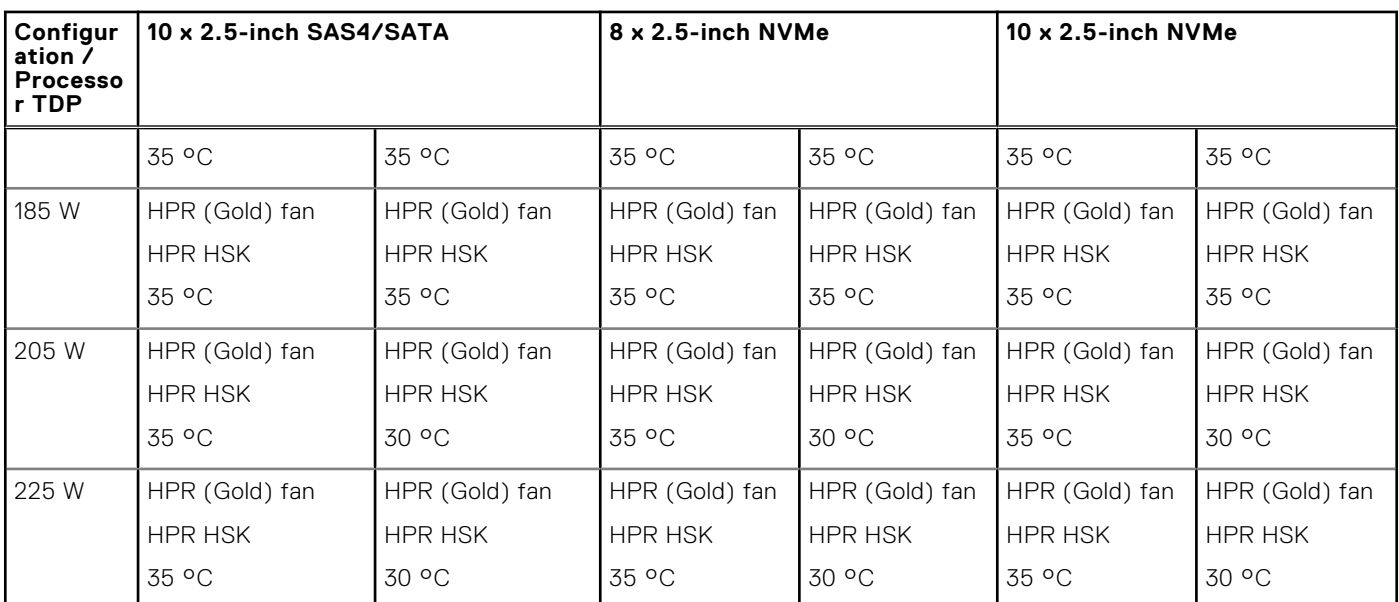

### **Table 29. Thermal restriction matrix for processor and fans (continued)**

### **NOTE:**

\* Configs supported in the next slide "CPU>205W,225W & with HW restriction thermal restriction table".

\*\* 5x fans is required for 1xProcessor + W/O Rear storage module config

\*\*\* 7xfans is required for 2xProcessors config. and 1xProcessor + Rear storage module config

### **Table 30. Thermal restriction matrix for processor and fans with TDP > 205 W, 225 W**

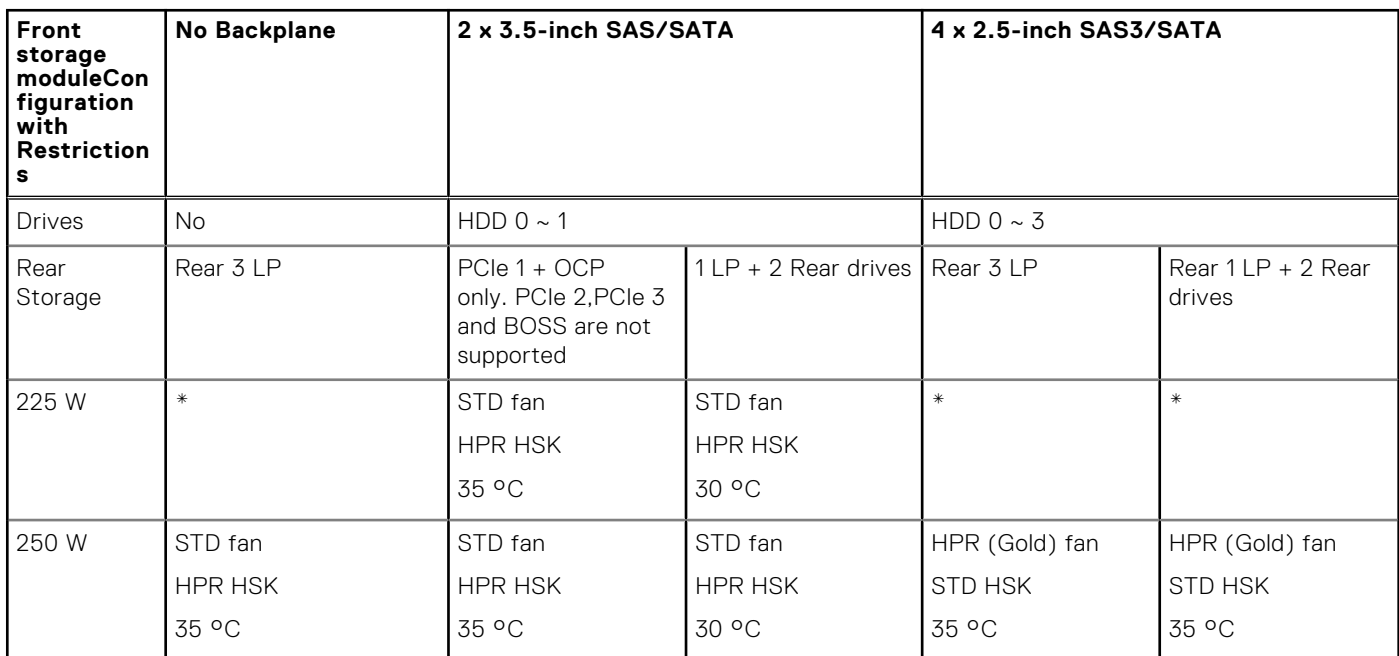

#### **Table 31. Thermal restriction matrix for processor and fans with TDP > 205 W, 225 W**

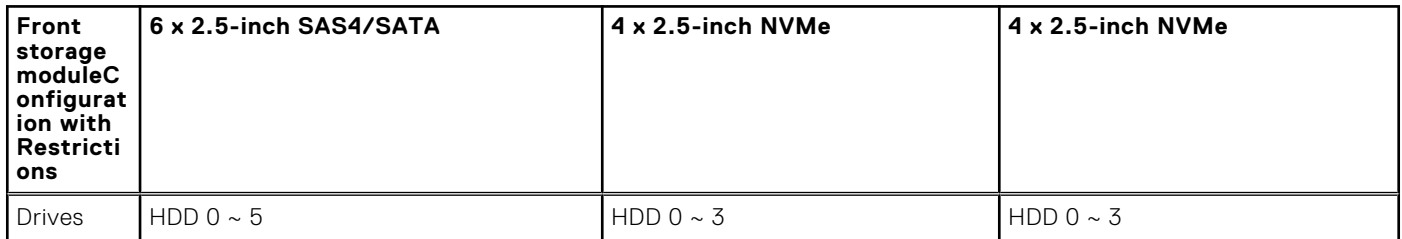

### **Table 31. Thermal restriction matrix for processor and fans with TDP > 205 W, 225 W (continued)**

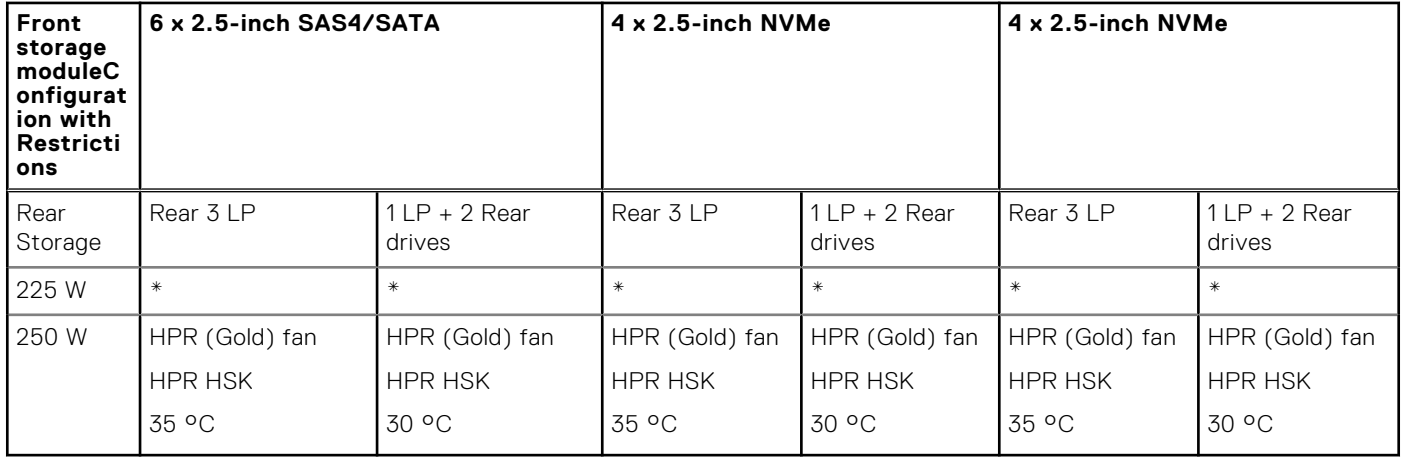

### **NOTE:**

\* Configs supported in the "without HW restriction thermal restriction table"

\*\* Except cold aisle configuration: 5 fans is required for 1 x Processor + W/O Rear storage module configuration

\*\*\* Except cold aisle configuration: 7 fans is required for 2 x Processors configuration. and 1 x Processor + RM configuration

### **Table 32. Label reference**

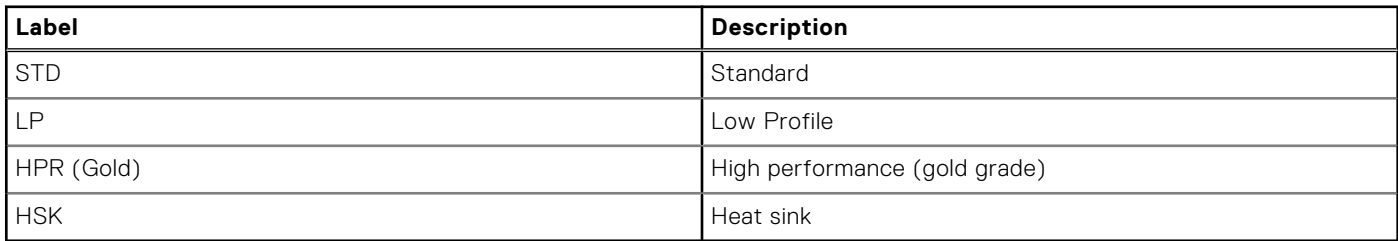

### Thermal Restriction for ASHRAE A2/A3/A4

### **Table 33. No BP Configuration with iDRAC**

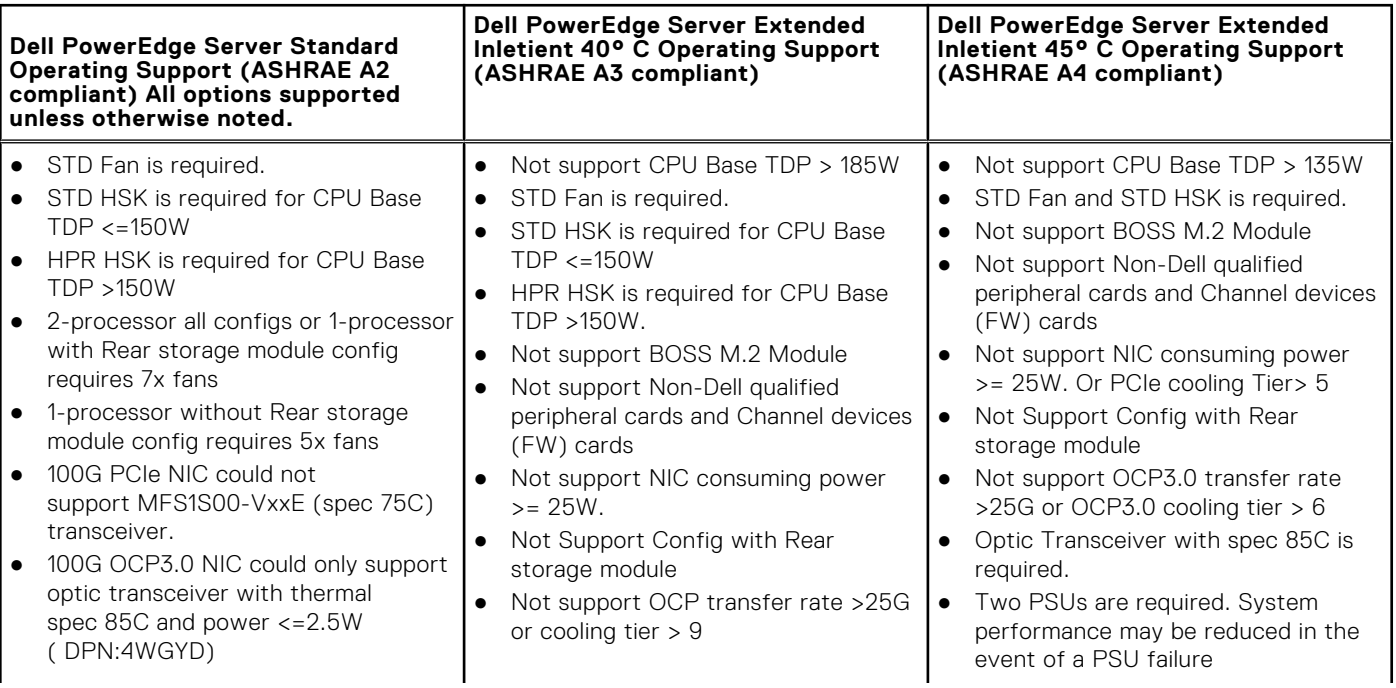

### **Table 33. No BP Configuration with iDRAC**

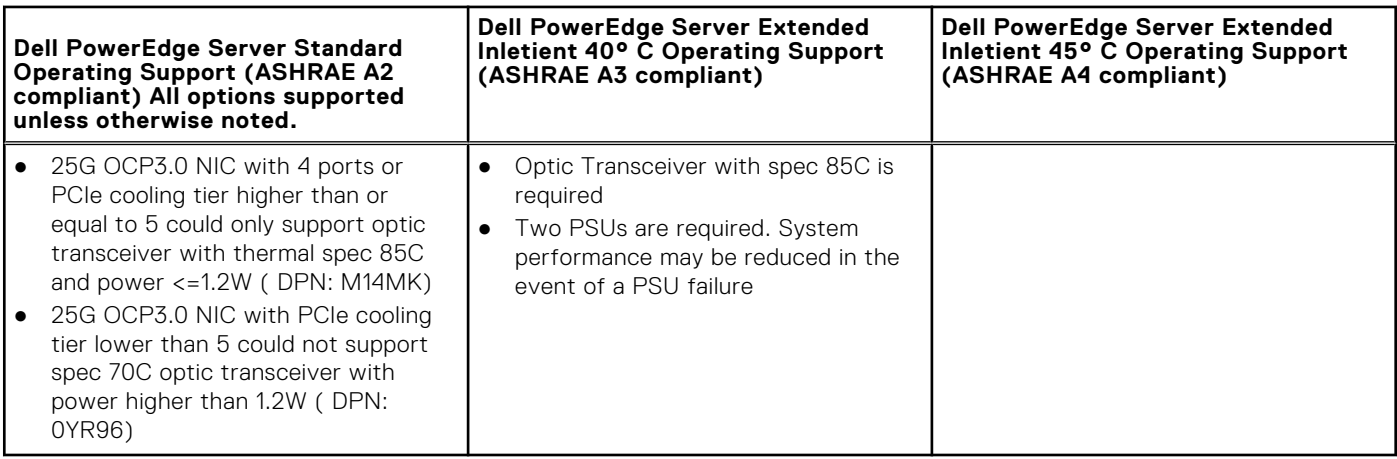

### **Table 34. 4 x 3.5-inch SAS/SATA Configuration with iDRAC**

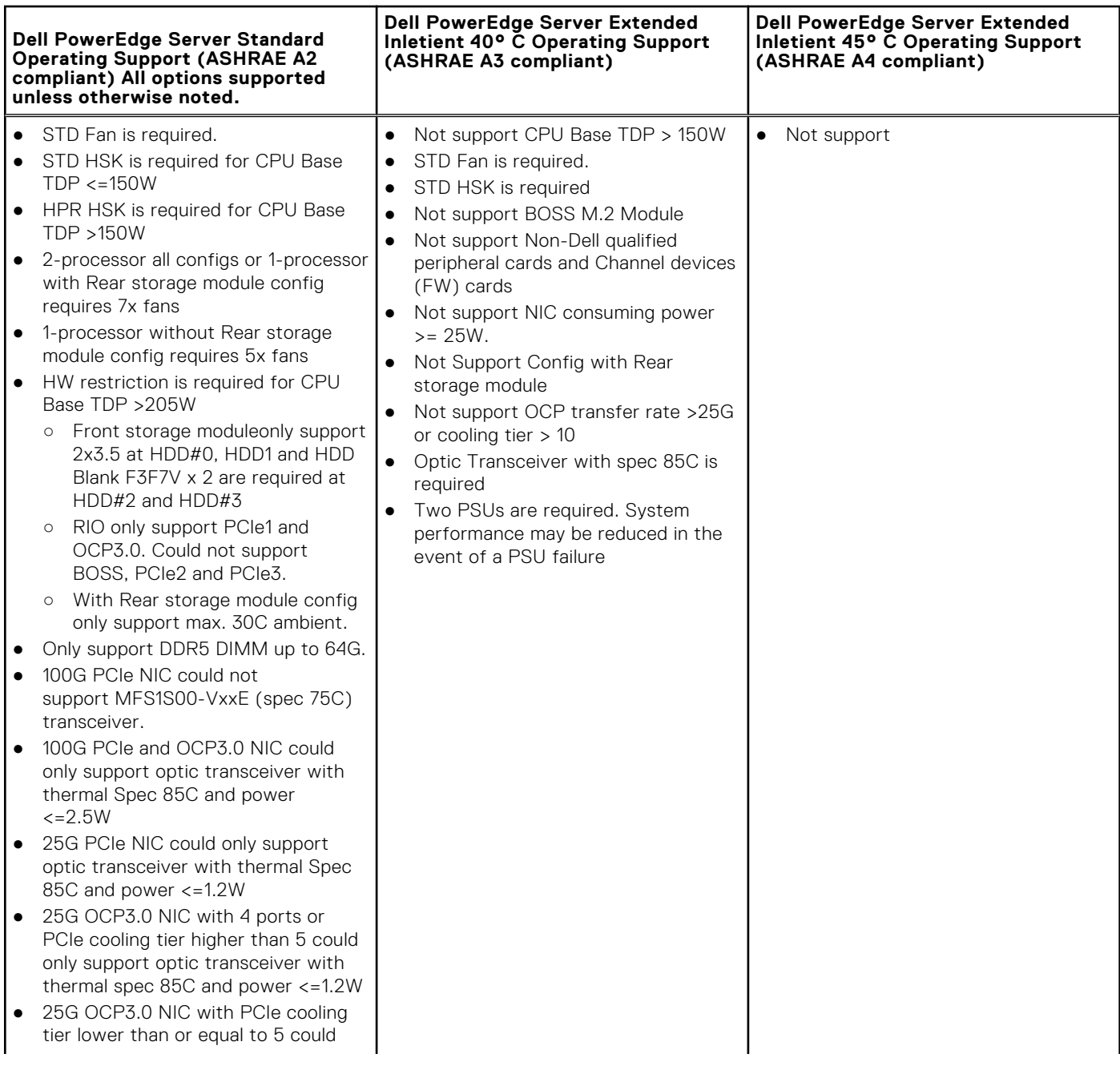

### **Table 34. 4 x 3.5-inch SAS/SATA Configuration with iDRAC**

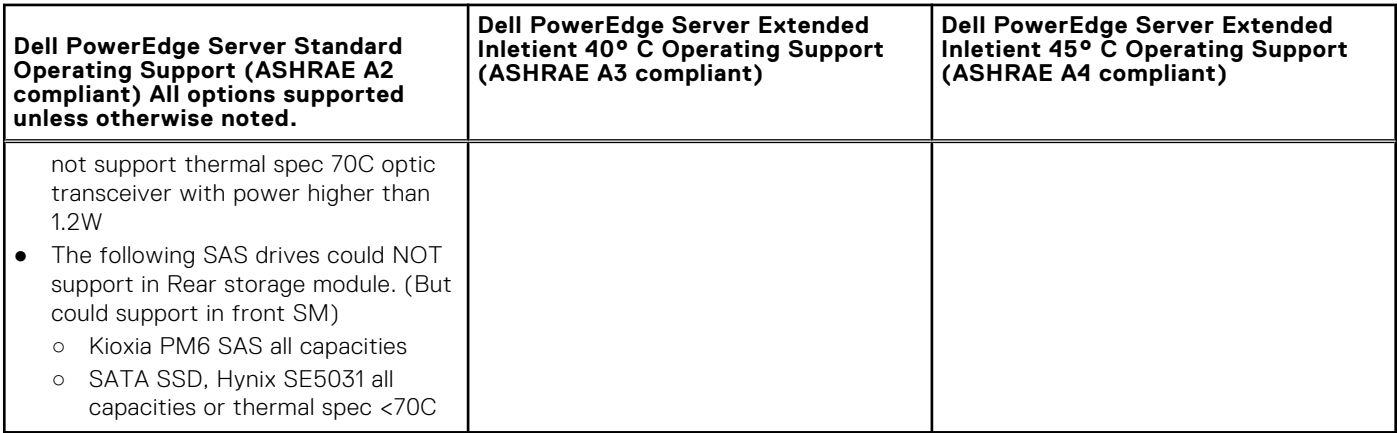

### **Table 35. 8 x 2.5-inch SAS3/SATA Configuration with iDRAC**

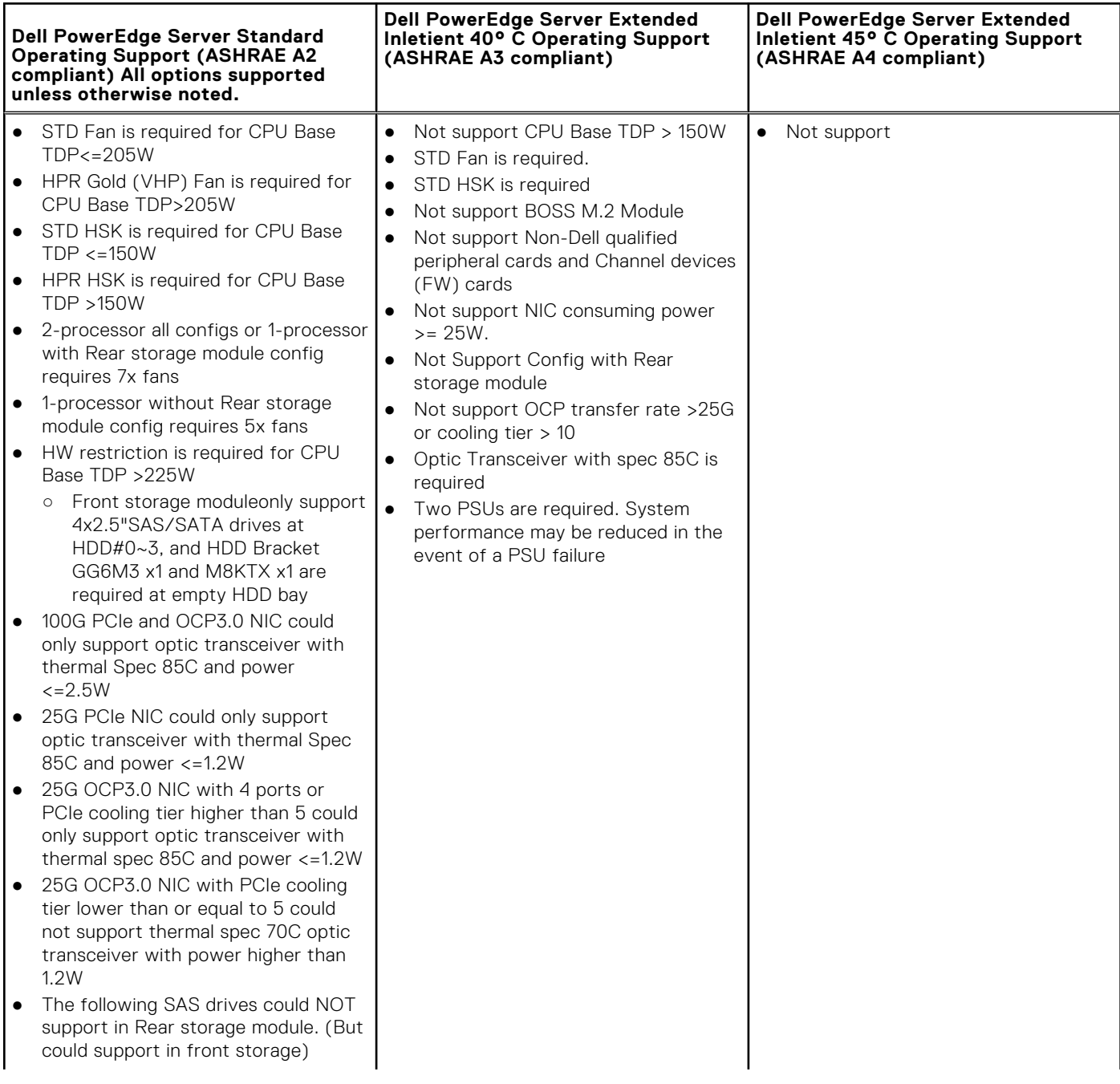

### **Table 35. 8 x 2.5-inch SAS3/SATA Configuration with iDRAC**

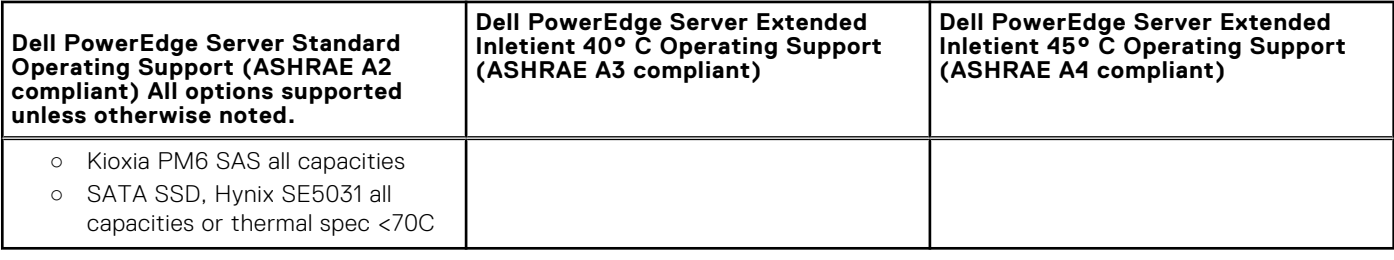

### **Table 36. 10 x 2.5-inch SAS4/SATA Configuration with iDRAC**

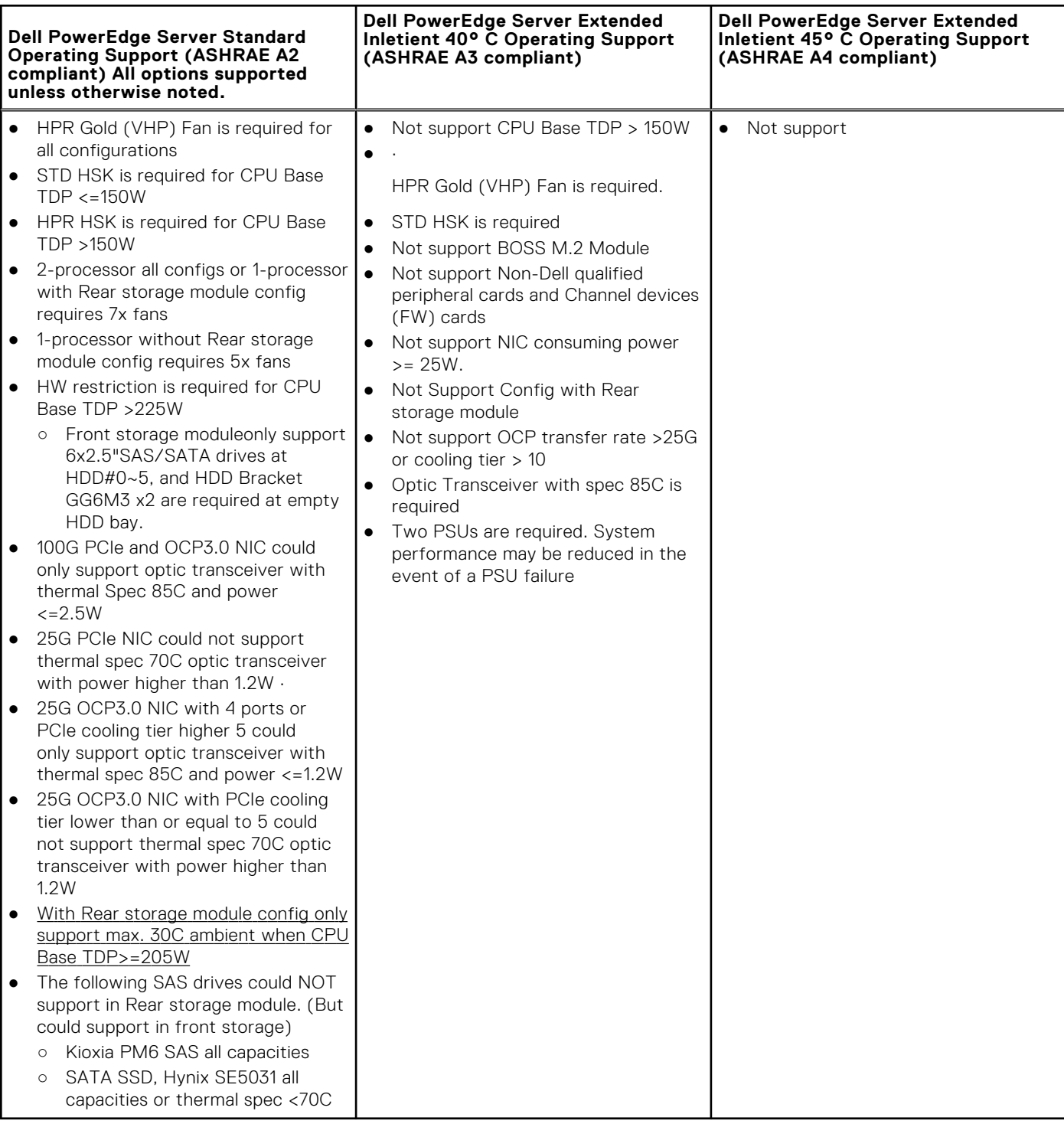

### **Table 37. 8 x 2.5-inch NVMe configuration with iDRAC**

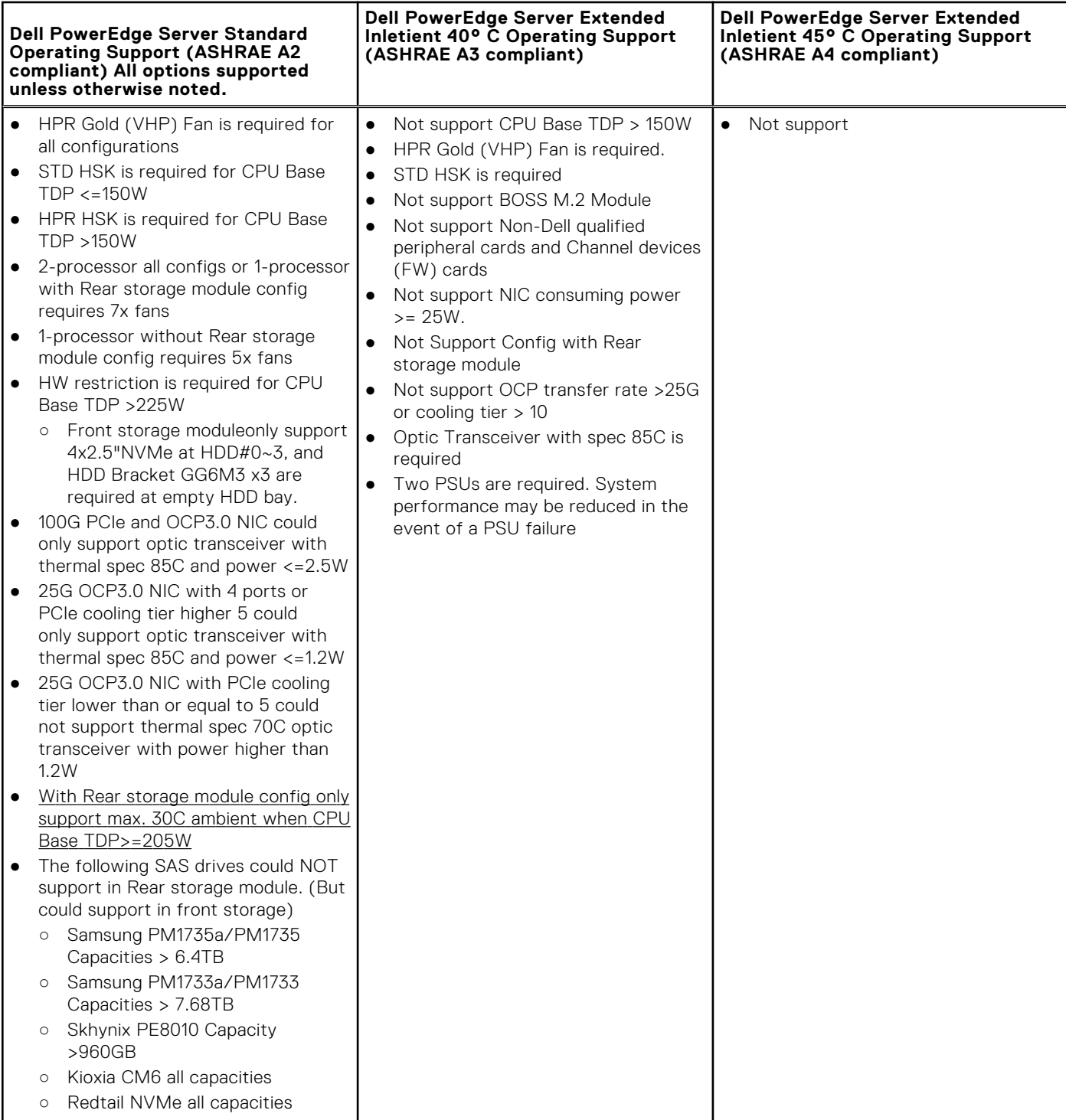

### **Table 38. 10 x 2.5-inch NVMe configuration with iDRAC**

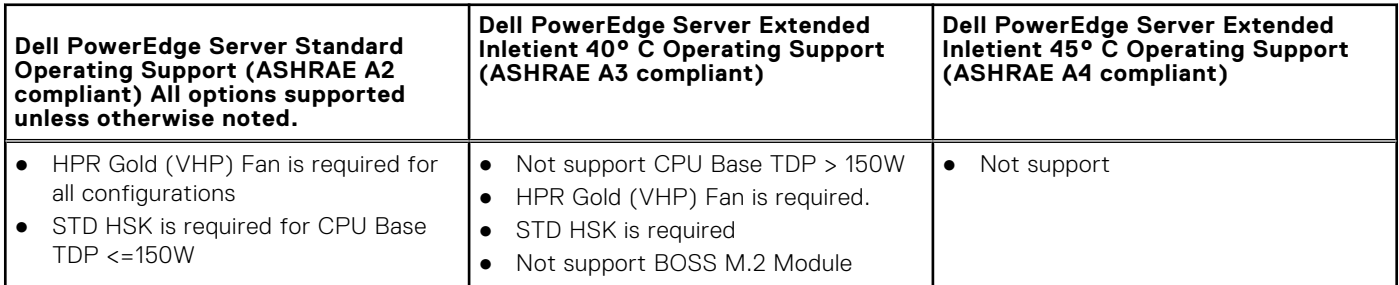

### **Table 38. 10 x 2.5-inch NVMe configuration with iDRAC**

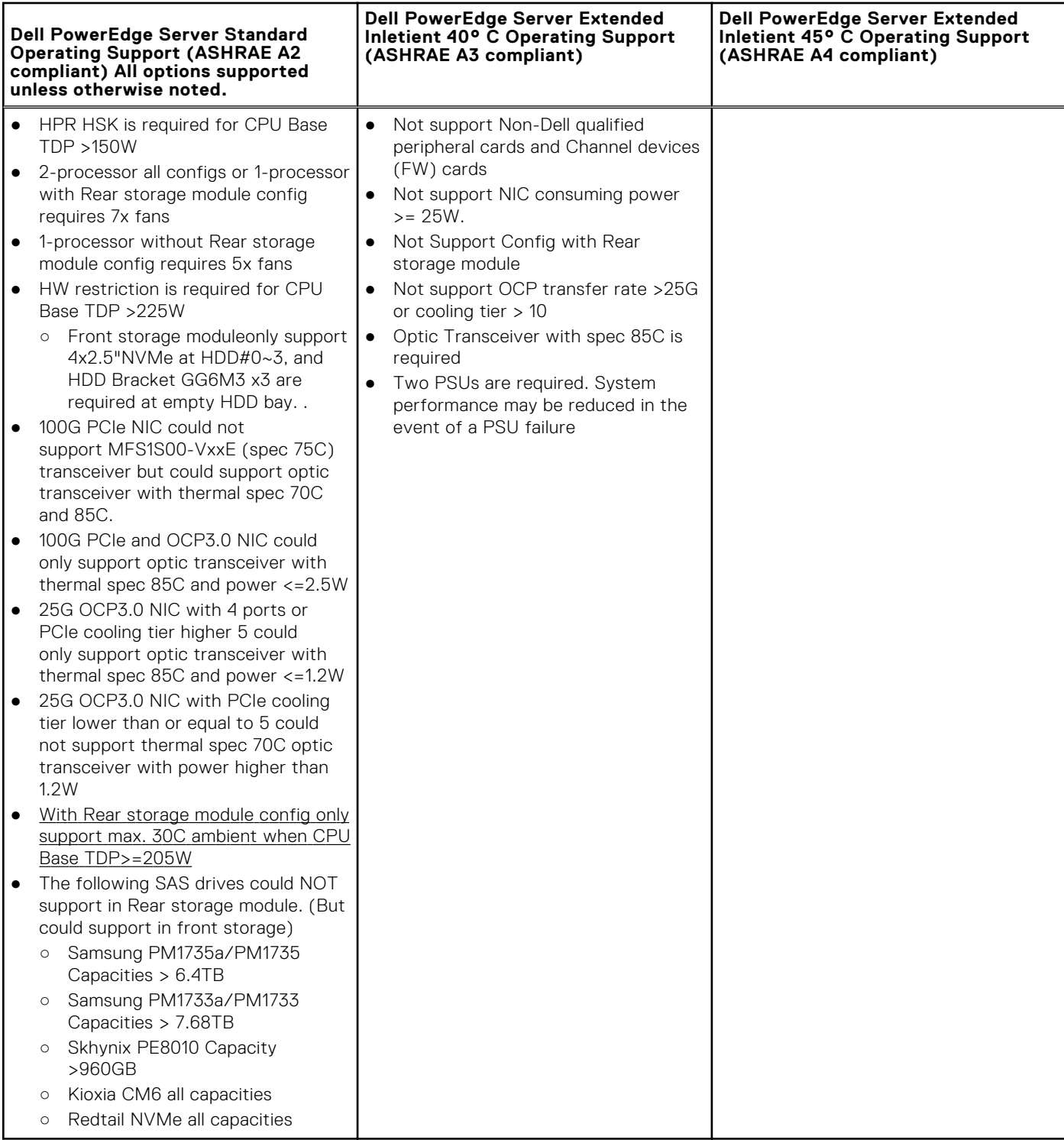

### **Table 39. Thermal Solution Configuration**

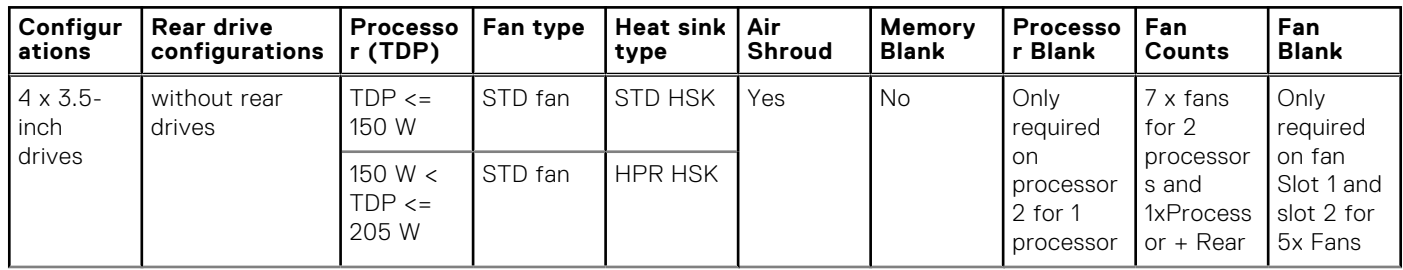

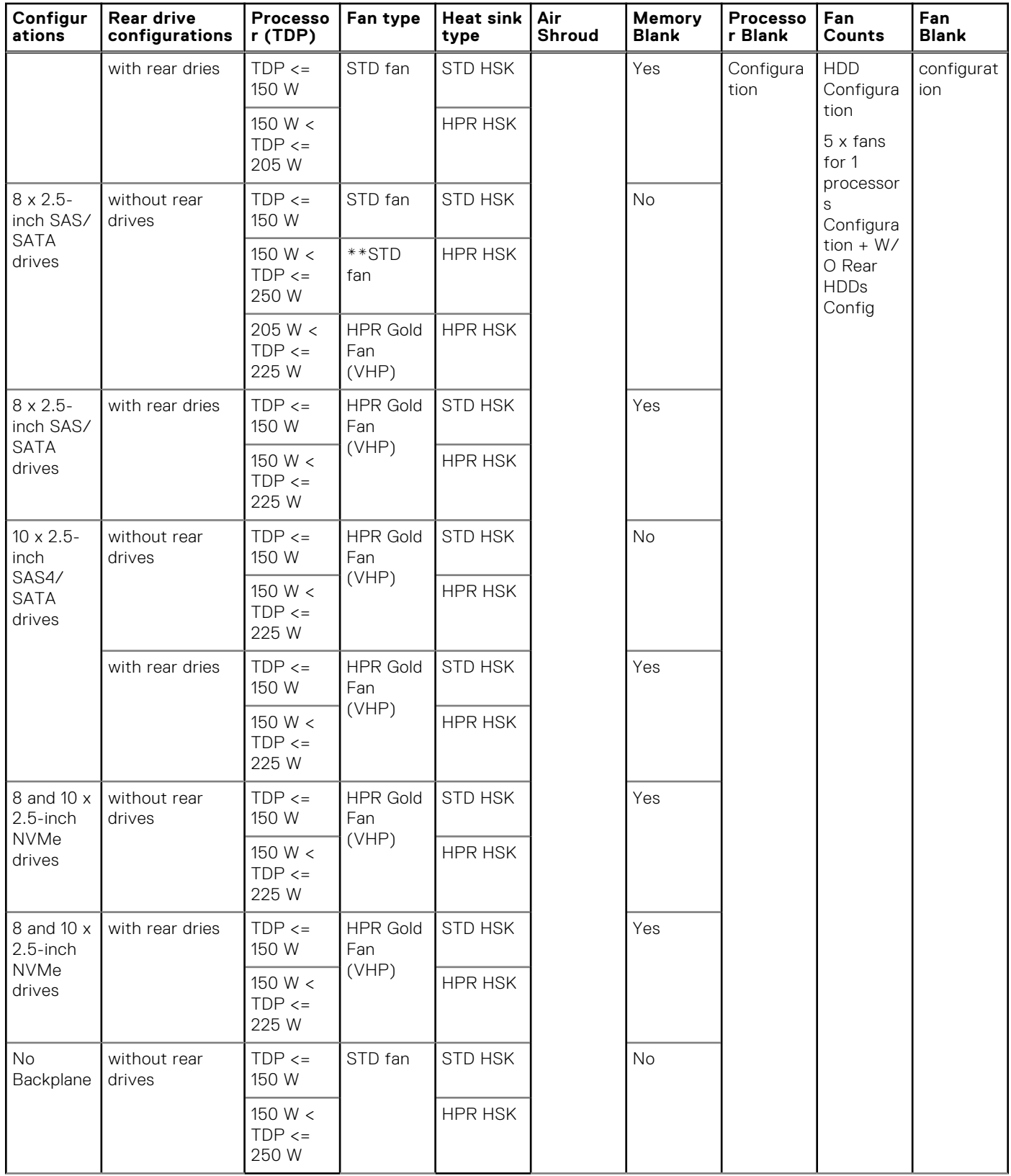

### **Table 39. Thermal Solution Configuration (continued)**
# **4**

# **Initial system setup and configuration**

This section describes the tasks for initial setup and configuration of the Dell system. The section also provides general steps to set up the system and the reference guides for detailed information.

#### **Topics:**

- Setting up the system
- iDRAC configuration
- [Resources to install operating system](#page-38-0)

# **Setting up the system**

Perform the following steps to set up the system:

#### **Steps**

- 1. Unpack the system.
- 2. Install the system into the rack. For more information, see the rail installation and cable management accessory guides relevant to your rail and cable management solution at [www.dell.com/poweredgemanuals](https://www.dell.com/poweredgemanuals).
- 3. Connect the peripherals to the system and the system to the electrical outlet.
- 4. Power on the system.

For more information about setting up the system, see the *Getting Started Guide* that is shipped with your system. **NOTE:** For information about managing the basic settings and features of the system, see the Pre-operating system

management applications chapter.

## **iDRAC configuration**

The Integrated Dell Remote Access Controller (iDRAC) is designed to make you more productive as a system administrator and improve the overall availability of Dell servers. iDRAC alerts you to system issues, helps you to perform remote management, and reduces the need for physical access to the system.

## **Options to set up iDRAC IP address**

To enable communication between your system and iDRAC, you must first configure the network settings based on your network infrastructure. The network settings option is set to **DHCP**, by default.

**NOTE:** For static IP configuration, you must request for the settings at the time of purchase. Œ

You can set up the iDRAC IP address using one of the interfaces in the table below. For information about setting up iDRAC IP address, see the documentation links provided in the table below.

#### **Table 40. Interfaces to set up iDRAC IP address**

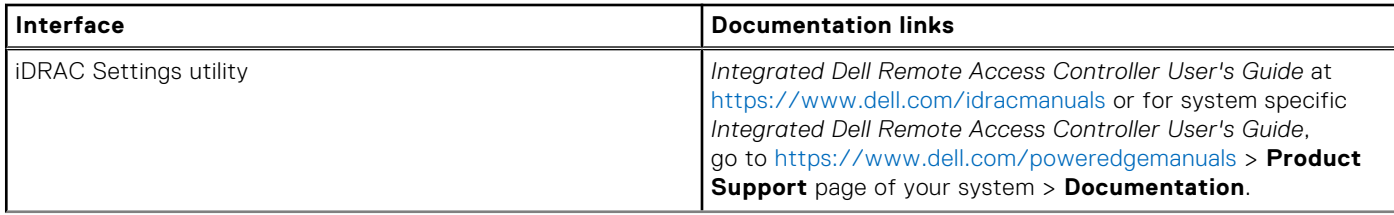

#### **Table 40. Interfaces to set up iDRAC IP address (continued)**

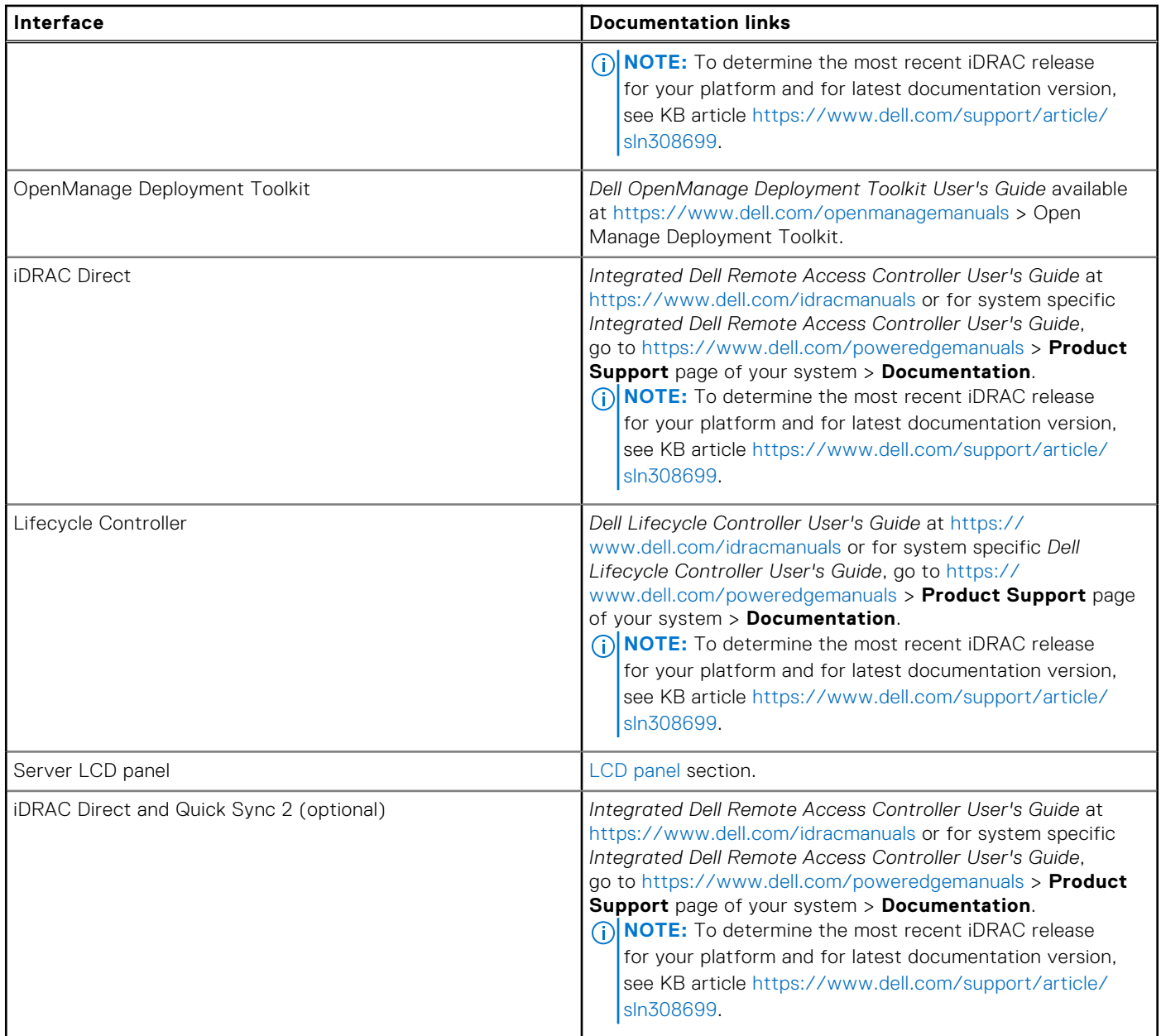

**NOTE:** To access iDRAC, ensure that you connect the ethernet cable to the iDRAC dedicated network port or use the iDRAC Direct port by using the micro USB (type AB) cable. You can also access iDRAC through the shared LOM mode, if you have opted for a system that has the shared LOM mode enabled.

## **Options to log in to iDRAC**

To log in to the iDRAC Web User Interface, open a browser and enter the IP address.

- You can log in to iDRAC as:
- iDRAC user
- Microsoft Active Directory user
- Lightweight Directory Access Protocol (LDAP) user

In the login screen displayed, if you have opted for secure default access to iDRAC, the default username is  $root$  and enter the iDRAC secure default password available on back of the Information Tag. If you opted for legacy password, use the iDRAC legacy username and password - root and calvin, the iDRAC default password will be blank on the information tag. Then you <span id="page-38-0"></span>will be prompted and required to create a password of your choice before proceeding. You can also log in by using your Single Sign-On or Smart Card.

**NOTE:** Ensure that you change the default username and password after setting up the iDRAC IP address.

For more information about logging in to the iDRAC and iDRAC licenses, see the latest *Integrated Dell Remote Access Controller User's Guide* at [www.dell.com/idracmanuals.](https://www.dell.com/idracmanuals)

**NOTE:** To determine the most recent iDRAC release for your platform and for latest documentation version, see KB article <https://www.dell.com/support/article/sln308699>.

You can also access iDRAC using command-line protocol - RACADM. For more information, see the *Integrated Dell Remote Access Controller RACADM CLI Guide* available at [https://www.dell.com/idracmanuals.](https://www.dell.com/idracmanuals)

You can also access iDRAC using automation tool - Redfish API. For more information, see the *Integrated Dell Remote Access Controller User's Guide Redfish API Guide* available at <https://developer.dell.com>.

## **Resources to install operating system**

If the system is shipped without an operating system, you can install a supported operating system by using one of the resources provided in the table below. For information about how to install the operating system, see the documentation links provided in the table below.

#### **Table 41. Resources to install the operating system**

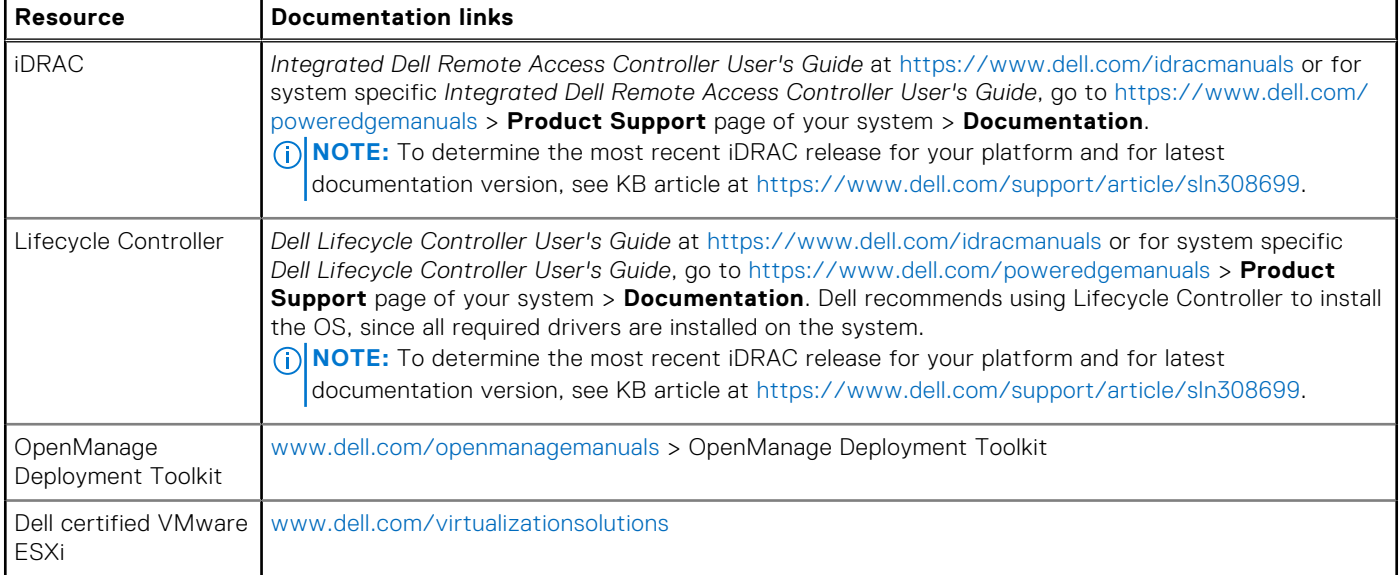

**NOTE:** For more information about installation and how-to videos for operating systems supported on PowerEdge systems, see [Supported Operating Systems for Dell PowerEdge systems.](https://www.youtube.com/playlist?list=PLe5xhhyFjDPdZ370QxaUBdENO3EKsPA2z)

## **Options to download drivers and firmware**

You can download firmware from the Dell support site. For information about downloading firmware, see the [Downloading](#page-39-0) [drivers and firmware](#page-39-0) section.

You can also choose any one of the following options to download the firmware. For information about how to download the firmware, see the documentation links provided in the table below.

#### **Table 42. Options to download firmware**

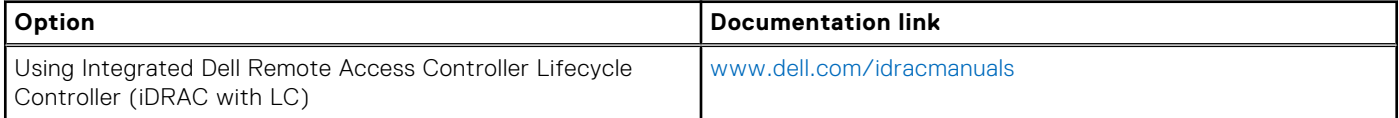

#### <span id="page-39-0"></span>**Table 42. Options to download firmware (continued)**

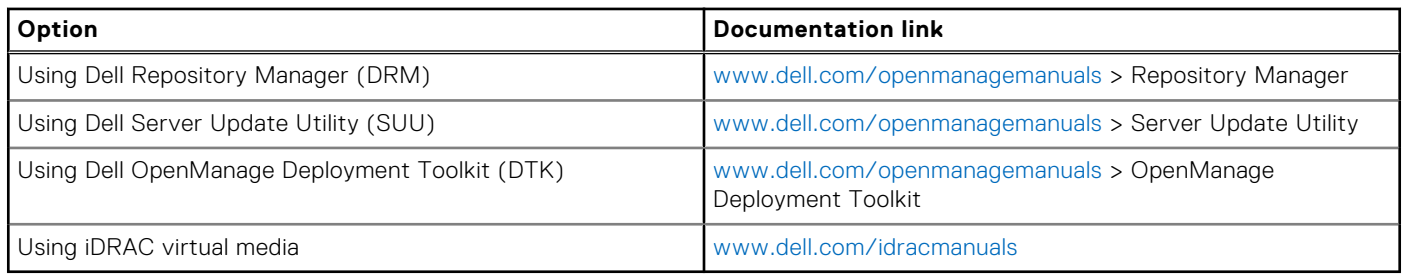

## **Options to download and install OS drivers**

You can choose any one of the following options to download and install OS drivers. For information about how to download or install OS drivers, see the documentation links provided in the table below.

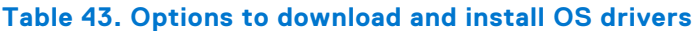

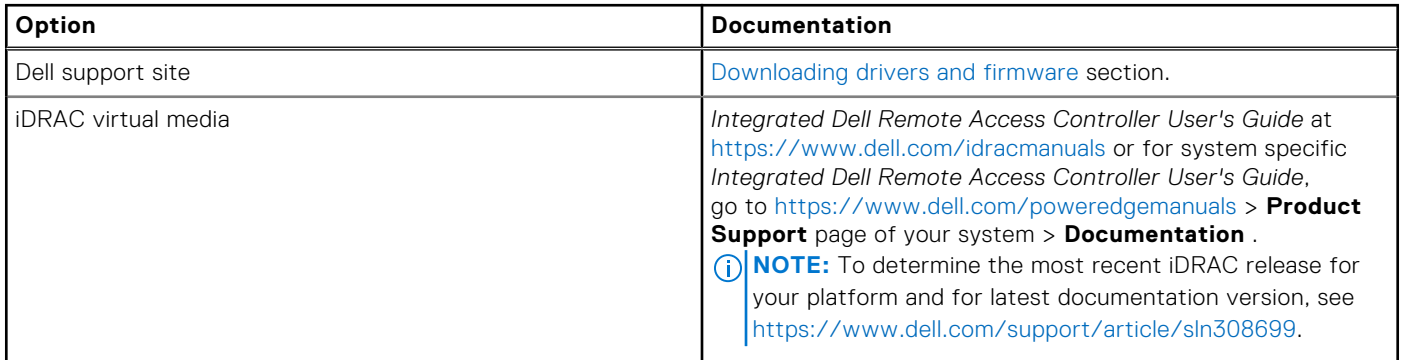

## **Downloading drivers and firmware**

It is recommended that you download and install the latest BIOS, drivers, and systems management firmware on the system.

#### **Prerequisites**

Ensure that you clear the web browser cache before downloading the drivers and firmware.

#### **Steps**

- 1. Go to [www.dell.com/support/drivers.](https://www.dell.com/support/drivers)
- 2. Enter the Service Tag of the system in the **Enter a Dell Service Tag, Dell Product ID or Model** field, and then press Enter.

**NOTE:** If you do not have the Service Tag, click **Browse all products**, and navigate to your product.

- 3. On the displayed product page, click **Drivers & Downloads**. On the **Drivers & Downloads** page, all drivers that are applicable to the system are displayed.
- 4. Download the drivers to a USB drive, CD, or DVD.

# **Pre-operating system management applications**

You can manage basic settings and features of a system without booting to the operating system by using the system firmware.

# Options to manage the pre-operating system applications

You can use any one of the following options to manage the pre-operating system applications:

- System Setup
- Dell Lifecycle Controller
- **Boot Manager**
- Preboot Execution Environment (PXE)

#### **Topics:**

- System Setup
- [Dell Lifecycle Controller](#page-62-0)
- **[Boot Manager](#page-62-0)**
- [PXE boot](#page-63-0)

# **System Setup**

#### Using the

**System Setup** option, you can configure the BIOS settings, iDRAC settings, and device settings of the system.

You can access system setup by using any one of the following interfaces:

- Graphical User interface To access go to iDRAC Dashboard, click **Configurations** > **BIOS Settings**.
- Text browser To enable the text browser, use the Console Redirection.

#### To view

**System Setup**, power on the system, press F2, and click **System Setup Main Menu**.

**NOTE:** If the operating system begins to load before you press F2, wait for the system to finish booting, and then restart the system and try again.

The options on the

**System Setup Main Menu** screen are described in the following table:

#### **Table 44. System Setup Main Menu**

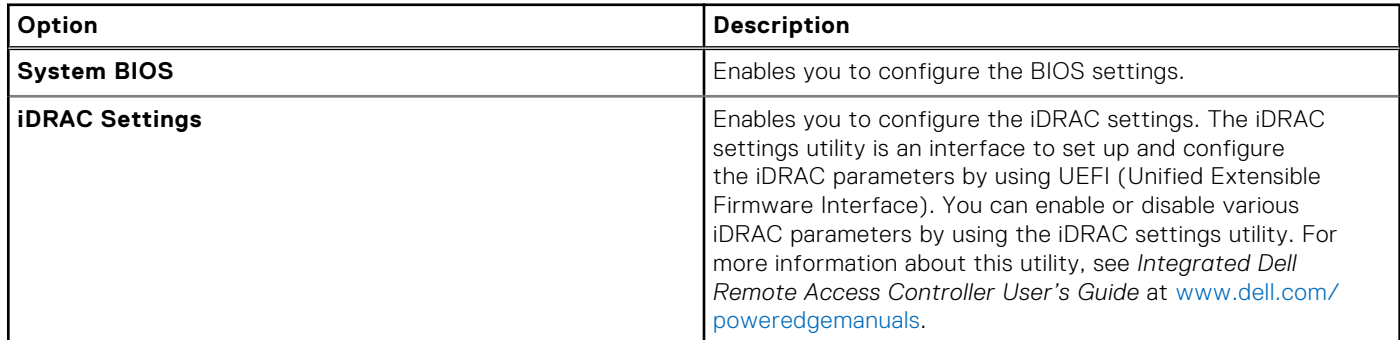

#### **Table 44. System Setup Main Menu (continued)**

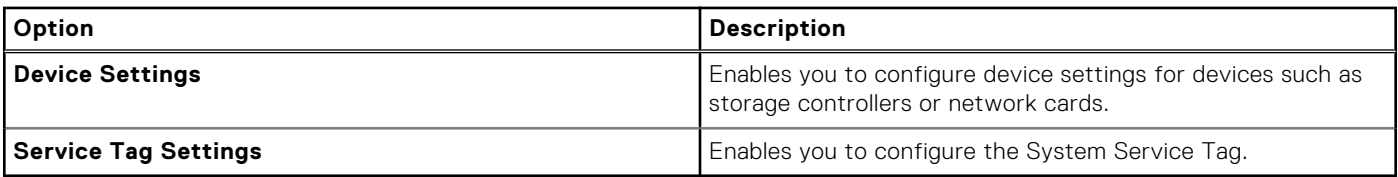

## **System BIOS**

To view the **System BIOS** screen, power on the system, press F2, and click **System Setup Main Menu** > **System BIOS**.

## **System Information**

To view the **System Information** screen, power on the system, press F2, and click **System Setup Main Menu** > **System BIOS** > **System Information**.

#### **Table 45. System Information details**

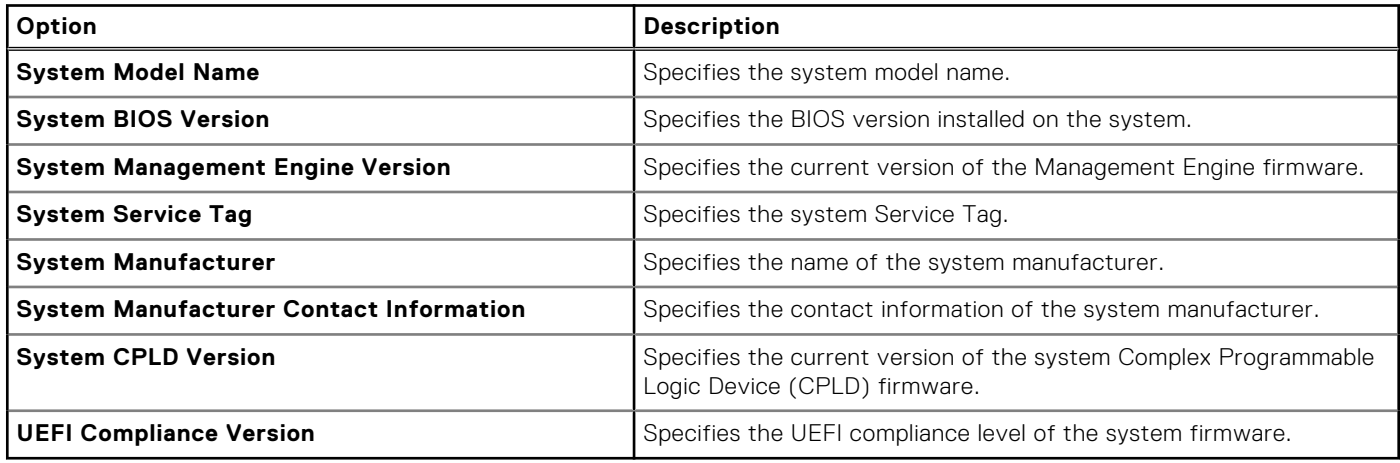

### **Memory Settings**

To view the **Memory Settings** screen, power on the system, press F2, and click **System Setup Main Menu** > **System BIOS** > **Memory Settings**.

#### **Table 46. Memory Settings details**

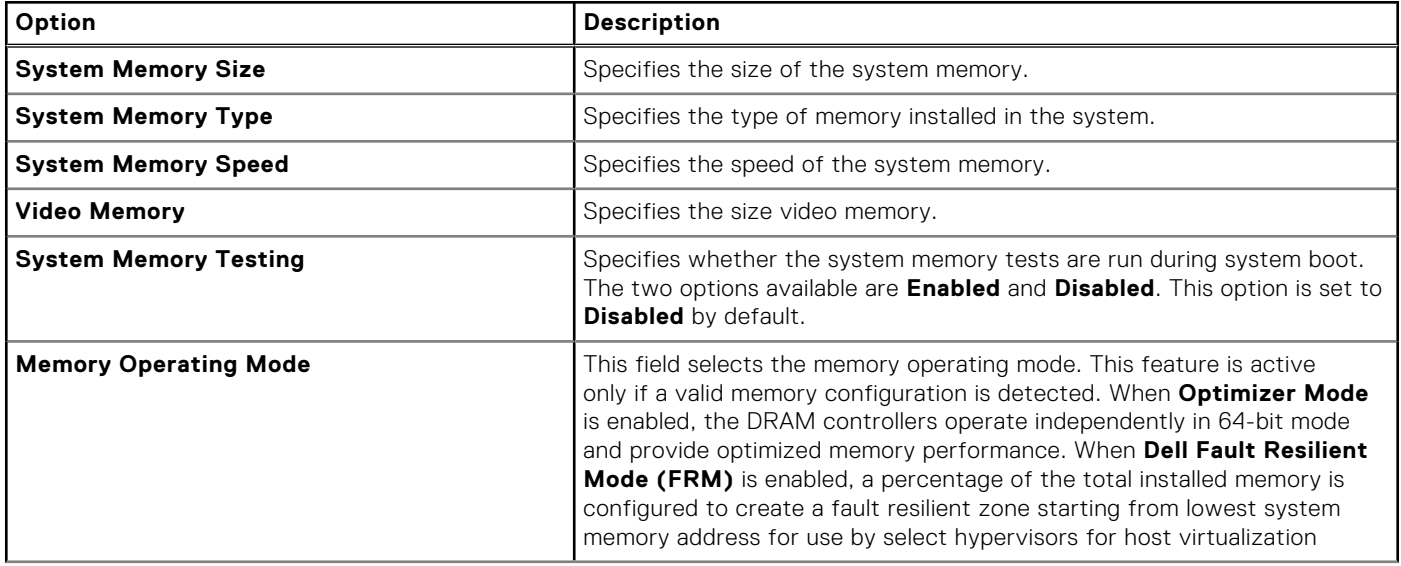

#### **Table 46. Memory Settings details (continued)**

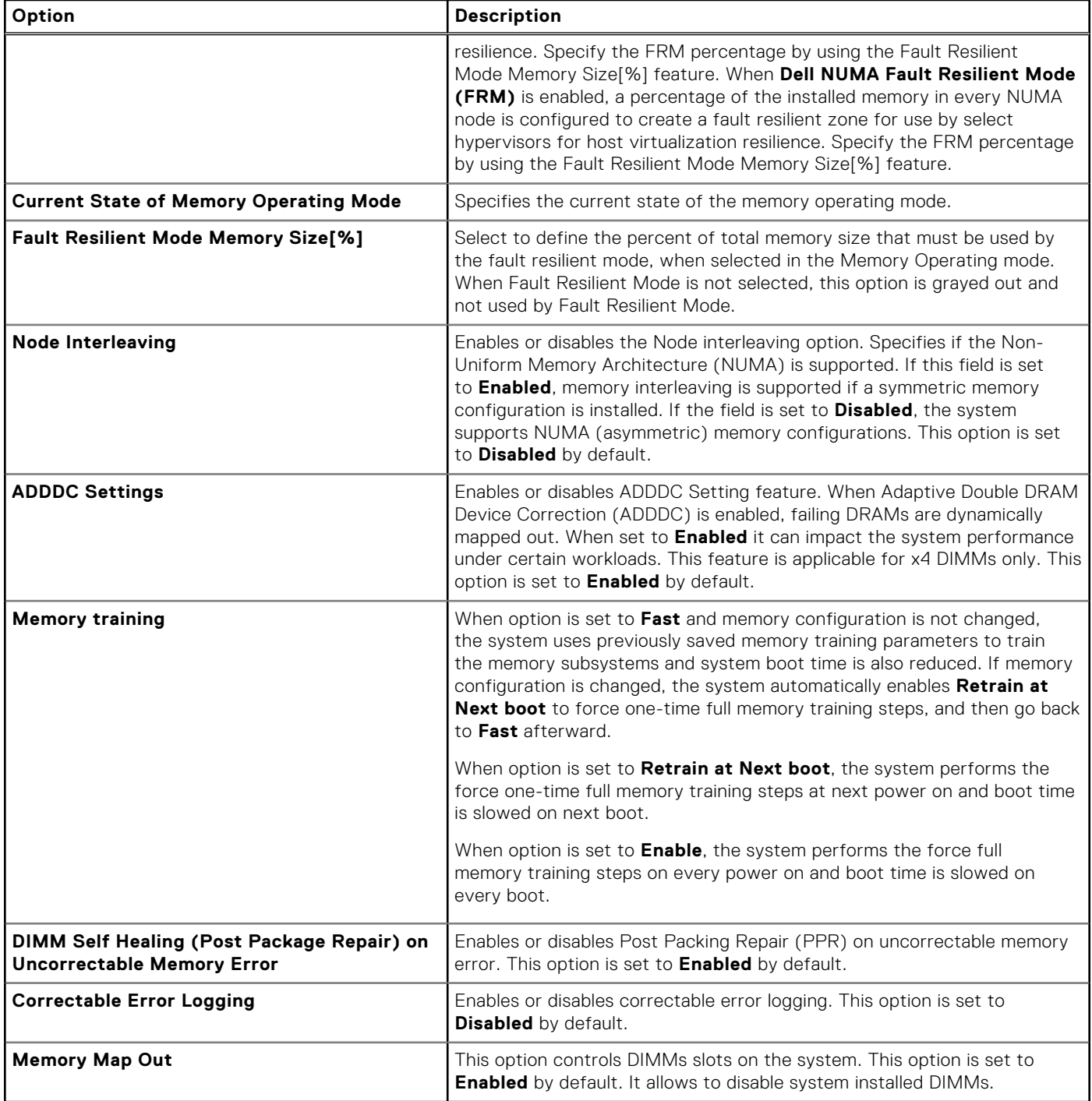

## **Processor Settings**

To view the **Processor Settings** screen, power on the system, press F2, and click **System Setup Main Menu** > **System BIOS** > **Processor Settings**.

#### **Table 47. Processor Settings details**

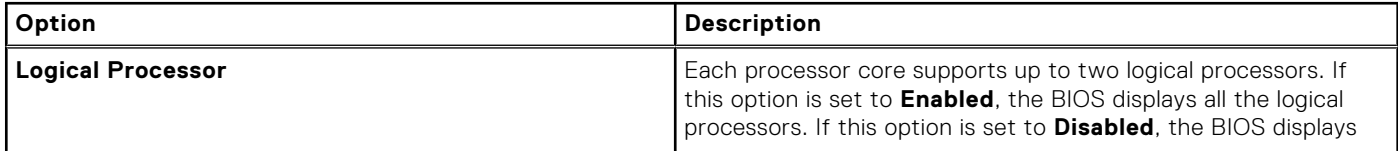

#### **Table 47. Processor Settings details (continued)**

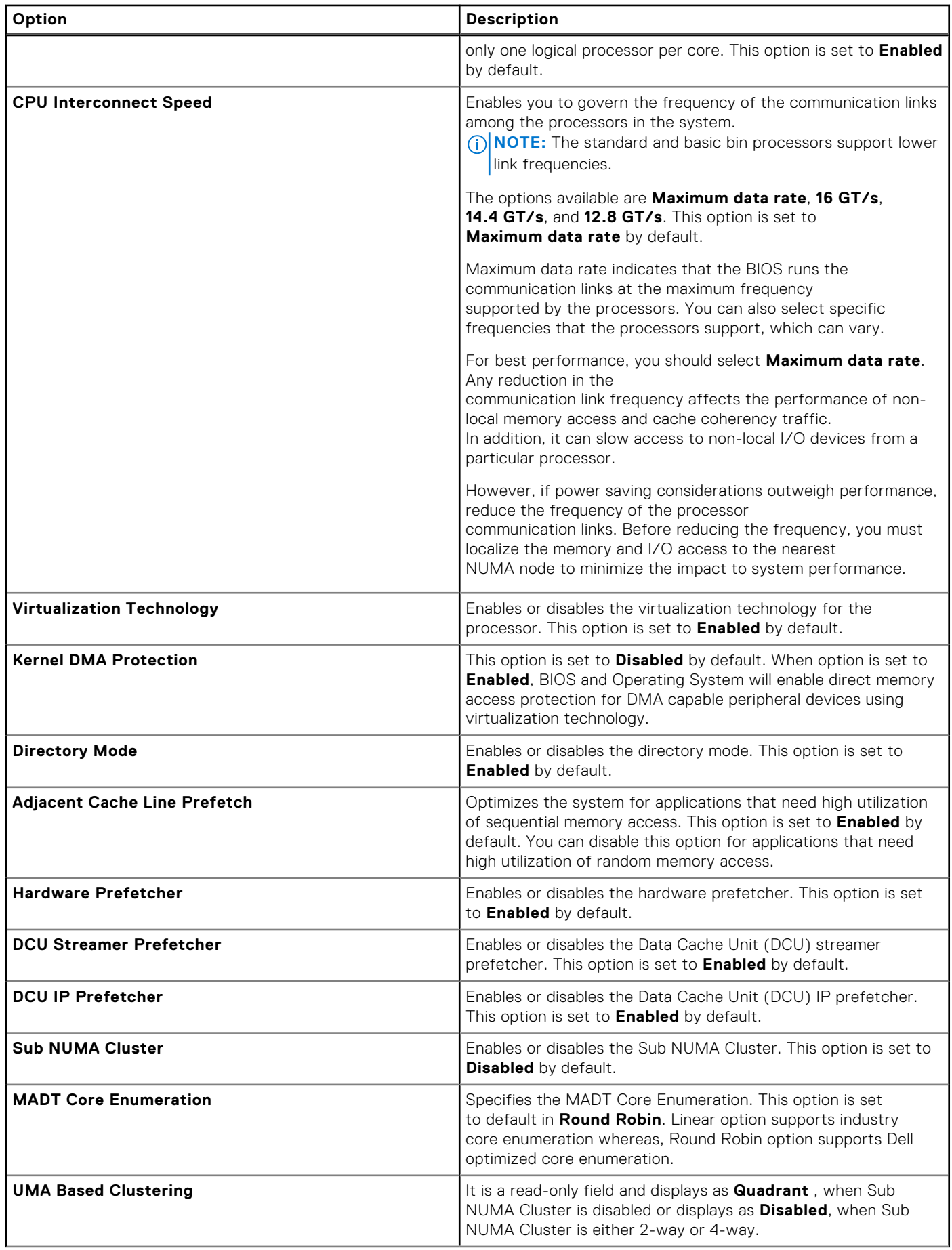

#### **Table 47. Processor Settings details (continued)**

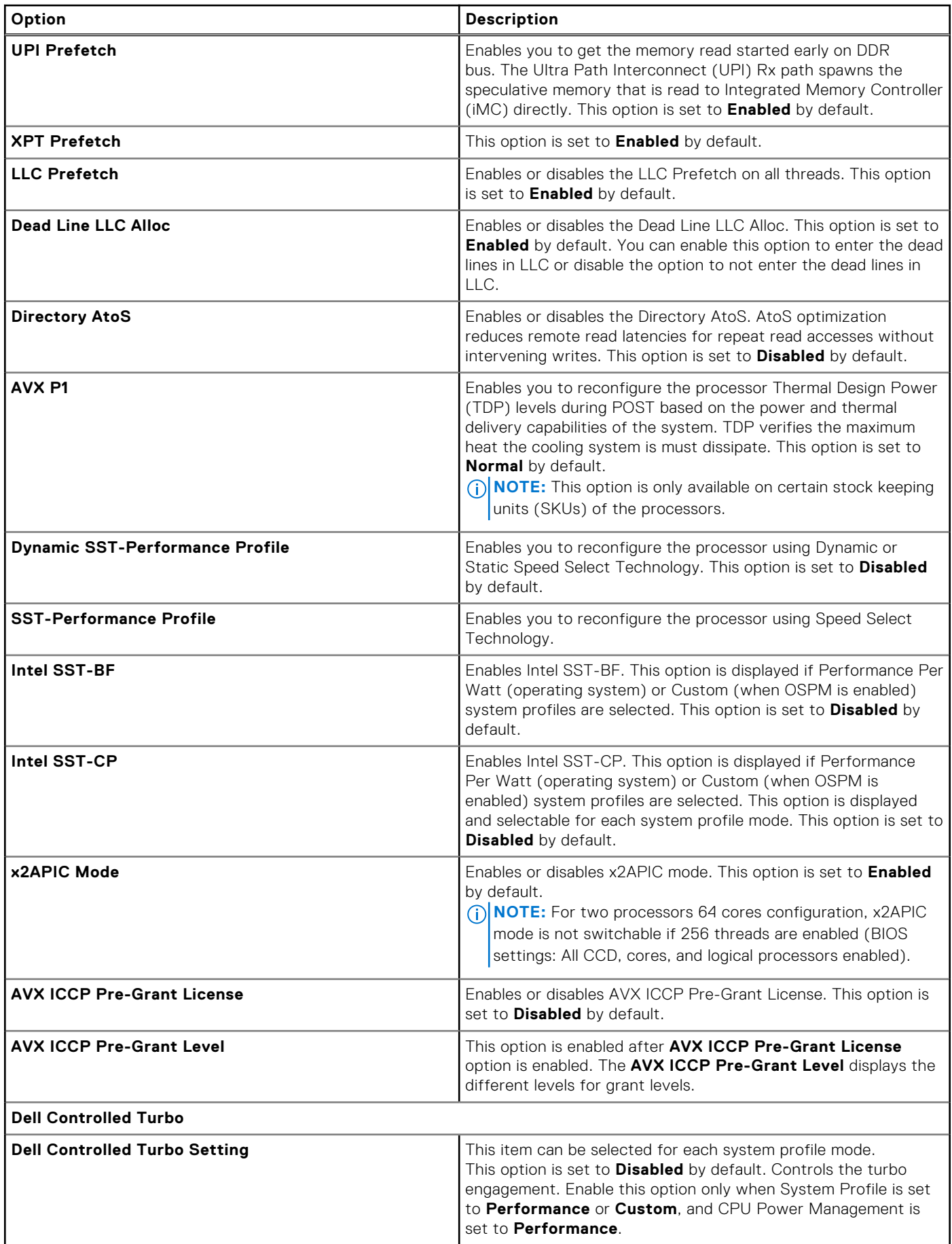

#### **Table 47. Processor Settings details (continued)**

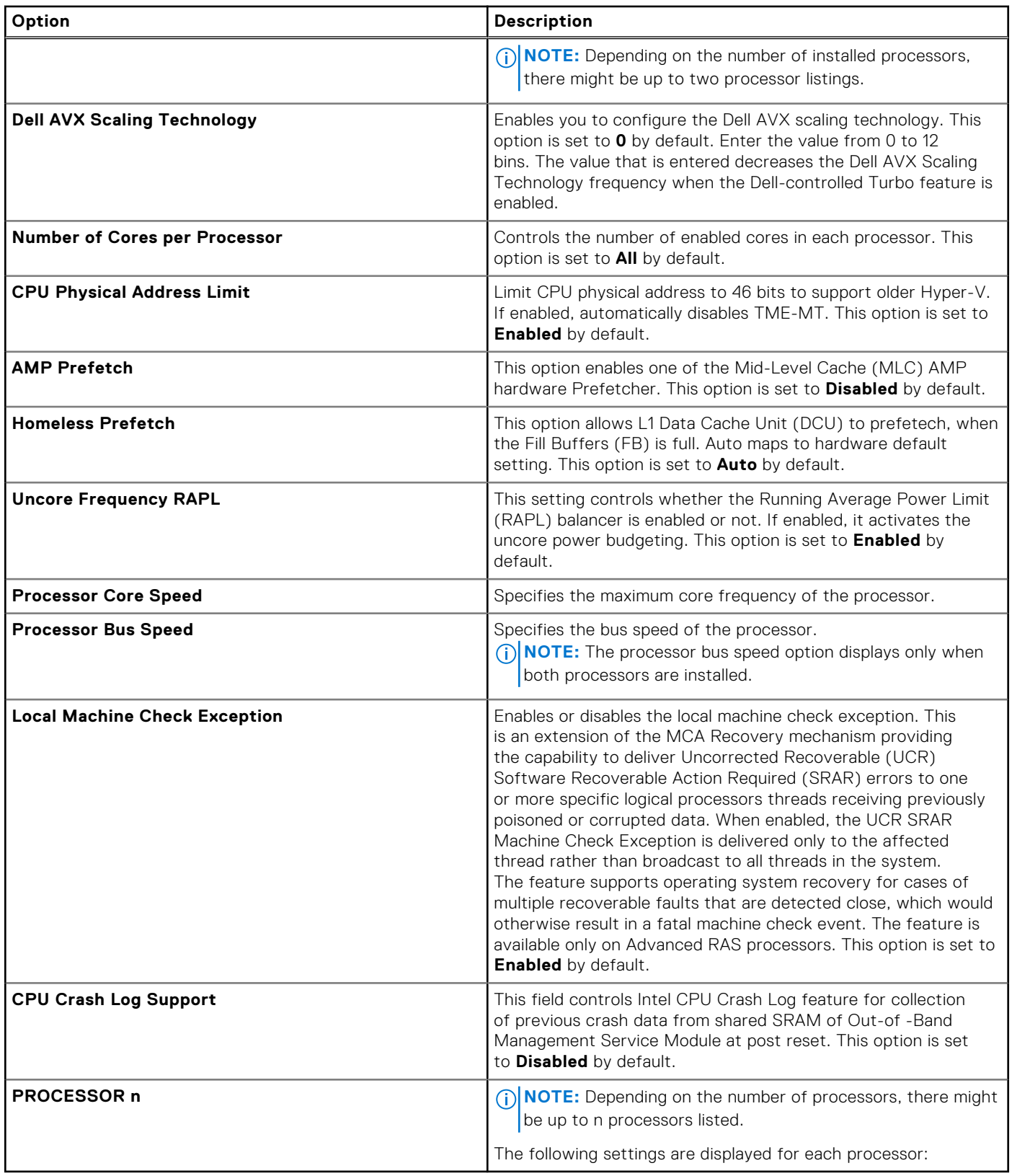

#### **Table 48. Processor n details**

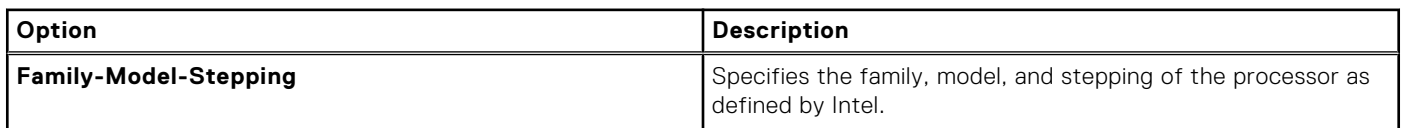

#### **Table 48. Processor n details (continued)**

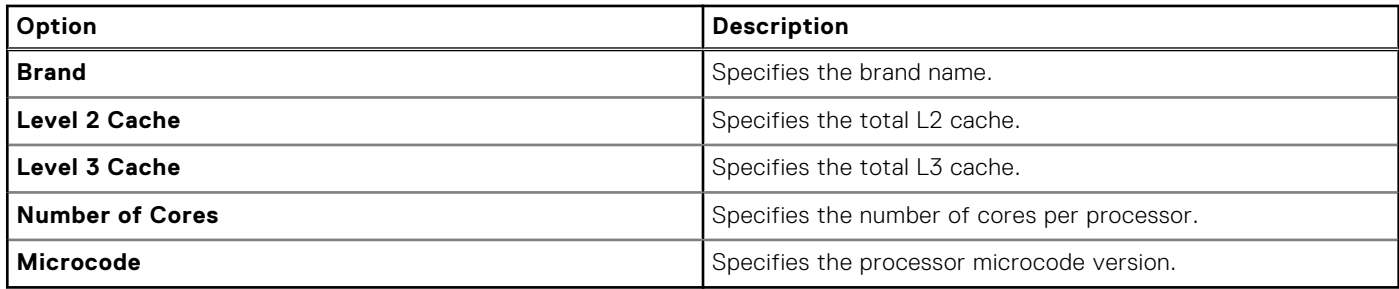

### **SATA Settings**

To view the **SATA Settings** screen, power on the system, press F2, and click **System Setup Main Menu** > **System BIOS** > **SATA Settings**.

#### **Table 49. SATA Settings details**

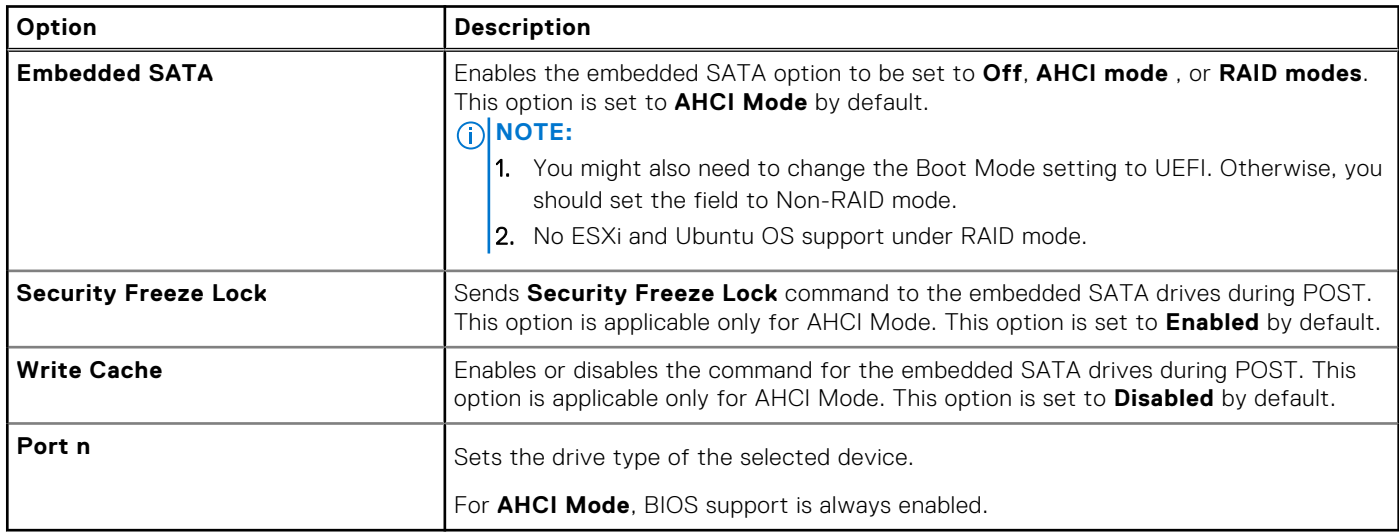

#### **Table 50. Port n**

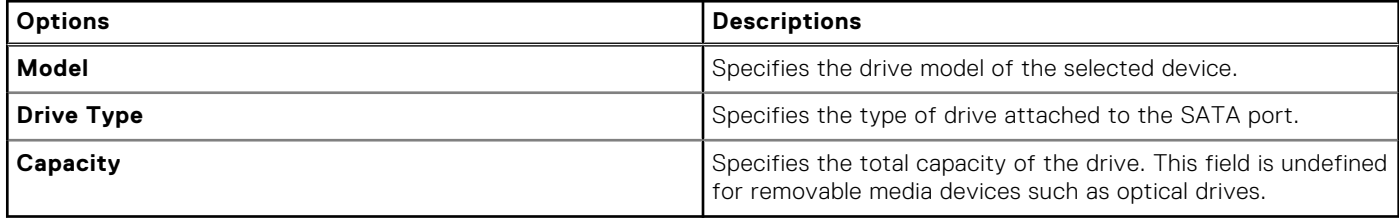

### **NVMe Settings**

This option sets the NVMe drive mode. If the system contains NVMe drives that you want to configure in a RAID array, you must set both this field and the Embedded SATA field on the SATA settings menu to RAID Mode. You may also need to change the Boot Mode setting to UEFI.

To view the **NVMe Settings** screen, power on the system, press F2, and click **System Setup Main Menu** > **System BIOS** > **NVMe Settings**.

#### **Table 51. NVMe Settings details**

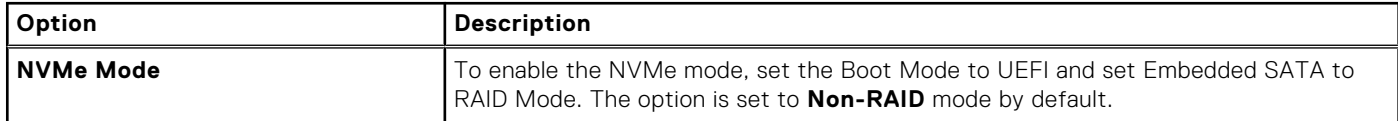

#### **Table 51. NVMe Settings details (continued)**

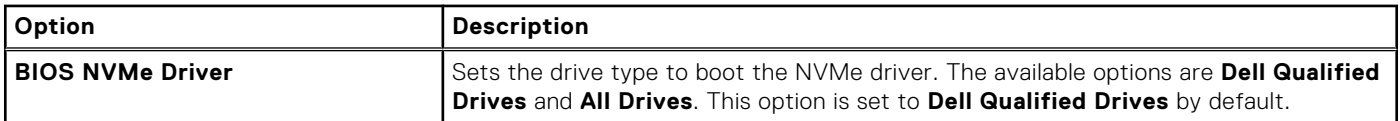

## **Boot Settings**

You can use the **Boot Settings** screen to set the boot mode to either **BIOS** or **UEFI**. It also enables you to specify the boot order. The **Boot Settings** only support **UEFI** mode.

- **UEFI**: The Unified Extensible Firmware Interface (UEFI) is a new interface between operating systems and platform firmware. The interface consists of data tables with platform related information, boot and runtime service calls that are available to the operating system and its loader. The following benefits are available when the **Boot Mode** is set to **UEFI**:
	- Support for drive partitions larger than 2 TB.
	- Enhanced security (e.g., UEFI Secure Boot).
	- Faster boot time.
	- **NOTE:** You must use only the UEFI boot mode in order to boot from NVMe drives.

● **BIOS**: The **BIOS Boot Mode** is the legacy boot mode. It is maintained for backward compatibility. To view the **Boot Settings** screen, power on the system, press F2, and click **System Setup Main Menu** > **System BIOS** > **Boot Settings**.

#### **Table 52. Boot Settings details**

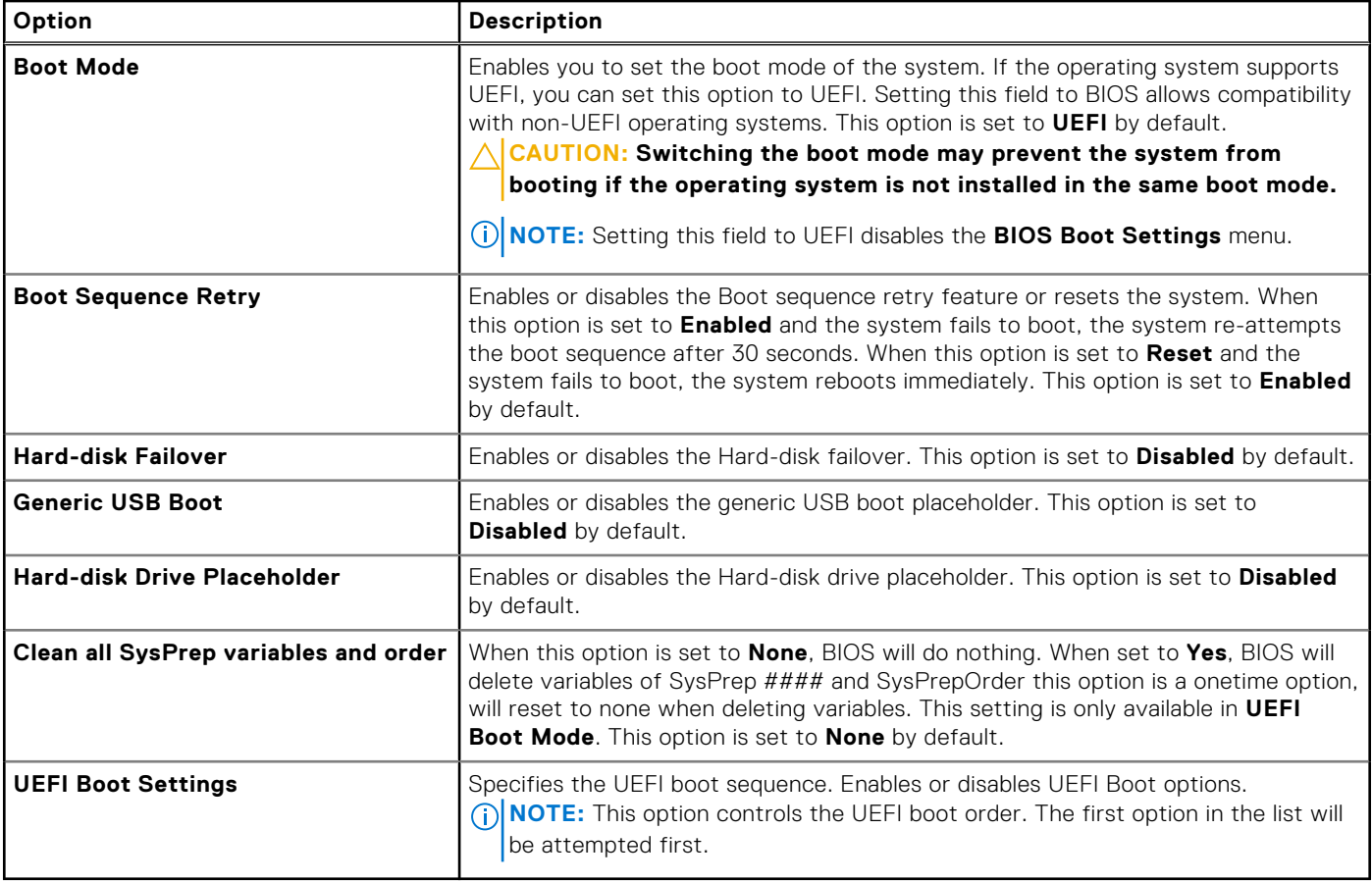

#### **Table 53. UEFI Boot Settings**

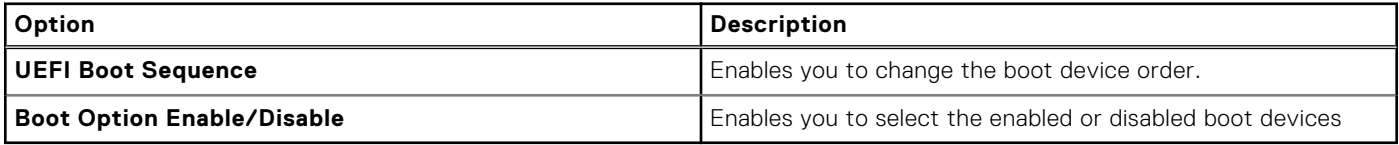

### **Choosing system boot mode**

System Setup enables you to specify one of the following boot modes for installing your operating system:

- UEFI boot mode (the default), is an enhanced 64-bit boot interface. If you have configured your system to boot to UEFI mode, it replaces the system BIOS.
- 1. From the **System Setup Main Menu**, click **Boot Settings**, and select **Boot Mode**.
- 2. Select the UEFI boot mode you want the system to boot into.

#### **CAUTION: Switching the boot mode may prevent the system from booting if the operating system is not installed in the same boot mode.**

3. After the system boots in the specified boot mode, proceed to install your operating system from that mode.

**(i)** NOTE: Operating systems must be UEFI-compatible to be installed from the UEFI boot mode. DOS and 32-bit operating systems do not support UEFI and can only be installed from the BIOS boot mode.

**NOTE:** For the latest information about supported operating systems, go to [www.dell.com/ossupport](https://www.dell.com/ossupport).

#### **Changing boot order**

#### **About this task**

You may have to change the boot order if you want to boot from a USB key or an optical drive. The following instructions may vary if you have selected **BIOS** for **Boot Mode**.

**NOTE:** Changing the drive boot sequence is only supported in BIOS boot mode.

#### **Steps**

- 1. On the **System Setup Main Menu** screen, click **System BIOS** > **Boot Settings** > **UEFI Boot Settings** > **UEFI Boot Sequence**.
- 2. Use the arrow keys to select a boot device, and use the plus (+) and minus (-) sign keys to move the device down or up in the order.
- 3. Click **Exit**, and then click **Yes** to save the settings on exit.

**NOTE:** You can also enable or disable boot order devices as needed.

### **Network Settings**

To view the **Network Settings** screen, power on the system, press F2, and click **System Setup Main Menu** > **System BIOS** > **Network Settings**.

**NOTE:** Network Settings are not supported in BIOS boot mode.

#### **Table 54. Network Settings details**

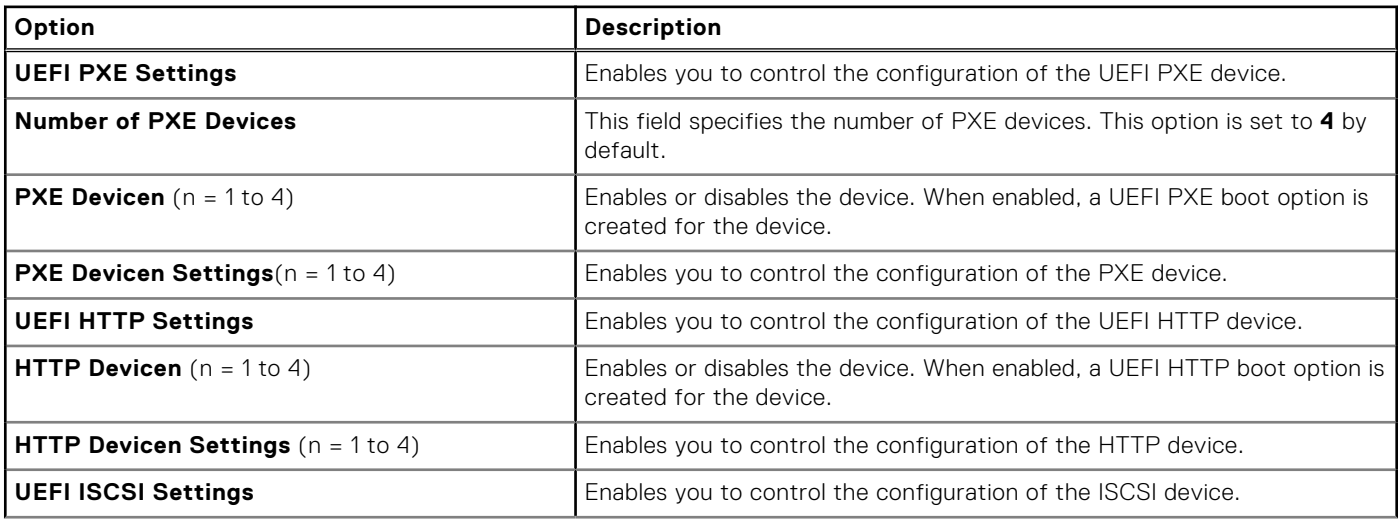

#### **Table 54. Network Settings details (continued)**

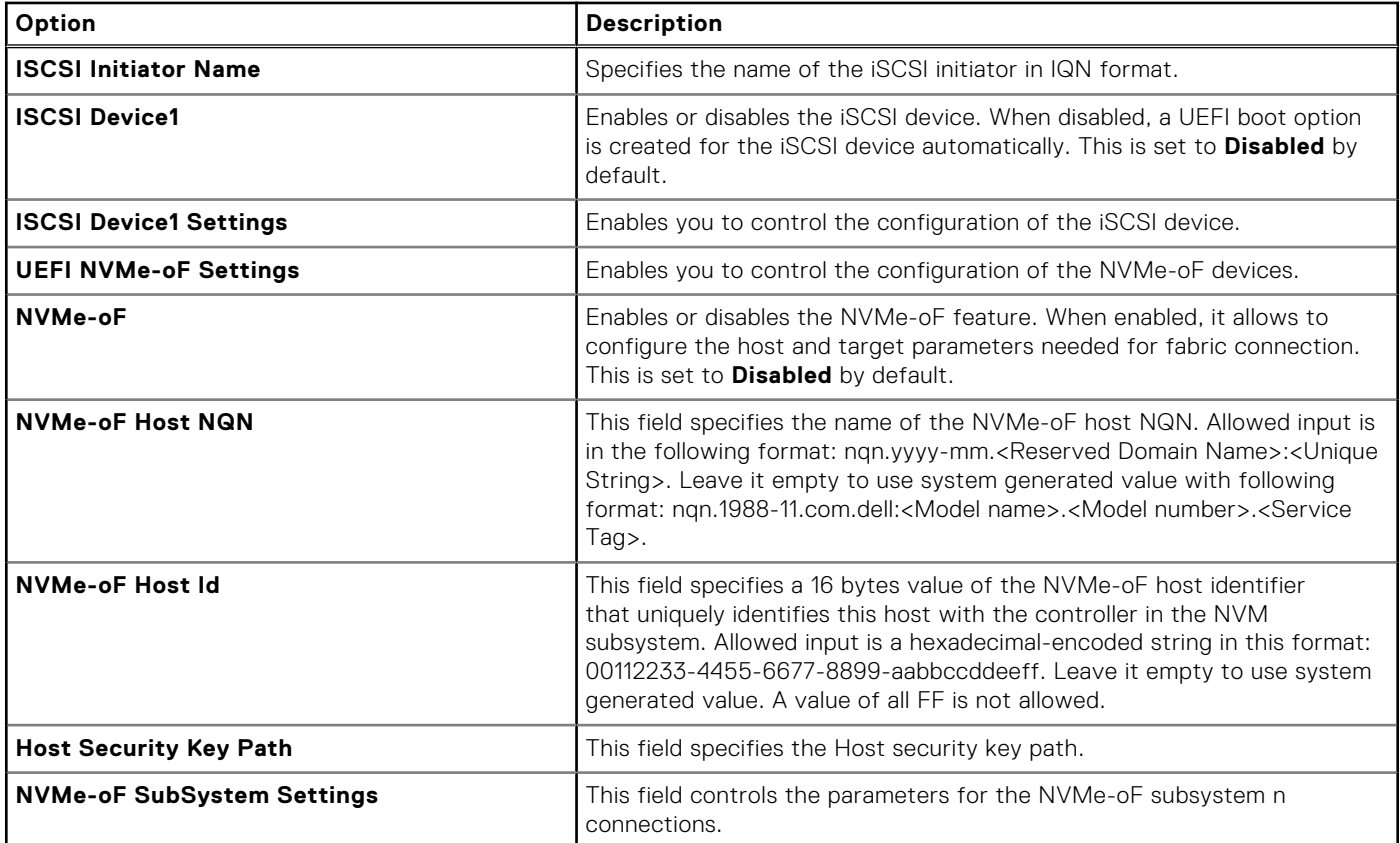

#### **Table 55. PXE Device n Settings details**

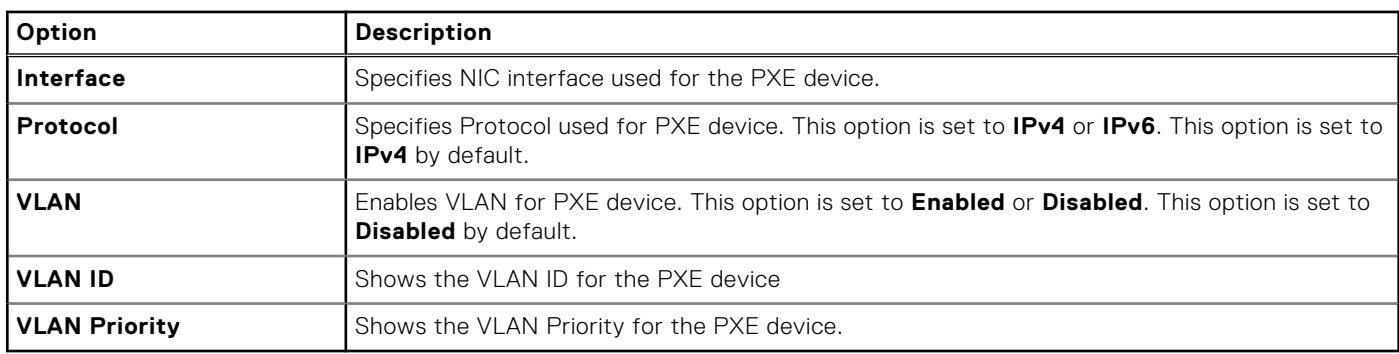

#### **Table 56. HTTP Device n Settings details**

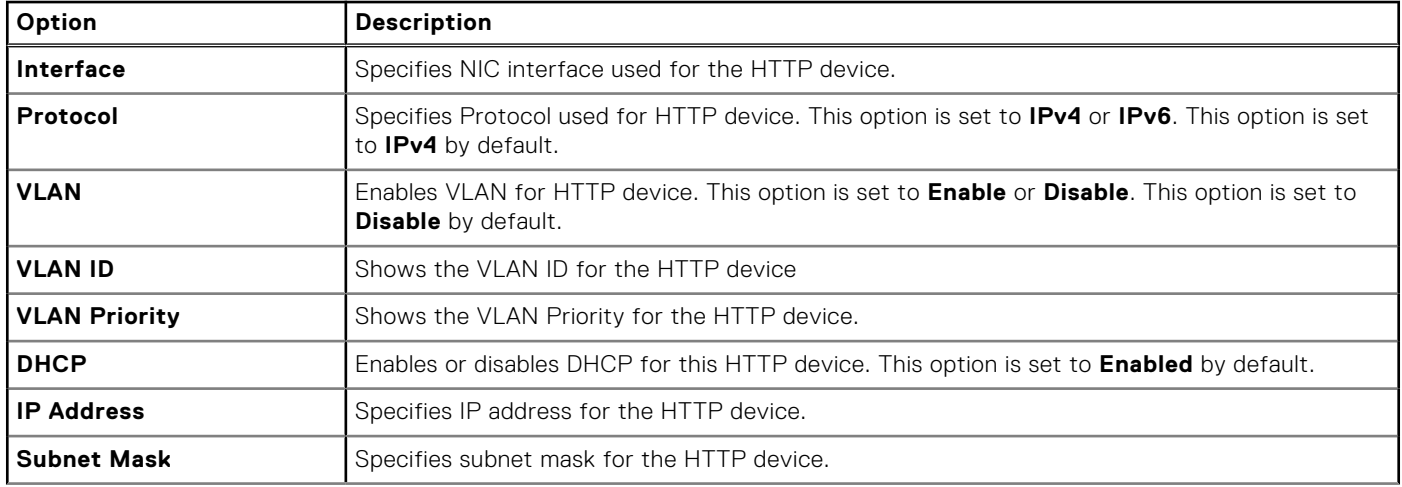

#### **Table 56. HTTP Device n Settings details (continued)**

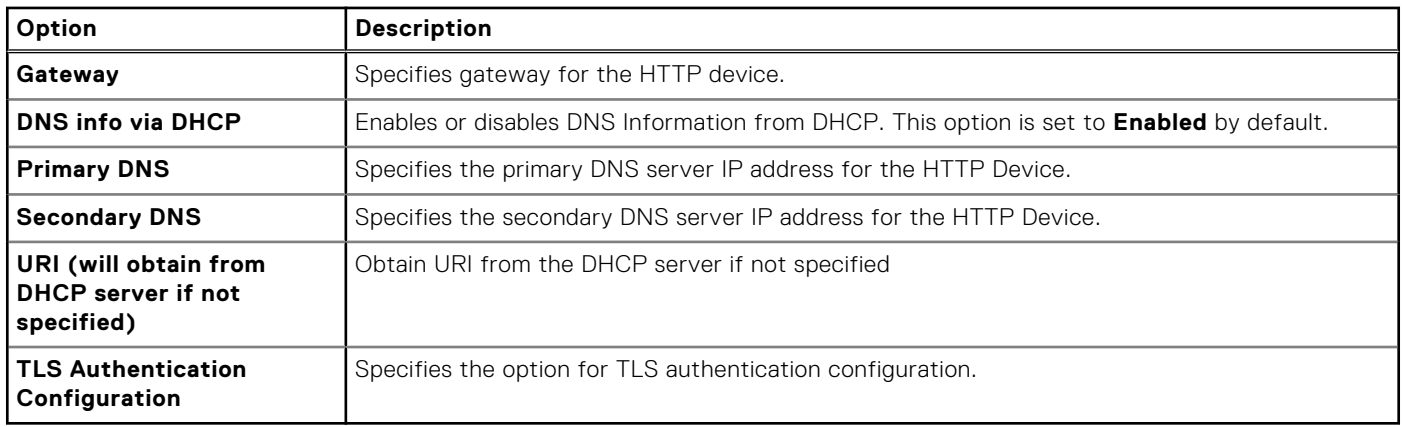

#### **Table 57. ISCSI Device1 Settings screen details**

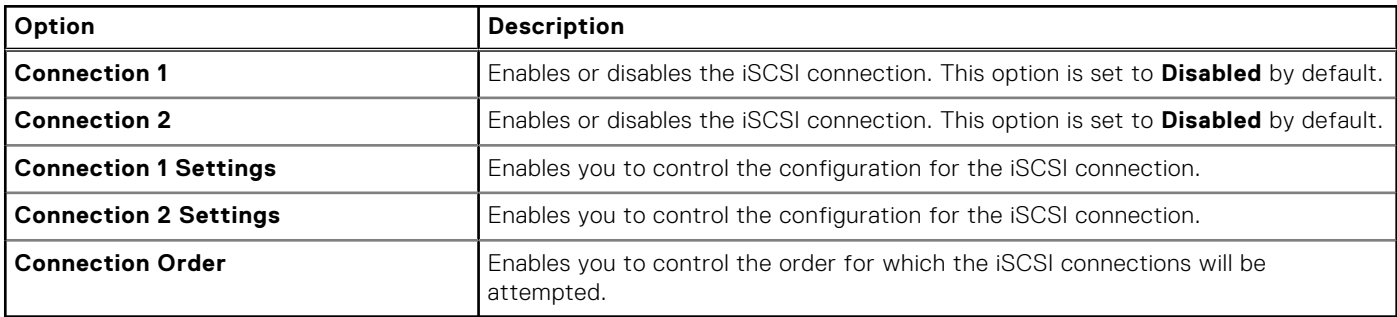

#### **Table 58. Connection 1 Settings details**

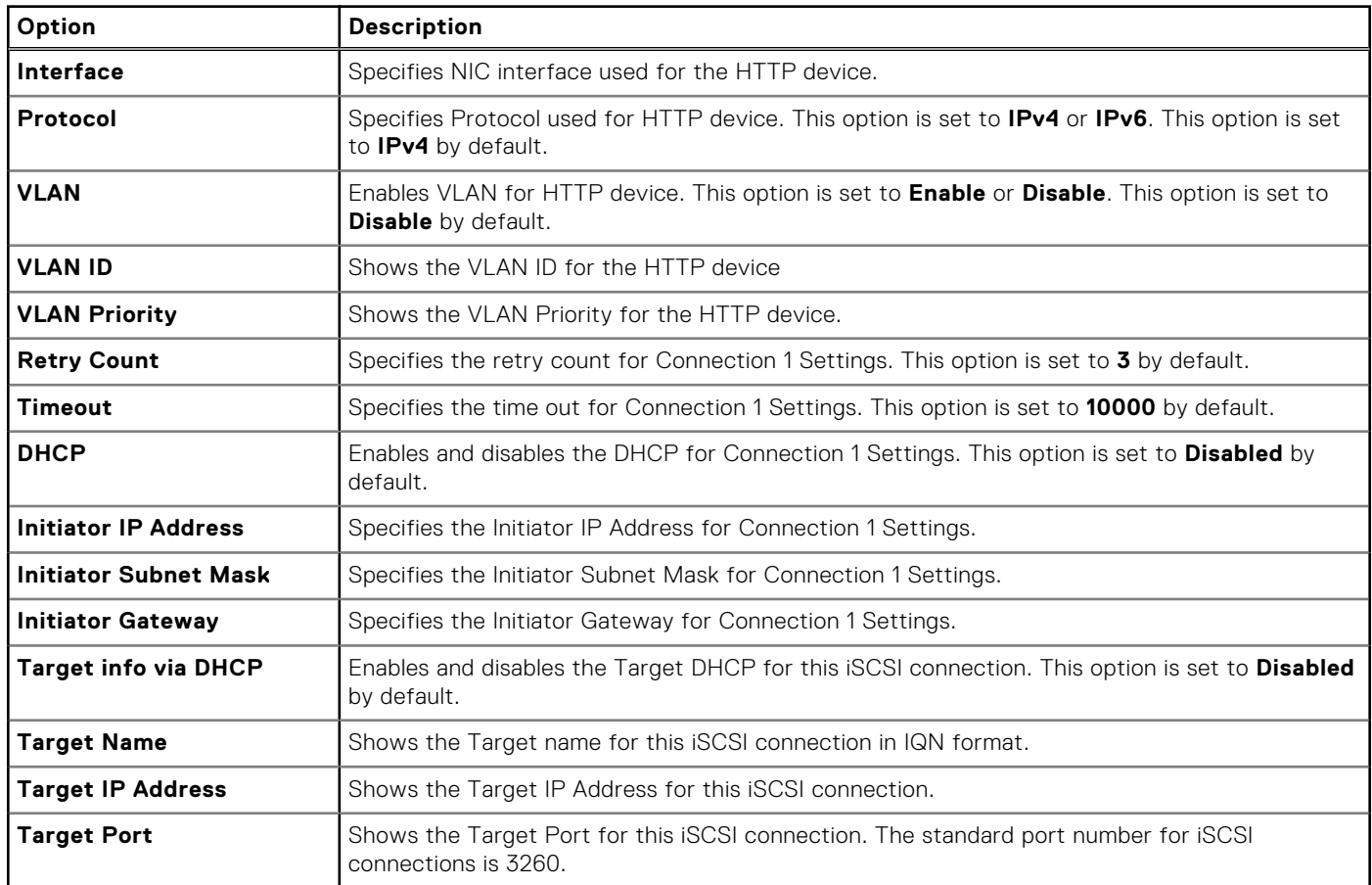

#### **Table 58. Connection 1 Settings details (continued)**

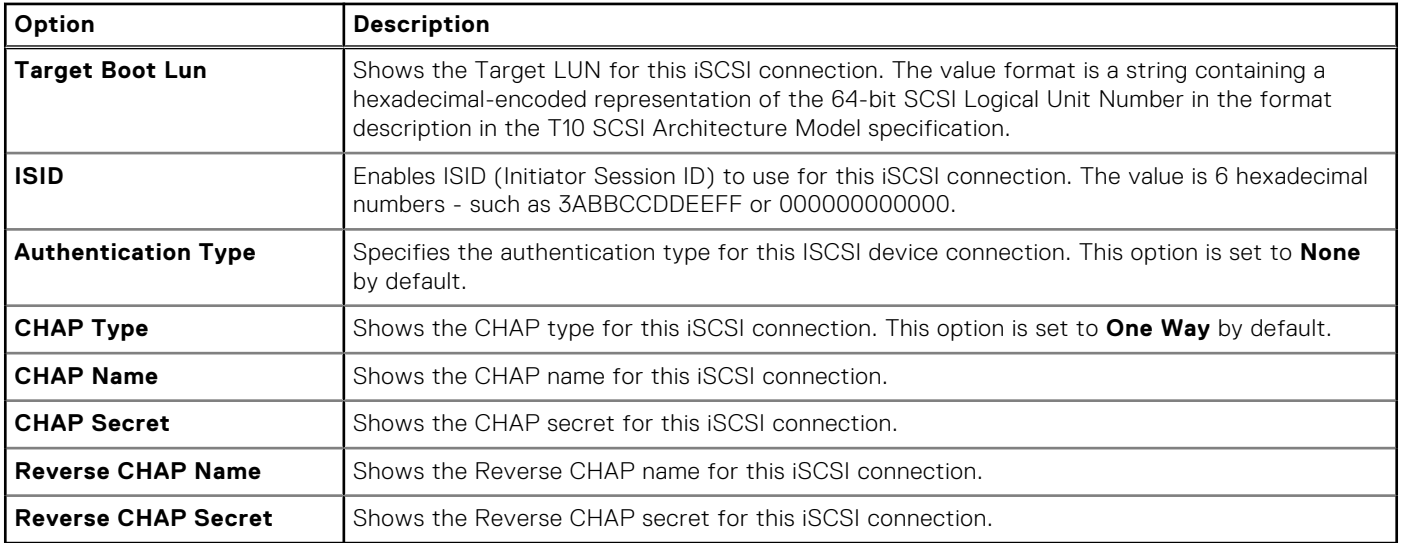

#### **Table 59. TLS Authentication Configuration screen details**

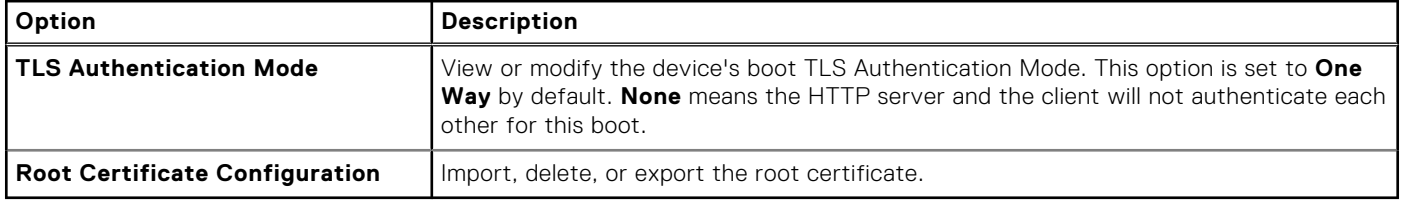

#### **Table 60. NVMe-oF SubSystem Settings screen details**

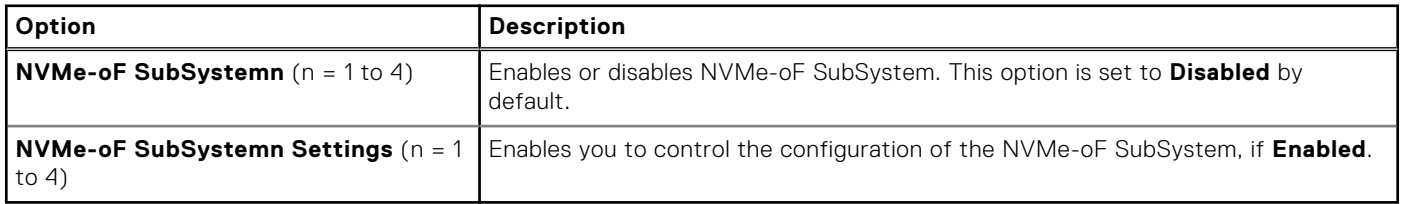

#### **Table 61. NVMe-oF SubSystem n Settings**

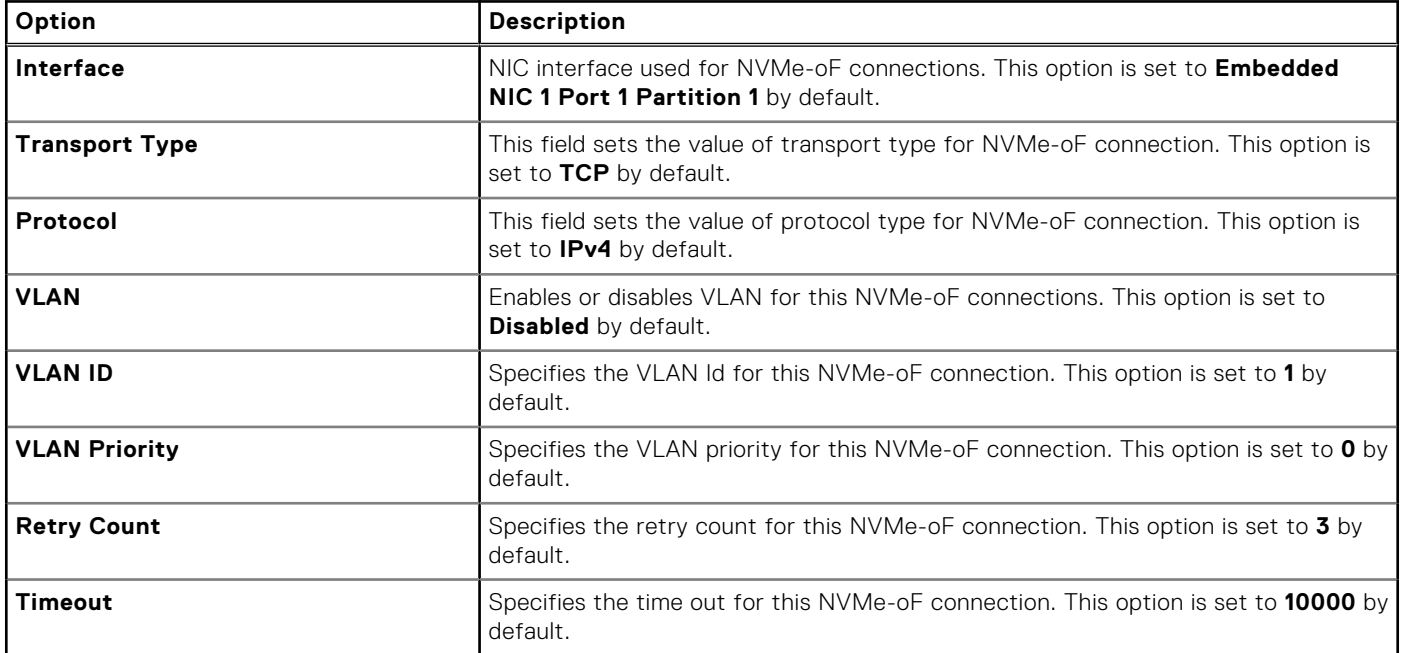

#### **Table 61. NVMe-oF SubSystem n Settings (continued)**

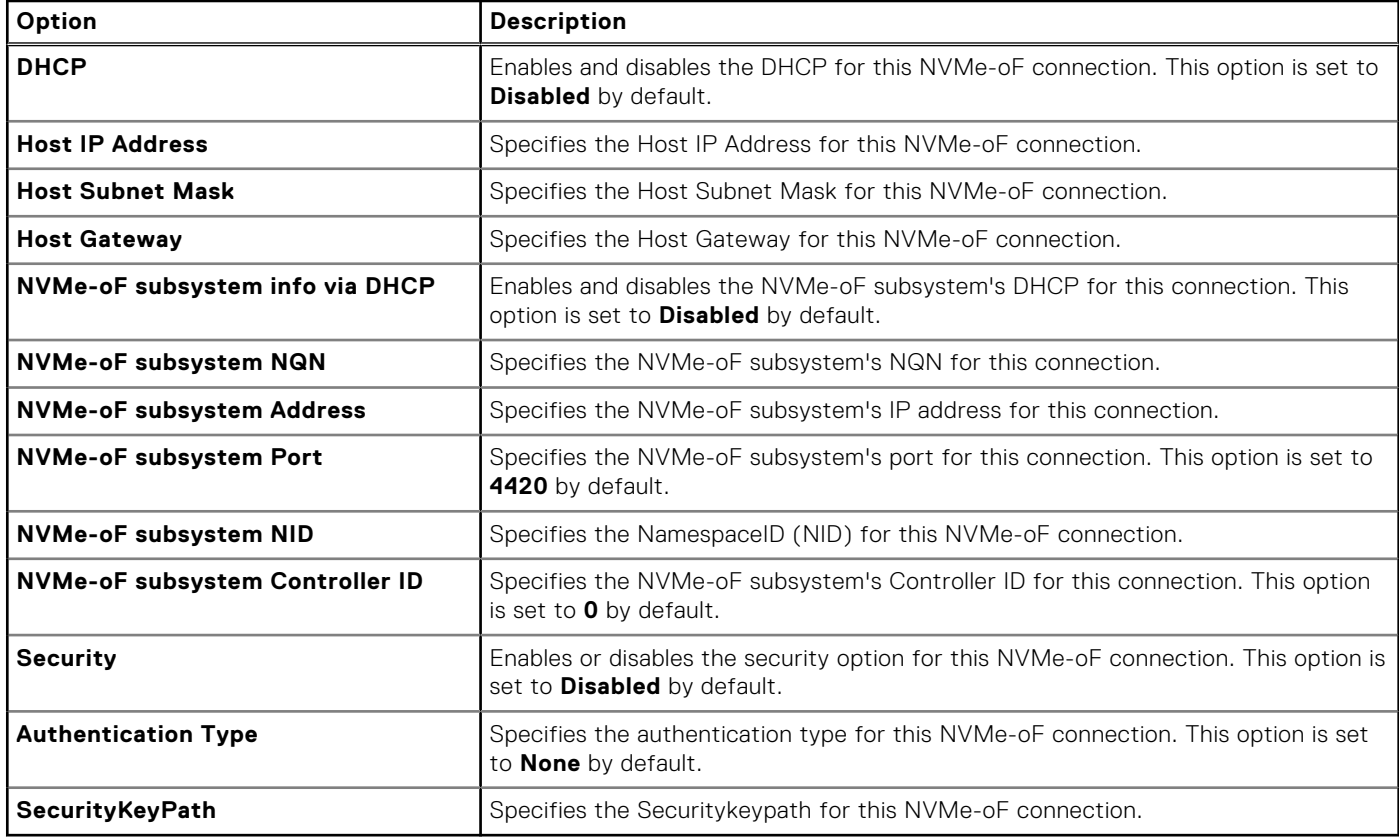

## **Integrated Devices**

To view the **Integrated Devices** screen, power on the system, press F2, and click **System Setup Main Menu** > **System BIOS** > **Integrated Devices**.

#### **Table 62. Integrated Devices details**

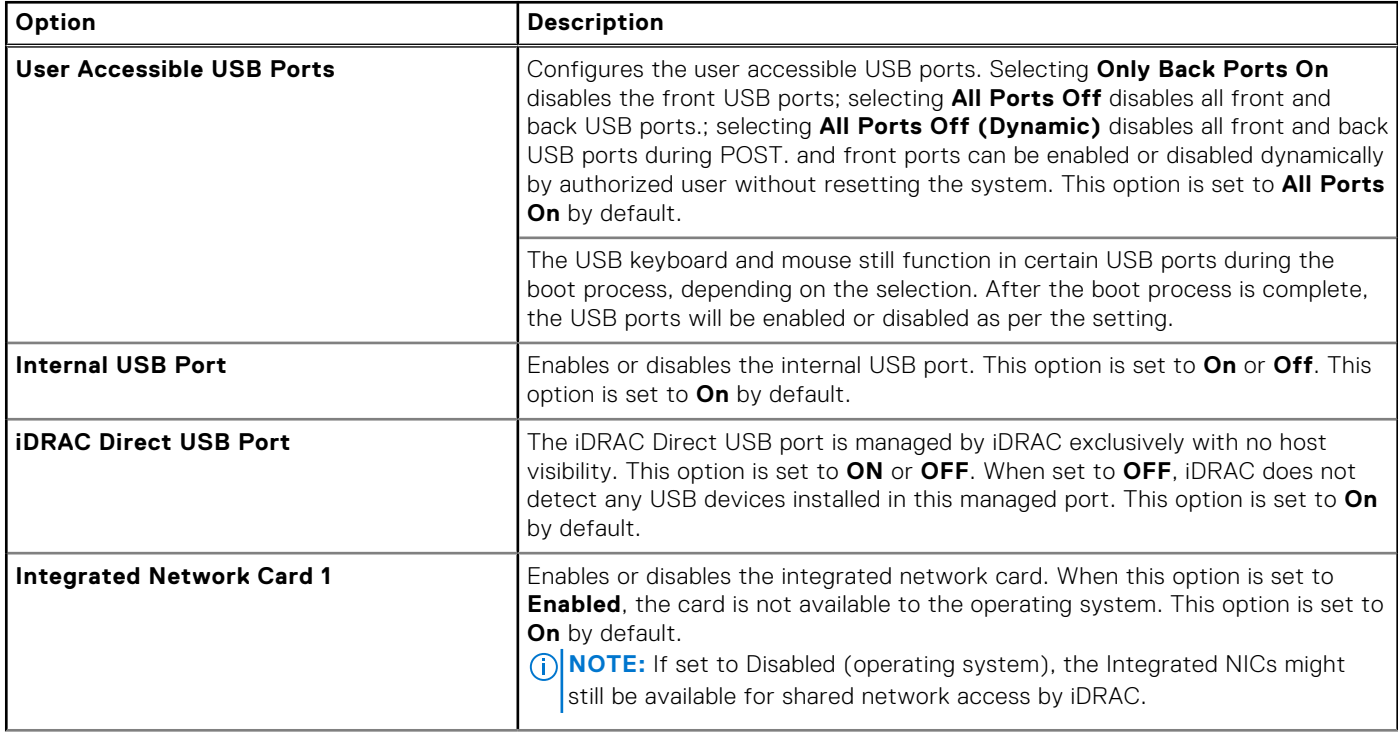

#### **Table 62. Integrated Devices details (continued)**

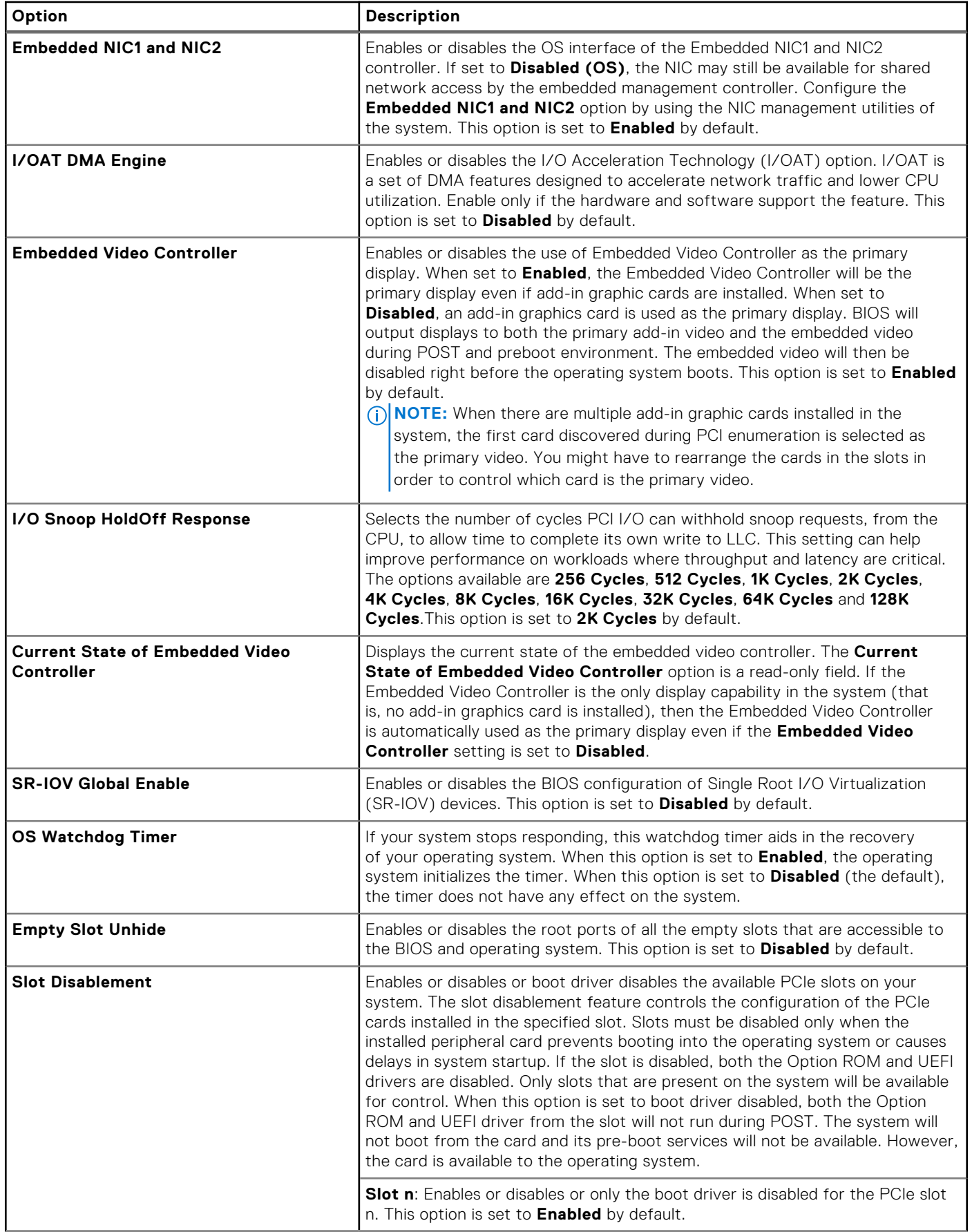

#### **Table 62. Integrated Devices details (continued)**

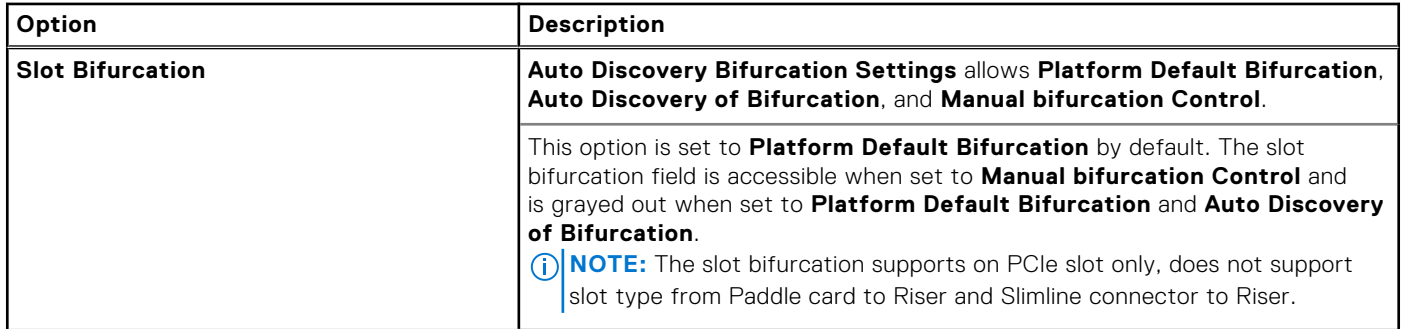

### **Serial Communication**

To view the **Serial Communication** screen, power on the system, press F2, and click **System Setup Main Menu** > **System BIOS** > **Serial Communication**.

**NOTE:** The serial port is optional for the PowerEdge R660xs system. The Serial Communication option is applicable only if the serial COM port is installed in the system.

#### **Table 63. Serial Communication details**

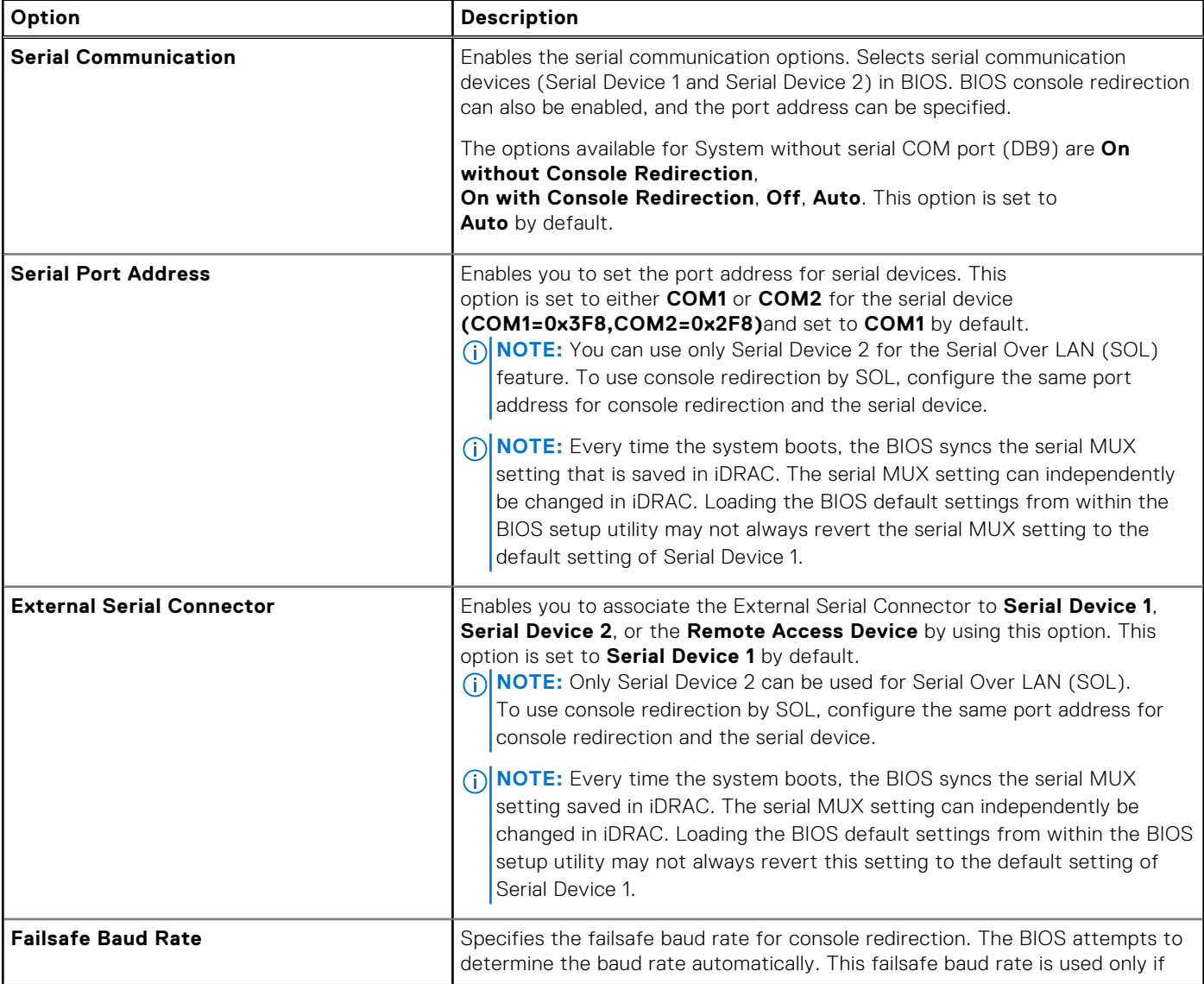

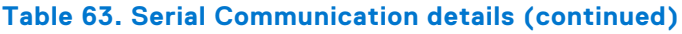

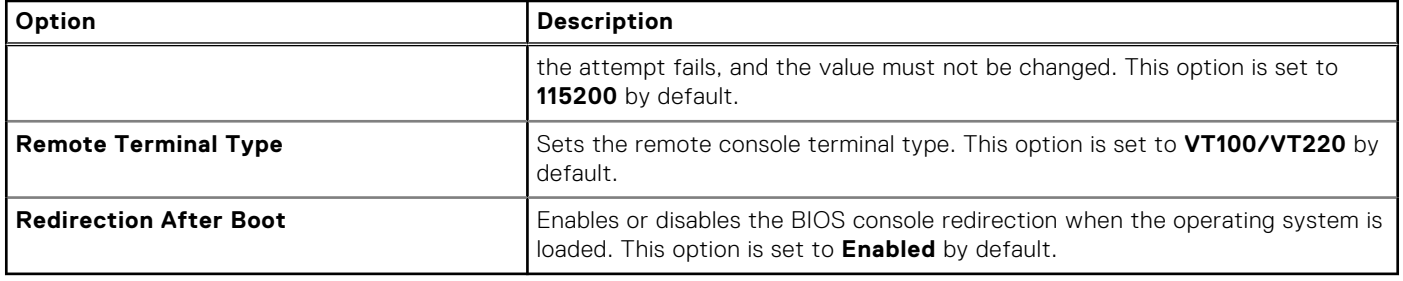

## **System Profile Settings**

To view the **System Profile Settings** screen, power on the system, press F2, and click **System Setup Main Menu** > **System BIOS** > **System Profile Settings**.

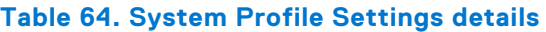

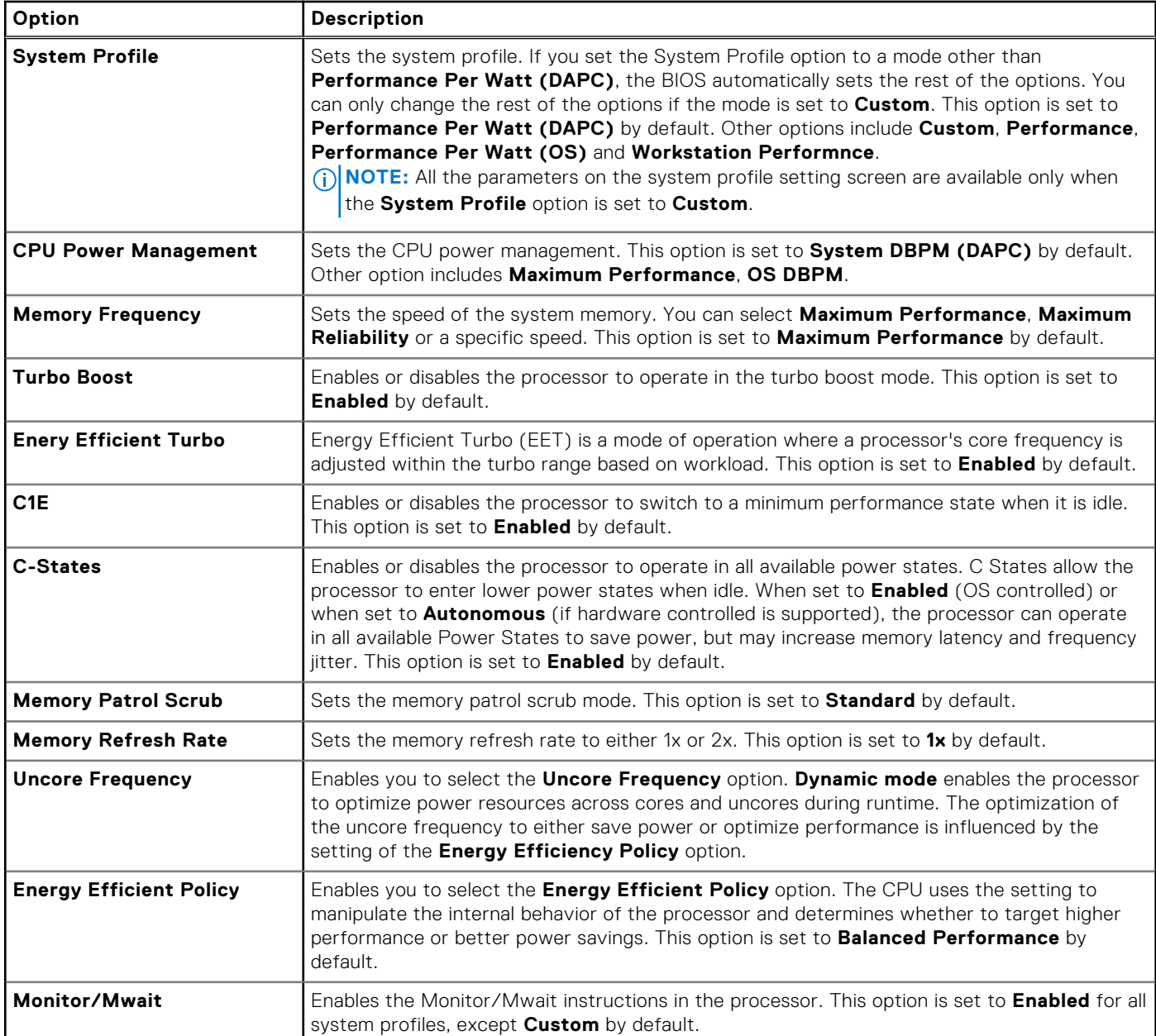

#### **Table 64. System Profile Settings details (continued)**

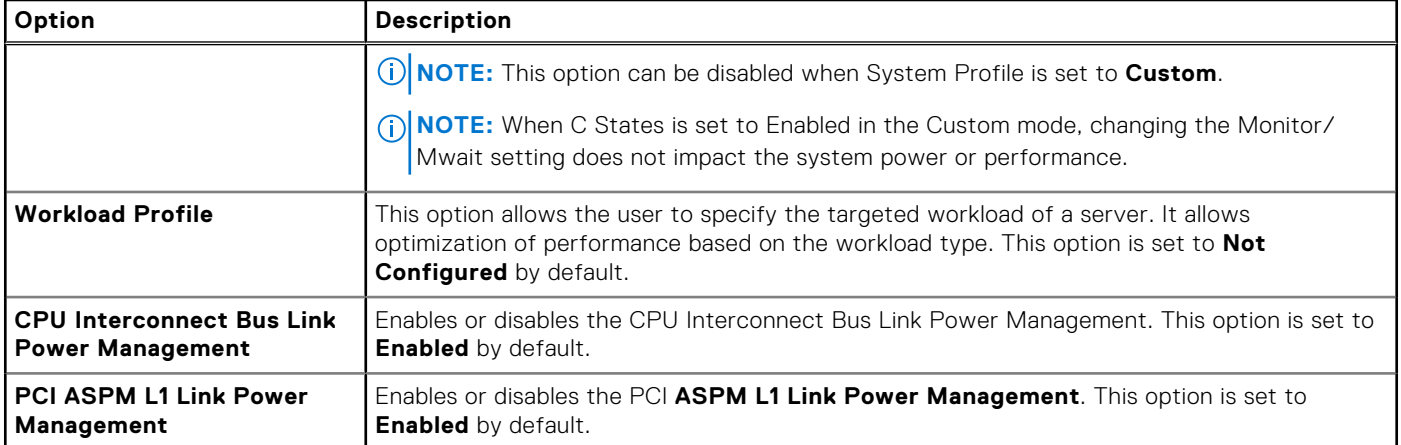

## **System Security**

To view the **System Security** screen, power on the system, press F2, and click **System Setup Main Menu** > **System BIOS** > **System Security**.

#### **Table 65. System Security details**

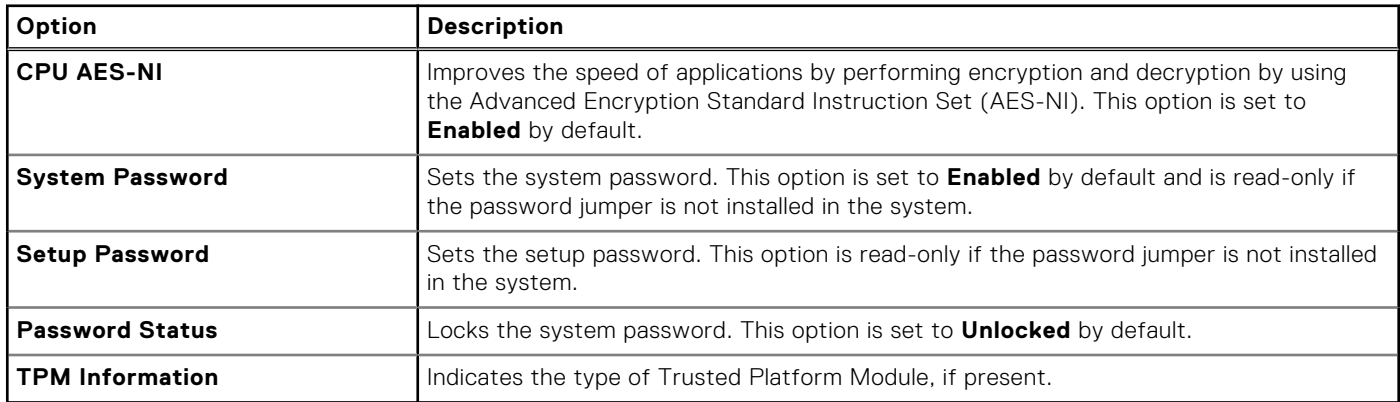

#### **Table 66. TPM 2.0 security information**

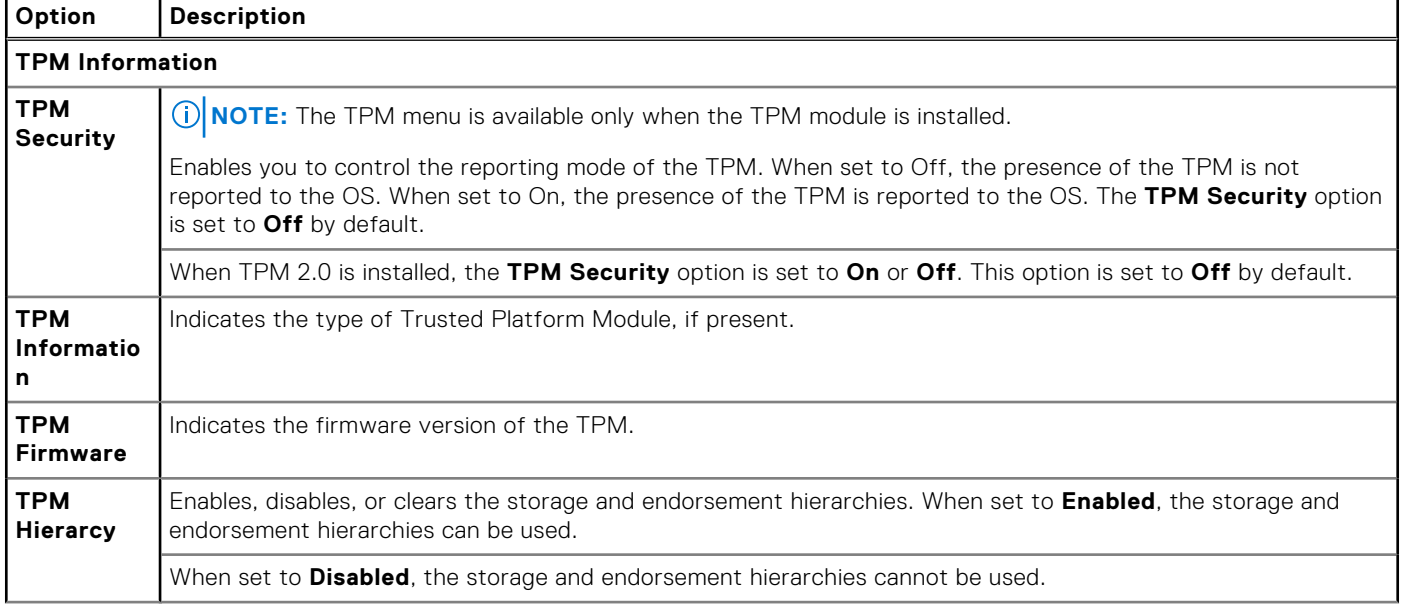

#### **Table 66. TPM 2.0 security information (continued)**

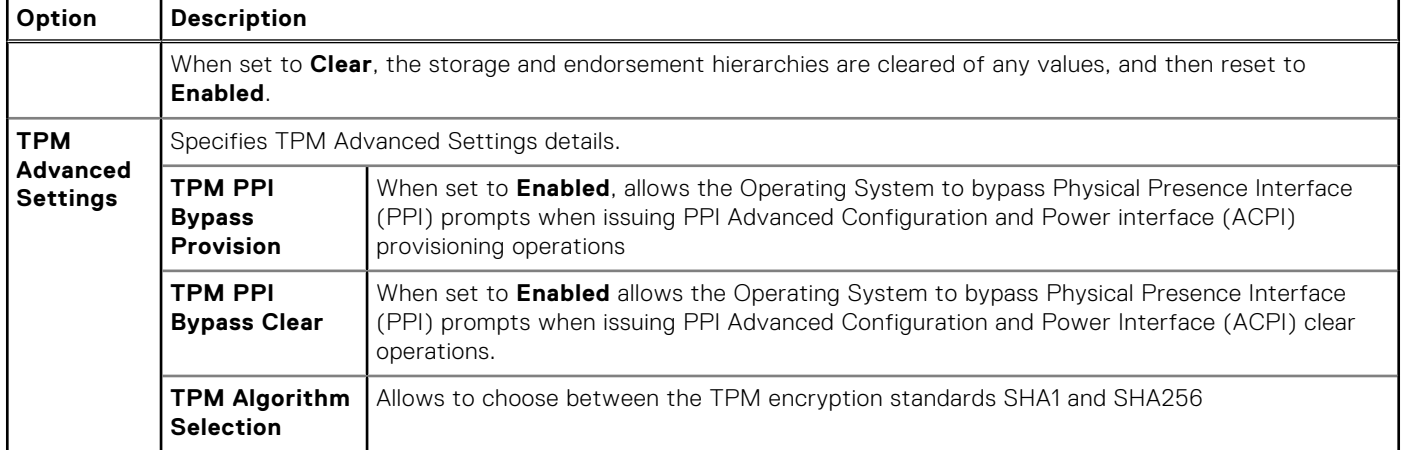

#### **Table 67. System Security details**

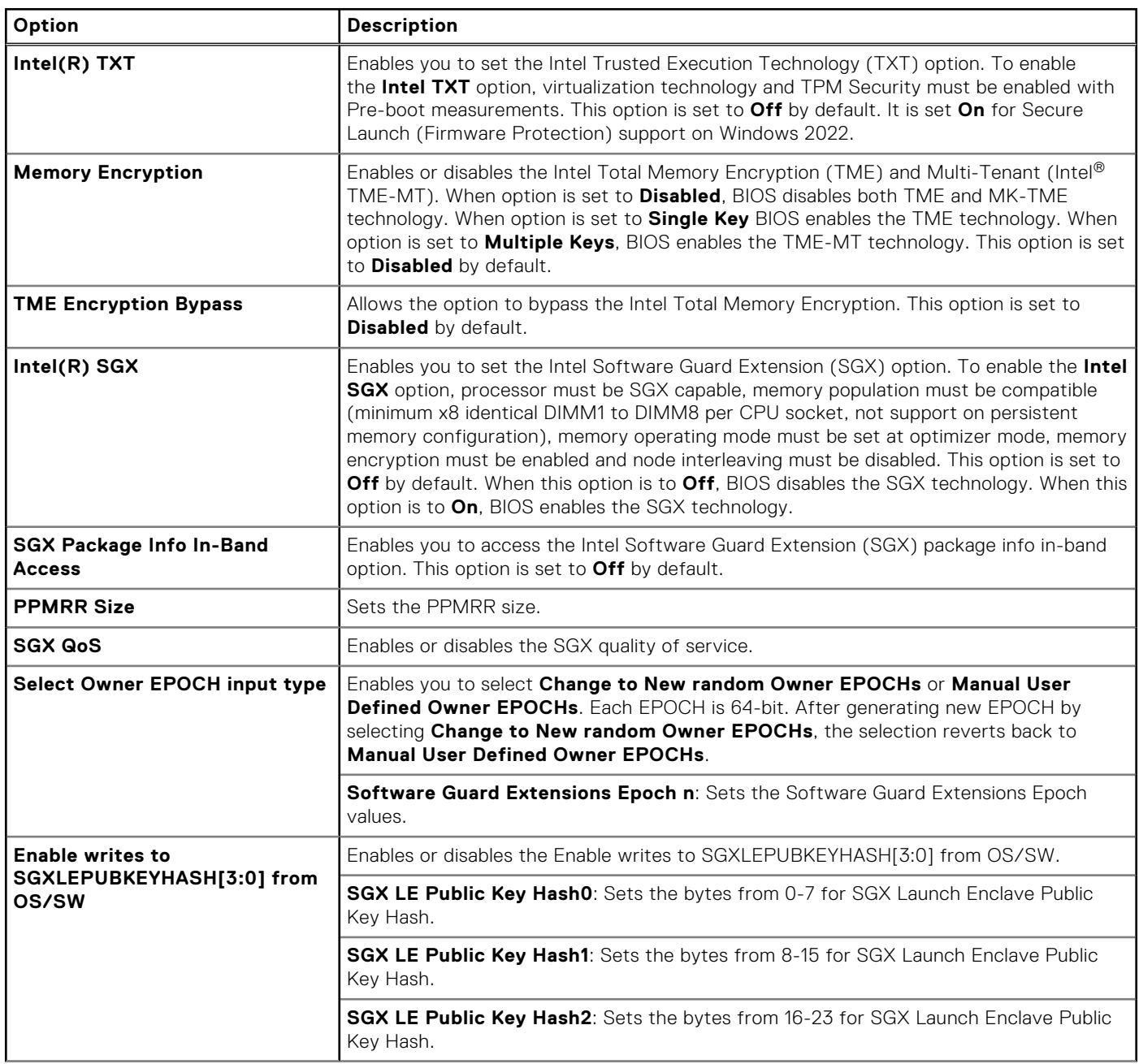

#### **Table 67. System Security details (continued)**

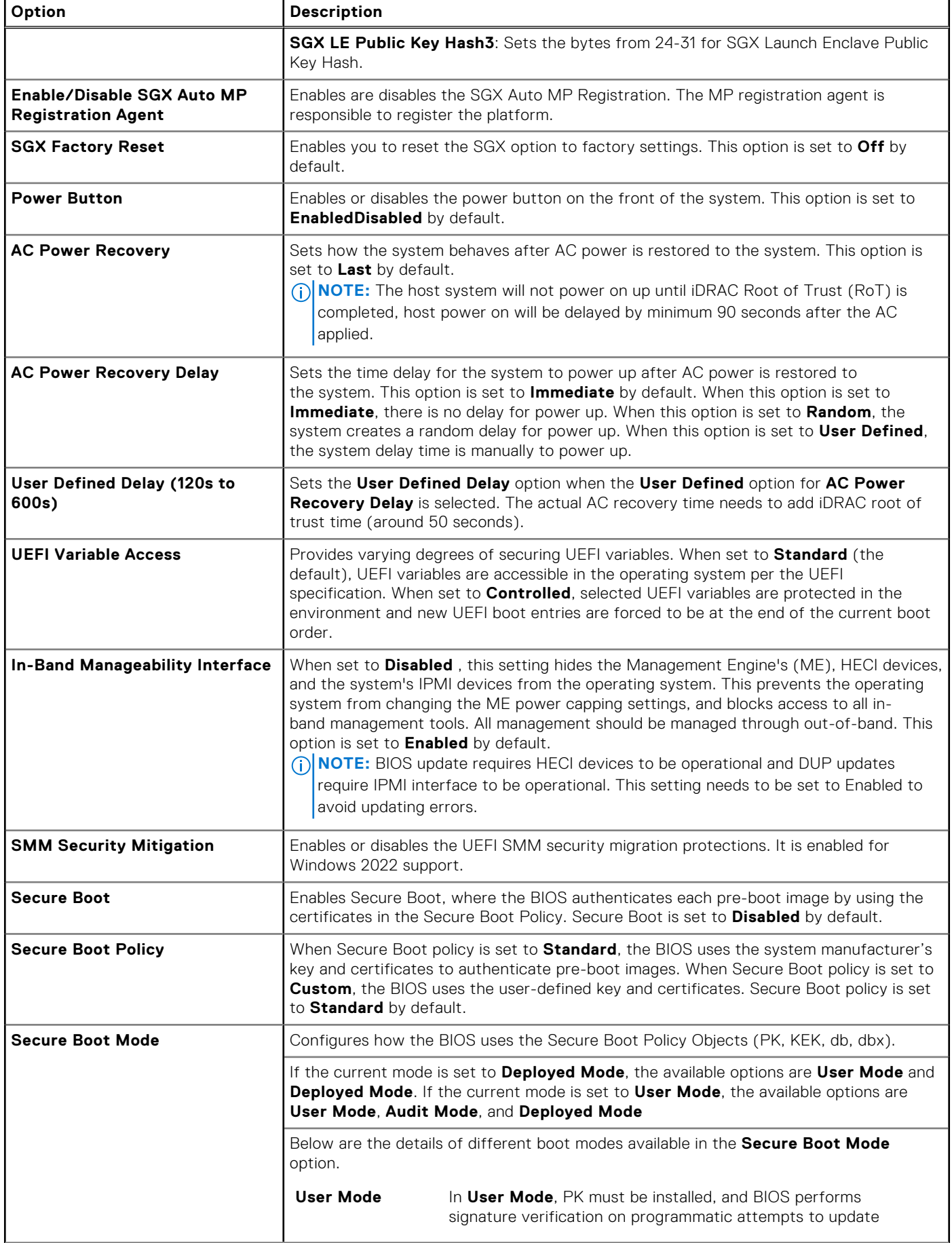

#### **Table 67. System Security details (continued)**

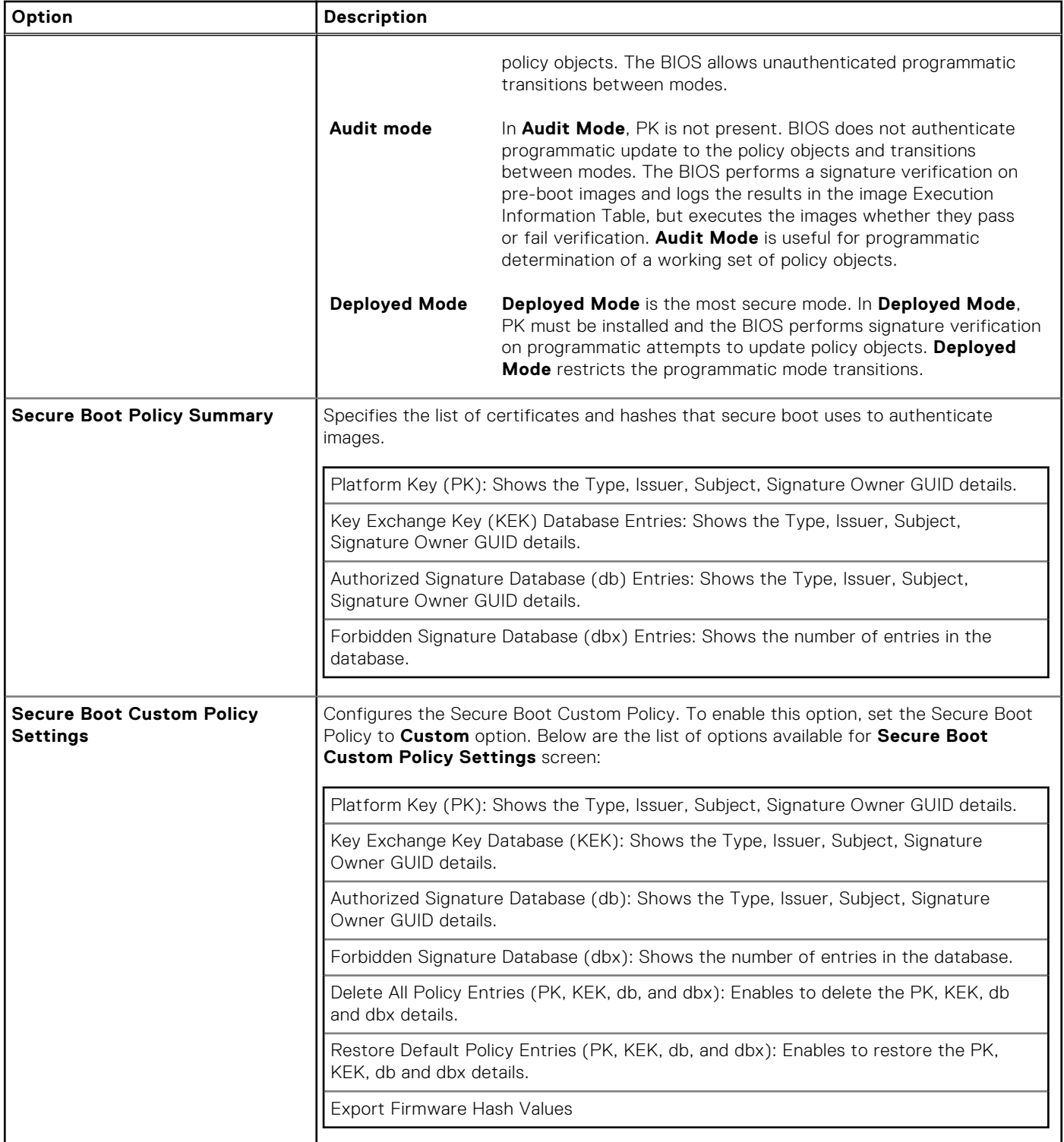

#### **Creating a system and setup password**

#### **Prerequisites**

Ensure that the password jumper is enabled. The password jumper enables or disables the system password and setup password features. For more information, see the section.

**(i)** NOTE: If the password jumper setting is disabled, the existing system password and setup password are deleted and you need not provide the system password to boot the system.

#### **Steps**

- 1. To enter System Setup, press F2 immediately after turning on or rebooting your system.
- 2. On the **System Setup Main Menu** screen, click **System BIOS** > **System Security**.
- 3. On the **System Security** screen, verify that **Password Status** is set to **Unlocked**.
- 4. In the **System Password** field, type your system password, and press Enter or Tab. Use the following guidelines to assign the system password:
	- A password can have up to 32 characters.
	- A message prompts you to reenter the system password.
- 5. Reenter the system password, and click **OK**.
- 6. In the **Setup Password** field, type your setup password and press Enter or Tab. A message prompts you to reenter the setup password.
- 7. Reenter the setup password, and click **OK**.
- 8. Press Esc to return to the System BIOS screen. Press Esc again.

A message prompts you to save the changes.

**NOTE:** Password protection does not take effect until the system reboots.

#### **Using your system password to secure your system**

#### **About this task**

If you have assigned a setup password, the system accepts your setup password as an alternate system password.

#### **Steps**

- 1. Turn on or reboot your system.
- 2. Type the system password and press Enter.

#### **Next steps**

When **Password Status** is set to **Locked**, type the system password and press Enter when prompted at reboot.

**NOTE:** If an incorrect system password is typed, the system displays a message and prompts you to reenter your password. You have three attempts to type the correct password. After the third unsuccessful attempt, the system displays an error message that the system has stopped functioning and must be turned off. Even after you turn off and restart the system, the error message is displayed until the correct password is entered.

#### **Deleting or changing system and setup password**

#### **Prerequisites**

**NOTE:** You cannot delete or change an existing system or setup password if the **Password Status** is set to **Locked**.

#### **Steps**

- 1. To enter System Setup, press F2 immediately after turning on or restarting your system.
- 2. On the **System Setup Main Menu** screen, click **System BIOS** > **System Security**.
- 3. On the **System Security** screen, ensure that **Password Status** is set to **Unlocked**.
- 4. In the **System Password** field, alter or delete the existing system password, and then press Enter or Tab.
- 5. In the **Setup Password** field, alter or delete the existing setup password, and then press Enter or Tab. If you change the system and setup password, a message prompts you to reenter the new password. If you delete the system and setup password, a message prompts you to confirm the deletion.
- 6. Press Esc to return to the **System BIOS** screen. Press Esc again, and a message prompts you to save the changes.
- 7. Select **Setup Password**, change, or delete the existing setup password and press Enter or Tab.

**NOTE:** If you change the system password or setup password, a message prompts you to reenter the new password. If you delete the system password or setup password, a message prompts you to confirm the deletion.

#### **Operating with setup password enabled**

If **Setup Password** is set to **Enabled**, type the correct setup password before modifying the system setup options.

If you do not type the correct password in three attempts, the system displays the following message:

Invalid Password! Number of unsuccessful password attempts: <x> System Halted! Must power down.

Even after you power off and restart the system, the error message is displayed until the correct password is typed. The following options are exceptions:

- If **System Password** is not set to **Enabled** and is not locked through the **Password Status** option, you can assign a system password. For more information, see the System Security Settings screen section.
- You cannot disable or change an existing system password.

**NOTE:** You can use the password status option with the setup password option to protect the system password from unauthorized changes.

## **Redundant OS Control**

To view the **Redundant OS Control** screen, power on the system, press F2, and click **System Setup Main Menu** > **System BIOS** > **Redundant OS Control**.

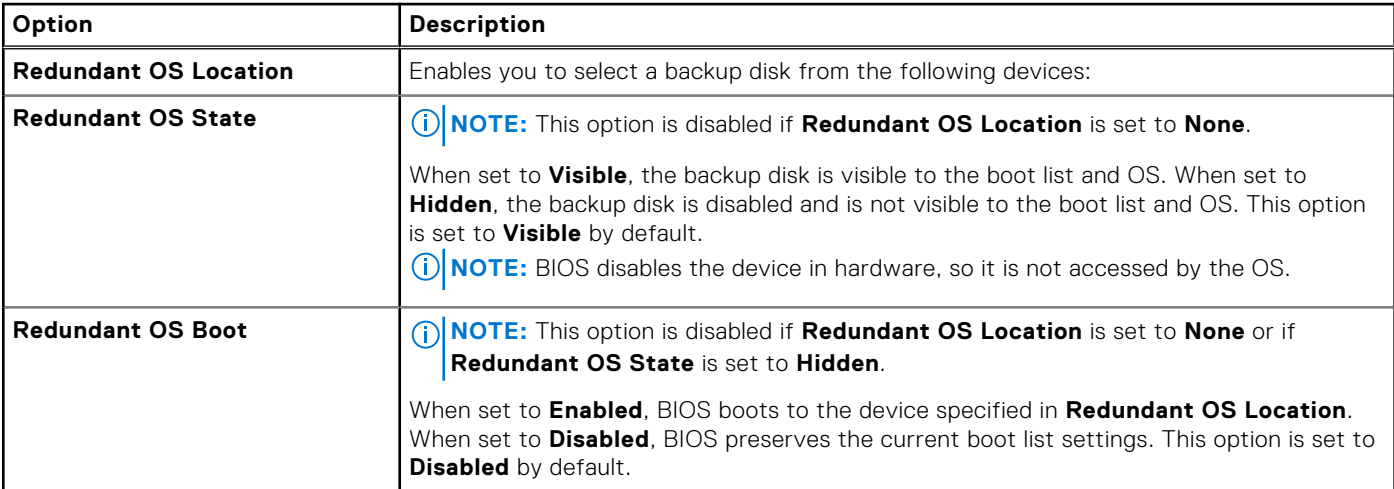

#### **Table 68. Redundant OS Control details**

### **Miscellaneous Settings**

To view the **Miscellaneous Settings** screen, power on the system, press F2, and click **System Setup Main Menu** > **System BIOS** > **Miscellaneous Settings**.

#### **Table 69. Miscellaneous Settings details**

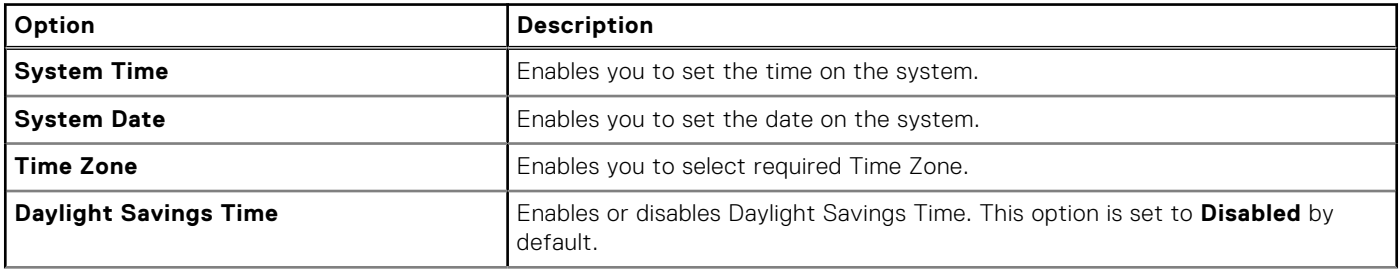

#### <span id="page-62-0"></span>**Table 69. Miscellaneous Settings details (continued)**

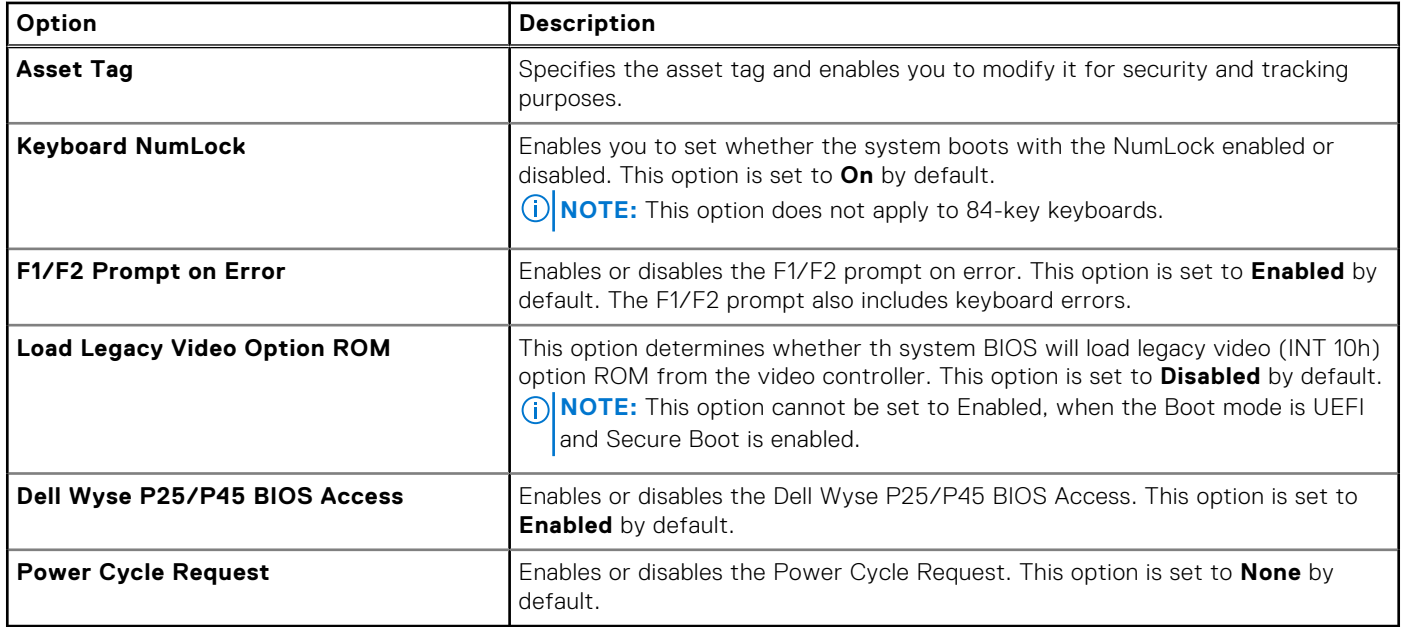

## **iDRAC Settings**

The iDRAC settings is an interface to set up and configure the iDRAC parameters by using UEFI. You can enable or disable various iDRAC parameters by using the iDRAC settings.

**NOTE:** Accessing some of the features on the iDRAC settings needs the iDRAC Enterprise License upgrade.

For more information about using iDRAC, see *Dell Integrated Dell Remote Access Controller User's Guide* at [https://](https://www.dell.com/idracmanuals) [www.dell.com/idracmanuals](https://www.dell.com/idracmanuals).

## **Device Settings**

**Device Settings** enables you to configure device parameters such as storage controllers or network cards.

# **Dell Lifecycle Controller**

Dell Lifecycle Controller (LC) provides advanced embedded systems management capabilities including system deployment, configuration, update, maintenance, and diagnosis. LC is delivered as part of the iDRAC out-of-band solution and Dell system embedded Unified Extensible Firmware Interface (UEFI) applications.

## **Embedded system management**

The Dell Lifecycle Controller provides advanced embedded system management throughout the lifecycle of the system. The Dell Lifecycle Controller is started during the boot sequence and functions independently of the operating system.

 $(i)$ **NOTE:** Certain platform configurations may not support the full set of features provided by the Dell Lifecycle Controller.

For more information about setting up the Dell Lifecycle Controller, configuring hardware and firmware, and deploying the operating system, see the Dell Lifecycle Controller documentation at <https://www.dell.com/idracmanuals>.

# **Boot Manager**

The **Boot Manager** option enables you to select boot options and diagnostic utilities.

To enter **Boot Manager**, power on the system and press F11.

#### <span id="page-63-0"></span>**Table 70. Boot Manager details**

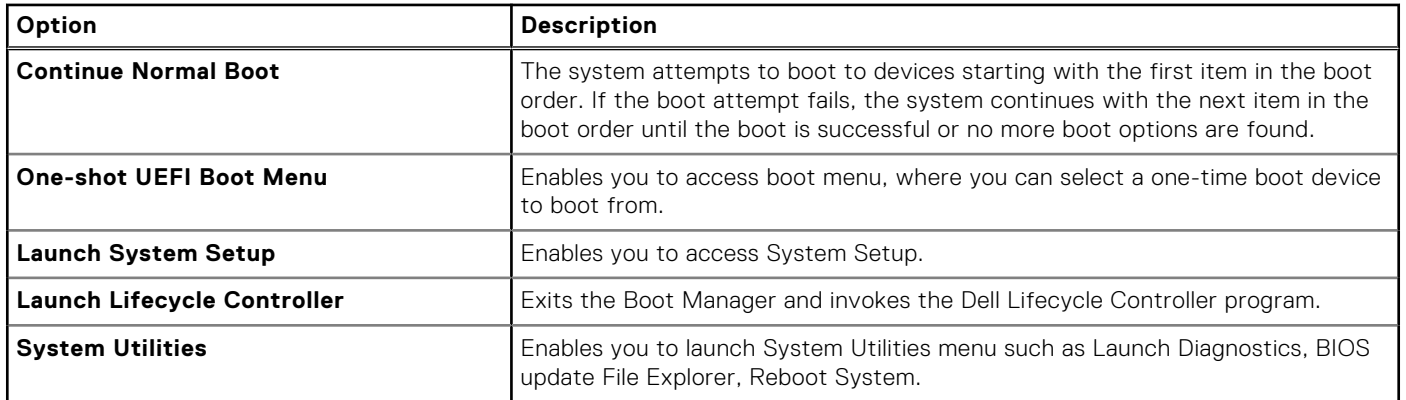

# **PXE boot**

You can use the Preboot Execution Environment (PXE) option to boot and configure the networked systems remotely.

To access the **PXE boot** option, boot the system and then press F12 during POST instead of using standard Boot Sequence from BIOS Setup. It does not pull any menu or allows managing of network devices.

**6**

# **Minimum to POST and system management configuration validation**

This section describes the minimum to POST system requirement and system management configuration validation of the Dell system.

#### **Topics:**

- Minimum configuration to POST
- Configuration validation

# **Minimum configuration to POST**

The components listed below are the minimum configuration to POST:

- One power supply unit
- System board
- One processor in socket processor 1
- One memory module (DIMM) installed in the socket A1

# **Configuration validation**

The new generation of Dell systems have added interconnect flexibility and advanced iDRAC management features to collect precise system configuration information and report configuration errors.

When the system is powered on, information about installed cables, risers, backplanes, power supplies, floating card (fPERC, BOSS), and processor is obtained from the CPLD and backplane memory maps are analyzed. This information forms a unique configuration, which is compared with one of the qualified configurations that are stored in a table maintained by iDRAC.

One or more sensors are assigned to each of the configuration elements. During POST, any configuration validation error is logged in the System Event Log (SEL)/LifeCycle (LC) log. The reported events are categorized in the configuration validation error table.

#### **Table 71. Configuration validation error**

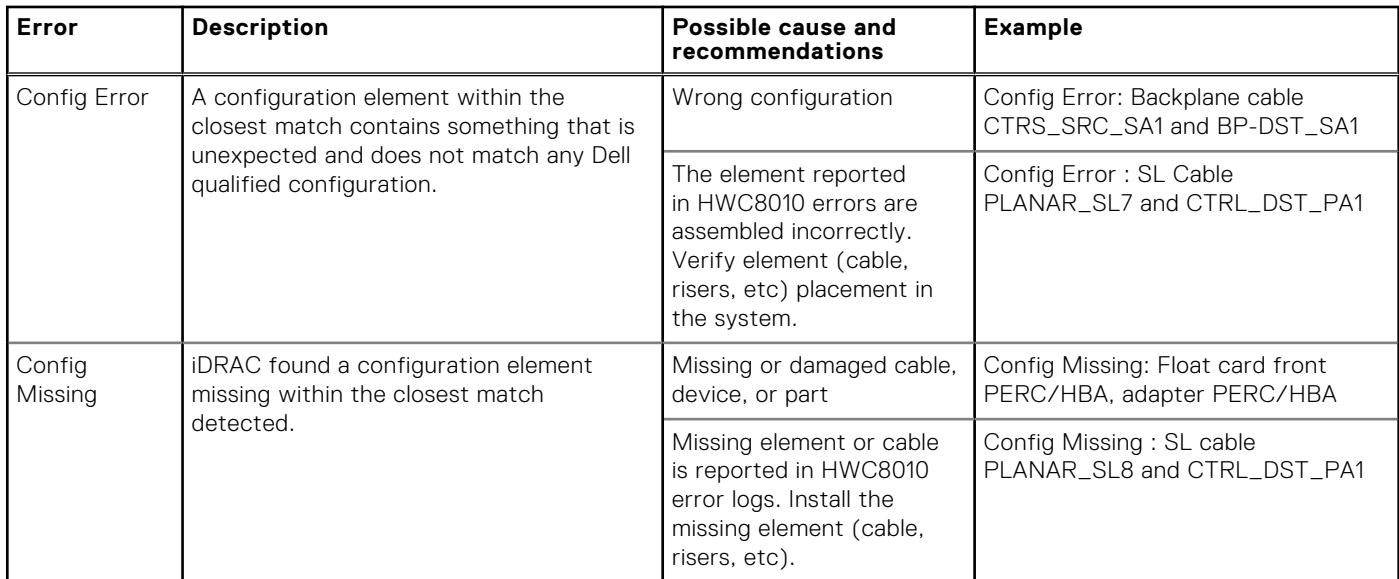

#### **Table 71. Configuration validation error (continued)**

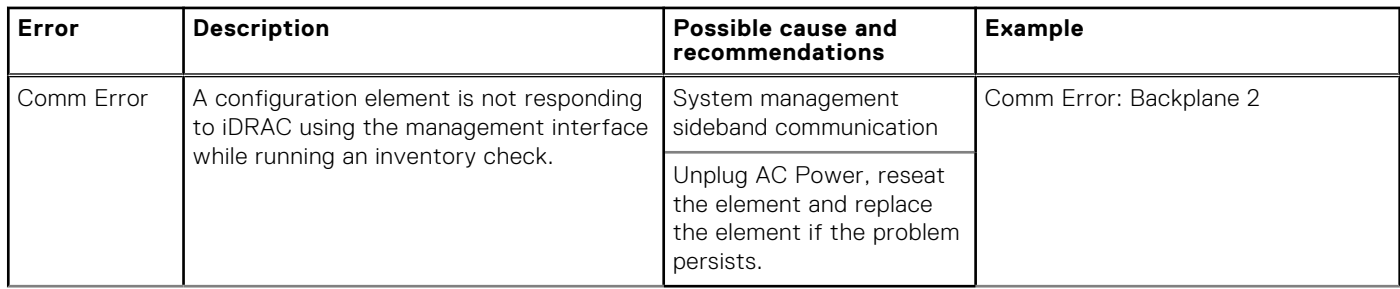

## **Error messages**

This section describes the error messages displayed on the screen during POST or captured in the system event log (SEL)/ LifeCycle (LC) log.

#### **Table 72. Error message HWC8010**

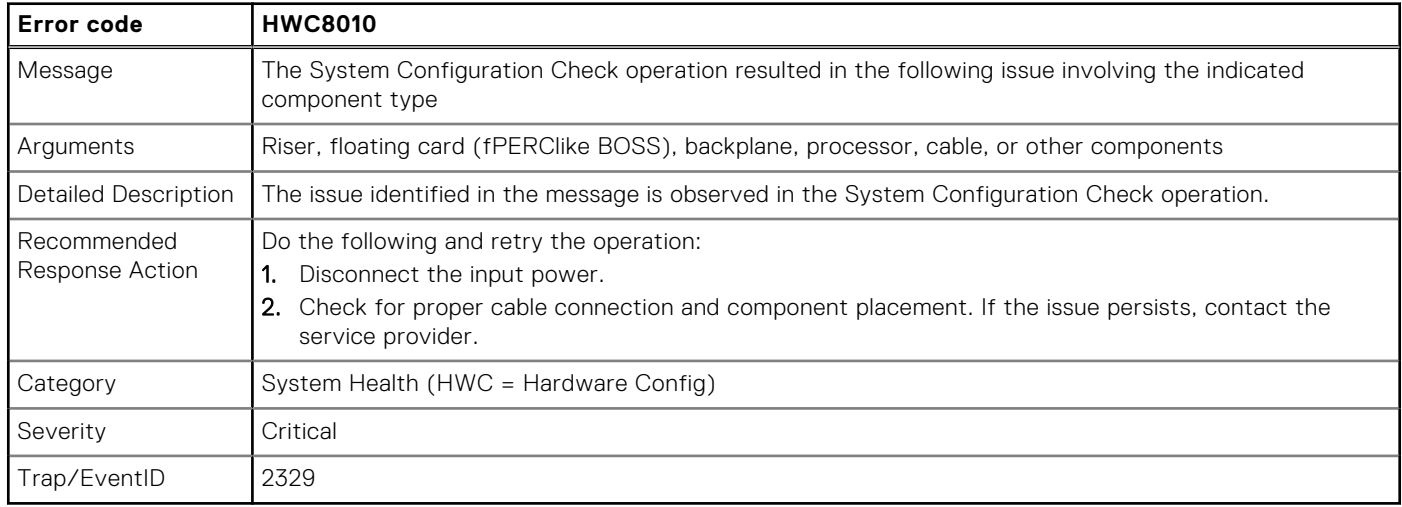

#### **Table 73. Error message HWC8011**

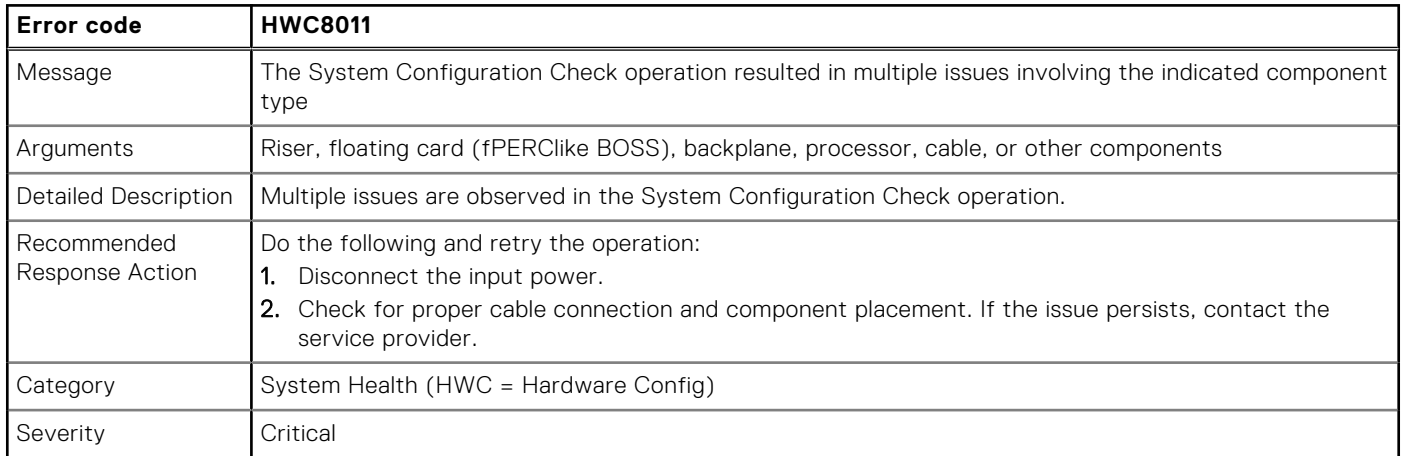

# <span id="page-66-0"></span>**Installing and removing system components**

**7**

#### **Topics:**

- Safety instructions
- [Before working inside your system](#page-67-0)
- [After working inside your system](#page-67-0)
- [Recommended tools](#page-67-0)
- [Optional front bezel](#page-68-0)
- [System cover](#page-69-0)
- [Drive backplane cover](#page-71-0)
- [Air shroud](#page-74-0)
- [Cooling fans](#page-75-0)
- [Intrusion switch](#page-77-0)
- **[Drives](#page-79-0)**
- [Drive backplane](#page-84-0)
- [Cable routing](#page-88-0)
- [System memory](#page-99-0)
- [Processor and heat sink module](#page-103-0)
- [Expansion cards and expansion card risers](#page-112-0)
- [Drive cage](#page-132-0)
- [Optional serial COM port](#page-133-0)
- [M.2 SSD module](#page-136-0)
- [Optional OCP card](#page-142-0)
- [Front mounting front PERC module](#page-144-0)
- [System battery](#page-148-0)
- [Optional internal USB card](#page-150-0)
- [VGA module](#page-151-0)
- [Power supply unit](#page-153-0)
- [Power distribution board](#page-156-0)
- [System board](#page-158-0)
- [Trusted Platform Module](#page-162-0)
- [Control panel](#page-163-0)

# **Safety instructions**

**NOTE:** Whenever you need to lift the system, get others to assist you. To avoid injury, do not attempt to lift the system by yourself.

**CAUTION: Ensure that two or more people lift the system horizontally from the box and place it on a flat surface, rack lift, or into the rails.**

**WARNING: Opening or removing the system cover while the system is powered on may expose you to a risk of** ∧ **electric shock.**

**WARNING: Do not operate the system without the cover for a duration exceeding five minutes. Operating the system without the system cover can result in component damage.**

**CAUTION: Many repairs may only be done by a certified service technician. You should only perform troubleshooting and simple repairs as authorized in your product documentation, or as directed by the online or telephone service and support team. Damage due to servicing that is not authorized by Dell is not covered by your warranty. Read and follow the safety instructions that are shipped with your product.**

- <span id="page-67-0"></span>**NOTE:** It is recommended that you always use an antistatic mat and antistatic strap while working on components inside the system.
- **CAUTION: To ensure proper operation and cooling, all system bays and fans must always be populated with a component or a blank.**
- **(i)** NOTE: While replacing the hot swappable PSU, after next server boot, the new PSU automatically updates to the same firmware and configuration of the replaced one. For updating to the latest firmware and changing the configuration, see the *Lifecycle Controller User's Guide* at<https://www.dell.com/idracmanuals>.
- **NOTE:** While replacing faulty storage controller, FC, or NIC card with the same type of card, after you power on the system, the new card automatically updates to the same firmware and configuration of the faulty one. For updating to the latest firmware and changing the configuration, see the *Lifecycle Controller User's Guide* at [https://www.dell.com/](https://www.dell.com/idracmanuals) [idracmanuals.](https://www.dell.com/idracmanuals)

## **Before working inside your system**

#### **Prerequisites**

Follow the safety guidelines listed in the [Safety instructions](#page-66-0).

#### **Steps**

- 1. Power off the system and all attached peripherals.
- 2. Disconnect the system from the electrical outlet and disconnect the peripherals.
- 3. If applicable, remove the system from the rack.
	- For more information, see the *Rail Installation Guide* relevant to your rail solutions at [www.dell.com/poweredgemanuals](https://www.dell.com/poweredgemanuals).
- 4. Remove the system cover.

# **After working inside your system**

#### **Prerequisites**

Follow the safety guidelines listed in [Safety instructions](#page-66-0).

#### **Steps**

- 1. Replace the system cover.
- 2. If applicable, install the system into the rack. For more information, see the *Rail Installation Guide* relevant to your system at [www.dell.com/poweredgemanuals.](https://www.dell.com/poweredgemanuals)
- 3. Reconnect the peripherals and connect the system to the electrical outlet, and then power on the system.

# **Recommended tools**

You may need some or all of the following tools to perform the removal and installation procedures:

- Key to the bezel lock. The key is required only if your system includes a bezel.
- Phillips 1 screwdriver
- Phillips 2 screwdriver
- Torx T30 screwdriver
- 5 mm hex nut screwdriver
- Plastic scribe
- 1/4-inch flat blade screwdriver
- Wrist grounding strap connected to the ground
- **ESD** mat
- Needle-nose pliers

<span id="page-68-0"></span>You need the following tools to assemble the cables for a DC power supply unit:

- AMP 90871-1 hand-crimping tool or equivalent
- Tyco Electronics 58433-3 or equivalent
- Wire-stripper pliers to remove insulation from size 10 AWG solid or stranded, insulated copper wire **NOTE:** Use alpha wire part number 3080 or equivalent (65/30 stranding).

# **Optional front bezel**

**NOTE:** LCD panel is optional on the front bezel. If the front bezel has an LCD panel, see [LCD panel](#page-172-0) section.

## **Removing the front bezel**

The procedure to remove the front bezel with and without the LCD panel is the same.

#### **Prerequisites**

- 1. Follow the safety guidelines listed in the [Safety instructions](#page-66-0).
- 2. Keep the bezel key handy. **NOTE:** The bezel key is part of the LCD bezel package.

#### **Steps**

- 1. Unlock the bezel.
- 2. Press the release button, and disengage the left end of the bezel.
- 3. Unhook the right end, and remove the bezel.

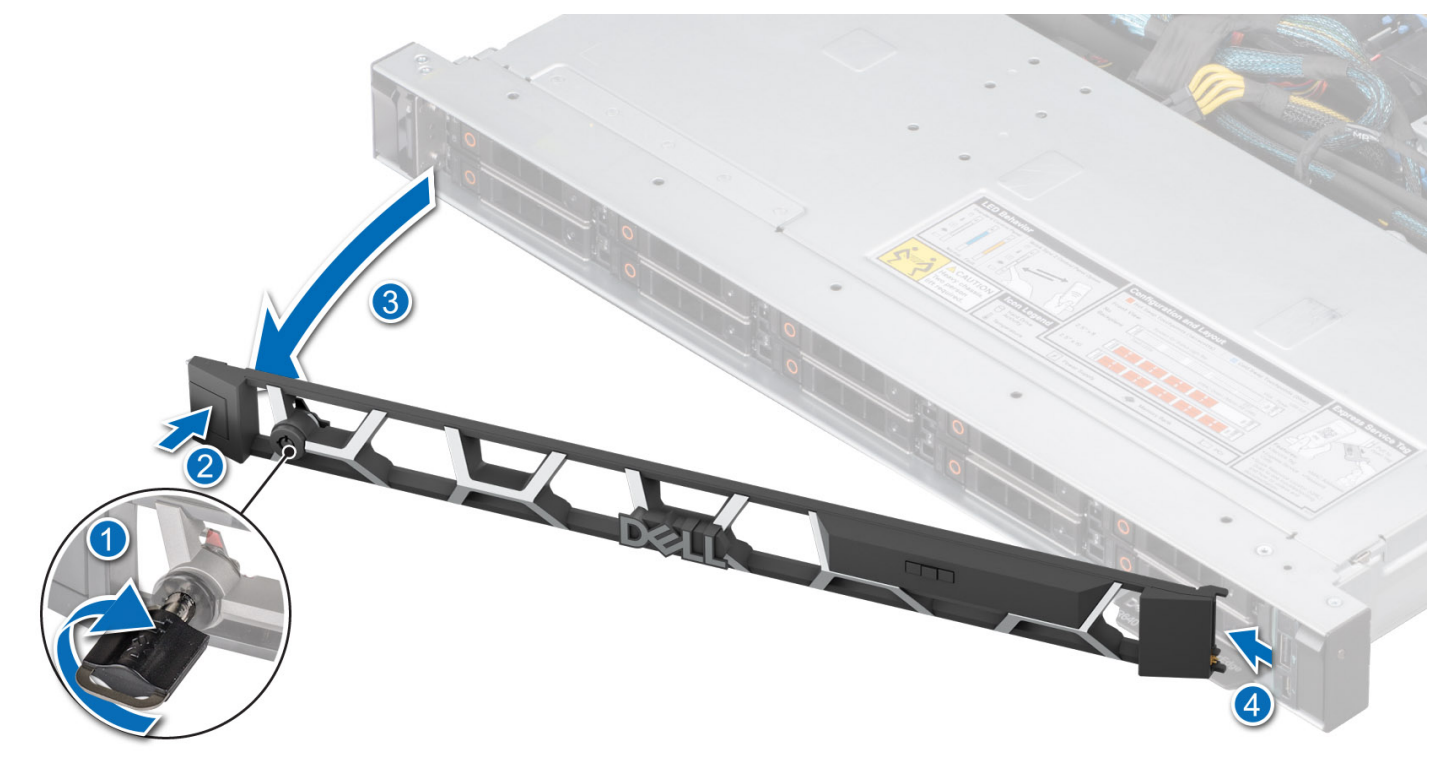

**Figure 20. Removing the front bezel with the LCD panel**

#### <span id="page-69-0"></span>**Next steps**

Replace the front bezel.

## **Installing the front bezel**

The procedure to install the front bezel with and without the LCD panel is the same.

#### **Prerequisites**

- 1. Follow the safety guidelines listed in the [Safety instructions](#page-66-0).
- 2. Locate and remove the bezel key.

**NOTE:** The bezel key is part of the LCD bezel package.

#### **Steps**

- 1. Align and insert the tabs on the bezel into the slots on the system.
- 2. Press the bezel until the release button clicks in place.
- 3. Lock the bezel.

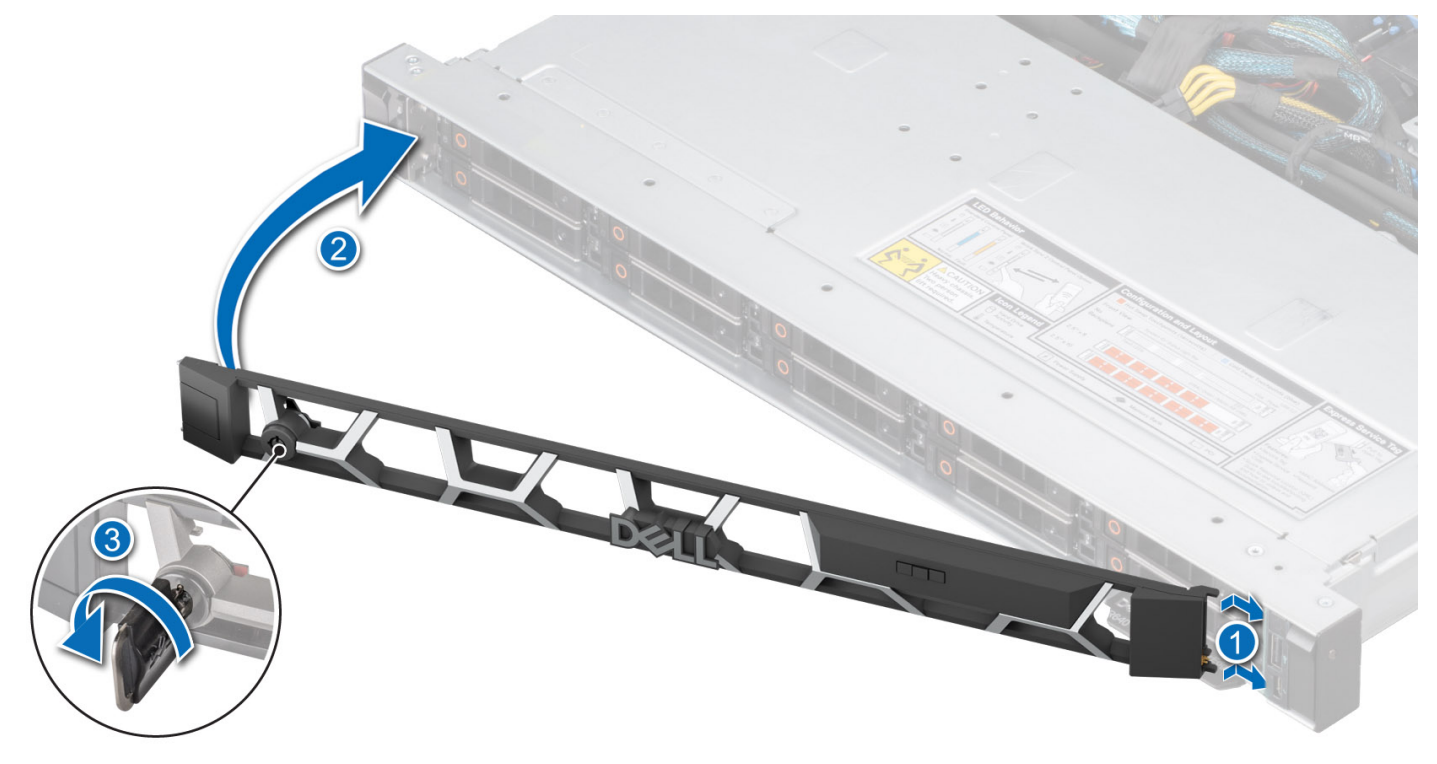

**Figure 21. Installing the front bezel with the LCD panel**

# **System cover**

## **Removing the system cover**

#### **Prerequisites**

- 1. Follow the safety guidelines listed in the [Safety instructions](#page-66-0).
- 2. Power off the system, and any attached peripherals.
- 3. Disconnect the system from the electrical outlet and peripherals.

#### **Steps**

- 1. Using a 1/4 inch flat head or Phillips 2 screwdriver, rotate the lock counterclockwise to the unlock position.
- 2. Lift the release latch until the system cover slides back.
- 3. Lift the cover from the system.

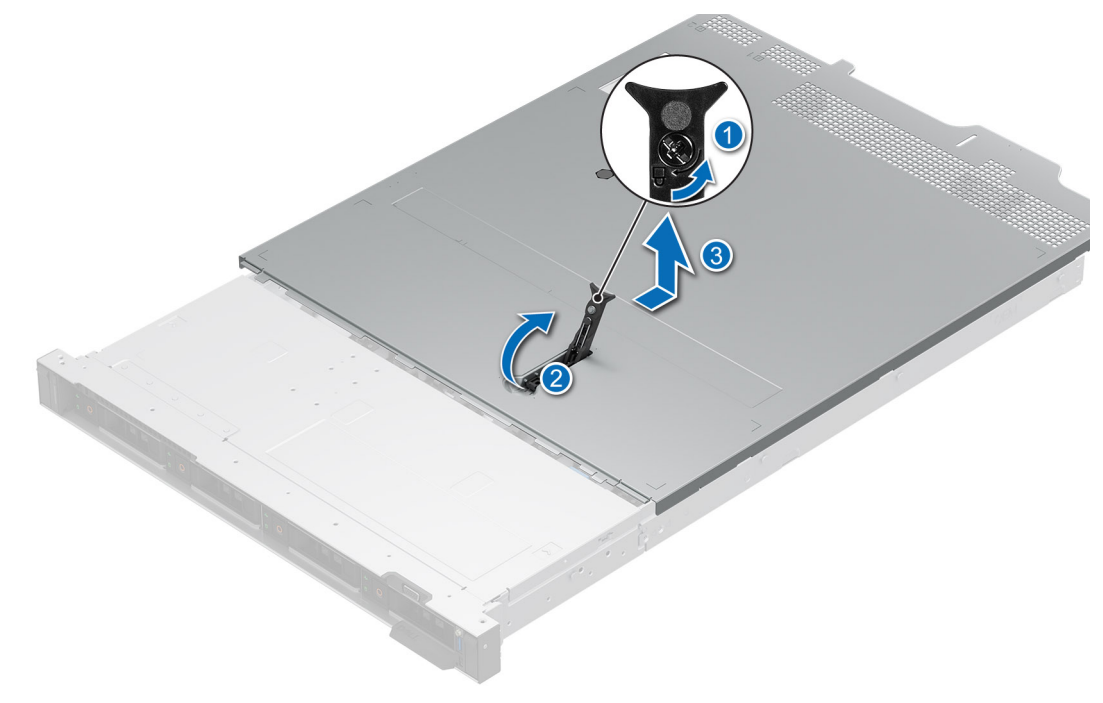

#### **Figure 22. Removing the system cover**

#### **Next steps**

[Replace the system cover.](#page-69-0)

## **Installing the system cover**

#### **Prerequisites**

- 1. Follow the safety guidelines listed in the [Safety instructions](#page-66-0).
- 2. Follow the procedure listed in [Before working inside your system](#page-67-0) .
- 3. Ensure that all internal cables are connected and routed properly, and no tools or extra parts are left inside the system.

#### **Steps**

- 1. Align the tabs on the system cover with the guide slots on the system.
- 2. Close the system cover release latch.
- 3. Using a 1/4 inch flat head or Phillips 2 screwdriver, rotate the lock clockwise to the lock position.

<span id="page-71-0"></span>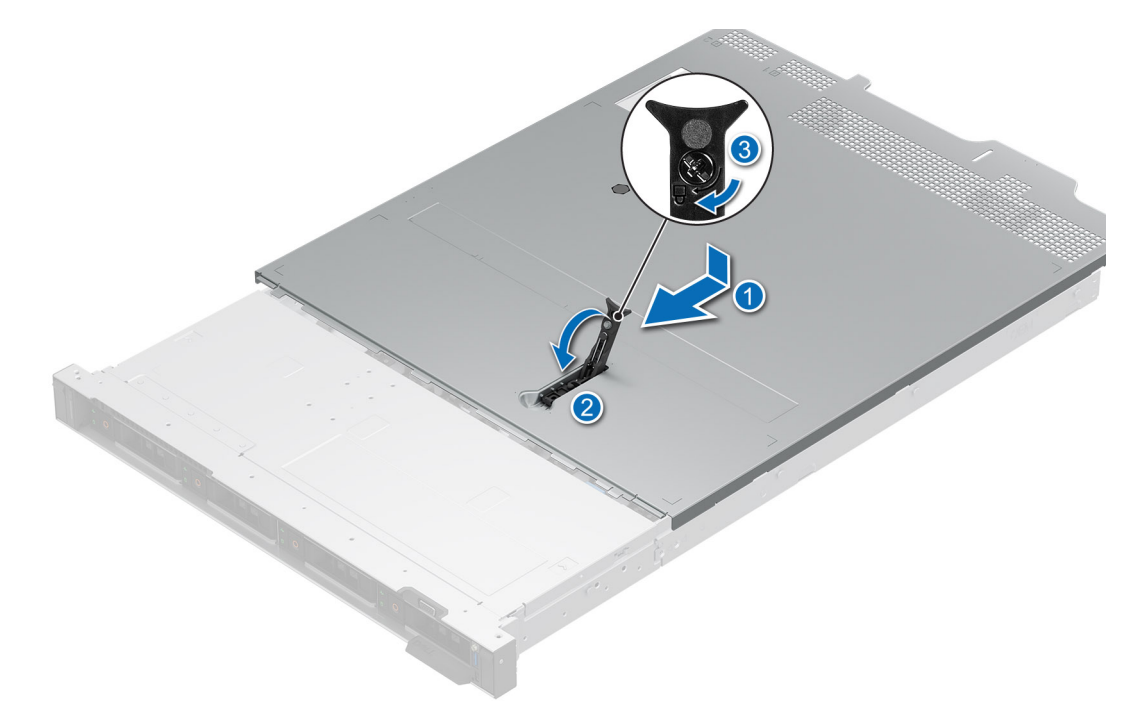

**Figure 23. Installing the system cover**

#### **Next steps**

Follow the procedure listed in [After working inside your system](#page-67-0).

# **Drive backplane cover**

## **Removing the drive backplane cover**

#### **Prerequisites**

- 1. Follow the safety guidelines listed in the [Safety instructions](#page-66-0).
- 2. Follow the procedure listed in Before working inside your system.

#### **Steps**

- 1. Slide the backplane cover in the direction of the arrows marked on the backplane cover.
- 2. Lift the backplane cover from the system.
<span id="page-72-0"></span>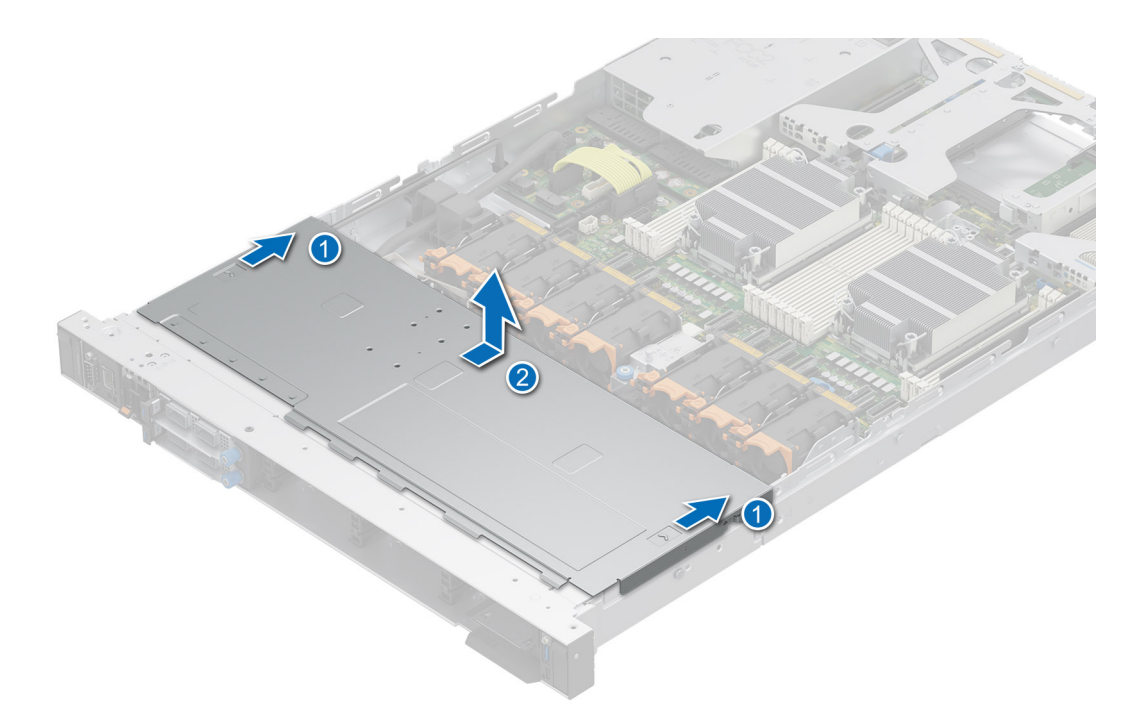

**Figure 24. Removing the drive backplane cover**

### **Next steps**

Replace the backplane cover.

# **Installing the drive backplane cover**

## **Prerequisites**

Follow the safety guidelines listed in the [Safety instructions](#page-66-0).

### **Steps**

- 1. Align the backplane cover with the guide slots on the system.
- 2. Slide the backplane cover toward the front of the system until the backplane cover fits into place.

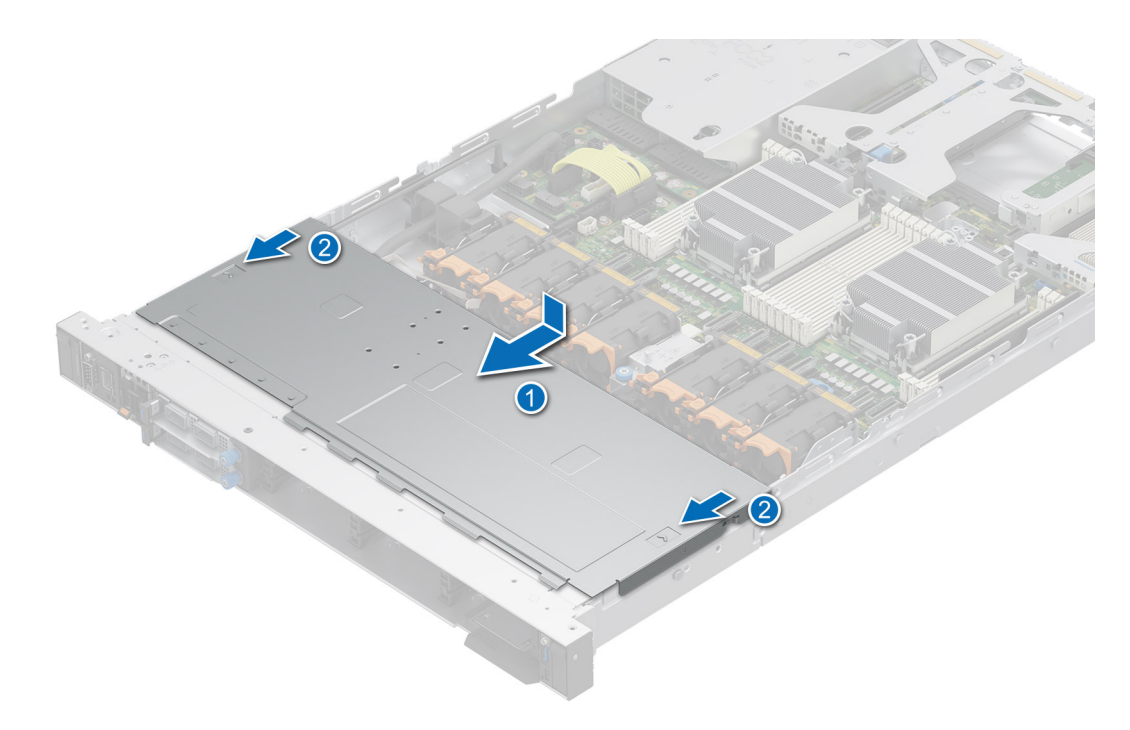

**Figure 25. Installing the drive backplane cover**

# **Next steps**

Follow the procedure listed in [After working inside your system](#page-67-0).

# <span id="page-74-0"></span>**Air shroud**

# **Removing the air shroud**

### **Prerequisites**

**CAUTION: Never operate your system with the air shroud removed. The system may get overheated quickly, resulting in shutdown of the system and loss of data.**

- 1. Follow the safety guidelines listed in the [Safety instructions](#page-66-0).
- 2. Follow the procedure listed in [Before working inside your system](#page-67-0) .

### **Steps**

Hold the air shroud at both ends and lift the air shroud out of the system.

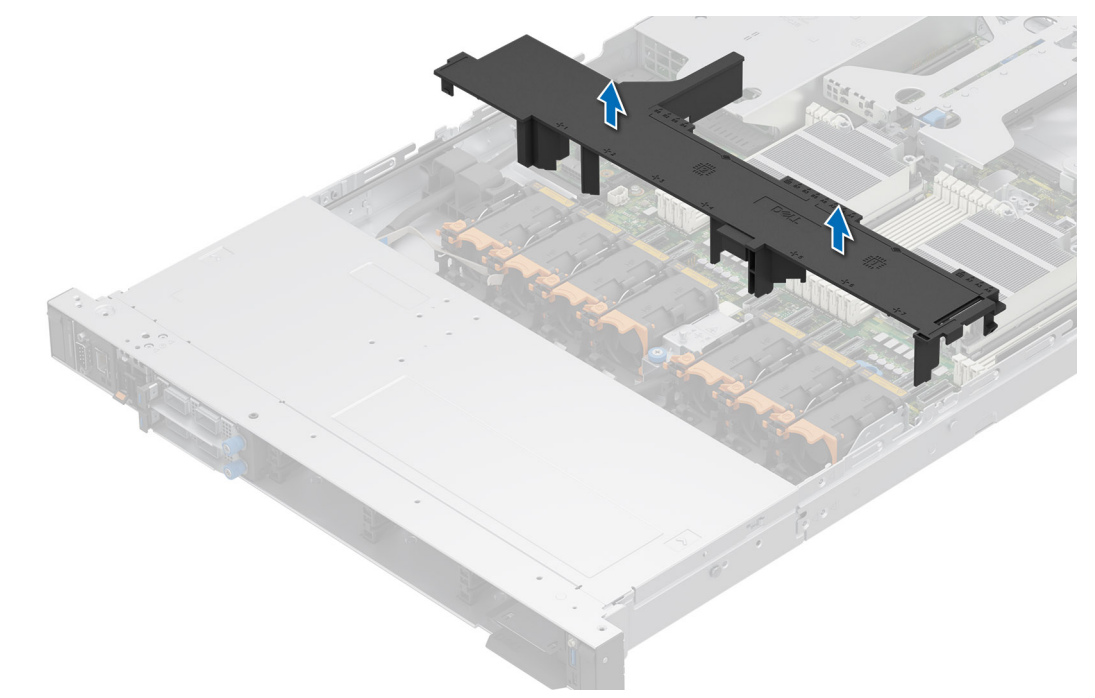

# **Figure 26. Removing the air shroud**

### **Next steps**

Replace the air shroud.

# **Installing the air shroud**

### **Prerequisites**

- 1. Follow the safety guidelines listed in the [Safety instructions](#page-66-0).
- 2. Follow the procedure listed in [Before working inside your system](#page-67-0) .

### **Steps**

- 1. Align the slot on the air shroud with the standoff on the chassis.
- 2. Lower the air shroud into the system until it is firmly seated.

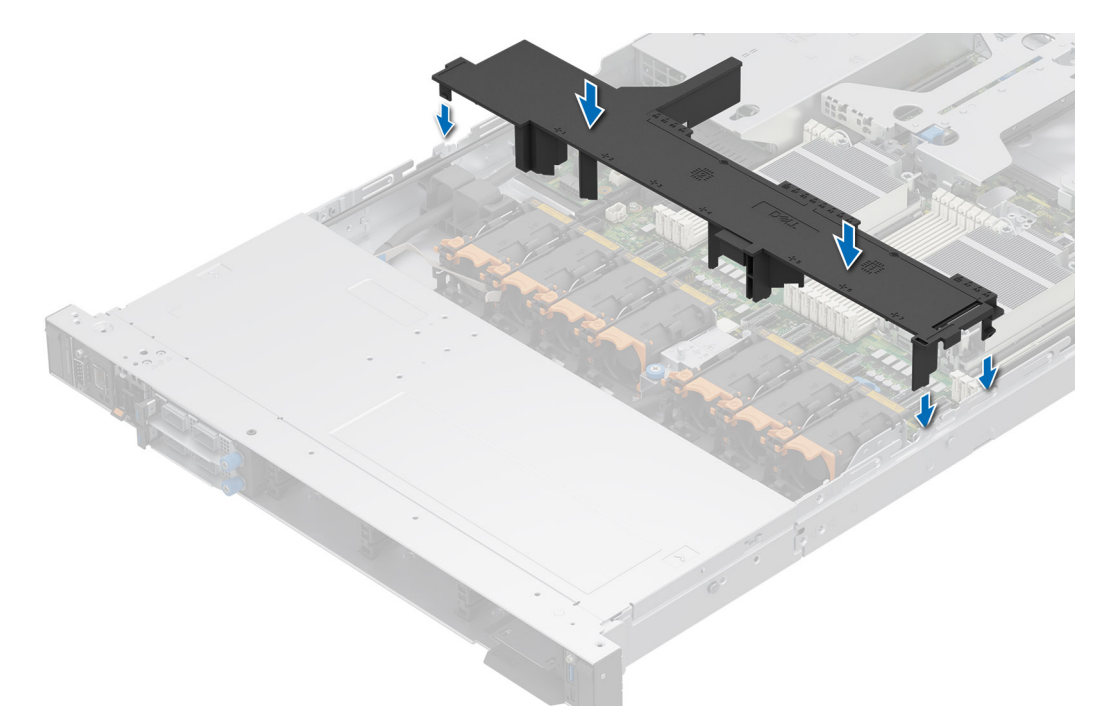

**Figure 27. Installing the air shroud**

### **Next steps**

Follow the procedure listed in [After working inside your system](#page-67-0).

# **Cooling fans**

# **Removing a cooling fan**

# **Prerequisites**

- 1. Follow the safety guidelines listed in the [Safety instructions](#page-66-0).
- 2. Follow the procedure listed in [Before working inside your system](#page-67-0) .
- 3. [Remove the air shroud.](#page-74-0)

# **Steps**

Holding the orange tab, lift the cooling fan out of the fan cage.

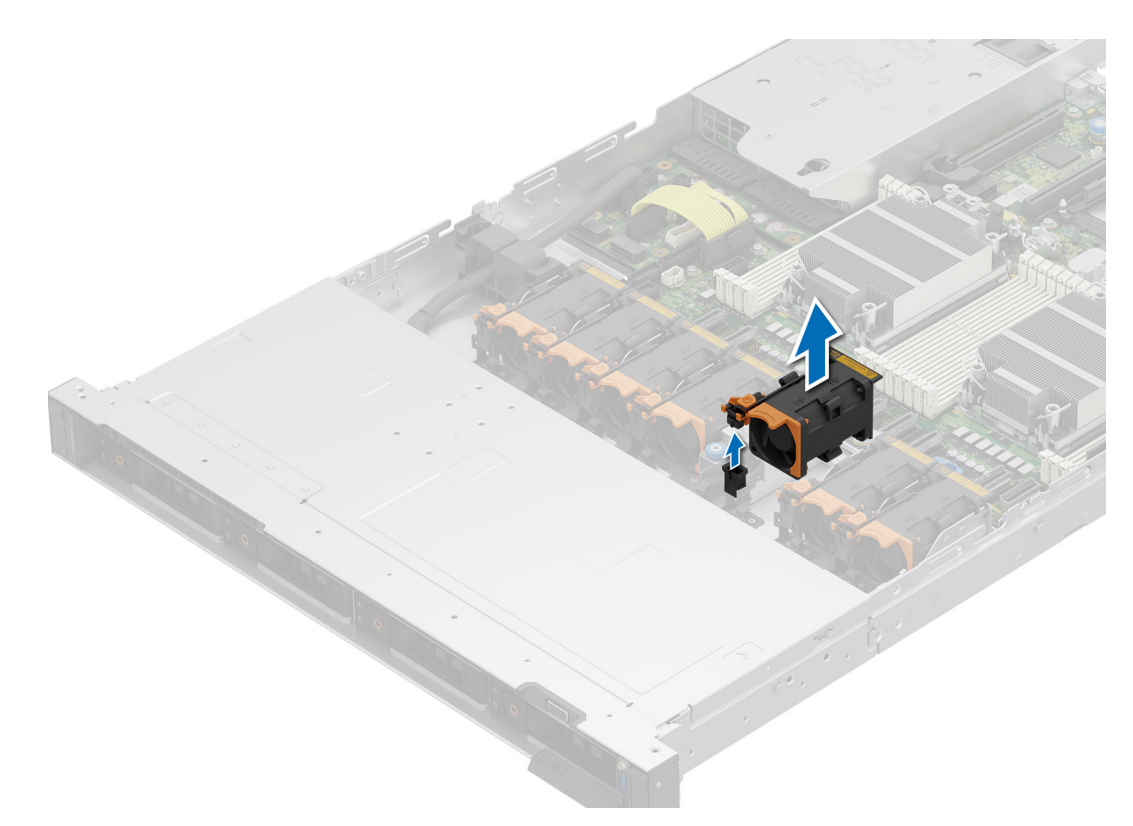

# **Figure 28. Removing a cooling fan**

### **Next steps**

Replace a fan.

# **Installing a cooling fan**

# **Prerequisites**

- 1. Follow the safety guidelines listed in the [Safety instructions](#page-66-0).
- 2. Follow the procedure listed in the [Before working inside your system](#page-67-0) .

# **Steps**

Lower and insert the cooling fan into the cage until it is seated firmly.

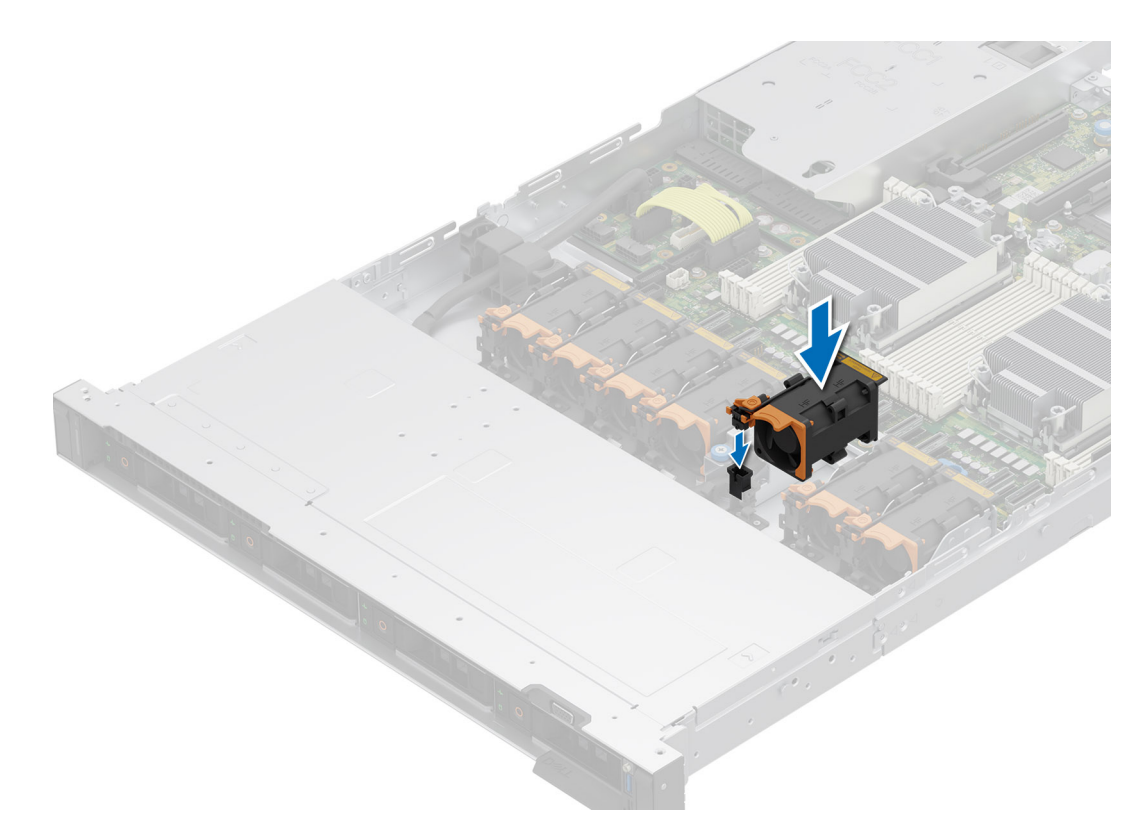

# **Figure 29. Installing a cooling fan**

#### **Next steps**

- 1. [Install the air shroud](#page-74-0).
- 2. Follow the procedure listed in [After working inside your system](#page-67-0).

# **Intrusion switch**

This is a service technician replaceable part only.

# **Removing the intrusion switch module**

### **Prerequisites**

- 1. Follow the safety guidelines listed in the [Safety instructions](#page-66-0).
- 2. Follow the procedure listed in [Before working inside your system](#page-67-0) .
- 3. [Remove the air shroud.](#page-74-0)

# **Steps**

1. Disconnect and remove the intrusion switch cable from the connector on the system board.

Observe the routing of the cable as you remove it from the system.

- 2. Using the Phillips 1 screwdriver, remove the screw securing the intrusion switch module.
- 3. Lift the intrusion switch module out of the system.

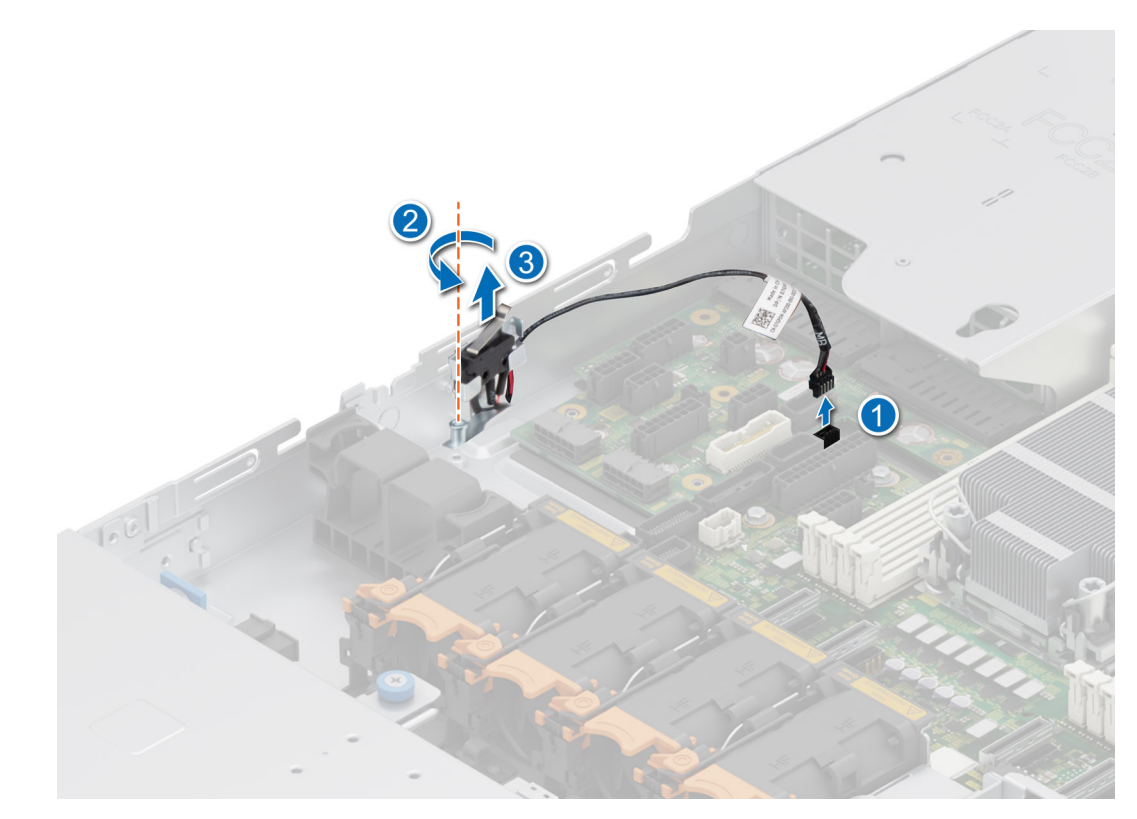

**Figure 30. Removing the intrusion switch module**

#### **Next steps**

Replace the intrusion switch.

# **Installing the intrusion switch**

### **Prerequisites**

- 1. Follow the safety guidelines listed in the [Safety instructions](#page-66-0).
- 2. Follow the procedure listed in [Before working inside your system](#page-67-0) .
- 3. [Remove the air shroud.](#page-74-0)

# **Steps**

- 1. Align and insert the intrusion switch module until it is firmly seated in the slot on the system.
- 2. Using the Phillips 1 screwdriver, tighten the screw securing the intrusion switch module.
- 3. Connect the intrusion switch cable to the connector on the system board.

**(i) NOTE:** Route the cable properly when you replace it to prevent the cable from being pinched or crimped.

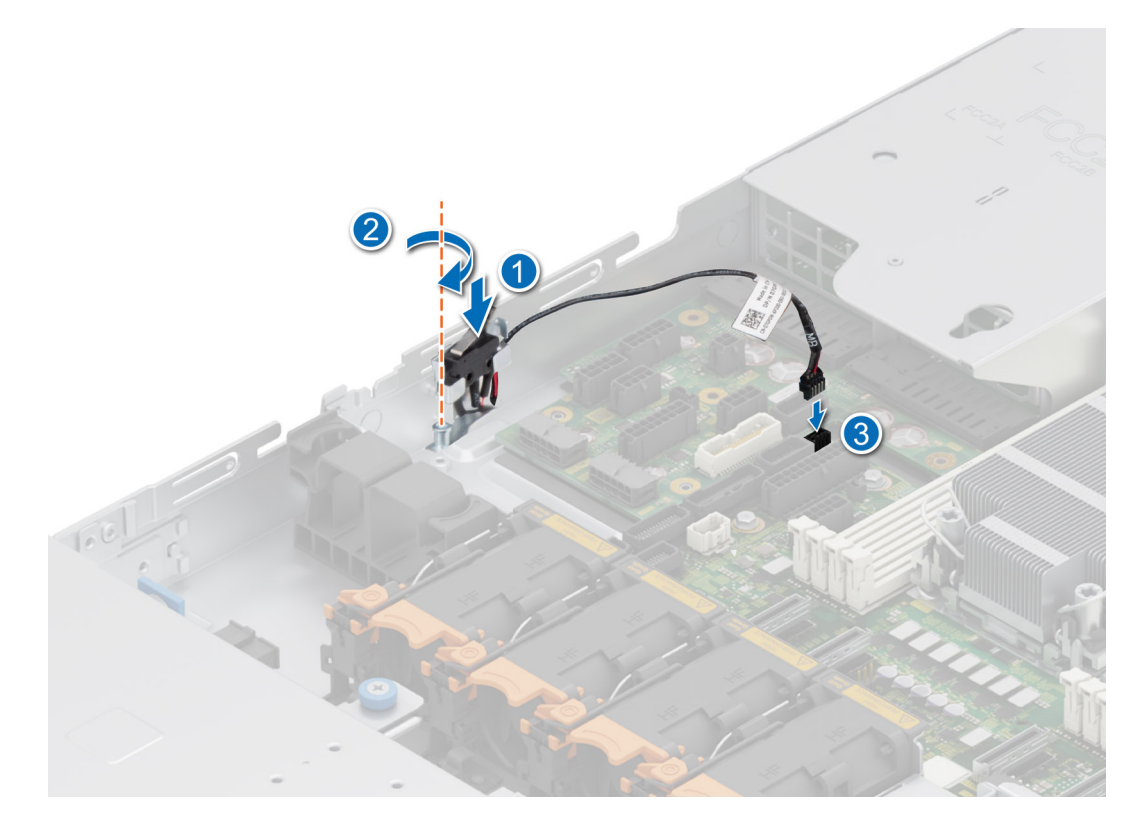

**Figure 31. Installing the intrusion switch**

#### **Next steps**

- 1. [Install the air shroud](#page-74-0).
- 2. Follow the procedure listed in [After working inside your system](#page-67-0).

# **Drives**

# **Removing a drive blank**

### **Prerequisites**

- 1. Follow the safety guidelines listed in the [Safety instructions](#page-66-0).
- 2. If installed, [remove the front bezel.](#page-68-0)

**CAUTION: To maintain proper system cooling, drive blanks must be installed in all empty drive slots.**

### **Steps**

 $\triangle$ 

Press the release button, and slide the drive blank out of the drive slot.

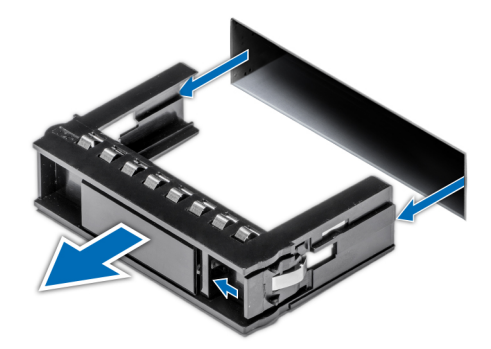

### <span id="page-80-0"></span>**Figure 32. Removing a drive blank**

#### **Next steps**

[Installing a drive](#page-81-0) or replace the drive blank.

# **Installing a drive blank**

### **Prerequisites**

- 1. Follow the safety guidelines listed in the [Safety instructions](#page-66-0).
- 2. If installed, [remove the front bezel.](#page-68-0)

#### **Steps**

Insert the drive blank into the drive slot until the release button clicks into place.

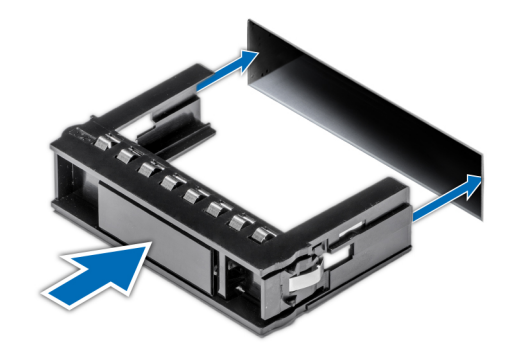

### **Figure 33. Installing a drive blank**

#### **Next steps**

If removed, [install the front bezel.](#page-69-0)

# **Removing the drive carrier**

### **Prerequisites**

- 1. Follow the safety guidelines listed in the [Safety instructions](#page-66-0).
- 2. If installed, [remove the front bezel.](#page-68-0)
- 3. Using the management software, prepare the drive for removal.

If the drive is online, the green activity or fault indicator blinks while the drive is powering off. When the drive indicators are off, the drive is ready for removal. For more information, see the documentation for the storage controller.

<span id="page-81-0"></span>**CAUTION: Before attempting to remove or install a drive while the system is running, see the documentation for the storage controller card to ensure that the host adapter is configured correctly to support drive removal and insertion.**

**CAUTION: To prevent data loss, ensure that your operating system supports drive installation. See the documentation supplied with your operating system.**

### **Steps**

- 1. Press the release button to open the drive carrier release handle.
- 2. Holding the drive carrier release handle, slide the drive carrier out of the drive slot.

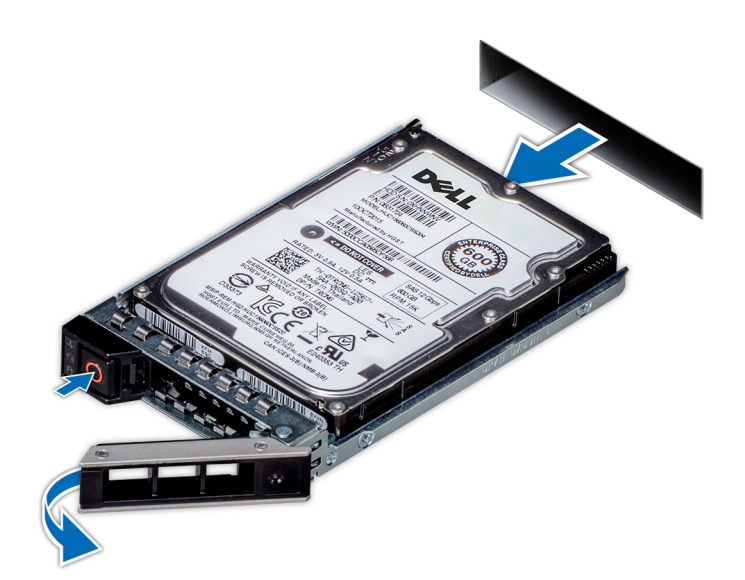

**Figure 34. Removing a drive carrier**

#### **Next steps**

Install a drive carrier or [drive blank](#page-80-0).

# **Installing the drive carrier**

# **Prerequisites**

**CAUTION: Before removing or installing a drive while the system is running, see the documentation for the storage controller card to ensure that the host adapter is configured correctly to support drive removal and insertion.**

**CAUTION: Combining SAS and SATA drives in the same RAID volume is not supported.**

**CAUTION: When installing a drive, ensure that the adjacent drives are fully installed. Inserting a drive carrier and attempting to lock its handle next to a partially installed carrier can damage the partially installed carrier's shield spring and make it unusable.**

**CAUTION: To prevent data loss, ensure that your operating system supports hot-swap drive installation. See the documentation supplied with your operating system.**

**CAUTION: When a replacement hot swappable drive is installed and the system is powered on, the drive automatically begins to rebuild. Ensure that the replacement drive is blank or contains data that you wish to overwrite. Any data on the replacement drive is immediately lost after the drive is installed.**

**NOTE:** Ensure that the drive carrier's release handle is in the open position before inserting the carrier into the slot.

- 1. Follow the safety guidelines listed in the [Safety instructions](#page-66-0).
- 2. If installed, [remove the front bezel.](#page-68-0)
- 3. Remove the drive carrier or remove the drive blank when you want to assemble the drives in to the system.

### **Steps**

- 1. Hold the release handle and slide the drive carrier into the drive slot.
- 2. Close the drive carrier release handle to lock the drive in place.

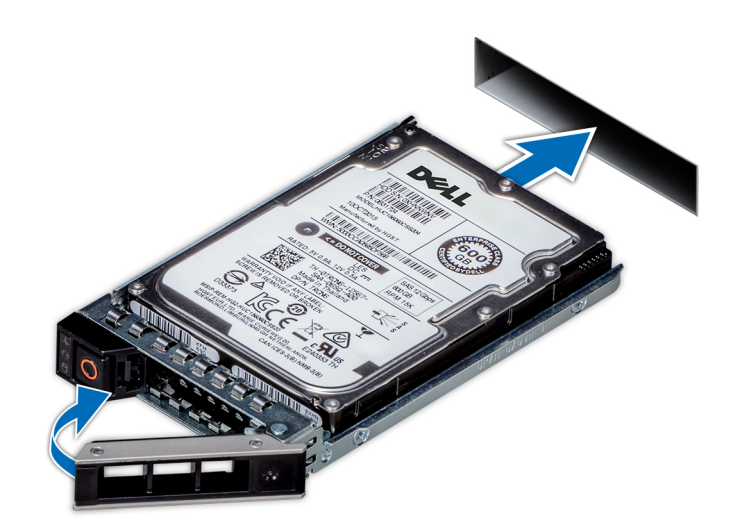

**Figure 35. Installing a drive carrier**

### **Next steps**

If removed, [install the front bezel.](#page-69-0)

# **Removing the drive from the drive carrier**

### **Prerequisites**

1. Follow the safety guidelines listed in the [Safety instructions](#page-66-0).

### **Steps**

- 1. Using a Phillips 1 screwdriver, remove the screws from the slide rails on the drive carrier.
	- **NOTE:** If the hard drive or SSD carrier has Torx screw, use Torx 6 (for 2.5-inch drive) or Torx 8 (for 3.5-inch drive)

Screwdriver to remove the drive.  $\bullet$ 

2. Lift the drive out of the drive carrier.

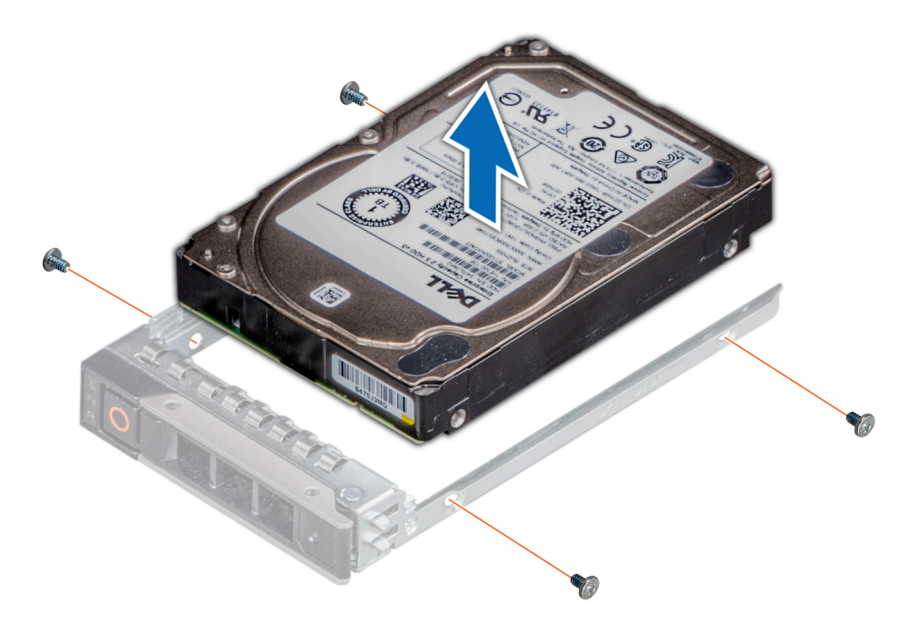

**Figure 36. Removing the drive from the drive carrier**

### **Next steps**

Install the drive into the drive carrier.

# **Installing the drive into the drive carrier**

# **Prerequisites**

Follow the safety guidelines listed in the [Safety instructions](#page-66-0)

**NOTE:** When installing a drive into the drive carrier, ensure that the screws are torqued to 4 in-lbs.

# **Steps**

- 1. Insert the drive into the drive carrier with the drive connector facing towards the rear of the carrier.
- 2. Align the screw holes on the drive with the screws holes on the drive carrier.
- 3. Using a Phillips 1 screwdriver, secure the drive to the drive carrier with the screws.

**NOTE:** If the hard drive or SSD carrier has Torx screw, use Torx 6 (for 2.5-inch drive) or Torx 8 (for 3.5-inch drive)

screwdriver to install the drive.  $\bullet$ 

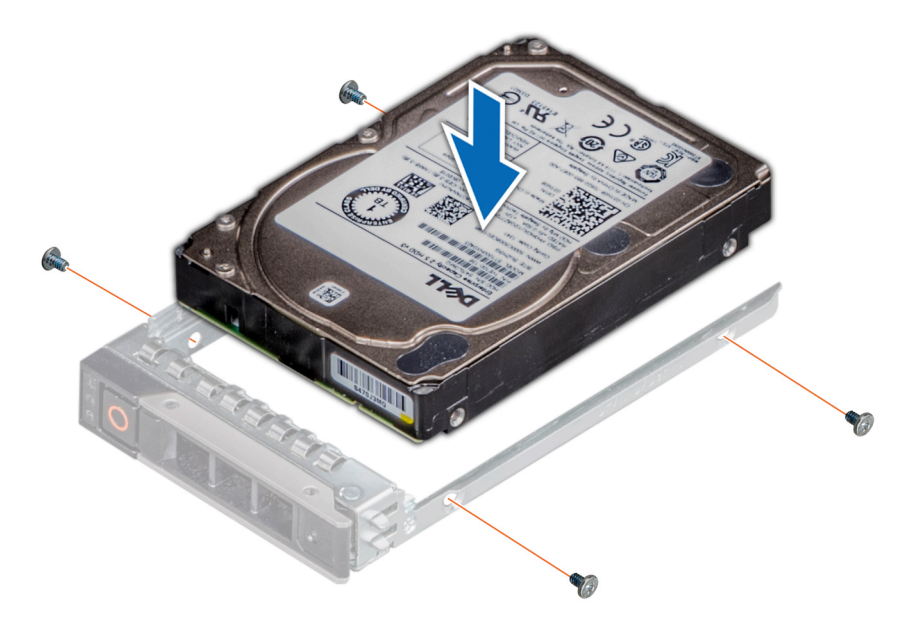

**Figure 37. Installing a drive into the drive carrier**

### **Next steps**

[Install the drive carrier.](#page-81-0)

# **Drive backplane**

This is a service technician replaceable part only.

# **Drive backplane**

Depending on your system configuration, the drive backplanes supported are listed here:

# **Table 74. Supported backplane options**

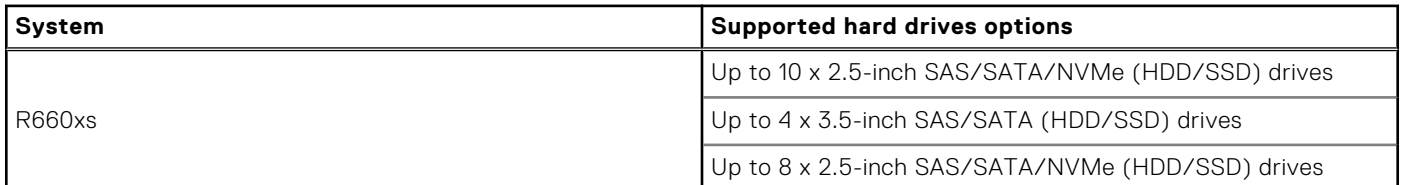

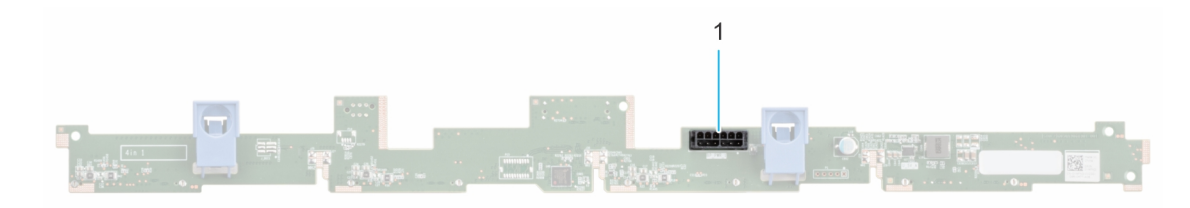

# **Figure 38. 4 x 3.5-inch drive backplane**

1. BP\_PWR\_1 (backplane power and signal cable to PIB)

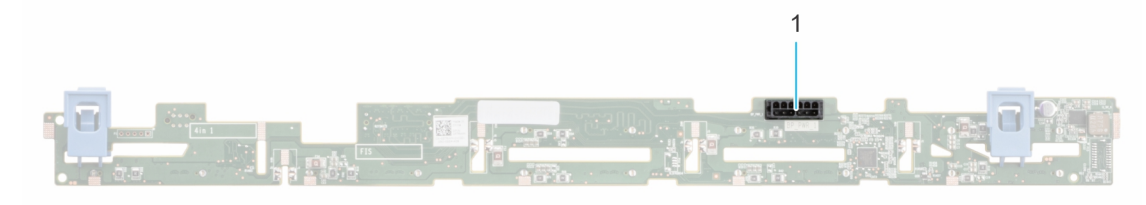

# **Figure 39. 8 x 2.5-inch drive backplane**

1. BP\_PWR\_1 (backplane power and signal cable to PIB)

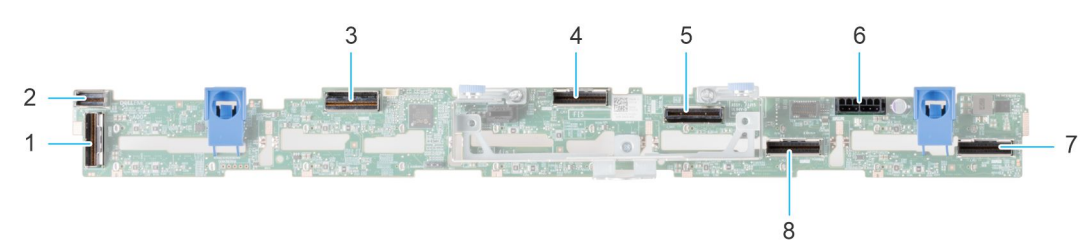

# **Figure 40. 10 x 2.5-inch NVMe drive backplane**

- 
- 3. BP\_DST\_PB2 (PCIe/NVMe connector) 4. BP\_DST\_PA2 (PCIe/NVMe connector)
- 
- 7. BP\_DST\_PA1 (PCIe/NVMe connector) 8. BP\_DST\_PB1 (PCIe/NVMe connector)
- 1. BP\_DST\_PA3 (PCIe/NVMe connector) 2. BP\_DST\_SA2 (backplane to front PERC)
	-
- 5. BP\_DST\_SA1 (PERC to backplane) 6. BP\_PWR\_1 (backplane power and signal cable to PIB)
	-

# **Removing the backplane**

### **Prerequisites**

**CAUTION: To prevent damage to the drives and backplane, remove the drives from the system before removing the backplane.**

**CAUTION: Note the number of each drive and temporarily label them before you remove the drive so that you can reinstall them in the same location.**

**NOTE:** The procedure to remove the backplane is similar for all backplane configurations.

- 1. Follow the safety guidelines listed in the [Safety instructions](#page-66-0).
- 2. Follow the procedure listed in the [Before working inside your system](#page-67-0) .
- 3. [Remove the air shroud.](#page-74-0)
- 4. [Remove the backplane cover](#page-71-0)
- 5. Remove all the drives.
- 6. Disconnect the VGA cable from the system board.
	- **NOTE:** Observe the routing of the cable as you remove it from the system.
- 7. If installed, disconnect the optical drive signal and power cables from the system.
- 8. Disconnect the drive backplane cables from the connectors on the system board.

### **Steps**

- 1. Press the blue release tabs to disengage the drive backplane from the hooks on the system.
- 2. Lift the drive backplane out of the system.

**NOTE:** To avoid damaging the backplane, ensure that you move the control panel cables from the cable routing clips before removing the backplane.

<span id="page-86-0"></span>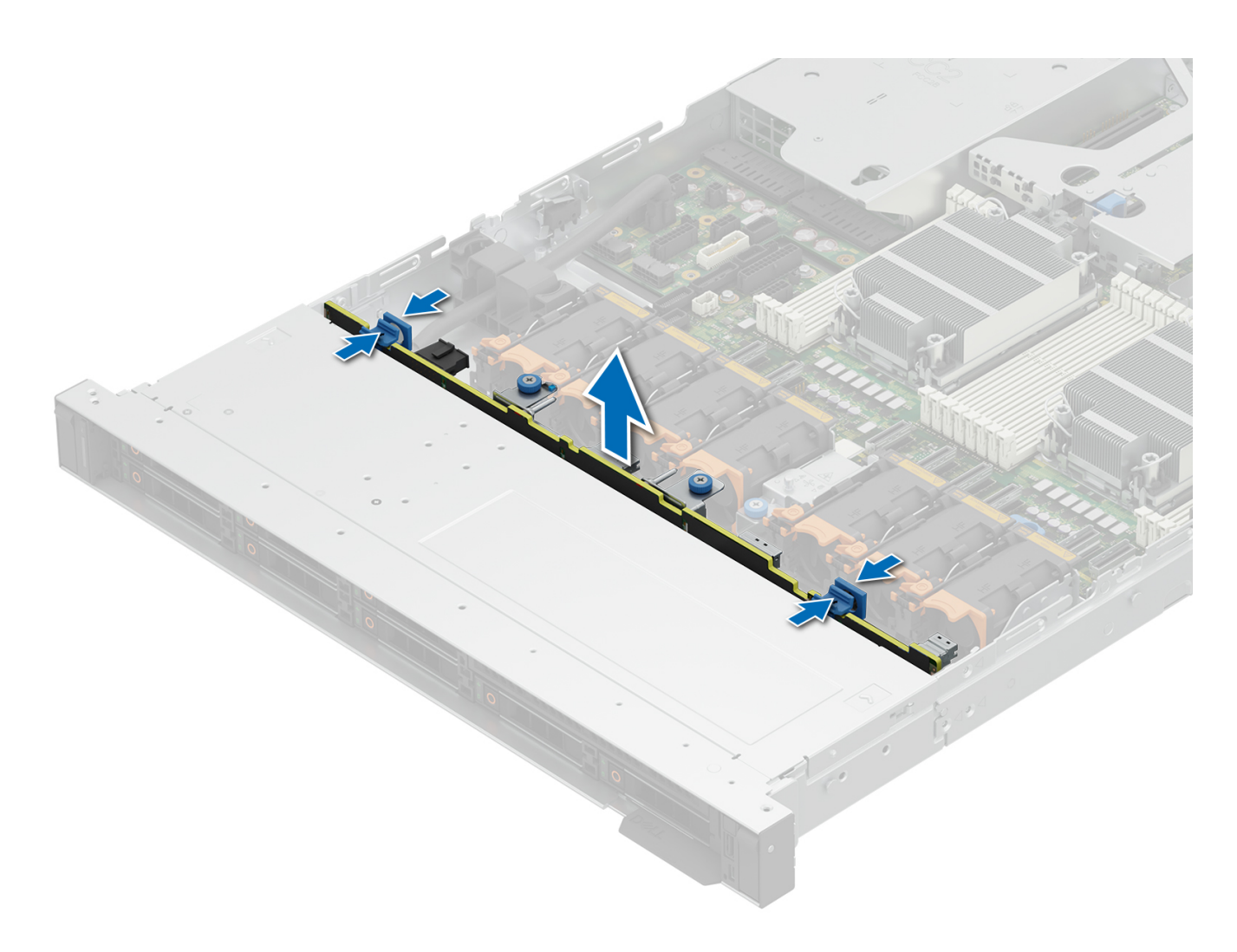

**Figure 41. Removing the backplane**

### **Next steps**

[Replace the drive backplane.](#page-72-0)

# **Installing the drive backplane**

### **Prerequisites**

- 1. Follow the safety guidelines listed in the [Safety instructions](#page-66-0).
- 2. Follow the procedure listed in the [Before working inside your system](#page-67-0) .
- 3. [Remove the air shroud.](#page-74-0)
- 4. [Remove the backplane cover](#page-71-0)
- 5. Remove all the drives.

**(i)** NOTE: To avoid damaging the backplane, ensure to move the control panel cables from the cable routing clips before removing the backplane.

**NOTE:** Route the cable properly when you replace it to prevent the cable from being pinched or crimped.

### **Steps**

- 1. Use the hooks on the system as guides to align the slots on the backplane with the guides on the system.
- 2. Insert the backplane into the guides and lower the backplane until the blue release tabs click into place.

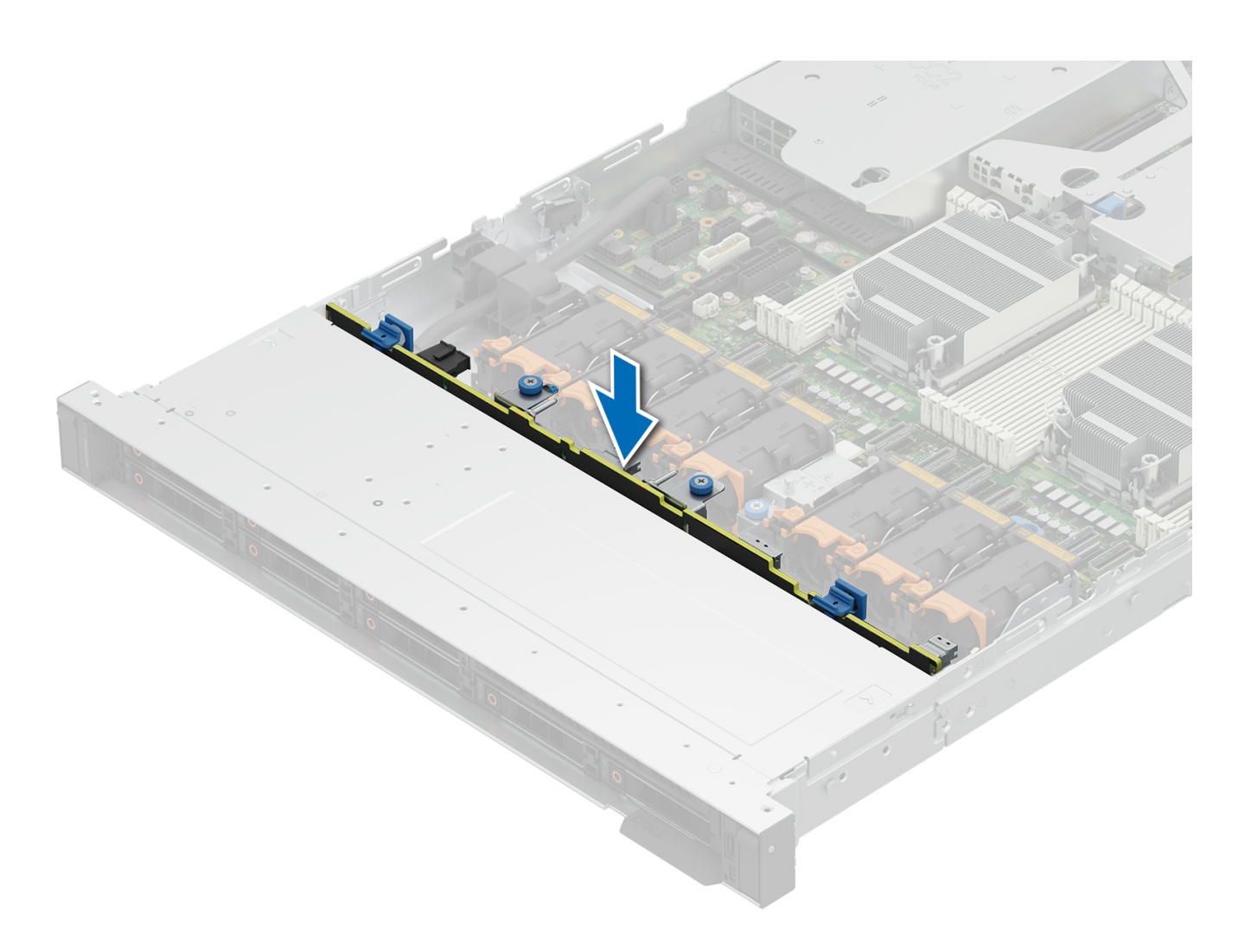

# **Figure 42. Installing the drive backplane**

# **Next steps**

- 1. Reconnect all the disconnected cables to the backplane.
- 2. Install all the drives.
- 3. [Install the air shroud](#page-74-0).
- 4. [Install the backplane cover](#page-86-0).
- 5. Follow the procedure listed in [After working inside your system](#page-67-0).

# **Cable routing**

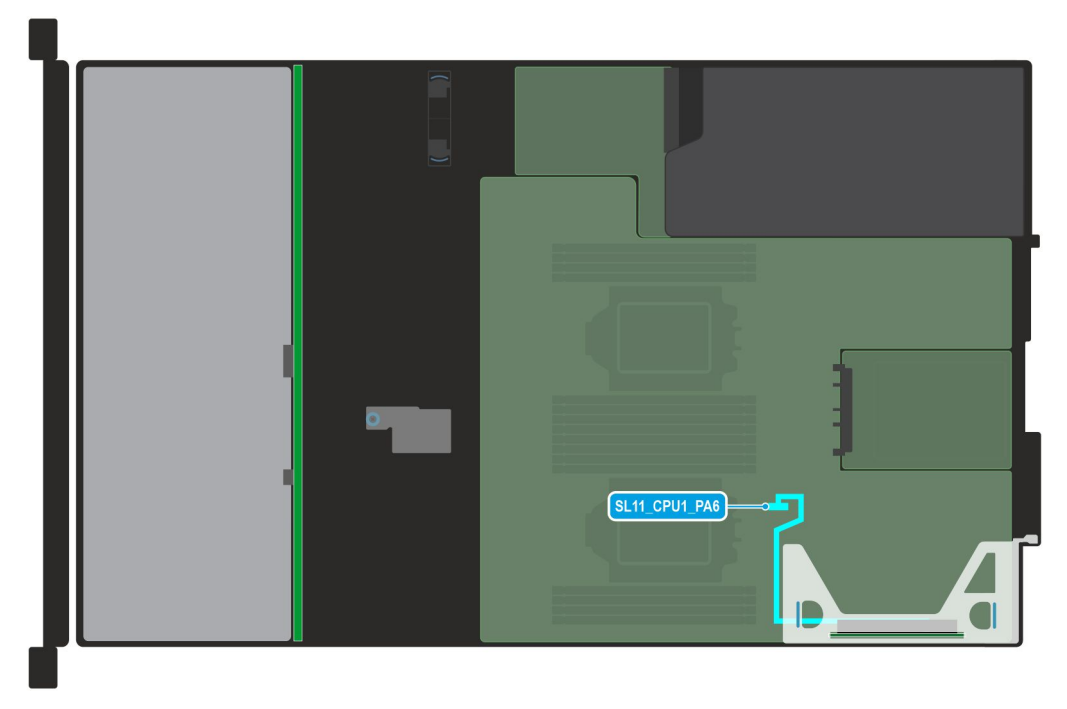

**Figure 43. Cable routing - Riser 1b**

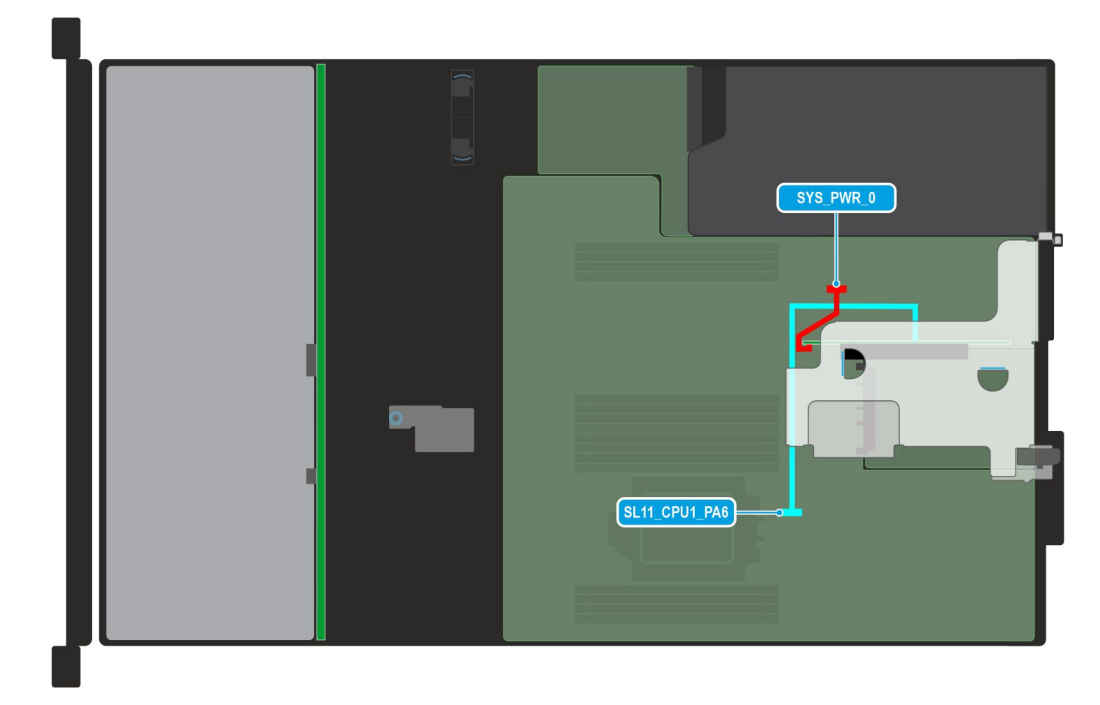

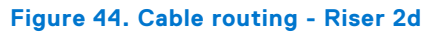

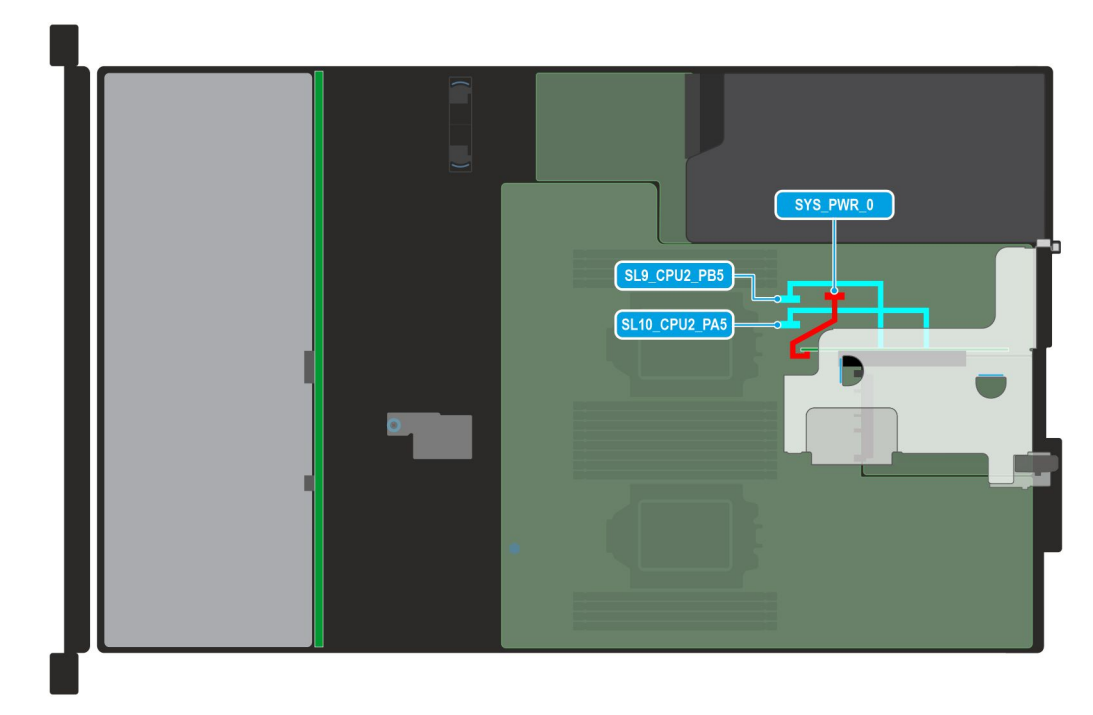

**Figure 45. Cable routing - Riser 2e**

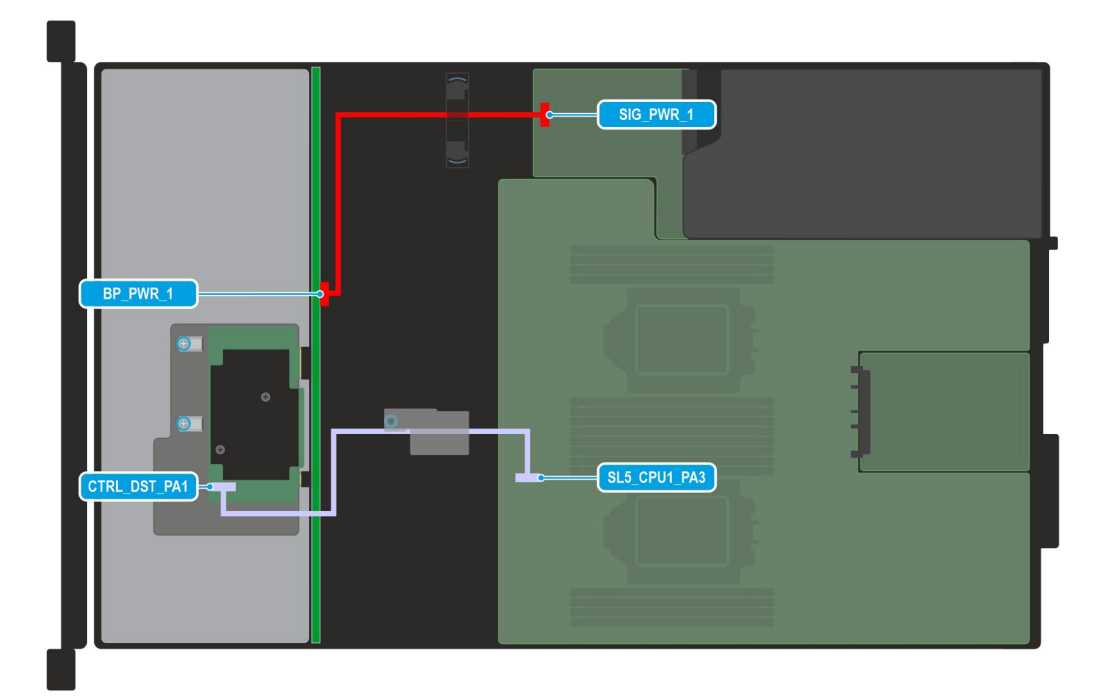

**Figure 46. Cable routing configuration 2- 4 x 3.5-inch drive backplane with fPERC**

# **Table 75. Connector descriptions for 4 x 3.5-inch drive backplane with fPERC**

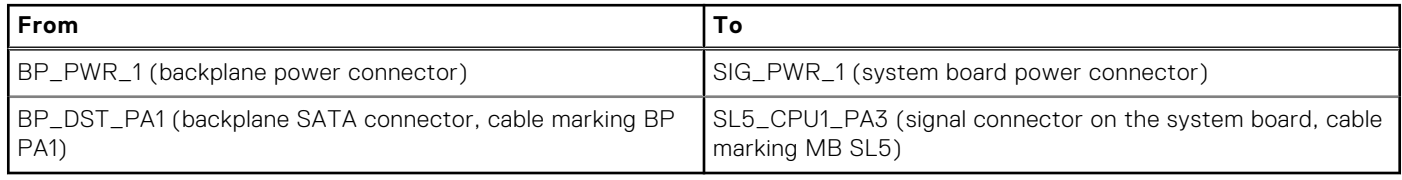

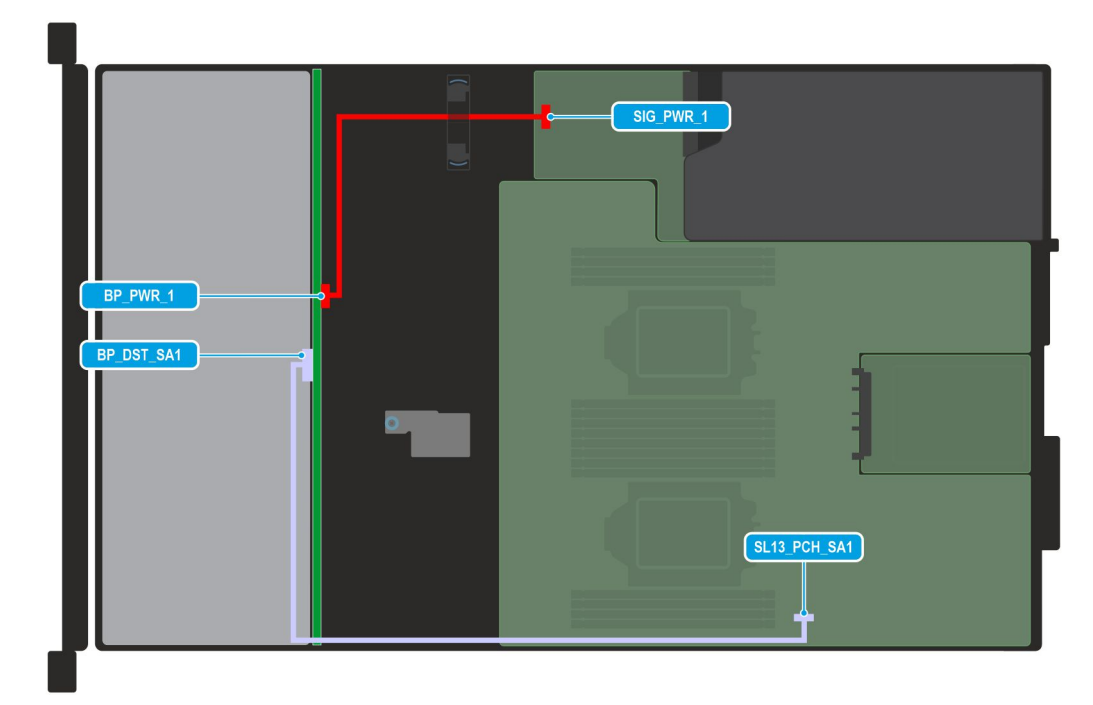

**Figure 47. Cable routing configuration 3 - 4 x 3.5-inch drive backplane without fPERC**

# **Table 76. Connector descriptions for 4 x 3.5-inch drive backplane without fPERC**

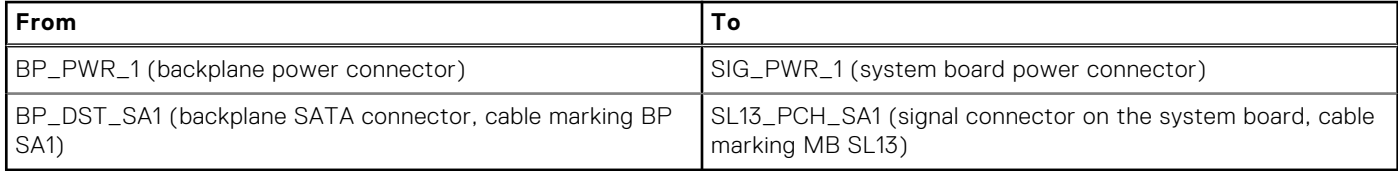

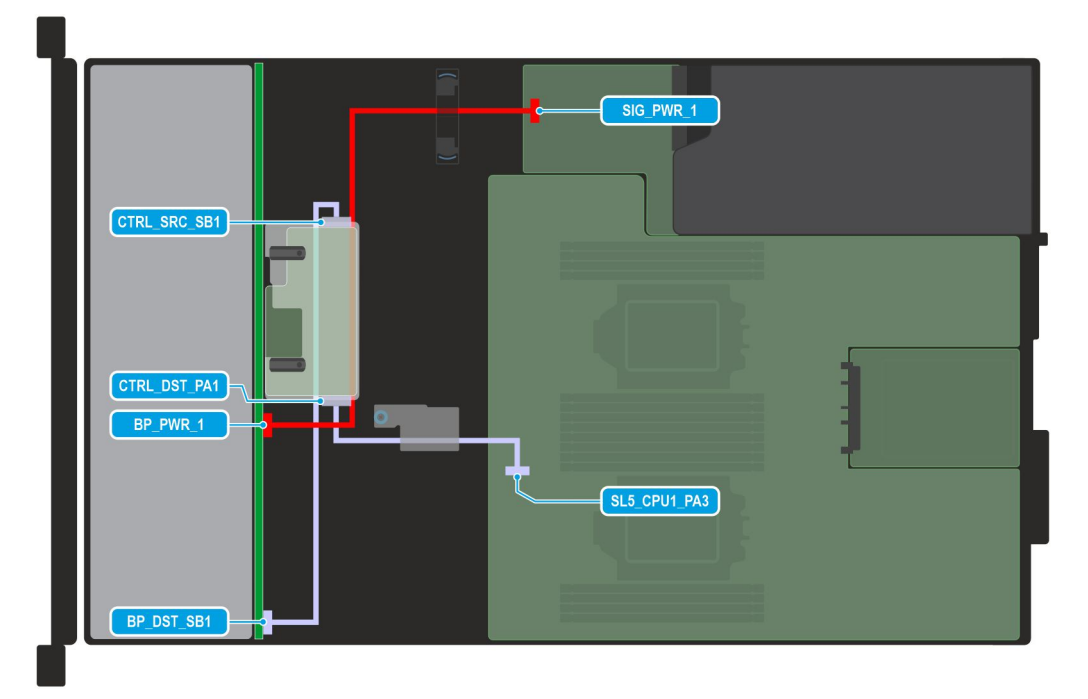

**Figure 48. Cable routing configuration 4 - 2.5-inch drive backplane with SAS4, SATA, fPERC 11**

# **Table 77. Connector descriptions for 2.5-inch drive backplane with SAS4, SATA, fPERC 11**

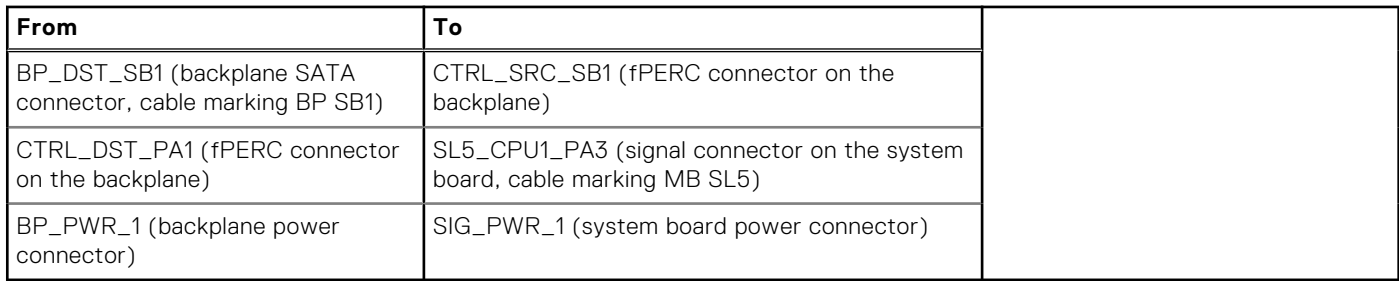

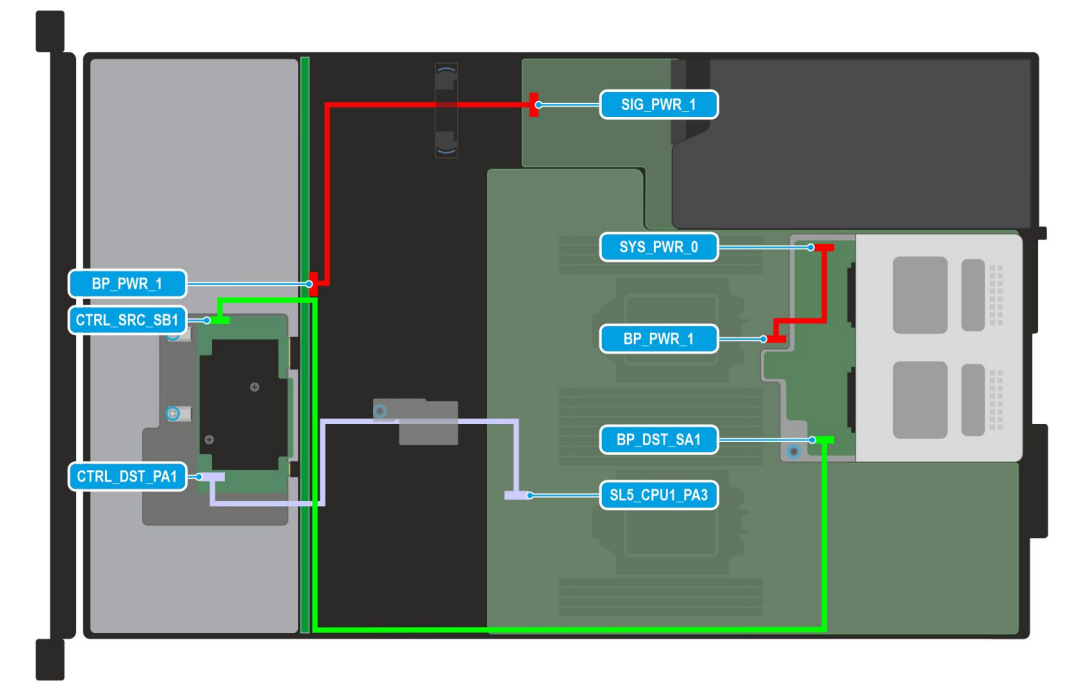

# **Figure 49. Cable routing configuration 5 - 2.5-inch drive backplane with SAS4, SATA, rear drives, fPERC**

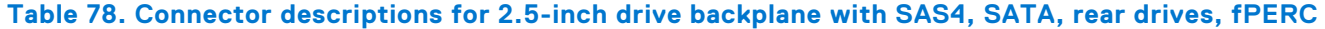

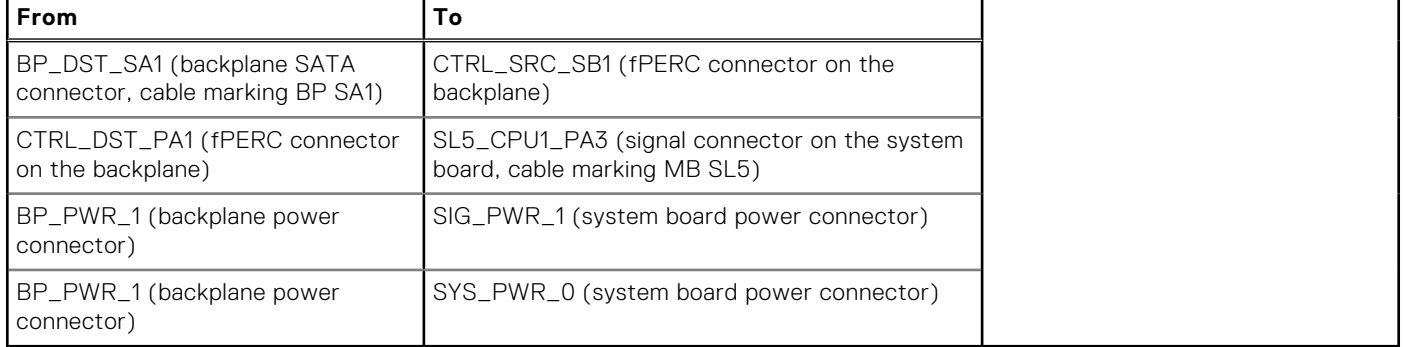

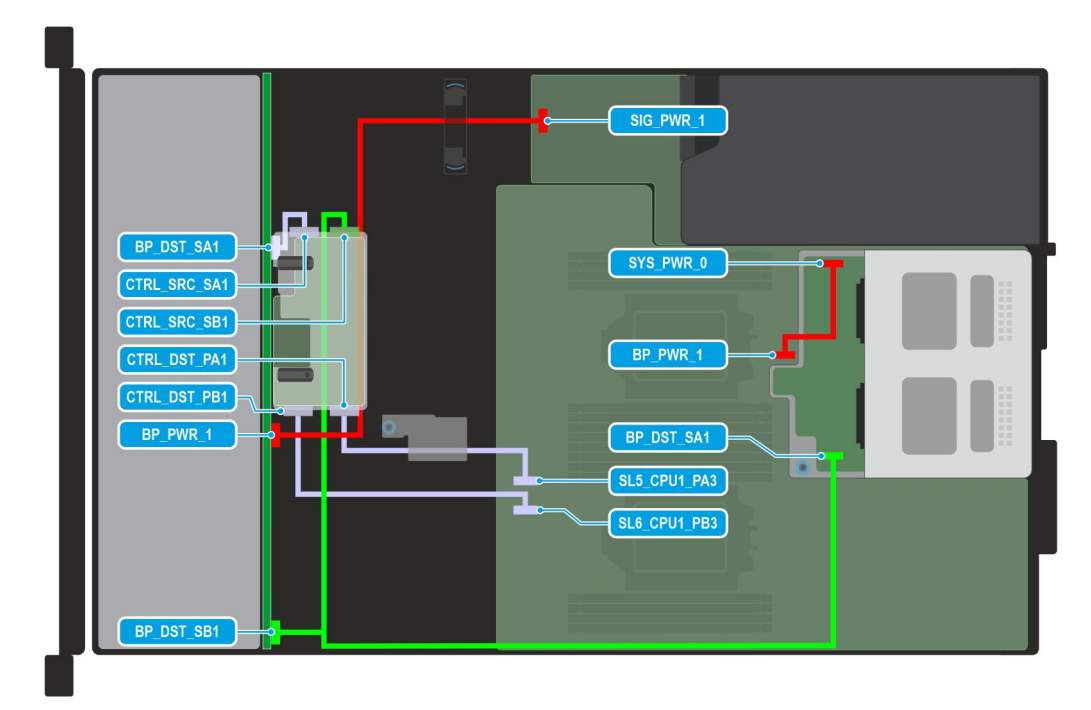

**Figure 50. Cable routing configuration 6 - 2.5-inch drive backplane with SAS3, SATA, rear drives, fPERC12**

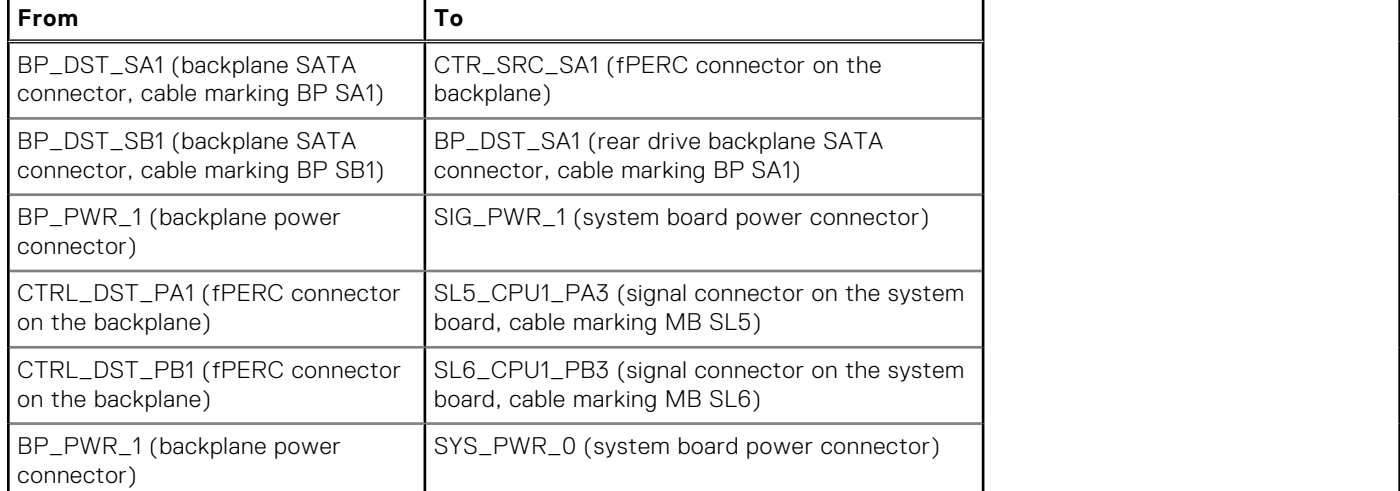

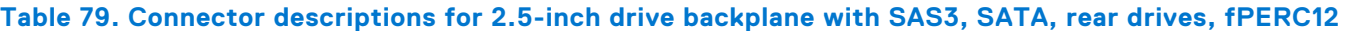

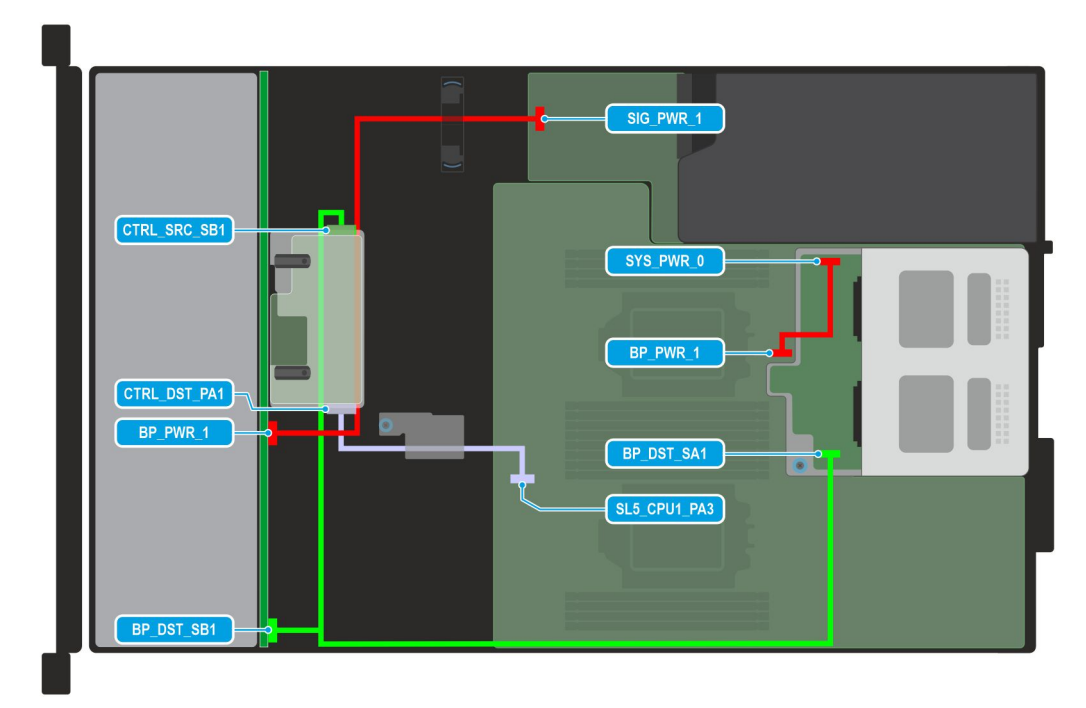

**Figure 51. Cable routing configuration 7 - 2.5-inch drive backplane with SAS3, SATA, rear drives, fPERC11**

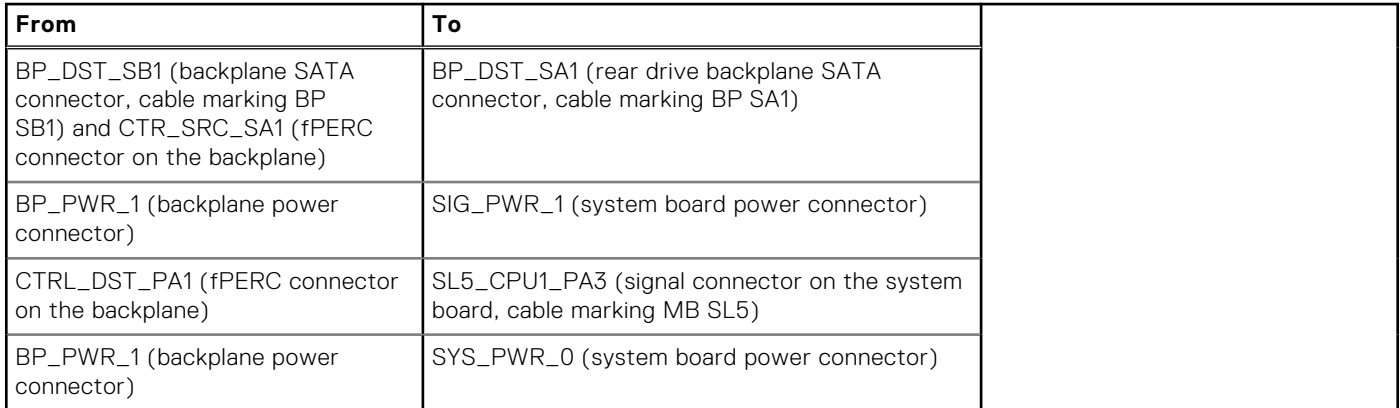

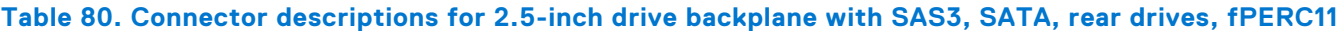

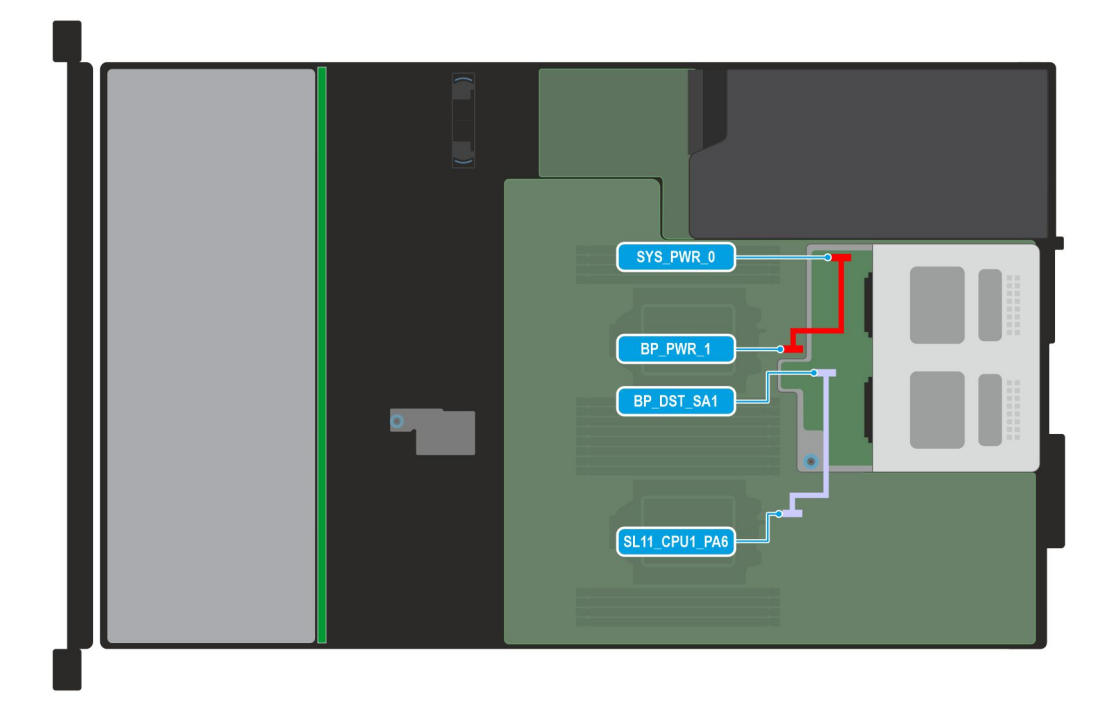

**Figure 52. Cable routing configuration 8 - 2.5-inch rear drive backplane for NVMe drives configuration**

# **Table 81. Connector descriptions for 2.5-inch rear drive backplane for NVMe drives configuration**

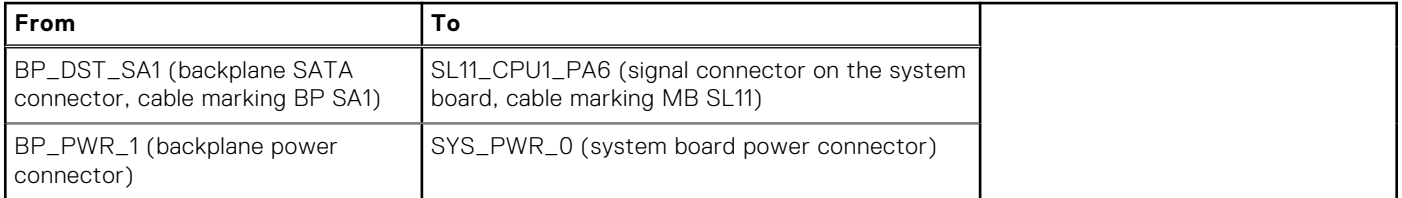

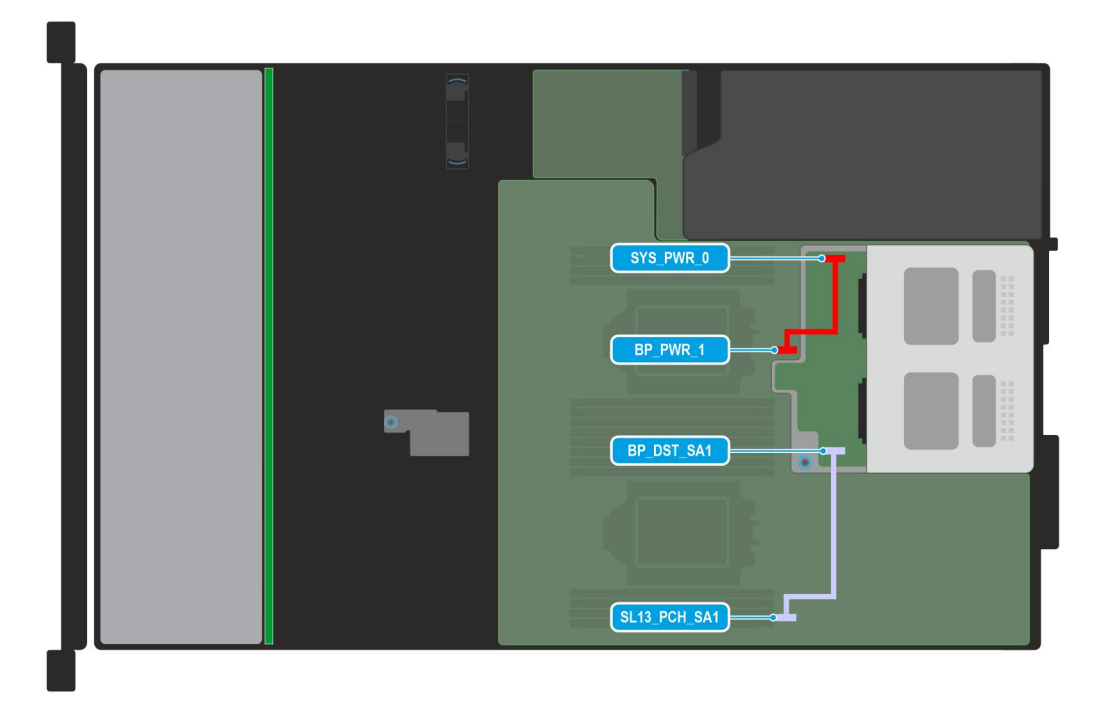

**Figure 53. Cable routing configuration 9 - 2.5-inch rear drive backplane for SATA drives configuration**

# **Table 82. Connector descriptions for 2.5-inch rear drive backplane for SATA drives configuration**

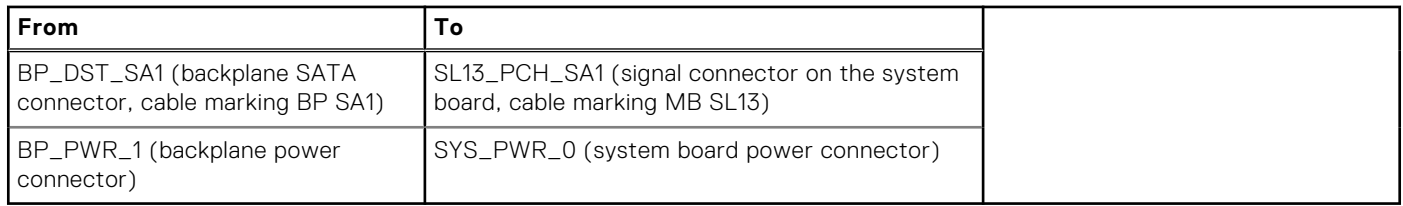

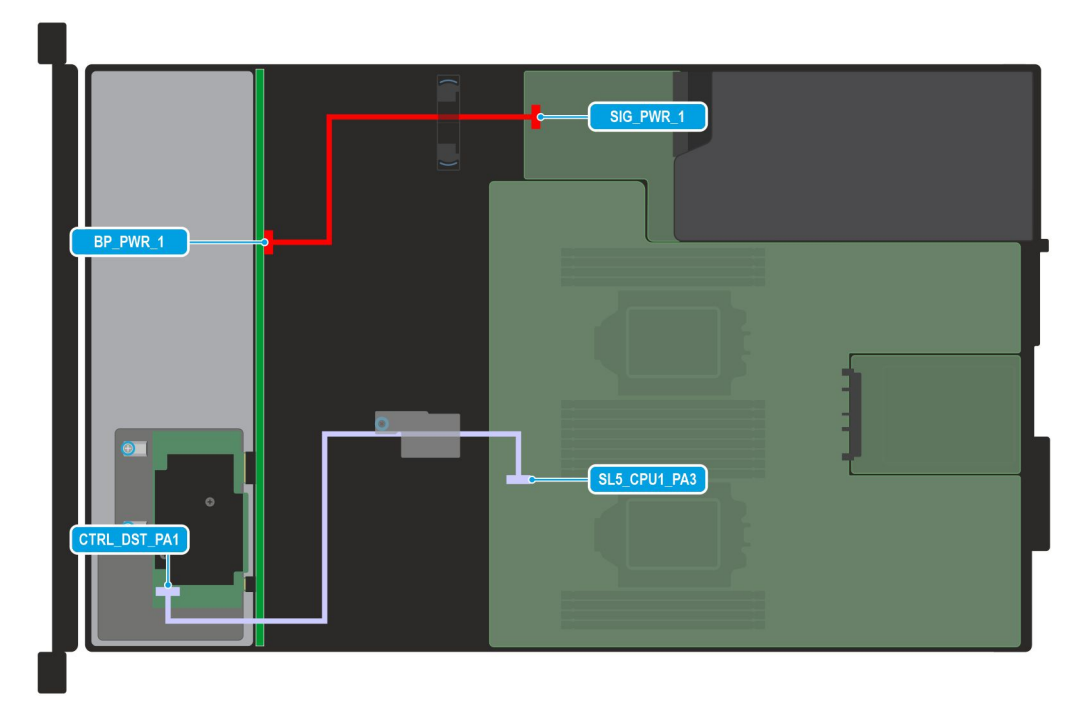

# **Figure 54. Cable routing configuration 10 - 2.5-inch drive backplane with SAS3, SATA, fPERC**

# **Table 83. Connector descriptions for 2.5-inch drive backplane with SAS3, SATA, fPERC**

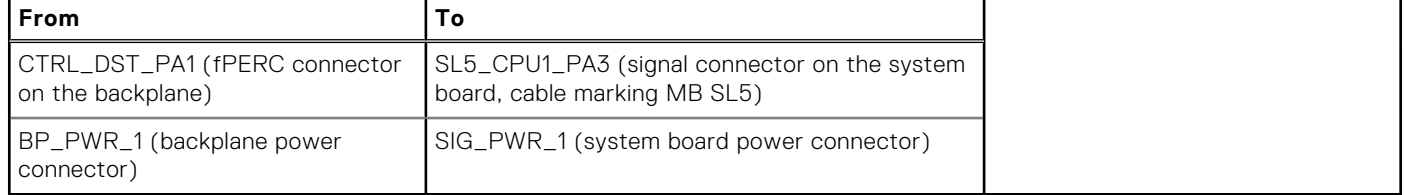

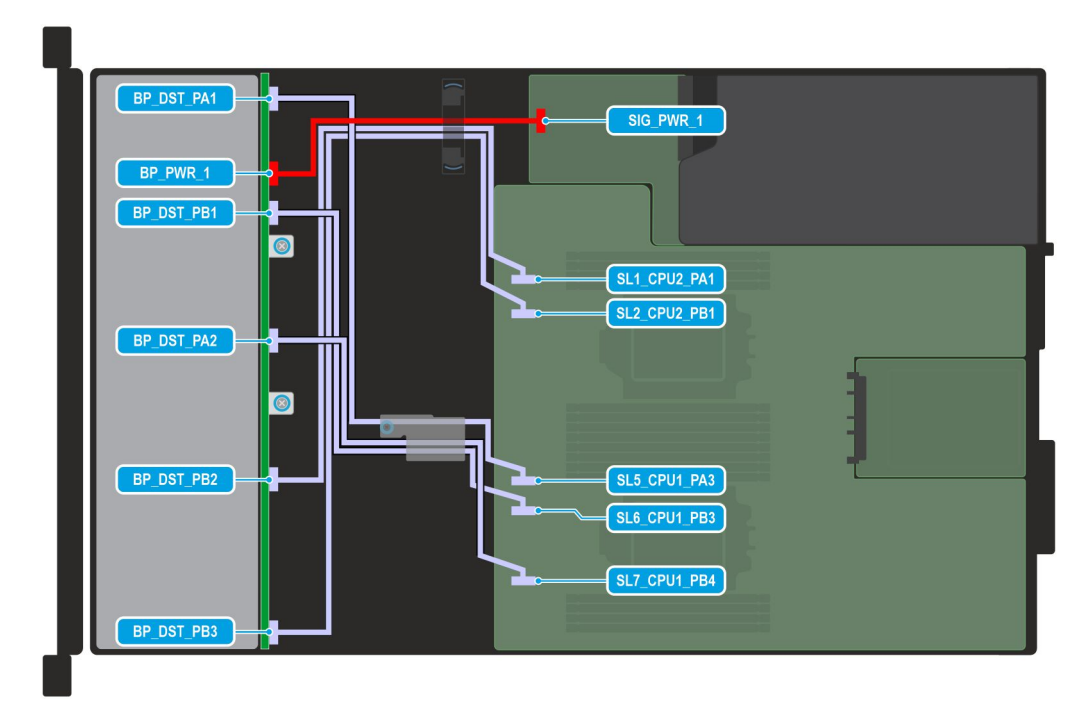

**Figure 55. Cable routing configuration 11 - 2.5-inch drive backplane with NVMe drives**

# **Table 84. Connector descriptions for 2.5-inch drive backplane with NVMe drives**

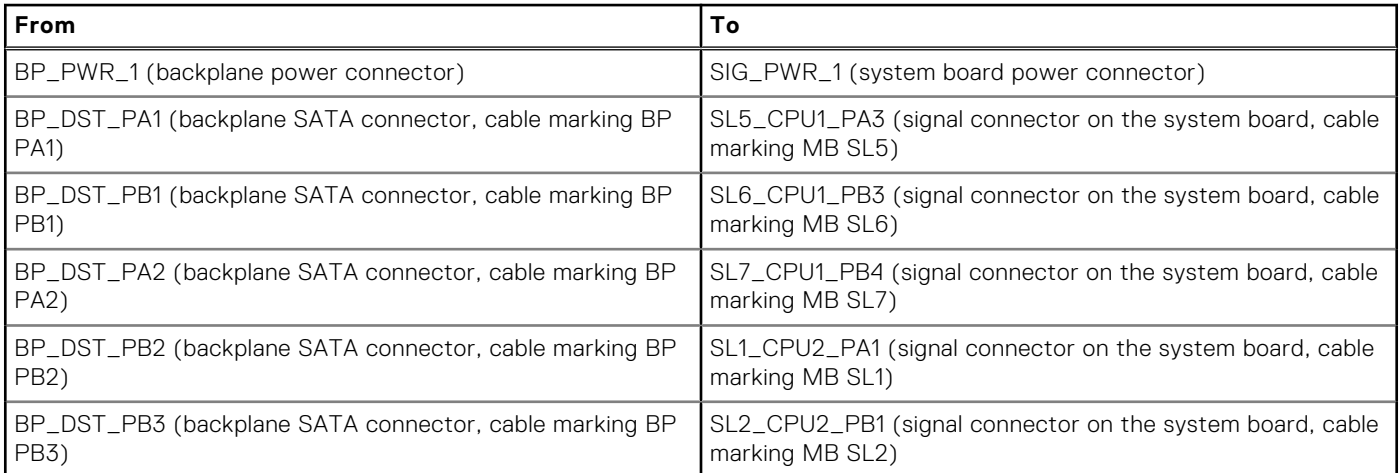

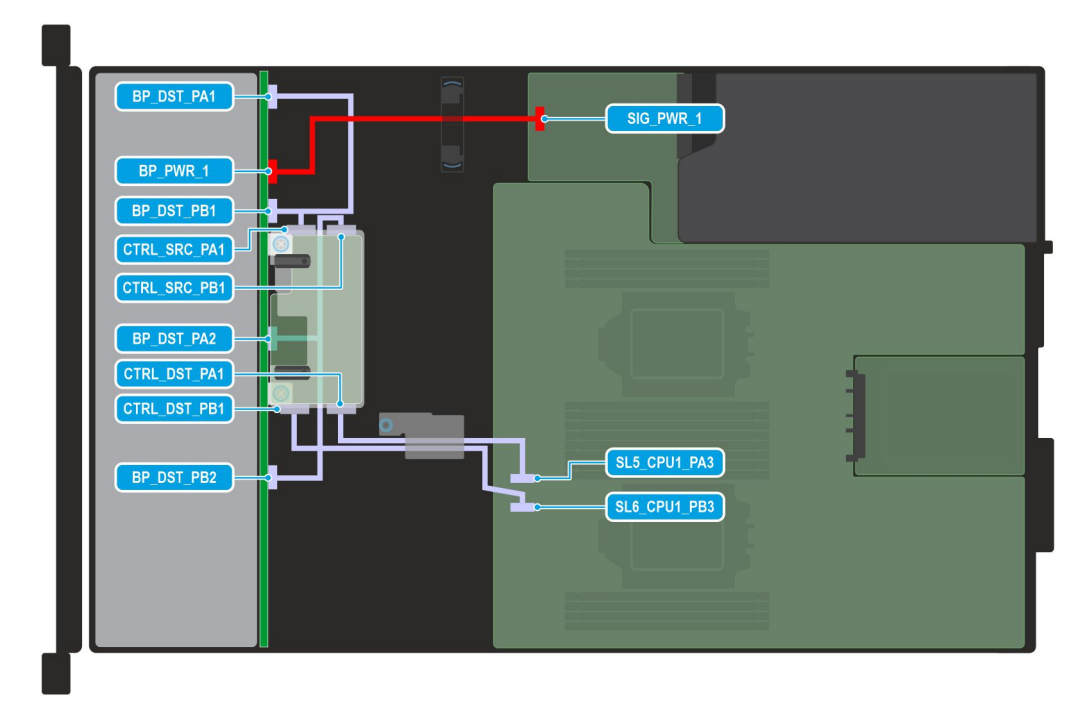

**Figure 56. Cable routing configuration 12 - 2.5-inch drive backplane with NVMe drives with fPERC12**

# **Table 85. Connector descriptions for 2.5-inch drive backplane with NVMe drives with fPERC12**

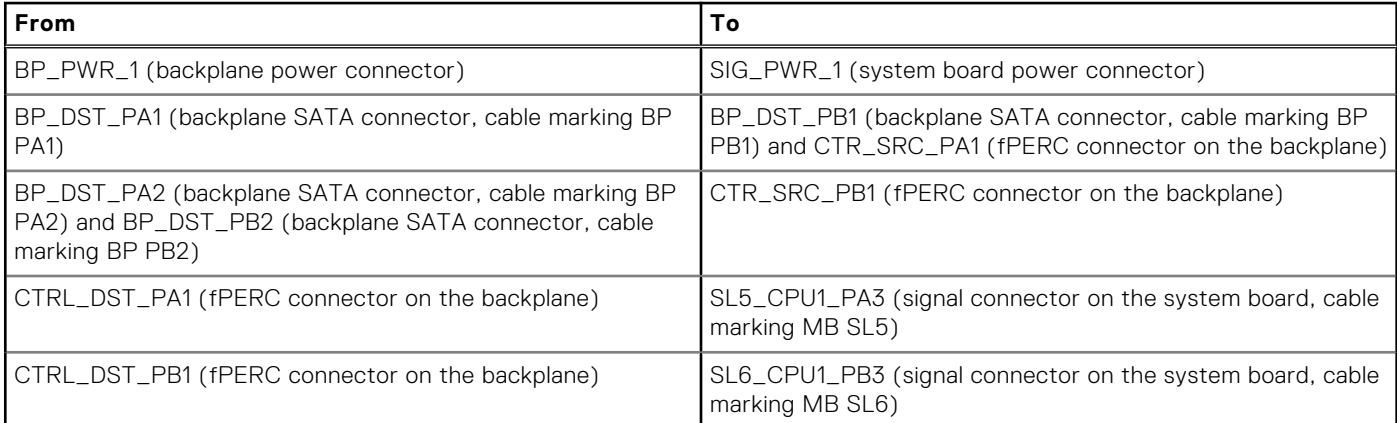

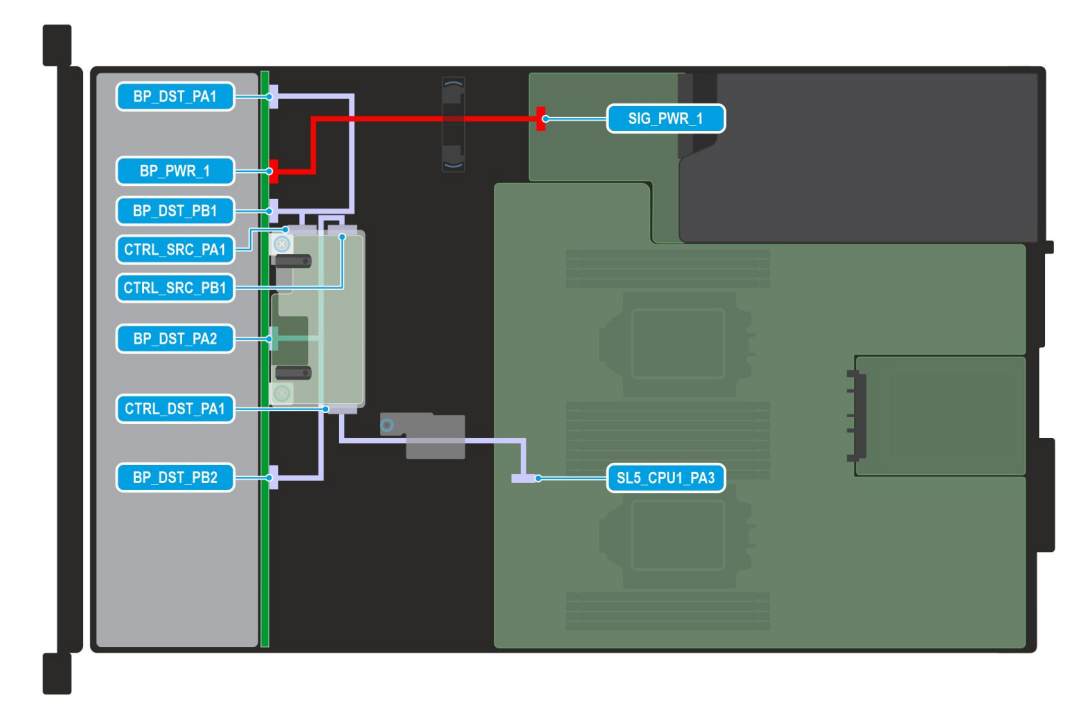

**Figure 57. Cable routing configuration 13 - 2.5-inch drive backplane with NVMe drives with fPERC11**

# **Table 86. Connector descriptions for 2.5-inch drive backplane with NVMe drives with fPERC11**

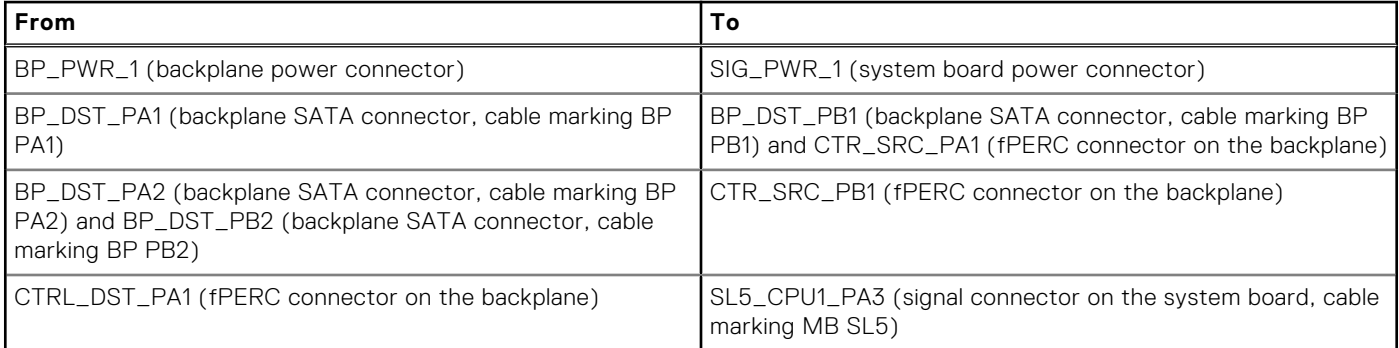

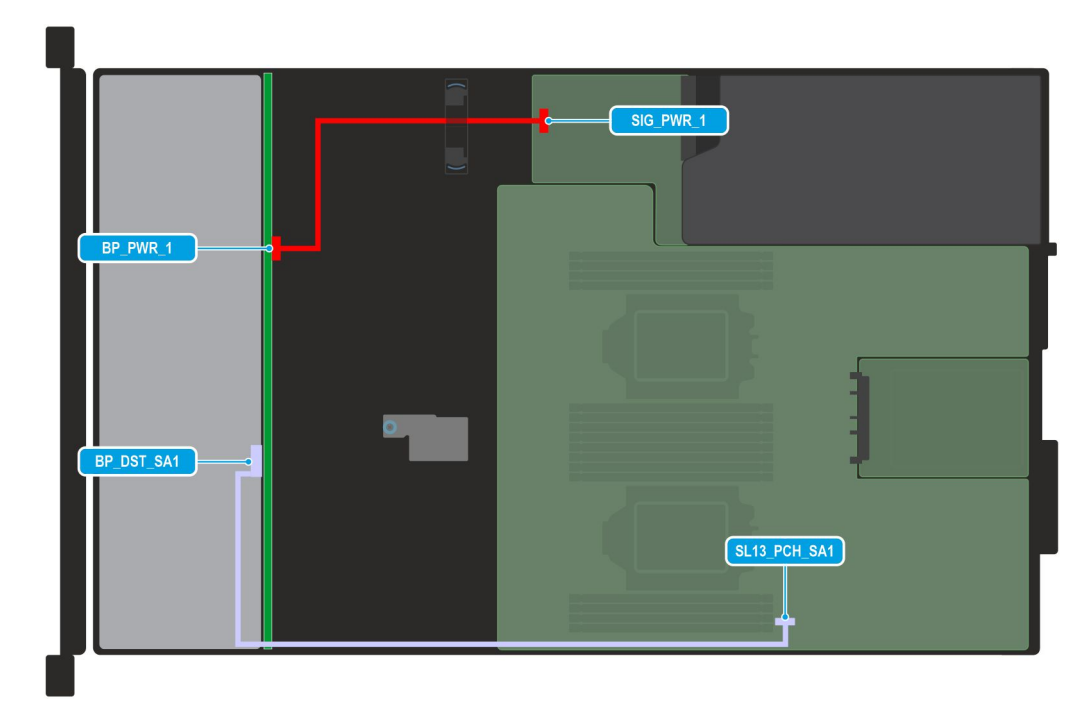

# **Figure 58. Cable routing configuration 14 - 2.5-inch drive backplane with SATA drives**

# **Table 87. Connector descriptions for 2.5-inch drive backplane with SATA drives**

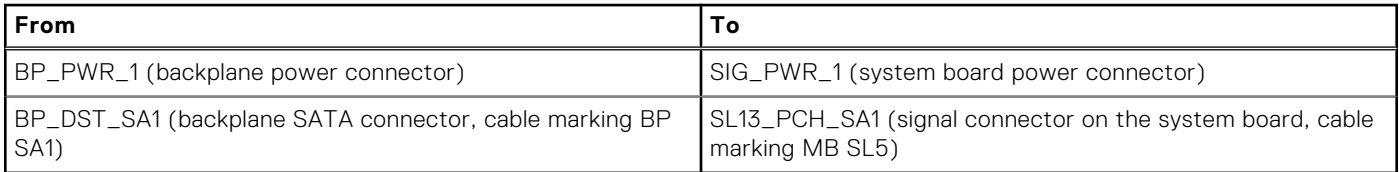

# **System memory**

# **System memory guidelines**

The PowerEdge R660xs system supports DDR5 registered DIMMs (RDIMMs). System memory holds the instructions that are executed by the processor.

Your system contains 16 memory sockets organized into 8 channels per processor.

Memory channels are organized as follows:

# **Table 88. Memory channels**

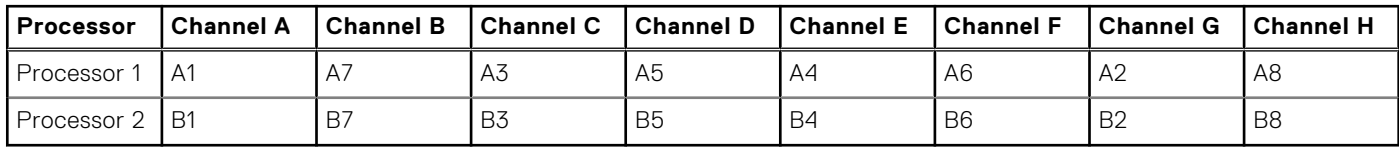

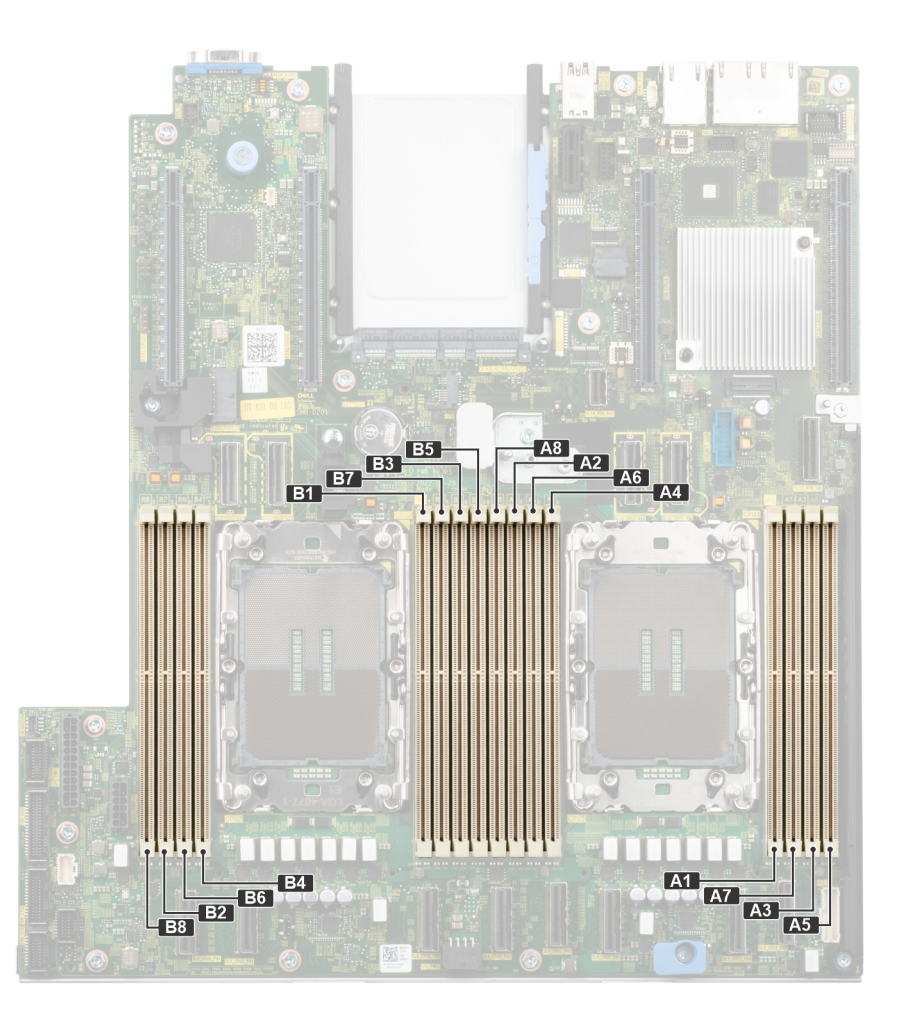

### **Figure 59. Memory socket location**

### **Table 89. Supported memory matrix**

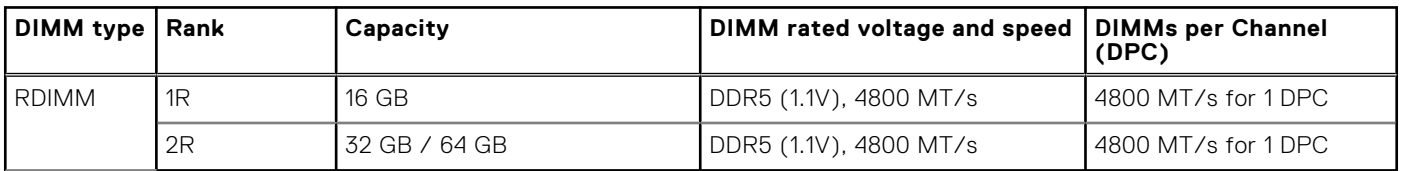

# **General memory module installation guidelines**

To ensure optimal performance of your system, observe the following general guidelines when configuring your system memory. If your system's memory configuration fails to observe these guidelines, your system might not boot, stop responding during memory configuration, or operate with reduced memory.

The memory bus may operate at speeds of 4800 MT/s, 4400 MT/s or 4000 MT/s depending on the following factors:

● System profile selected (for example, Performance, Performance Per Watt Optimized (OS), or Custom [can be run at high speed or lower])

- <span id="page-101-0"></span>Maximum supported DIMM speed of the processors
- Maximum supported speed of the DIMMs

Œ **NOTE:** MT/s indicates DIMM speed in MegaTransfers per second.

The system supports Flexible Memory Configuration, enabling the system to be configured and run in any valid chipset architectural configuration. The following are the recommended guidelines for installing memory modules:

- All DIMMs must be DDR5.
- Memory mixing is not supported for different DIMM capacities.
- If memory modules with different speeds are installed, they operate at the speed of the slowest installed memory module(s).
- Populate memory module sockets only if a processor is installed.
- For single-processor systems, sockets A1 to A8 are available.
- For dual-processor systems, sockets A1 to A8 and sockets B1 to B8 are available.
- A minimum of 1 DIMM must be populated for each installed processor.
- In **Optimizer Mode**, the DRAM controllers operate independently in the 64-bit mode and provide optimized memory performance.

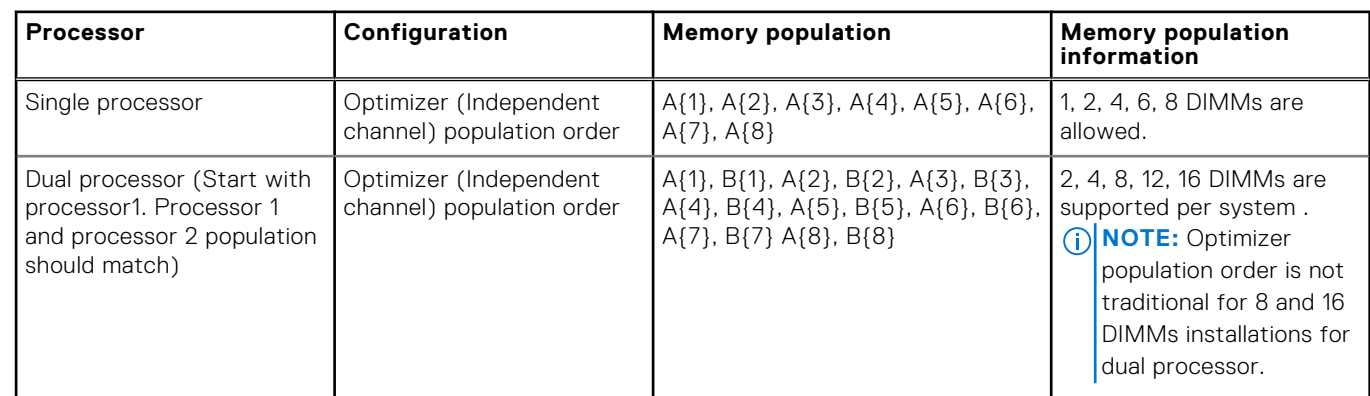

### **Table 90. Memory population rules**

- Always populate memory channels identically with equal DIMMs for best performance.
- Supported RDIMM configurations are 1, 2, 4, 6, and 8 DIMMs per processor.
- Populate eight equal memory modules per processor (one DIMM per channel) at a time to maximize performance.
- **(i)** NOTE: Equal memory modules refer to DIMMs with identical electrical specification and capacity that may be from different vendors.

# **Removing a memory module**

# **Prerequisites**

- 1. Follow the safety guidelines listed in the [Safety instructions](#page-66-0).
- 2. Follow the procedure listed in the Before working inside your system.
- 3. [Remove the air shroud.](#page-74-0)

**WARNING: The memory modules are hot to touch for some time after the system has been powered off. Allow** ∧ **the memory modules to cool before handling them.**

**(i)** NOTE: To ensure proper system cooling, memory module blanks must be installed in any memory socket that is not occupied. The memory module blanks compatible with R660xs are DDR5 gray color blanks. Remove memory module blanks only if you intend to install memory modules in those sockets.

# **Steps**

- 1. Locate the appropriate memory module socket.
- 2. To release the memory module from the socket, simultaneously press the ejectors on both ends of the memory module socket to fully open.

**CAUTION: Handle each memory module only by the card edges, ensuring not to touch the middle of the memory module or metallic contacts.**

### 3. Lift the memory module away from the system.

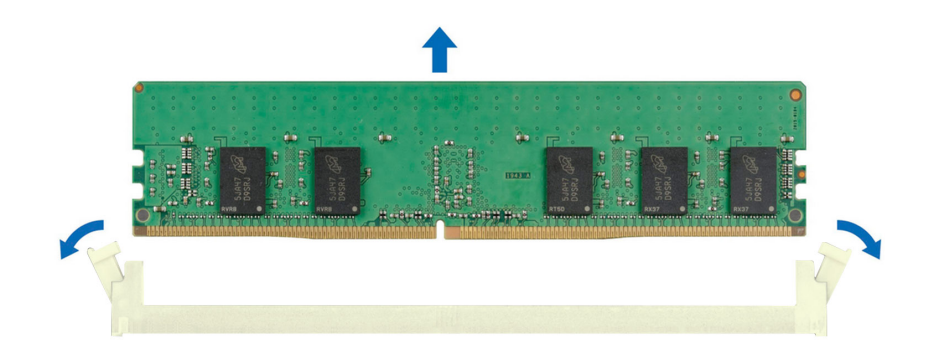

#### **Figure 60. Removing a memory module**

#### **Next steps**

- 1. [Replace the memory module.](#page-101-0)
- 2. If you are removing the memory module permanently, install a memory module blank. The procedure to install a memory module blank is similar to that of the memory module.

**NOTE:** When operating your system with single processor, install memory module blanks in processor 2 memory sockets.

# **Installing a memory module**

### **Prerequisites**

- 1. Follow the safety guidelines listed in the [Safety instructions](#page-66-0).
- 2. Follow the procedure listed in [Before working inside your system](#page-67-0) .
- 3. [Remove the air shroud.](#page-74-0)

#### **Steps**

.

1. Locate the appropriate memory module socket.

**CAUTION: Handle each memory module only by the card edges, ensuring not to touch the middle of the memory module or metallic contacts.**

2. If a memory module is installed in the socket, remove it.

**NOTE:** Ensure the socket ejector latches are fully open, before installing the memory module.

3. Align the edge connector of the memory module with the alignment key of the memory module socket, and insert the memory module in the socket.

**CAUTION: To prevent damage to the memory module or the memory module socket during installation, do not bend or flex the memory module; insert both ends of the memory module simultaneously.**

**NOTE:** The memory module socket has an alignment key that enables you to install the memory module in the socket in only one orientation.

### <span id="page-103-0"></span>**CAUTION: Do not apply pressure at the center of the memory module; apply pressure at both ends of the memory module evenly.**

4. Press the memory module with your thumbs until the ejectors firmly click into place. When the memory module is properly seated in the socket, the levers on the memory module socket align with the levers on the other sockets that have memory modules installed.

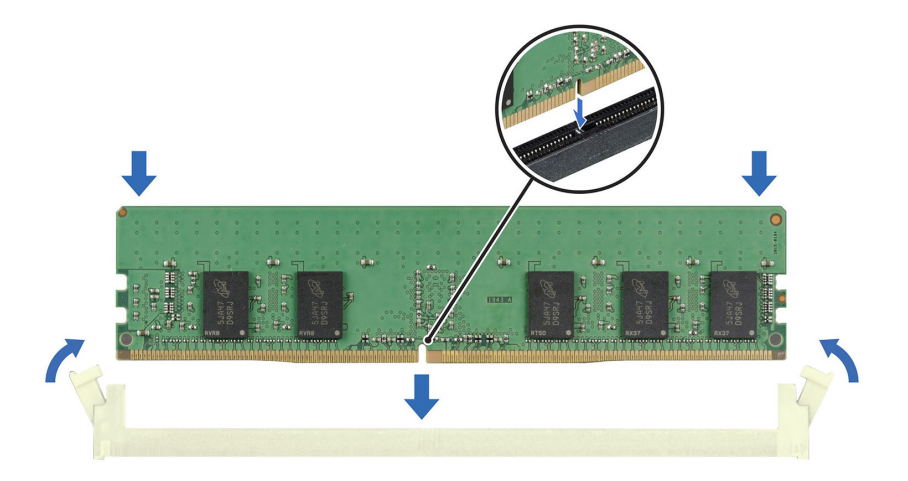

### **Figure 61. Installing a memory module**

#### **Next steps**

- 1. [Install the air shroud](#page-74-0).
- 2. Follow the procedure listed in [After working inside your system](#page-67-0).
- 3. To verify if the memory module has been installed properly, press F2 and navigate to **System Setup Main Menu > System BIOS > Memory Settings**. In the **Memory Settings** screen, the System Memory Size must reflect the updated capacity of the installed memory.
- 4. If the System Memory Size is incorrect, one or more of the memory modules may not be installed properly. Ensure that the memory modules are firmly seated in their sockets.
- 5. Run the system memory test in system diagnostics.

# **Processor and heat sink module**

This is a service technician replaceable part only.

# **Removing a processor and heat sink module**

# **Prerequisites**

- 1. Follow the safety guidelines listed in the [Safety instructions](#page-66-0).
- 2. Follow the procedure listed in the [Before working inside your system](#page-67-0) .
- 3. [Remove the air shroud.](#page-74-0)

**NOTE:** The heat sink and processor are hot to touch for some time after the system has been powered down. Allow the heat sink and processor to cool down before handling them.

### **Steps**

1. Ensure all four anti-tilt wires are in the locked position (outward position), and then using a Torx T30 tool, loosen the captive nuts on the heat sink in the order that is mentioned below:

- a. Loosen the first nut three turns.
- **b.** Loosen the nut diagonally opposite to the nut you loosened first.
- c. Repeat the procedure for the remaining two nuts.
- d. Return to the first nut to loosen it completely.

**(i) NOTE:** Ensure that the anti-tilt wires on the PHM are in locked position when loosening the captive nuts.

2. Set the Anti-Tilt wires to the unlocked position (inward position).

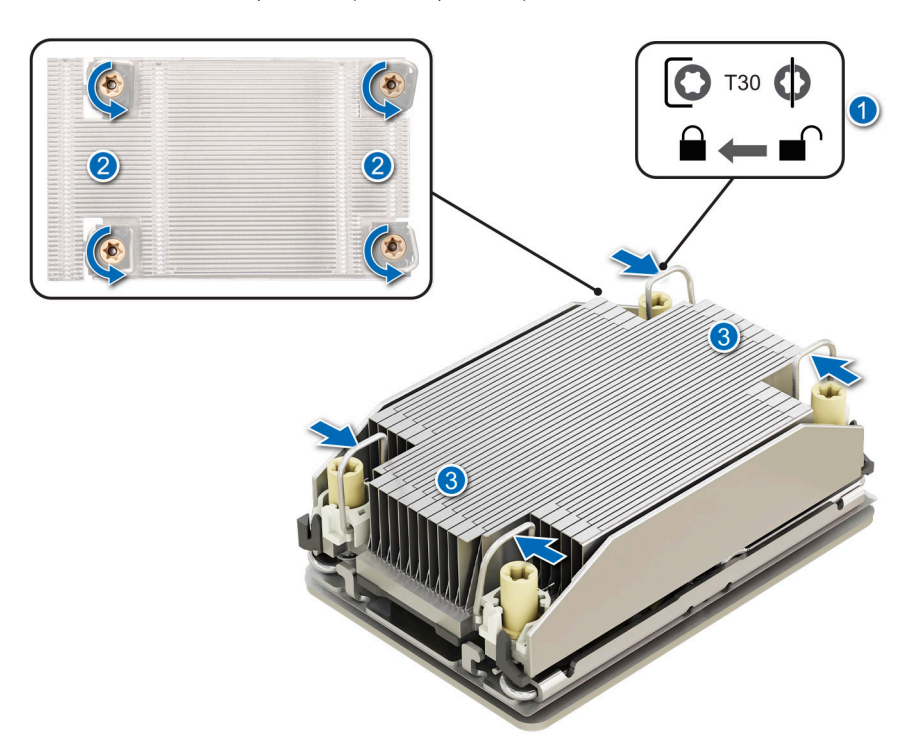

**Figure 62. Loosening the nuts and set the Anti-Tilt wires to the unlocked position**

3. Lift the processor and heat sink module (PHM) from the system and set the PHM aside with the processor side facing up.

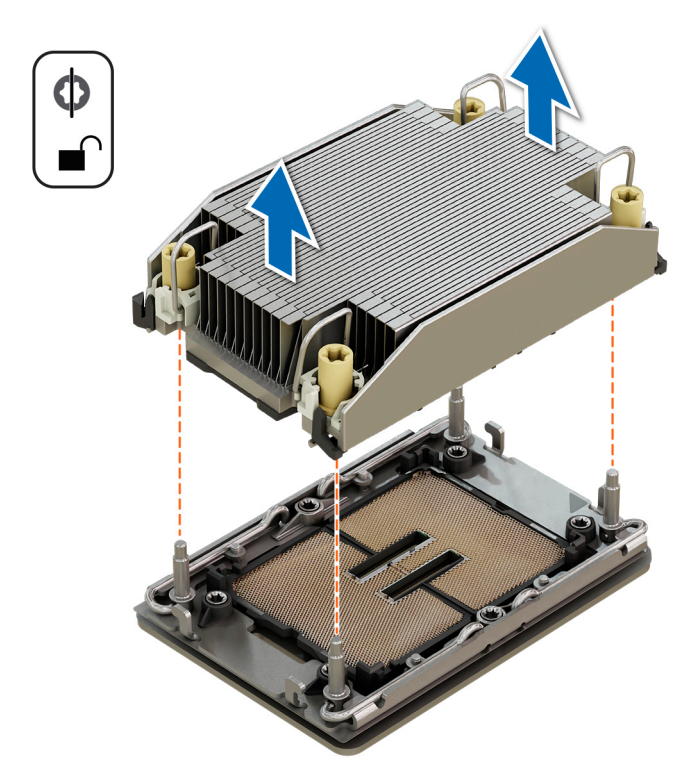

**Figure 63. Removing a processor and heat sink module**

#### **Next steps**

Remove the processor from the processor and heat sink module.

# **Removing the processor from the processor and heat sink module**

### **Prerequisites**

- **WARNING: Remove the processor from the processor and heat sink module (PHM) only if you are replacing the** ∕N **processor or heat sink.**
- 1. Follow the safety guidelines listed in the [Safety instructions](#page-66-0).
- 2. Follow the procedure listed in Before working inside your system.
- 3. [Remove the air shroud.](#page-74-0)
- 4. [Remove the processor and heat sink module \(PHM\)](#page-103-0).

**CAUTION: An expected CMOS battery loss or CMOS checksum error message may be displayed during the first instance of powering on the system after replacing the processor or system board. To resolve this issue, go to setup option to configure the system settings.**

#### **Steps**

- 1. Place the heat sink with the processor side facing up.
- 2. Using your thumb lift up the Thermal Interface Material (TIM) break lever to release the processor from the TIM and carrier.

**NOTE:** Ensure to hold the carrier to the heat sink as you lift the TIM break lever.

3. Holding the processor by its edges, lift the processor away from the carrier, and then place the processor connector side down on the processor tray. Ensure pin 1 marks are aligned.

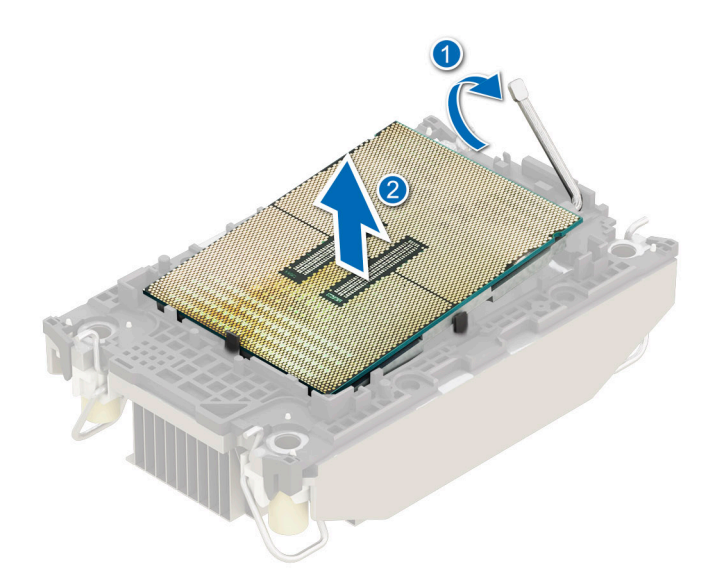

# **Figure 64. Lift the TIM break lever**

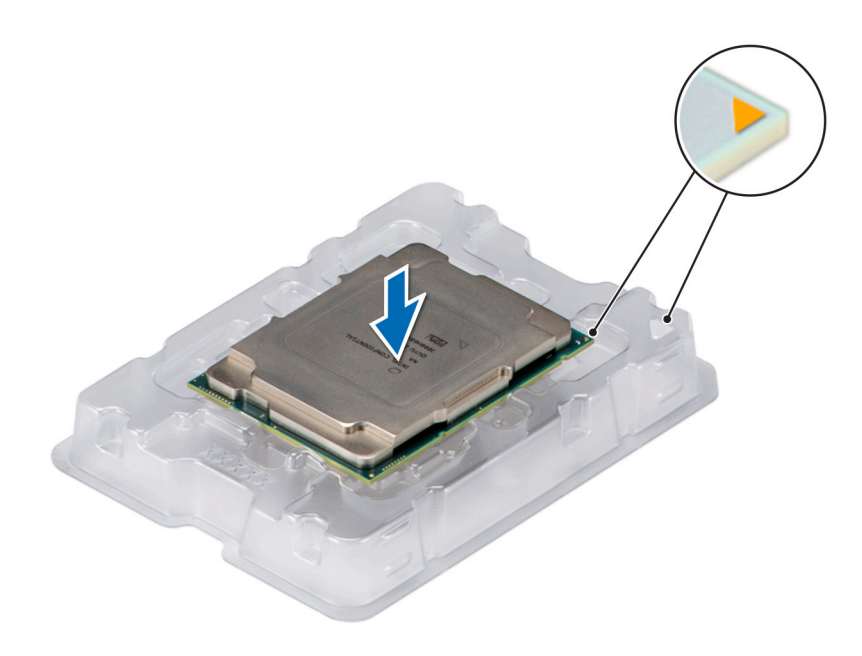

### **Figure 65. Aligning pin 1 marks of processor with tray**

**NOTE:** Ensure that to return the TIM break lever back to its original position.

- 4. Using your thumb and index finger, first hold the carrier release tab at the pin 1 connector, pull out the tip of the carrier release tab, and then lift the carrier partially from the heat sink.
- 5. Repeat the procedure at the remaining three corners of the carrier.
- 6. After all the corners are released from the heat sink, lift the carrier from the pin 1 corner of the heat sink.

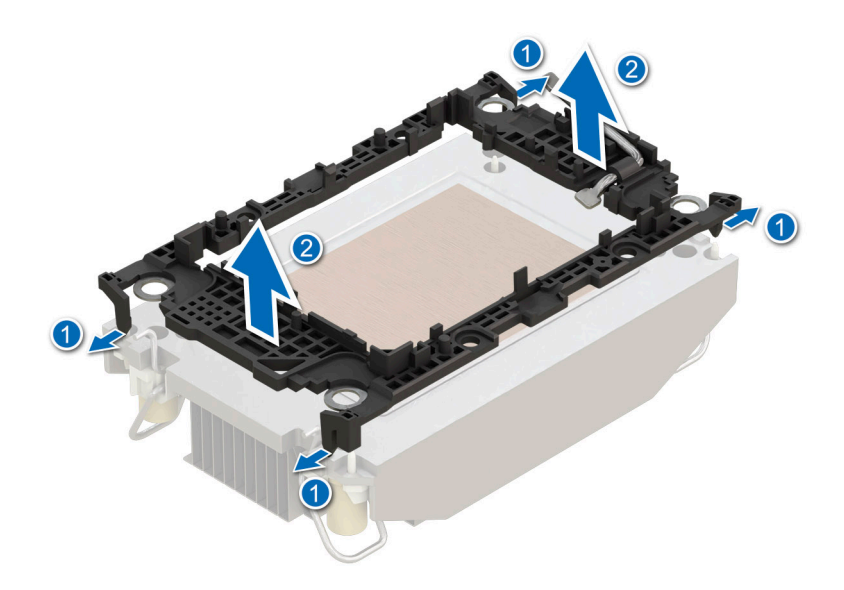

### **Figure 66. Removing the processor carrier**

### **Next steps**

Replace the processor into a processor and heat sink module (PHM).

# **Installing the processor into a processor and heat sink module**

### **Prerequisites**

- 1. Follow the safety guidelines listed in the [Safety instructions](#page-66-0).
- 2. Follow the procedure listed in [Before working inside your system](#page-67-0) .

### **Steps**

1. Place the processor in the processor tray.

**NOTE:** Ensure that the pin 1 indicator on the processor tray is aligned with the pin 1 indicator on the processor.

2. Place the processor carrier on top of the processor that is in the processor tray aligning pin 1 indicator on the processor.

**NOTE:** Ensure that the pin 1 indicator on the carrier is aligned with the pin 1 indicator on the processor before placing the carrier on the processor.

**(i) NOTE:** Ensure that the processor and the carrier are placed in the tray before you install the heat sink.
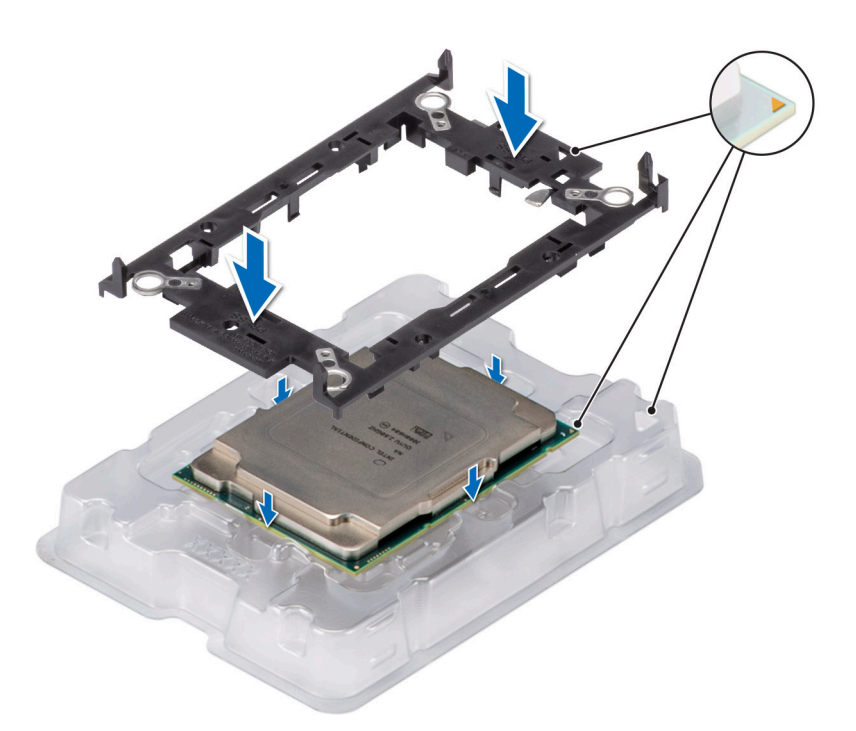

### **Figure 67. Installing the processor carrier**

3. Align the processor with processor carrier by using your fingers to press the carrier on all the four sides until it clicks into place.

**NOTE:** Ensure that the processor is securely latched to the processor carrier.

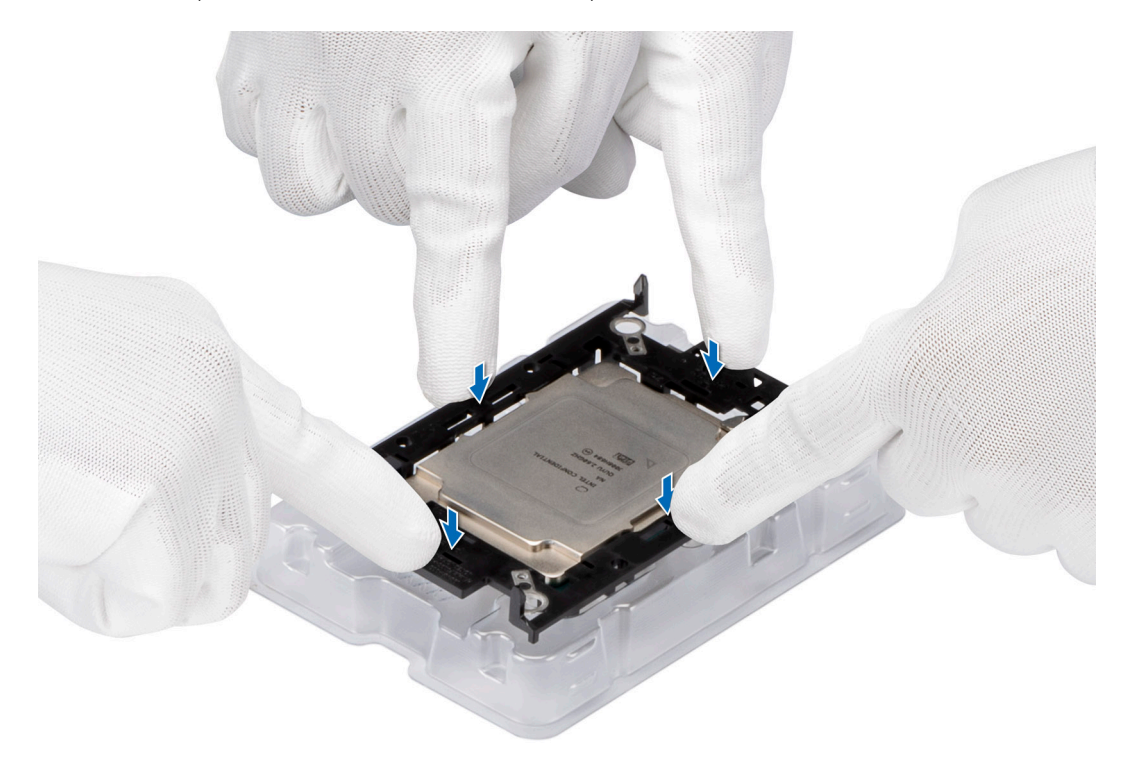

### **Figure 68. Press the carrier on the four sides**

- 4. If you are using an existing heat sink, remove the thermal grease on the heat sink by using a clean lint-free cloth.
- 5. Use the thermal grease syringe included with your processor kit to apply the grease in a thin spiral on the bottom of the heat sink.

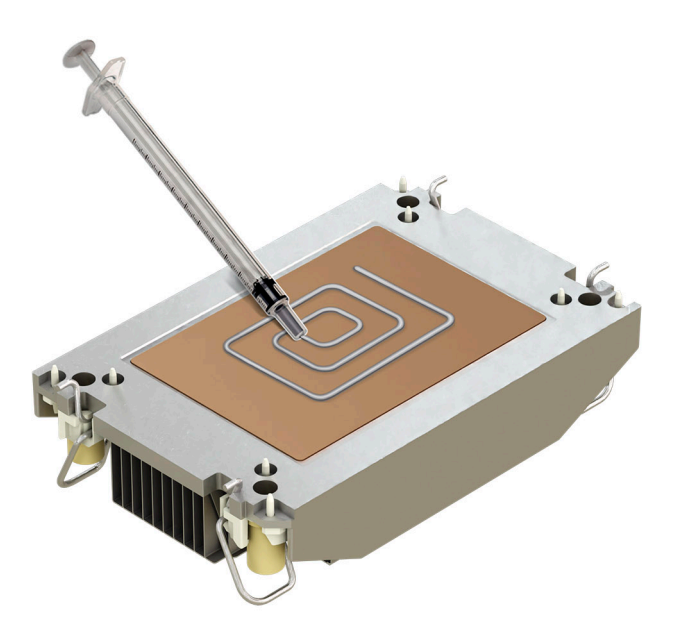

#### **Figure 69. Applying thermal grease**

## **CAUTION: Applying too much thermal grease can result in excess grease coming in contact with and contaminating the processor socket.**

- **(i) NOTE:** The thermal grease syringe is intended for single use only. Dispose of the syringe after you use it.
- 6. For new heat sink, pull and remove the plastic cover from the base of heat sink.

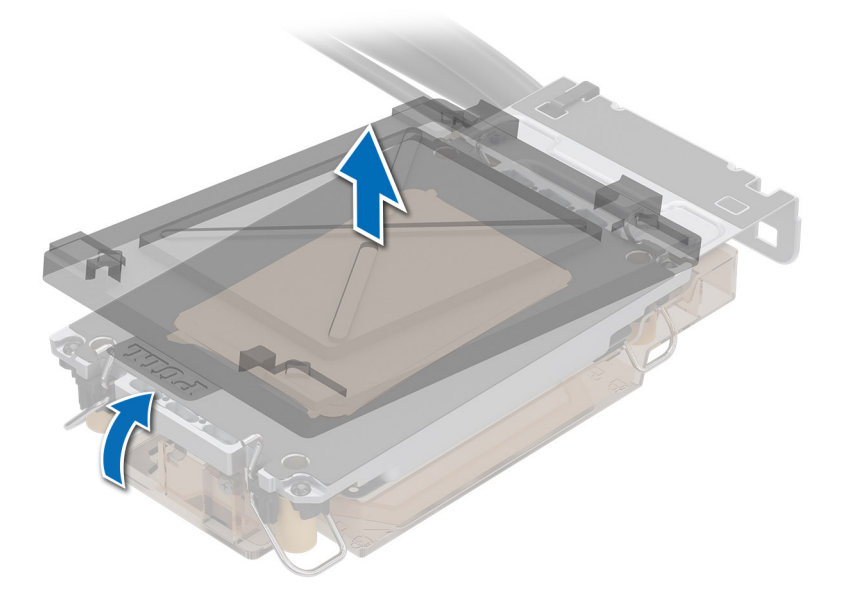

#### **Figure 70. Removing the cover**

7. Place the heat sink on the processor and press the base of the heat sink until the retaining clip locks onto the heat sink at all the four corners.

## **CAUTION: To avoid damaging the fins on the heat sink, do not press down on the heat sink fins.**

## **NOTE:**

● Ensure latching features on retaining clip, and heat sink are aligned during assembly.

● Ensure that the pin 1 indicator on the heat sink is aligned with the pin 1 indicator on the retaining clip before placing the heat sink onto the retaining clip.

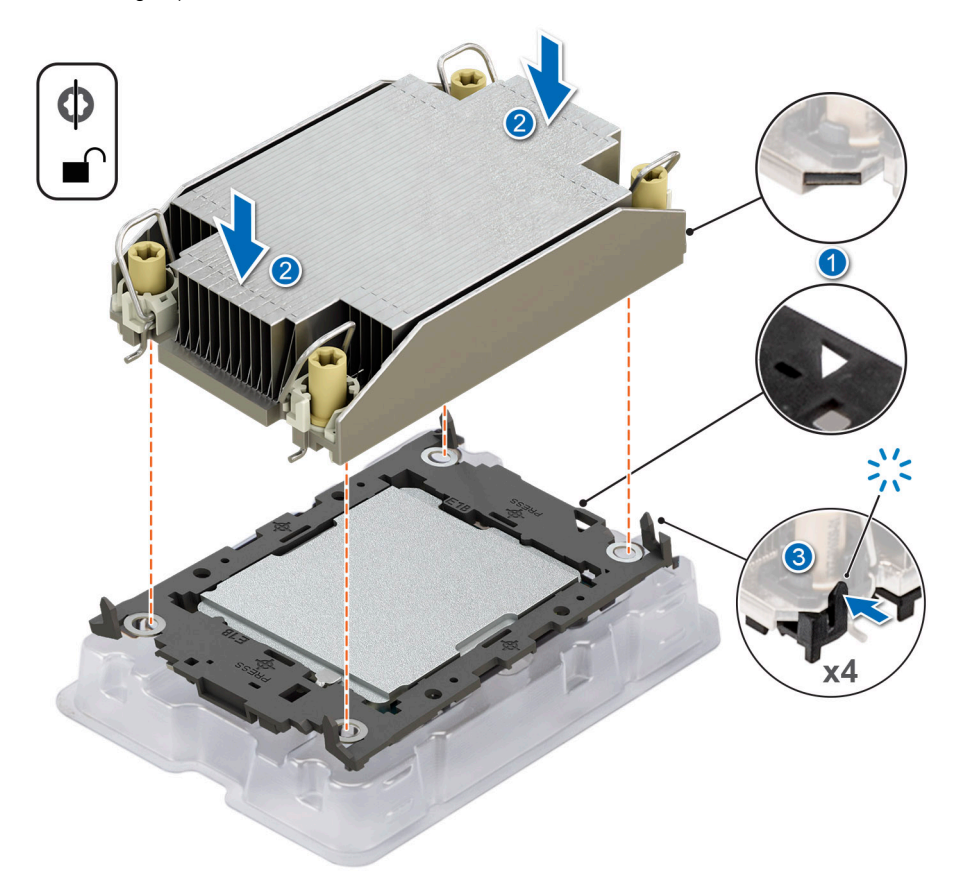

#### **Figure 71. Installing the heat sink onto the processor**

#### **Next steps**

- 1. Install the processor and heat sink module.
- 2. [Install the air shroud](#page-74-0).
- 3. Follow the procedure listed in [After working inside your system](#page-67-0).

## **Installing the processor and heat sink module**

#### **Prerequisites**

**CAUTION: Never remove the heat sink from a processor unless you intend to replace the processor. The heat sink is necessary to maintain proper thermal conditions.**

- 1. Follow the safety guidelines listed in the [Safety instructions](#page-66-0).
- 2. Follow the procedure listed in [Before working inside your system](#page-67-0) .
- 3. [Remove the air shroud.](#page-74-0)
- 4. If installed, remove the processor dust cover.

#### **Steps**

- 1. Set the Anti-Tilt wires to the unlocked position on the heat sink (inward position).
- 2. Align the pin 1 indicator of the heat sink to the system board, and then place the processor and heat sink on the processor socket.

 $\bigwedge$  CAUTION: To avoid damaging the fins on the heat sink, do not press down on the heat sink fins.

**NOTE:** Ensure that the processor and heat sink is held parallel to the system board to prevent damaging the components.

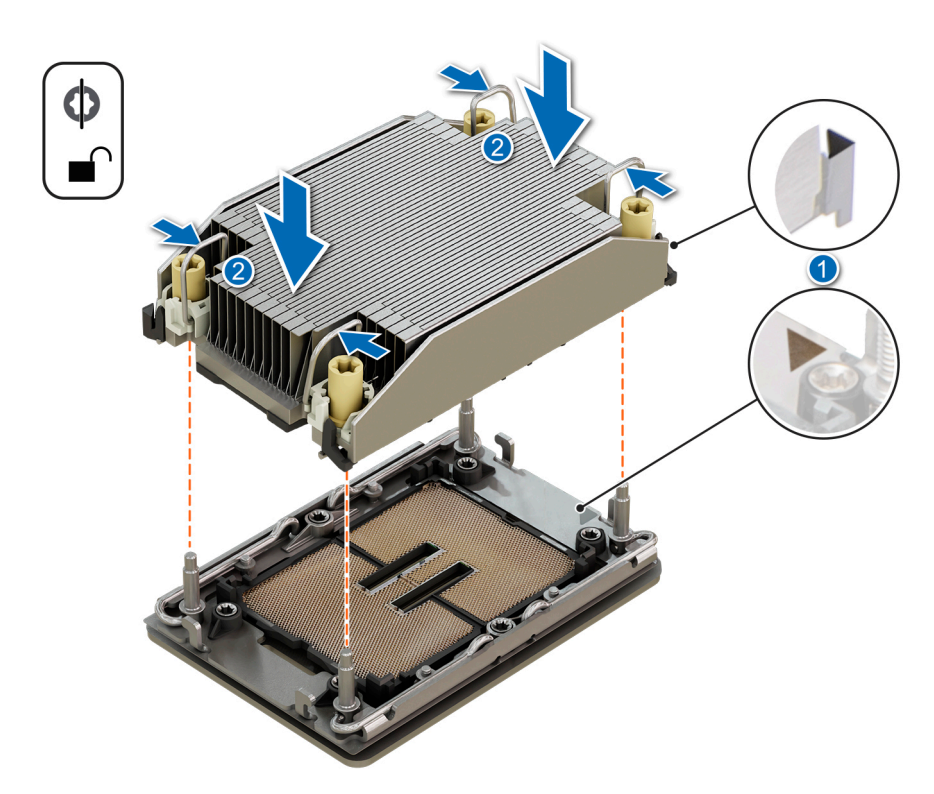

#### **Figure 72. Installing the processor and heat sink (PHM)**

- 3. Set the anti-tilt wires to the locked position (outward position), and then using the Torx T30 tool, tighten the captive nuts (8 in-lbf) on the heat sink in the order below:
	- a. In a random order, tighten the first nut three turns.
	- **b.** Tighten the nut diagonally opposite to the nut you tighten first.
	- c. Repeat the procedure for the remaining two nuts.
	- d. Return to the first nut to tighten it completely.
	- e. Check all the nuts to ensure they are firmly secured.

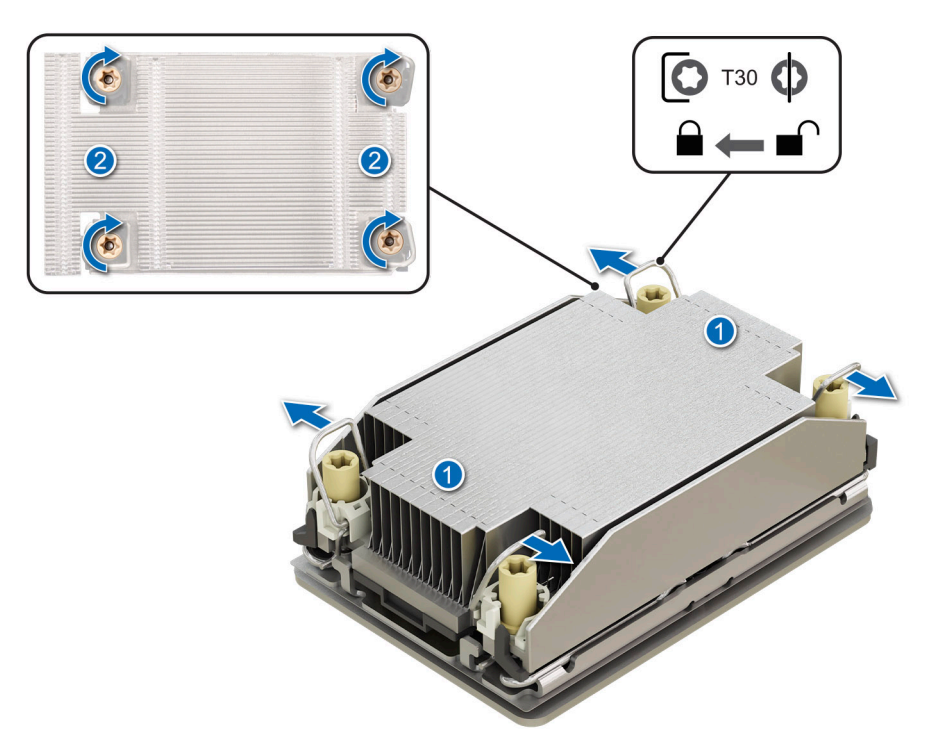

**Figure 73. Set the anti-tilt wires to the locked position and tightening the captive nuts**

#### **Next steps**

- 1. [Install the air shroud](#page-74-0).
- 2. Follow the procedure listed in [After working inside your system](#page-67-0).

# **Expansion cards and expansion card risers**

**(i)** NOTE: When an expansion card is not supported or missing, the iDRAC and Lifecycle Controller logs an event. This does not prevent your system from booting. However, if a F1/F2 pause occurs with an error message, see *Troubleshooting expansion cards* section in the *PowerEdge Servers Troubleshooting Guide* at [www.dell.com/poweredgemanuals](https://www.dell.com/poweredgemanuals).

## **Expansion card installation guidelines**

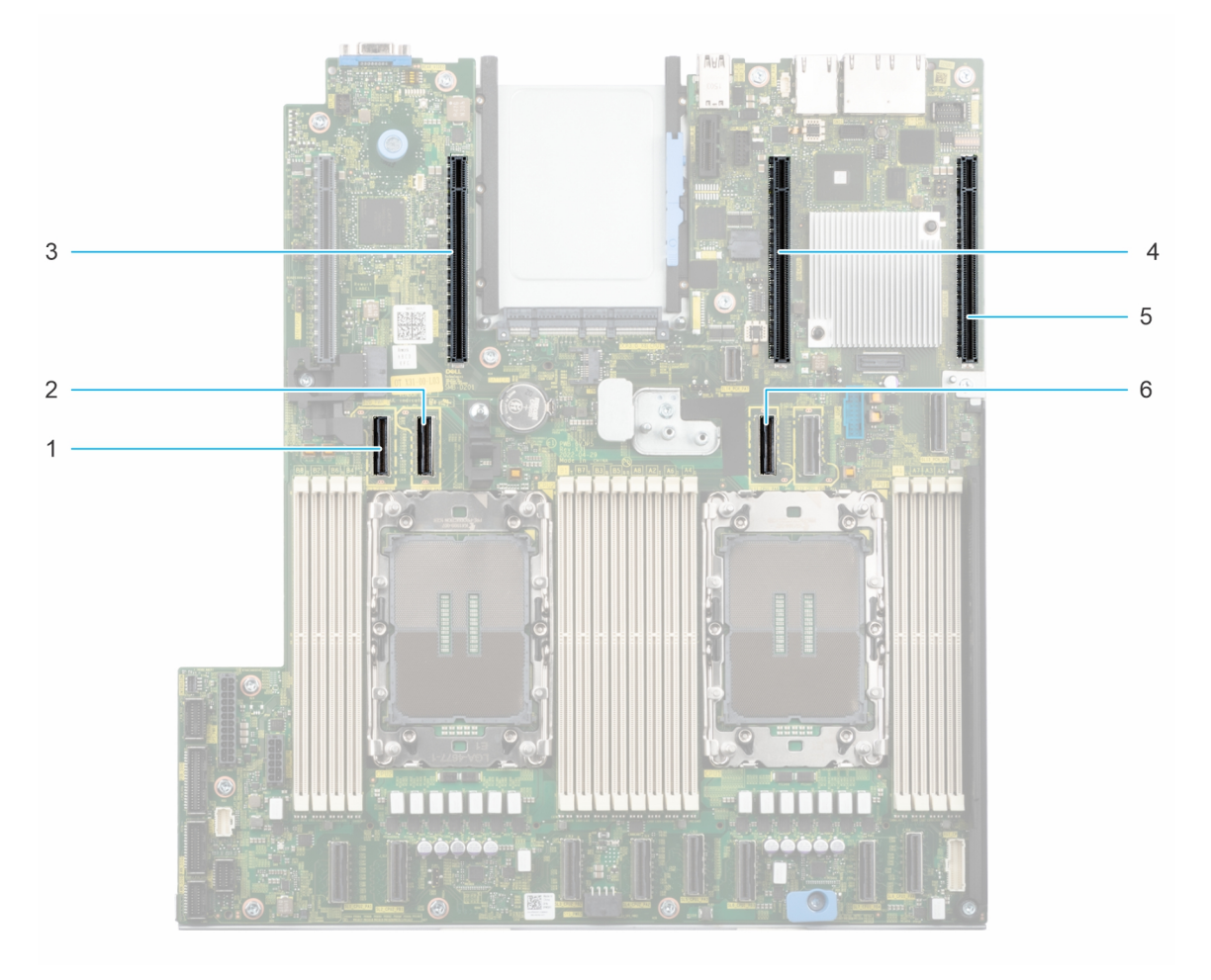

## **Figure 74. Expansion card slot connectors**

- 1. Riser 2E cable connector 2. Riser 2E cable connector
- 
- 
- 
- 3. Riser 2 connector 4. BOSS riser connector
- 5. Riser 1 connector 6. Riser 1B, 2D cable connector

The following table describes the expansion card riser configurations:

## **Table 91. Expansion card riser configurations**

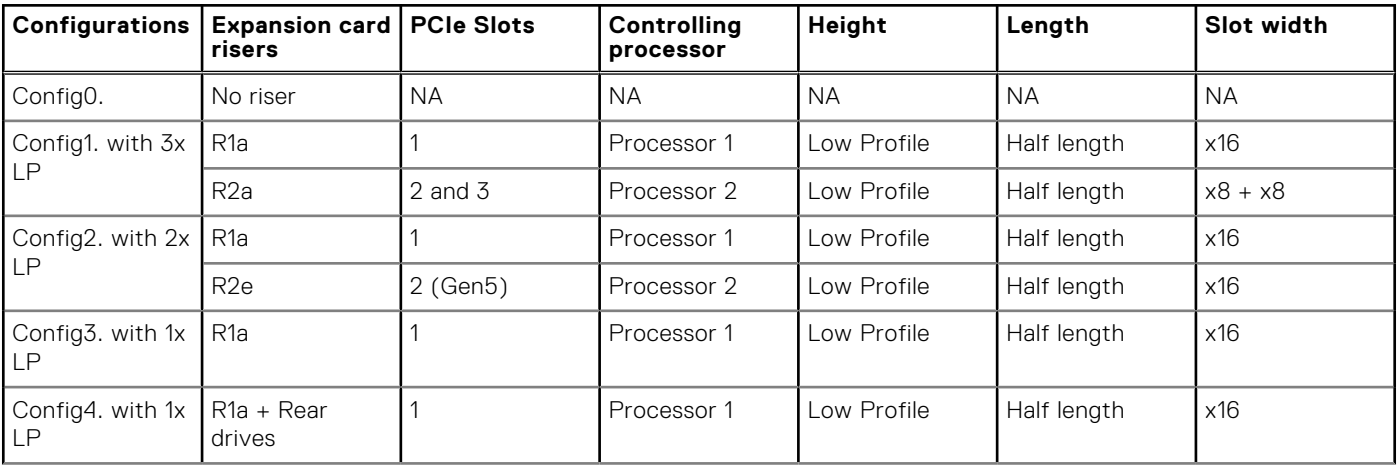

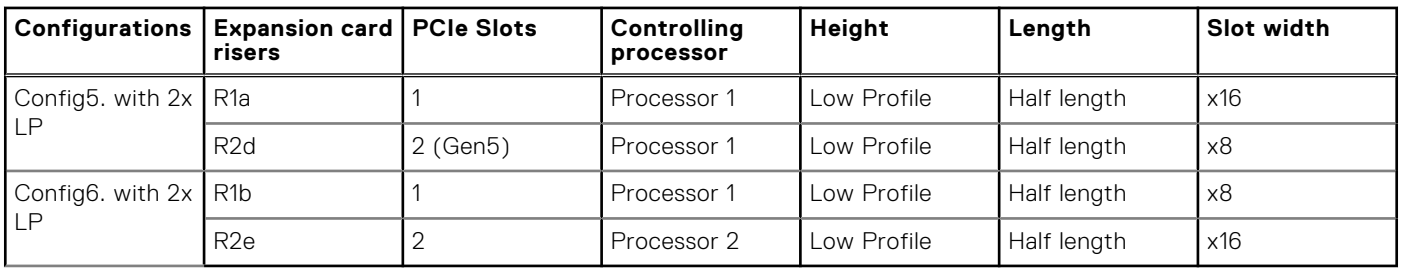

## **Table 91. Expansion card riser configurations (continued)**

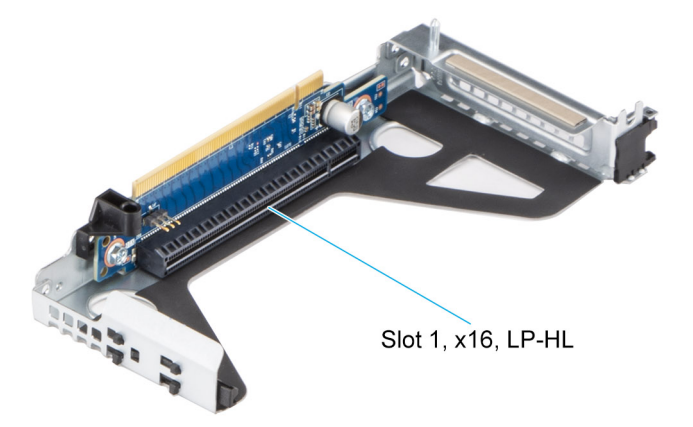

## **Figure 75. Riser 1a**

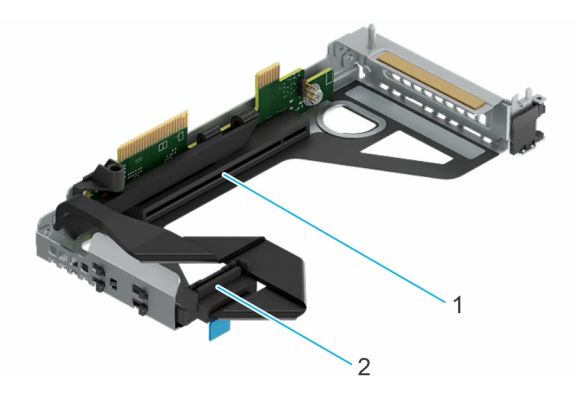

### **Figure 76. Riser 1b**

- 1. Slot 1, x8, LP-HL
- 2. Signal cable connector

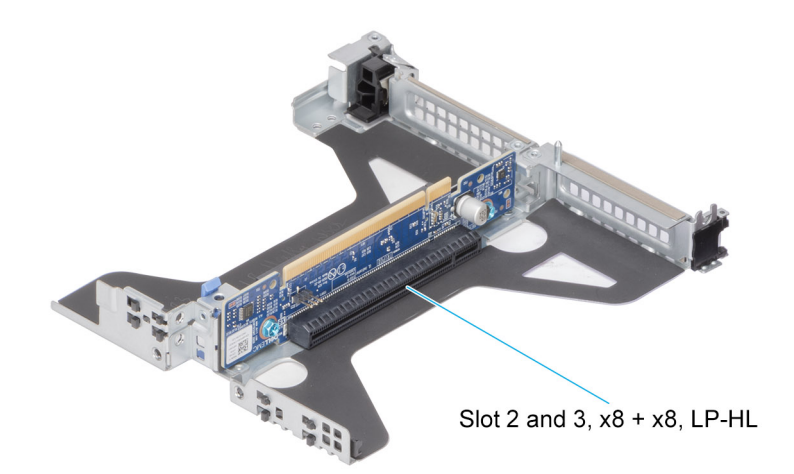

**Figure 77. Riser 2a**

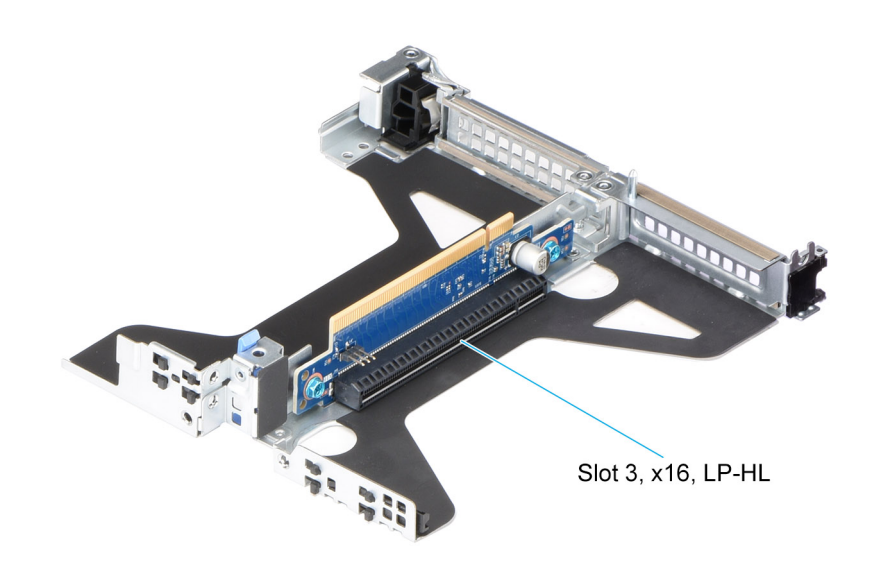

**Figure 78. Riser 2c**

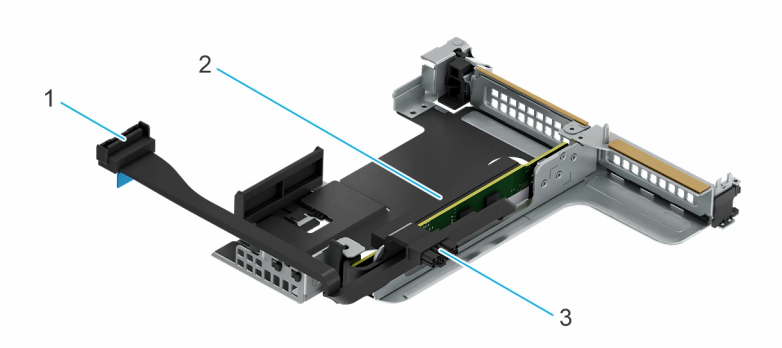

### **Figure 79. Riser 2d**

- 1. Signal cable connector
- 2. Slot 2, x8, LP-HL
- 3. Power cable connector

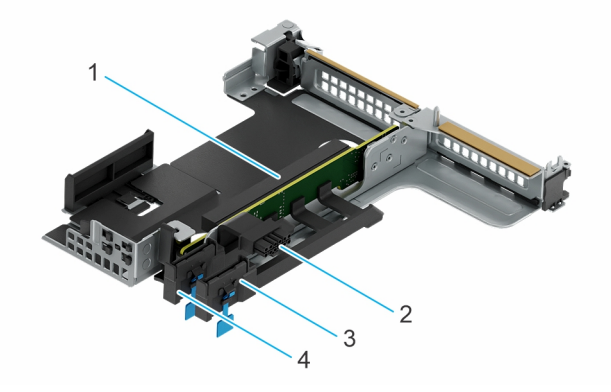

### **Figure 80. Riser 2e**

- 
- 3. Signal cable connector 4. Signal cable connector
- 1. Slot 2, x16, LP-HL 2. Power cable connector
	-

**NOTE:** The expansion-card slots are not hot-swappable.

The following table provides guidelines for installing expansion cards to ensure proper cooling and mechanical fit. The expansion cards with the highest priority should be installed first using the slot priority indicated. All the other expansion cards should be installed in the card priority and slot priority order.

#### **Table 92. Configuration 0: No Riser**

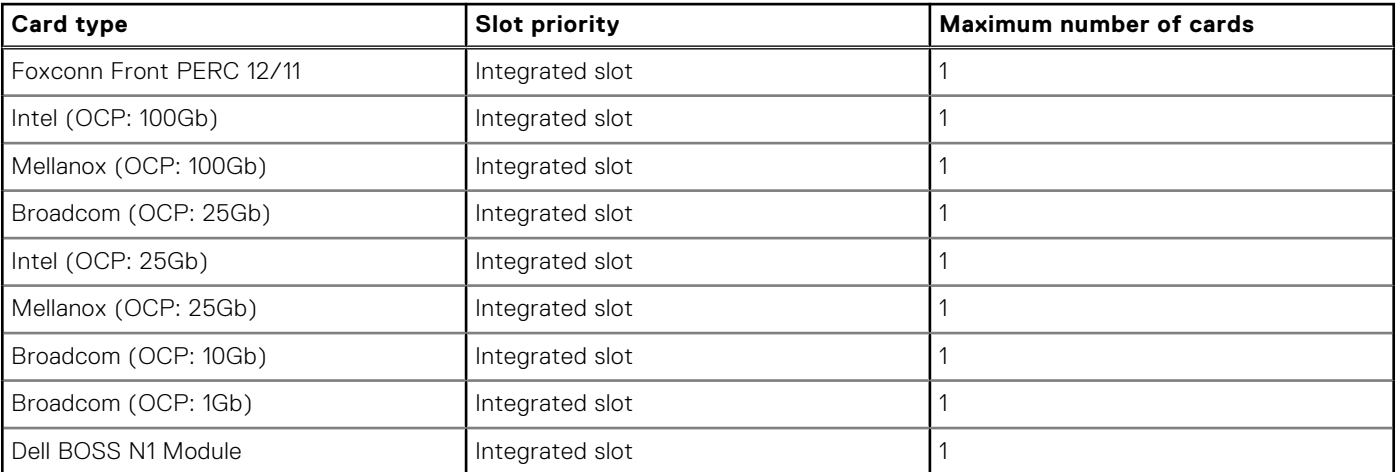

## **Table 93. Configuration 1: R1a+ R2a**

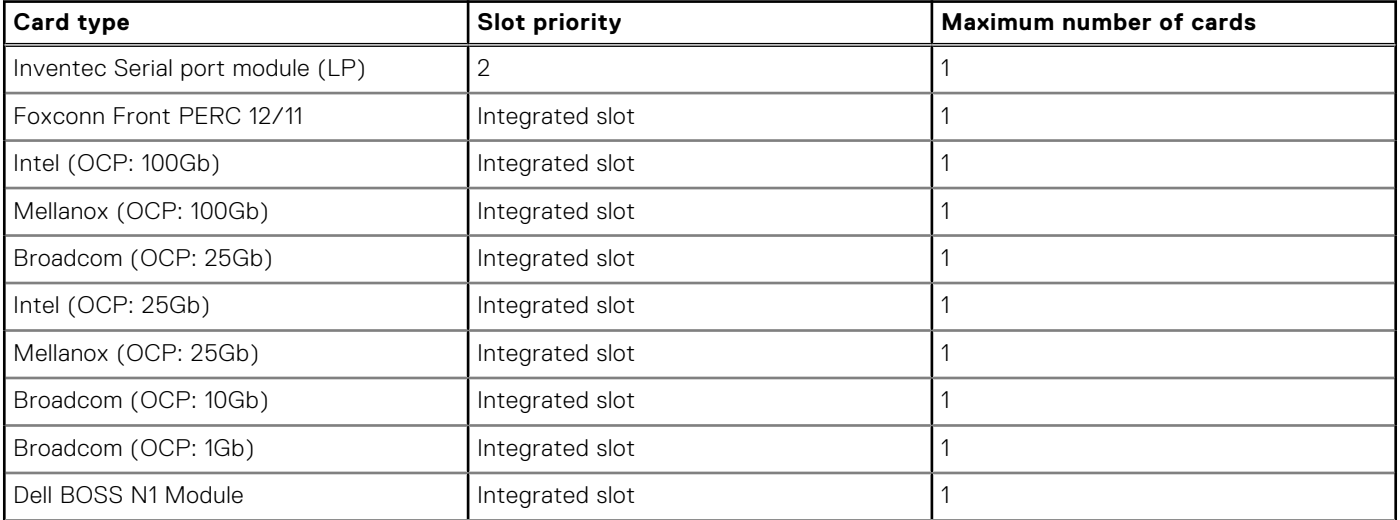

## **Table 93. Configuration 1: R1a+ R2a (continued)**

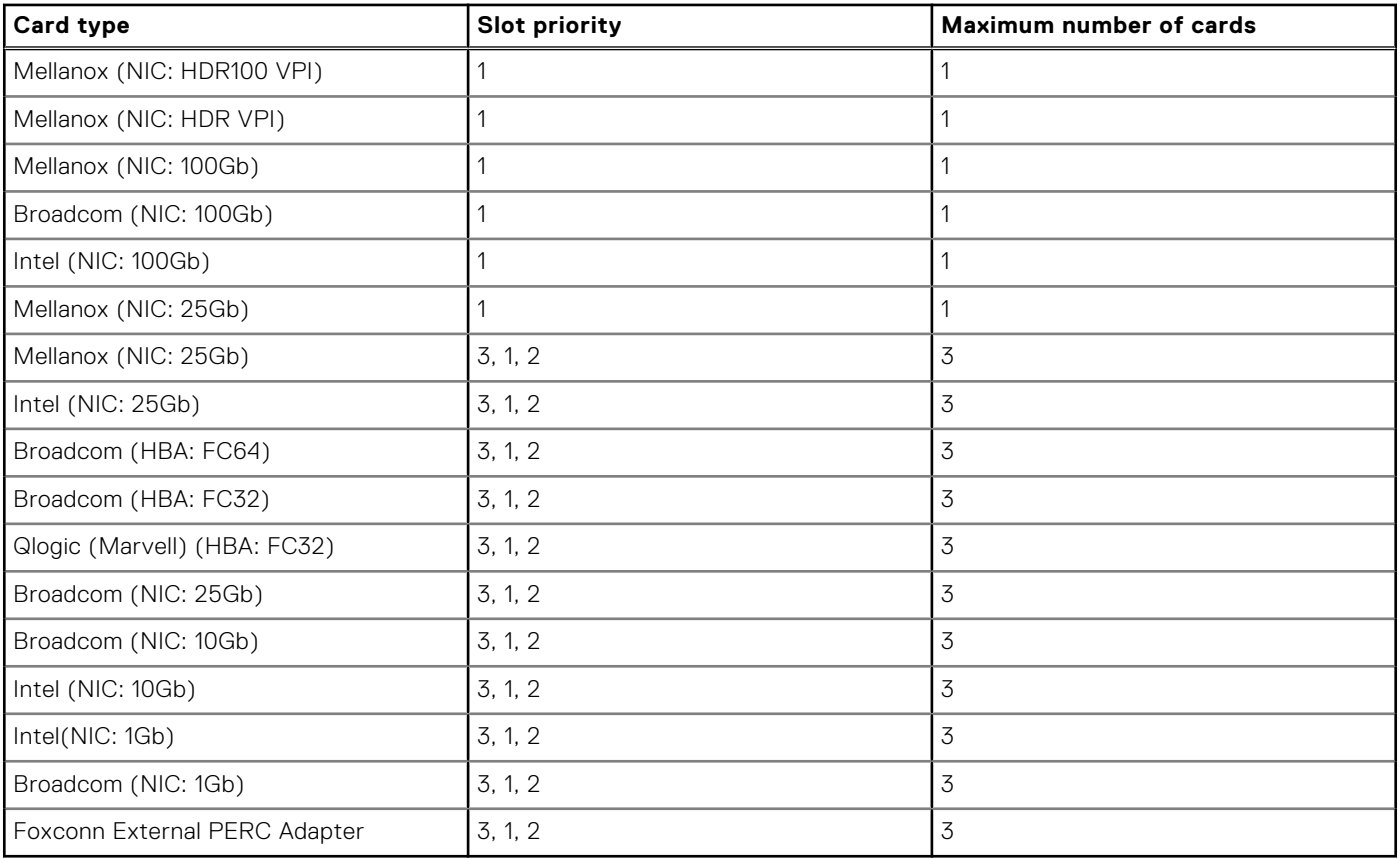

## **Table 94. Configuration 2: R1a+R2e**

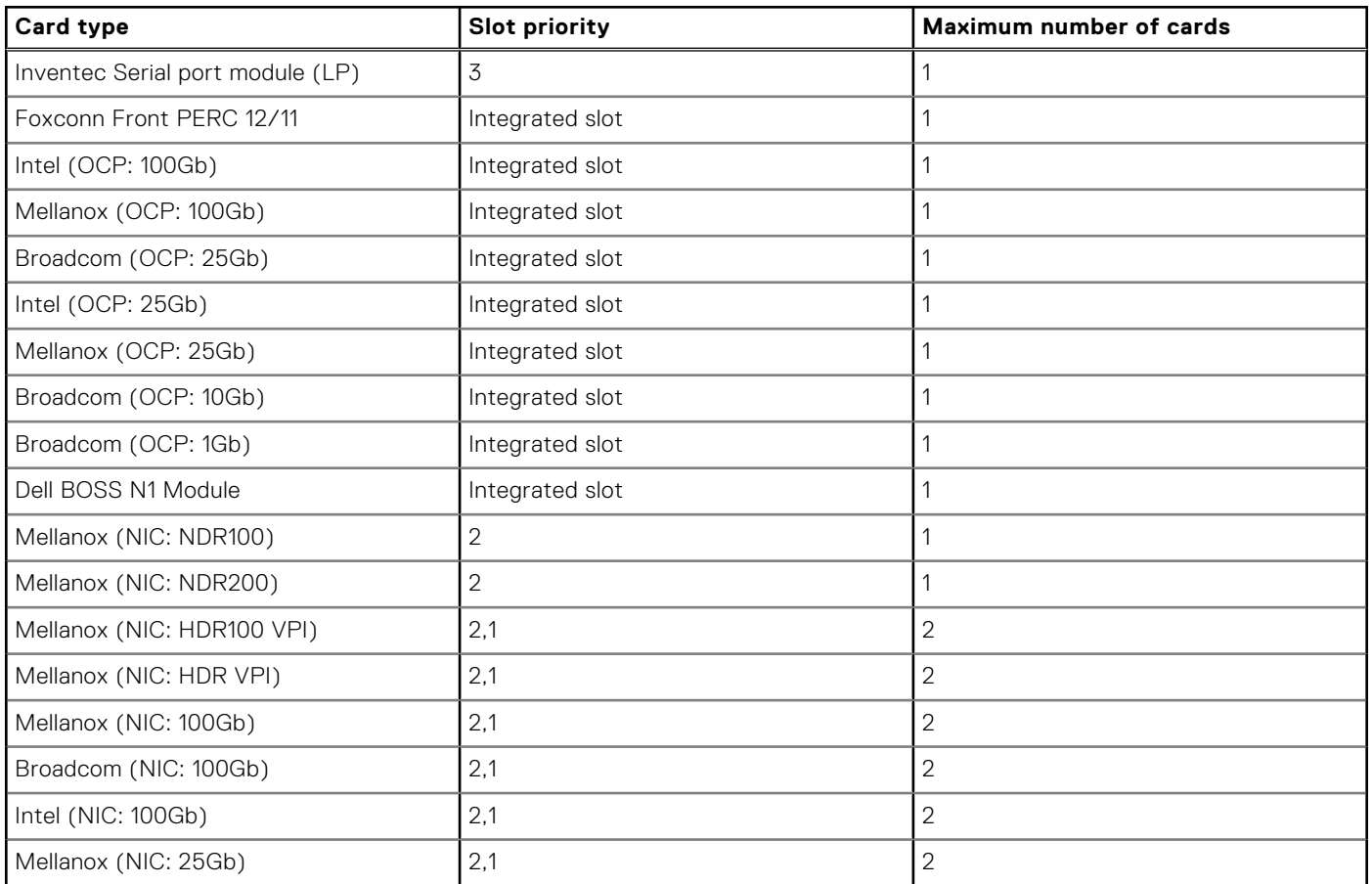

## **Table 94. Configuration 2: R1a+R2e (continued)**

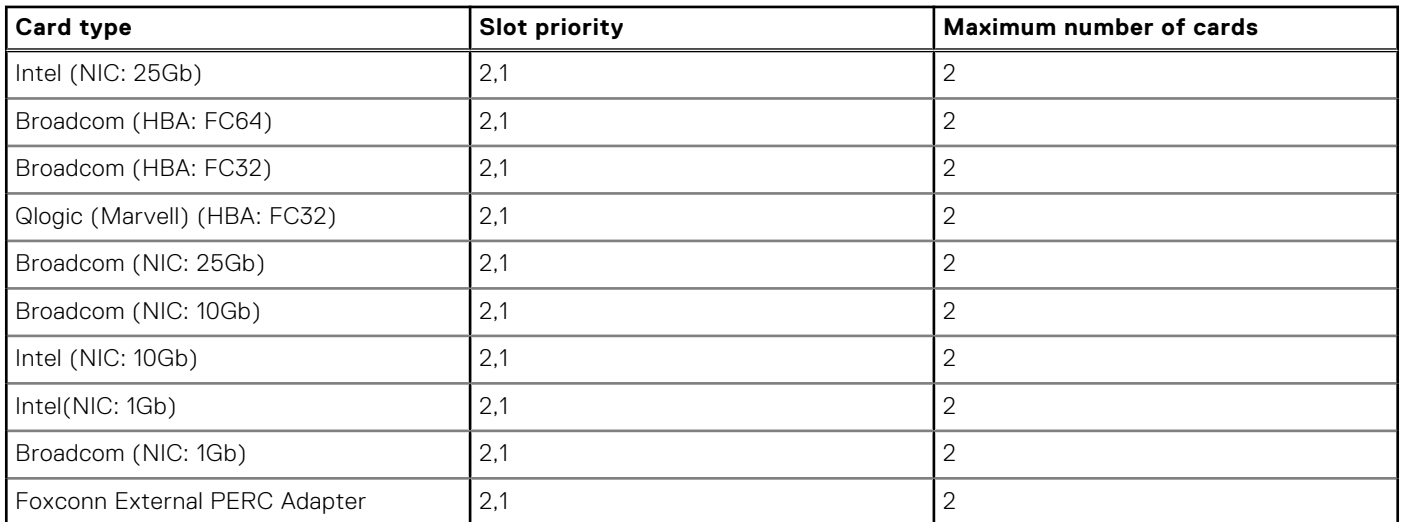

## **Table 95. Configuration 3: R1a**

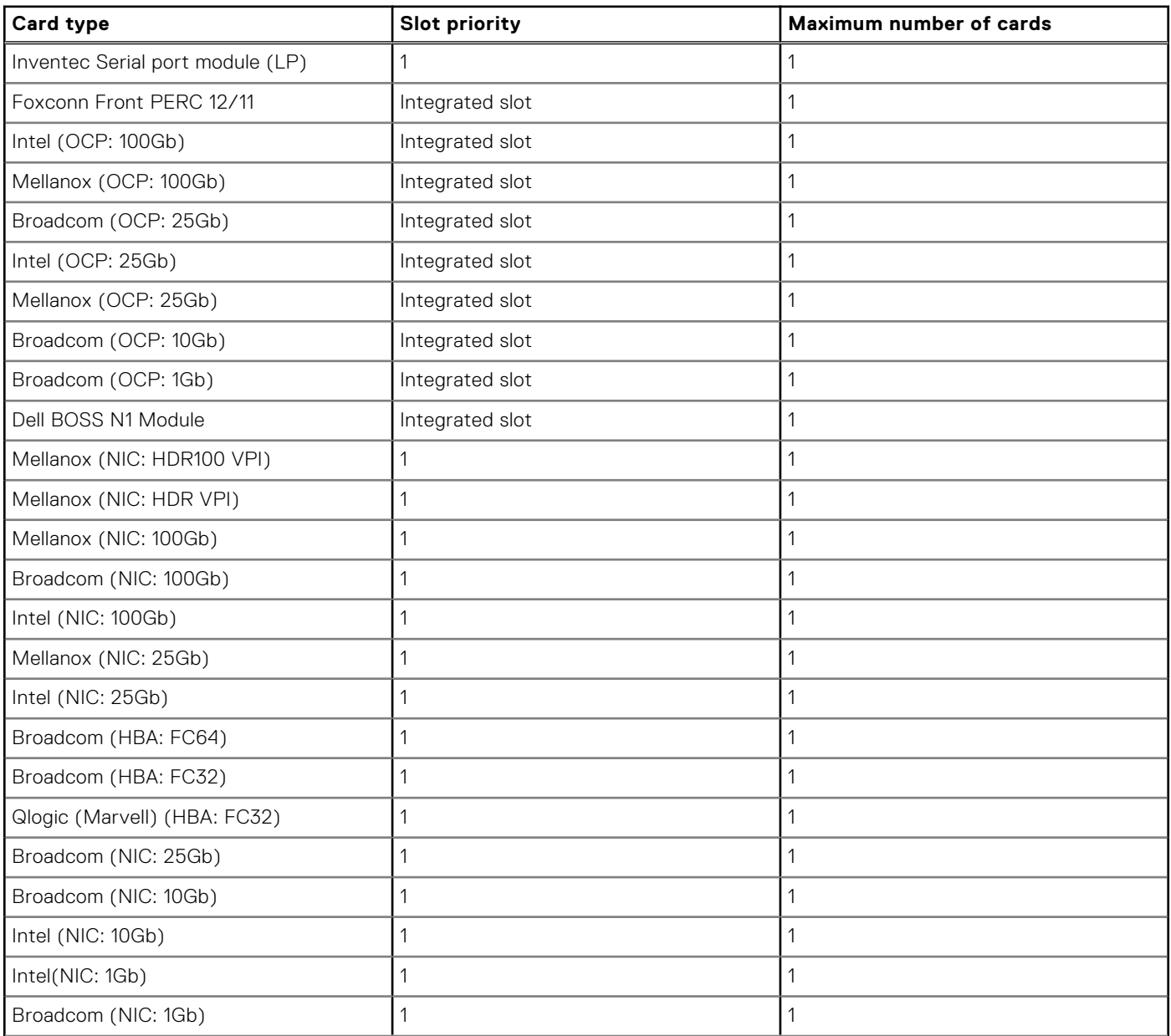

## **Table 95. Configuration 3: R1a (continued)**

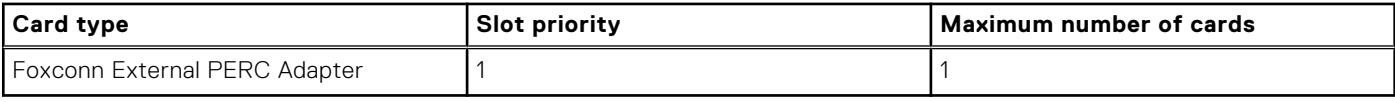

## **Table 96. Configuration 4: R1a+Rear drives**

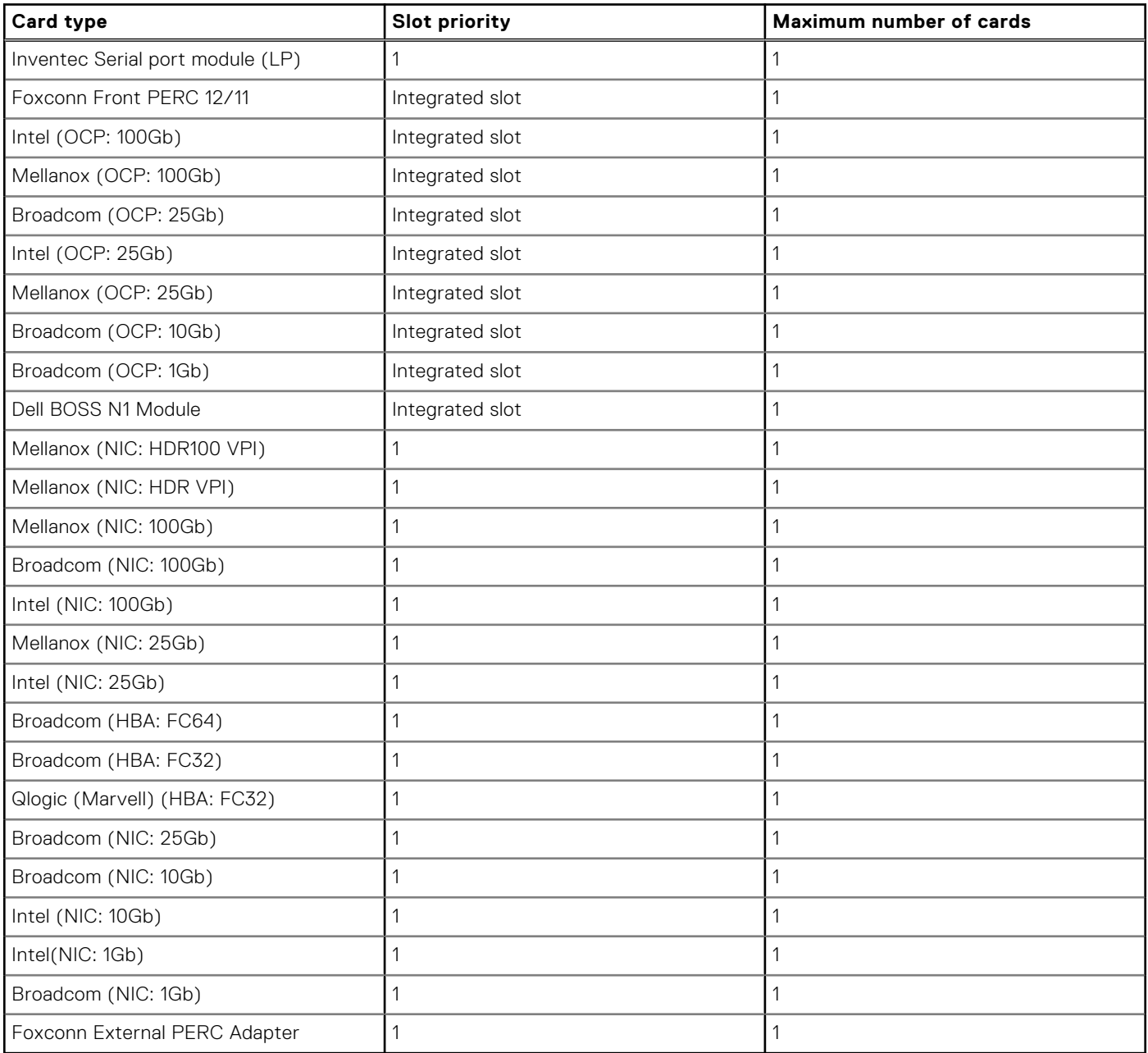

## **Table 97. Configuration 5: R1a+R2d**

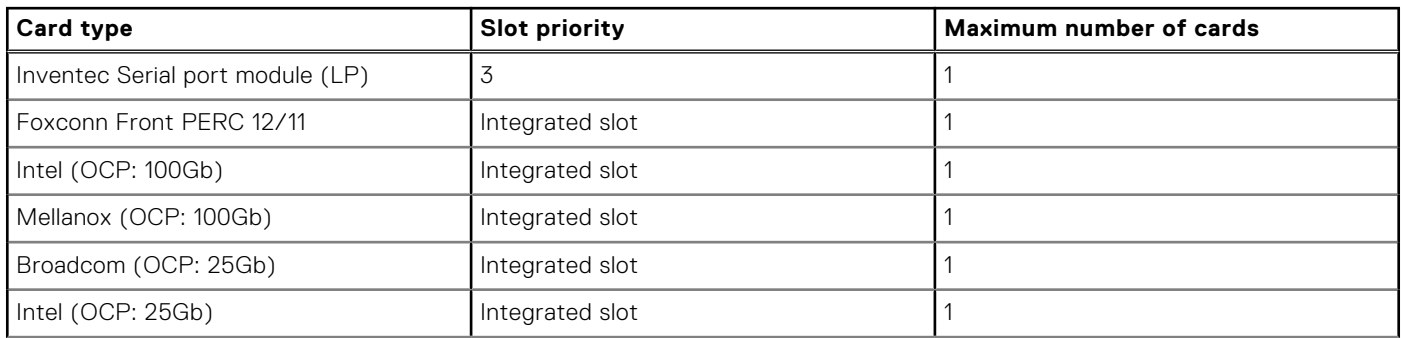

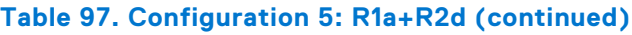

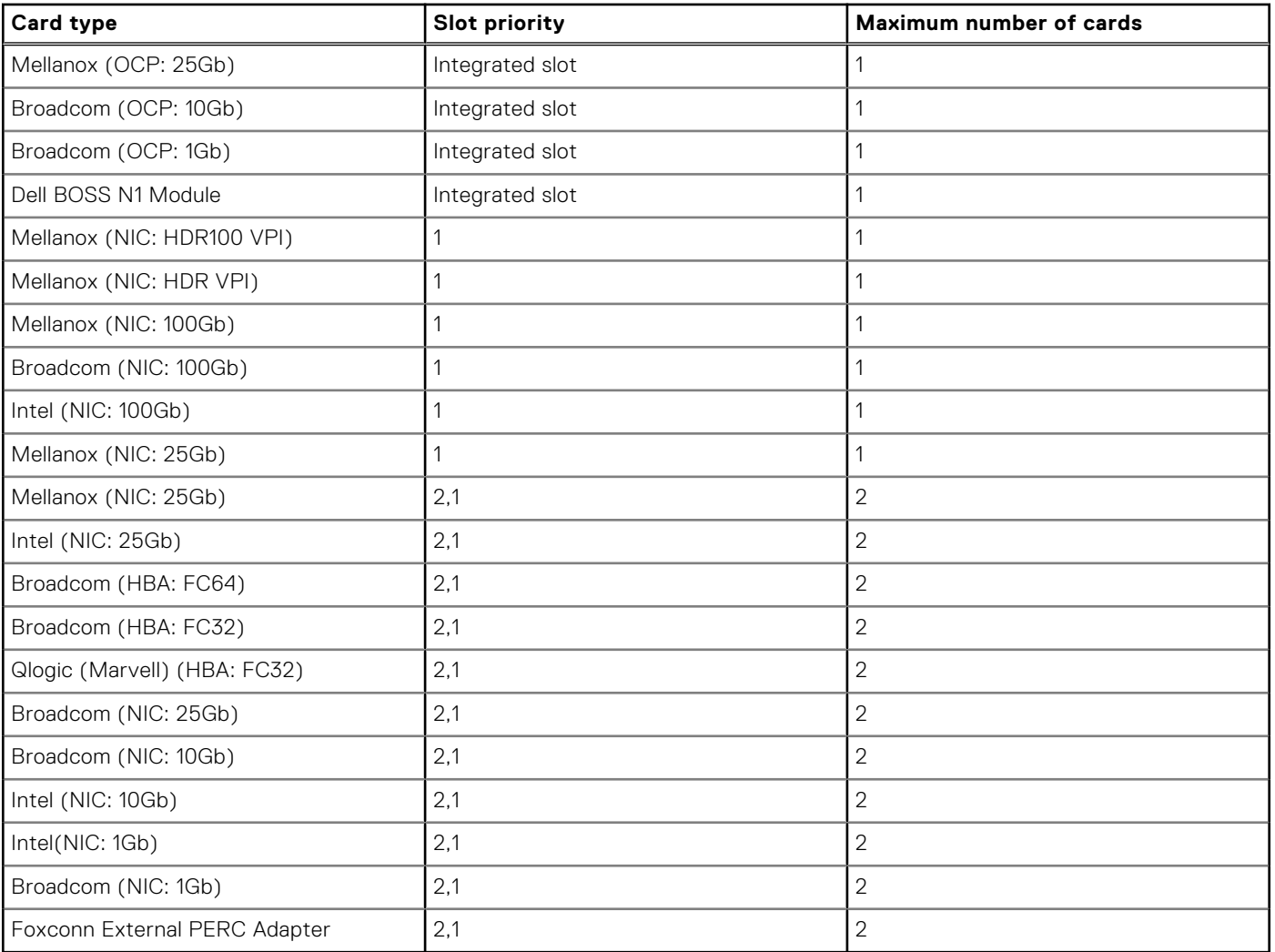

## **Table 98. Configuration 6: R1b+R2e**

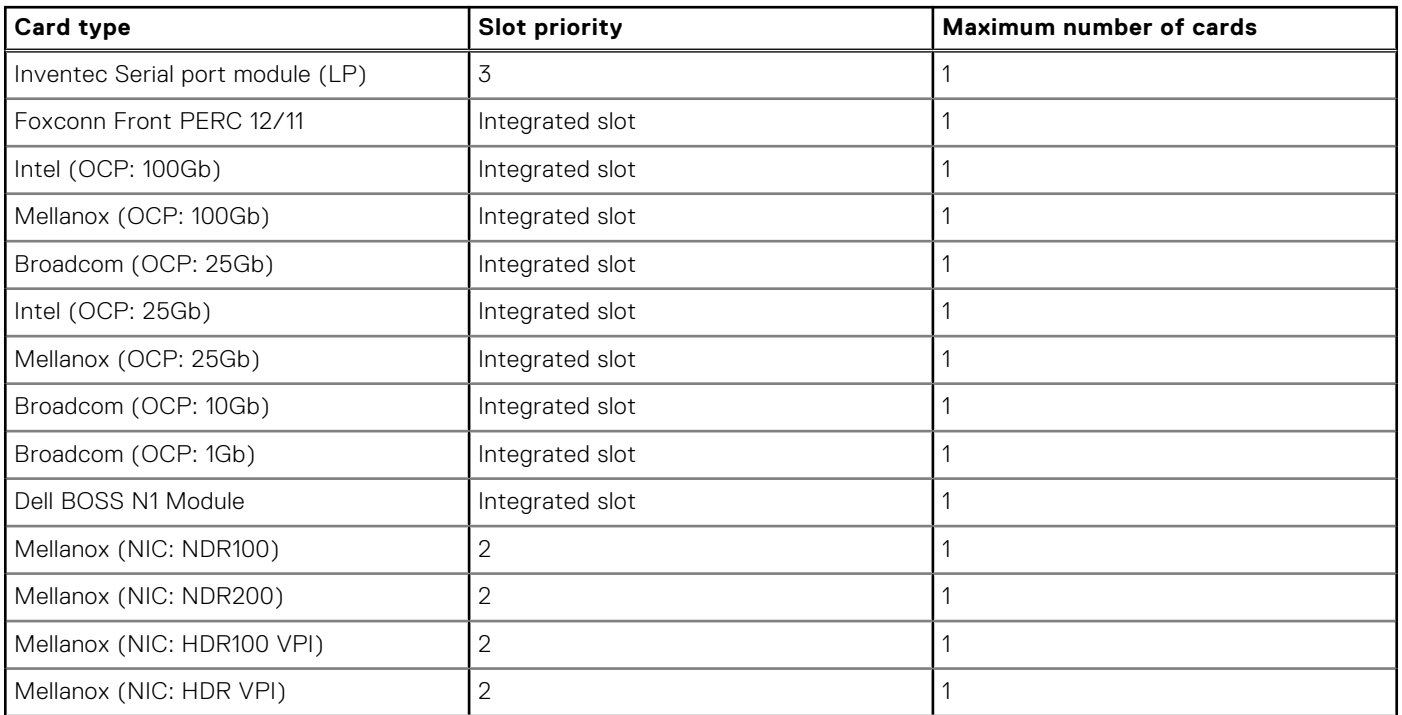

<span id="page-121-0"></span>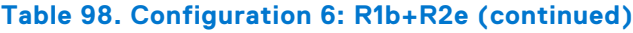

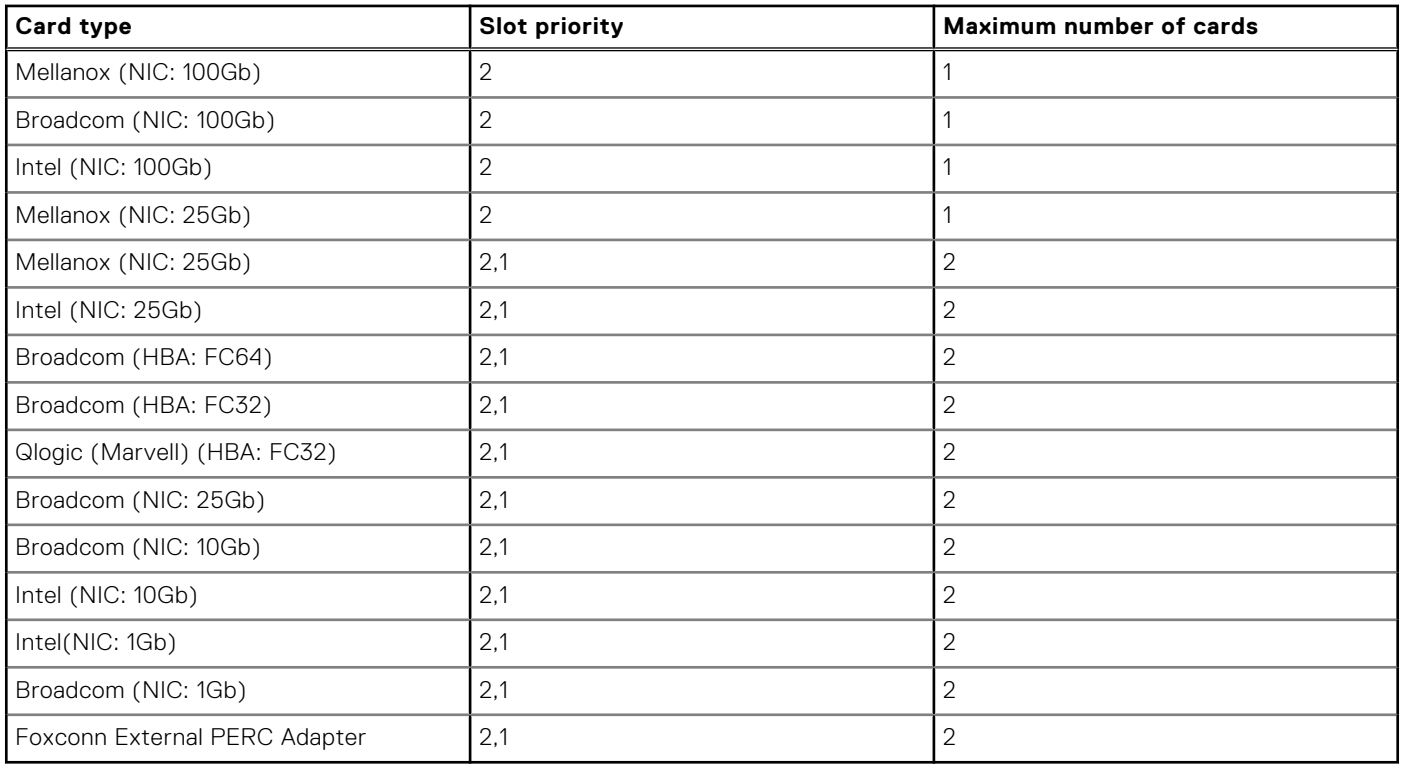

## **Removing the expansion card risers**

### **Prerequisites**

- 1. Follow the safety guidelines listed in the [Safety instructions](#page-66-0).
- 2. Follow the procedure listed in the [Before working inside your system](#page-67-0) .
- 3. [Remove the air shroud.](#page-74-0)

#### **Steps**

1. For Riser 1a, hold the blue touch points, and lift the expansion card riser from the riser connector on the system board.

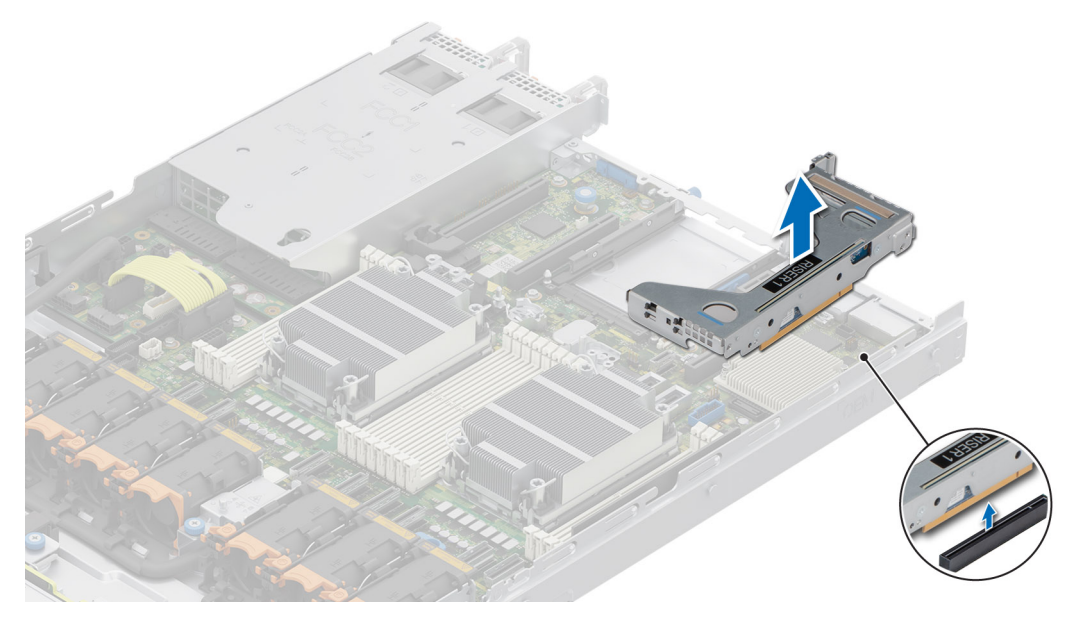

**Figure 81. Removing the Riser 1a**

2. For Riser 1b, disconnect the cable first and hold the blue touch points, and then lift the expansion card riser from the riser connector on the system board.

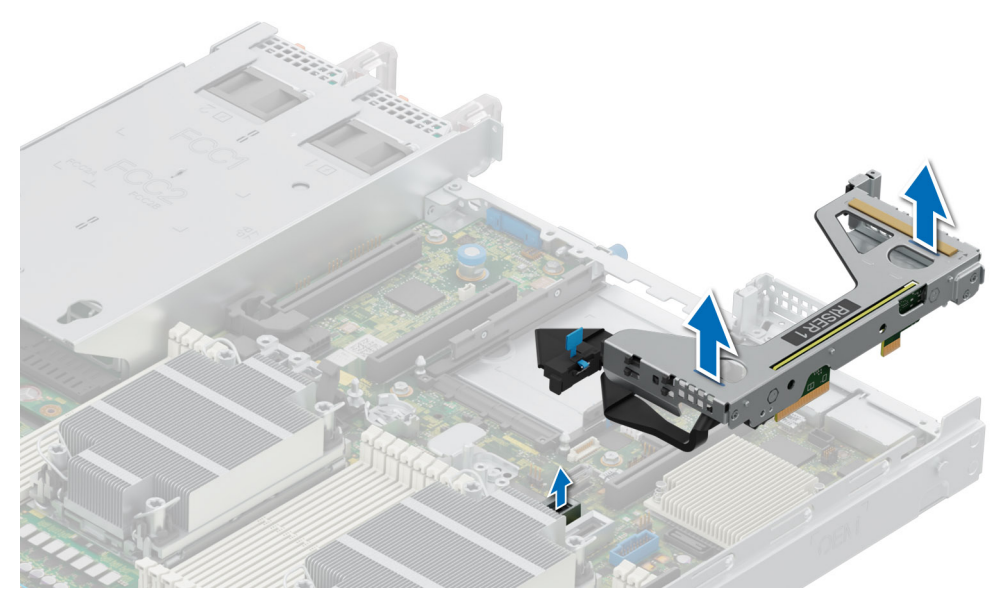

**Figure 82. Removing the Riser 1b**

3. For Riser 2a/2c, release the blue latch and hold the blue touch points, and lift the expansion card riser from the riser connector on the system board.

**NOTE:** The procedure to remove the Riser 2a and 2c is same.

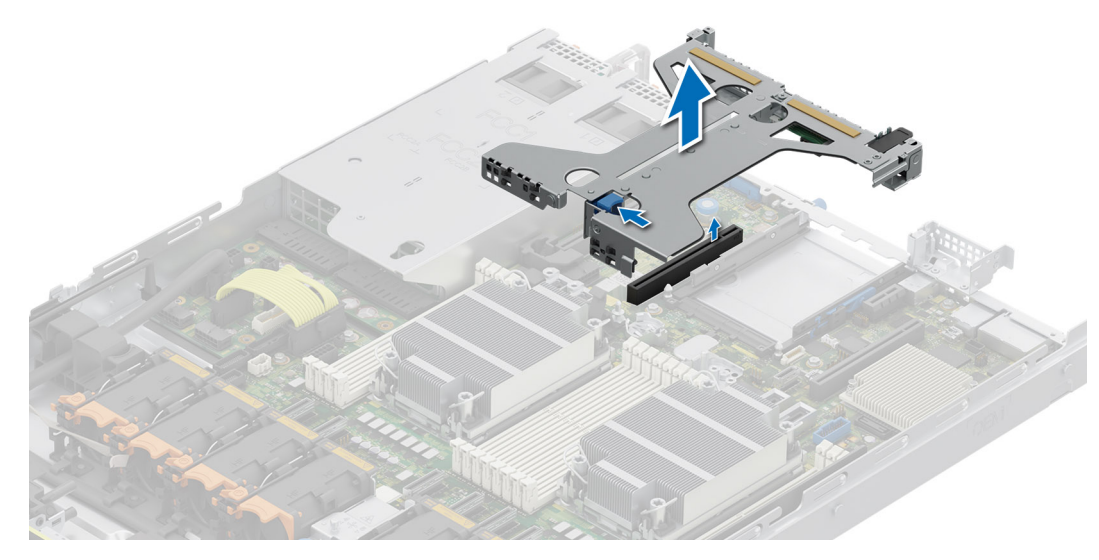

**Figure 83. Removing the Riser 2a/2c**

4. For Riser 2d, first remove the cable from the system board connector. Hold the blue touch points, and lift the expansion card riser from the riser connector on the system board.

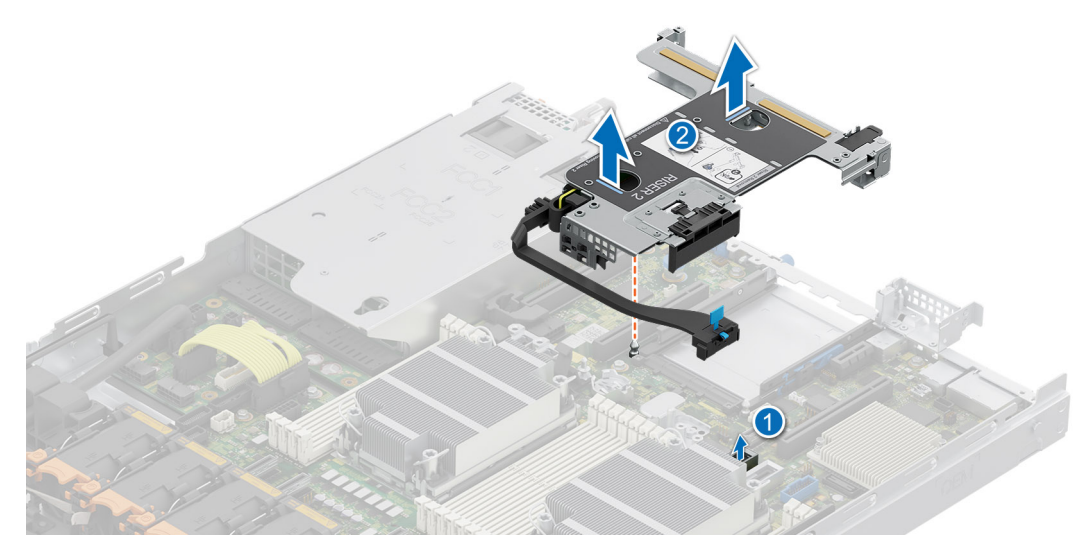

**Figure 84. Removing the Riser 2d**

5. For Riser 2e, first remove the cables from the system board connector. Hold the blue touch points, and lift the expansion card riser from the riser connector on the system board.

<span id="page-124-0"></span>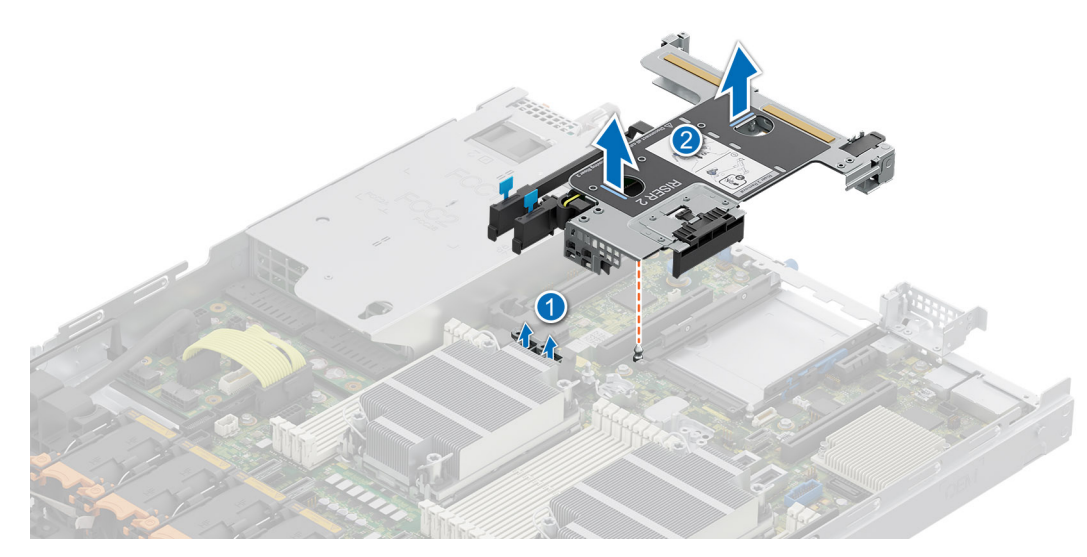

### **Figure 85. Removing the Riser 2e**

#### **Next steps**

Replace the expansion card riser.

## **Installing the expansion card risers**

#### **Prerequisites**

- 1. Follow the safety guidelines listed in the [Safety instructions](#page-66-0).
- 2. Follow the procedure listed in the [Before working inside your system](#page-67-0) .
- 3. [Remove the air shroud.](#page-74-0)
- 4. If removed, install the expansion cards into the expansion card risers.

#### **Steps**

1. For Riser 1a, release the blue latch and holding the touch points, align the expansion card riser with the connector and the riser guide pin on the system board. Lower the expansion card riser into place until the expansion card riser connector is fully seated in the connector.

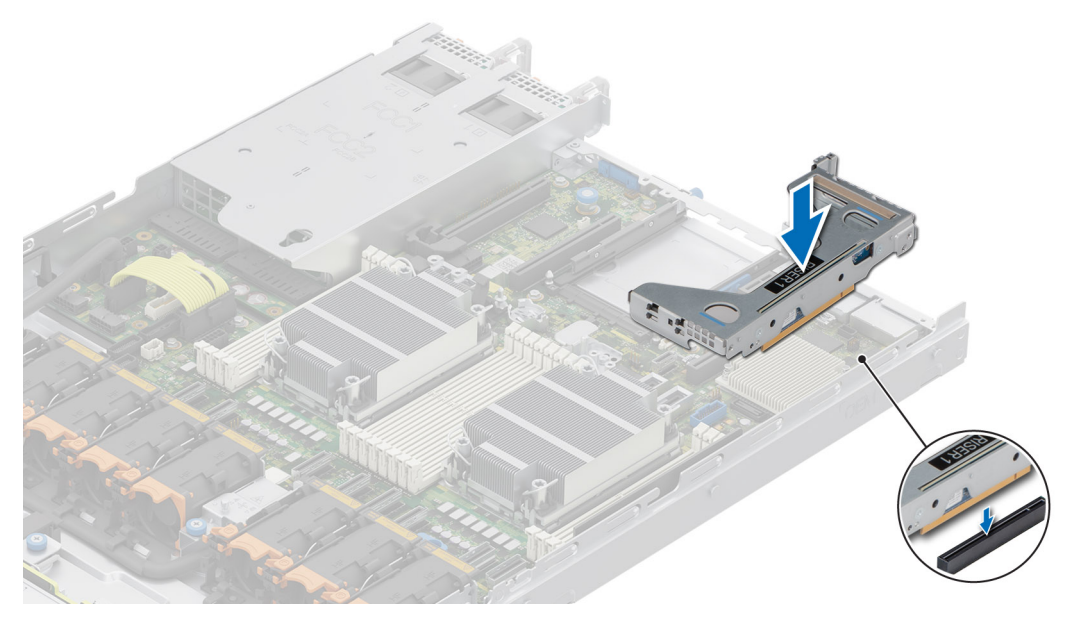

### **Figure 86. Installing the Riser 1a**

2. For Riser 1b, reconnect the cable first, and release the blue latch and holding the touch points, align the expansion card riser with the connector and the riser guide pin on the system board. Lower the expansion card riser into place until the expansion card riser connector is fully seated in the connector.

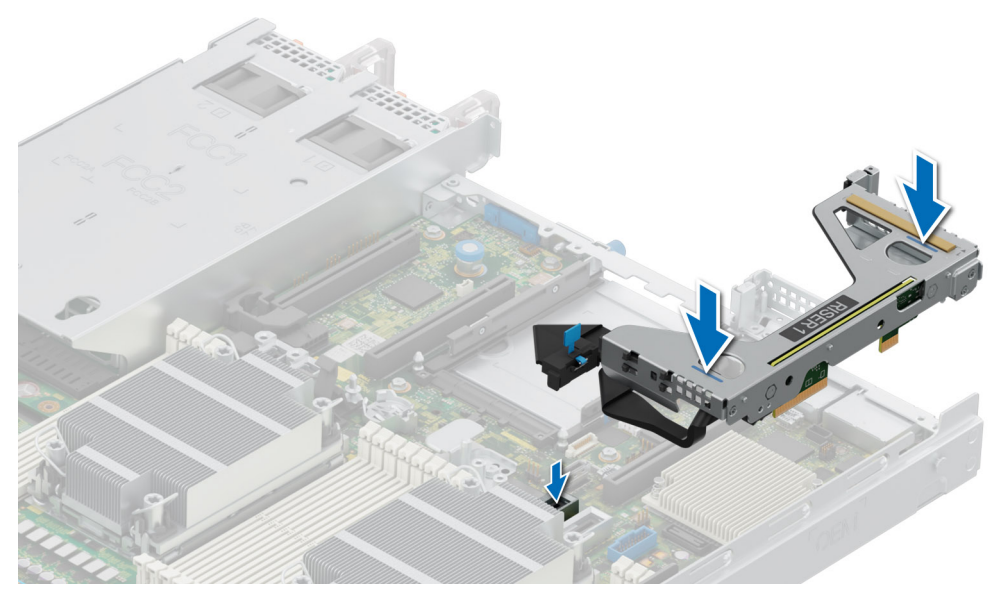

#### **Figure 87. Installing the Riser 1b**

3. For Riser 2a/2c, release the blue latch and holding the touch points, align the expansion card riser with the connector and the riser guide pin on the system board. Lower the expansion card riser into place until the expansion card riser connector is fully seated in the connector.

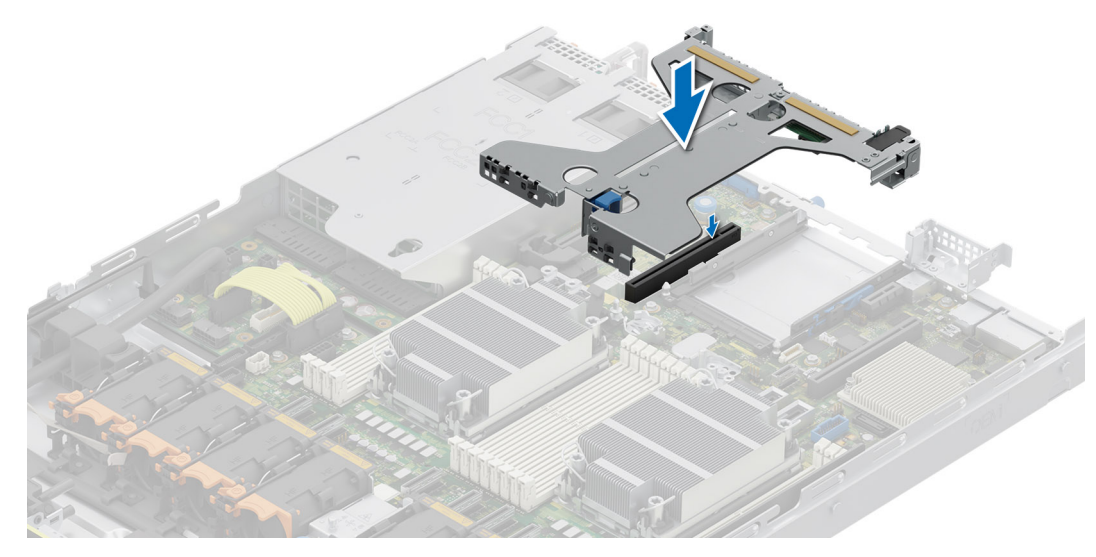

### **Figure 88. Installing the Riser 2a/2c**

4. For Riser 2d, reconnect the cable and holding the touch points, align the expansion card riser with the connector and the riser guide pin on the system board. Lower the expansion card riser into place until the expansion card riser connector is fully seated in the connector.

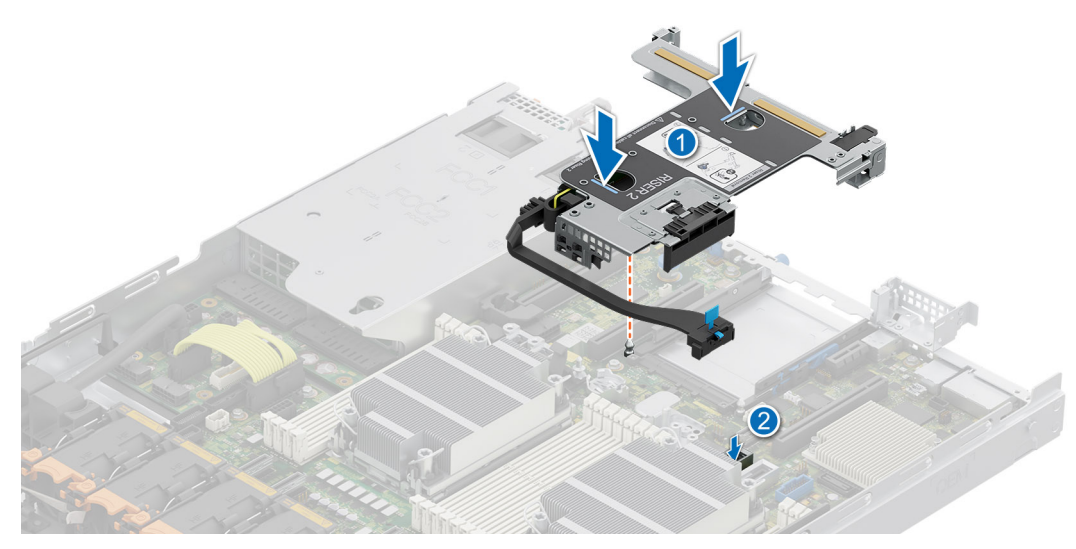

#### **Figure 89. Installing the Riser 2d**

5. For Riser 2e, reconnect the cable and holding the touch points, align the expansion card riser with the connector and the riser guide pin on the system board. Lower the expansion card riser into place until the expansion card riser connector is fully seated in the connector.

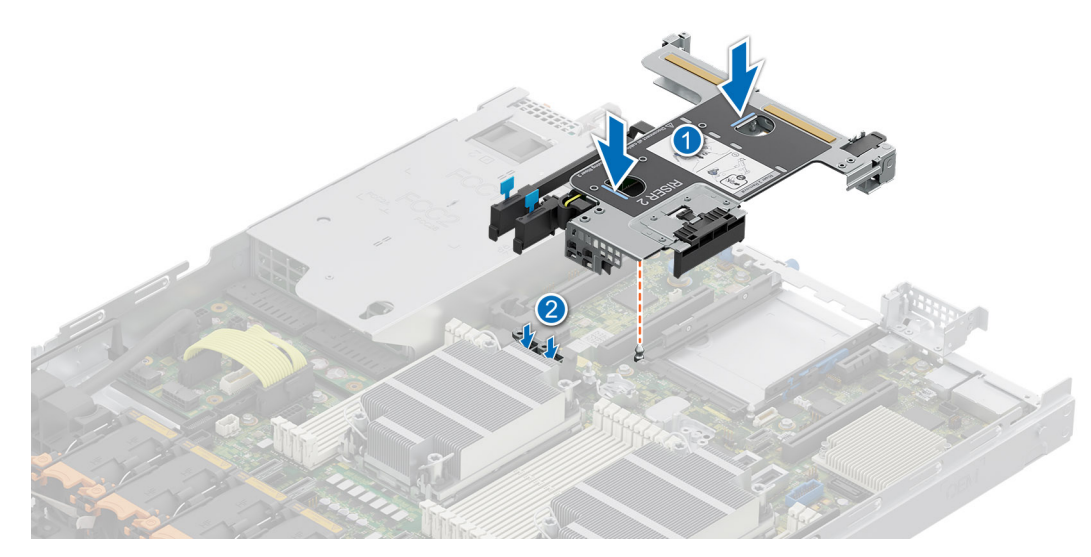

### **Figure 90. Installing the Riser 2e**

#### **Next steps**

- 1. [Install the air shroud](#page-74-0).
- 2. Follow the procedure listed in [After working inside your system](#page-67-0).
- 3. Install any device drivers required for the card as described in the documentation for the card.

## **Removing expansion card from the expansion card riser**

#### **Prerequisites**

- 1. Follow the safety guidelines listed in the [Safety instructions](#page-66-0).
- 2. Follow the procedure listed in [Before working inside your system](#page-67-0) .
- 3. [Remove the air shroud.](#page-74-0)
- 4. [Remove the expansion card risers.](#page-121-0)

### **Steps**

- 1. Pull and lift up the expansion card retention latch lock to open.
- 2. Hold the expansion card by its edges and pull the card until the card edge connector disengages from the expansion card connector on the riser.

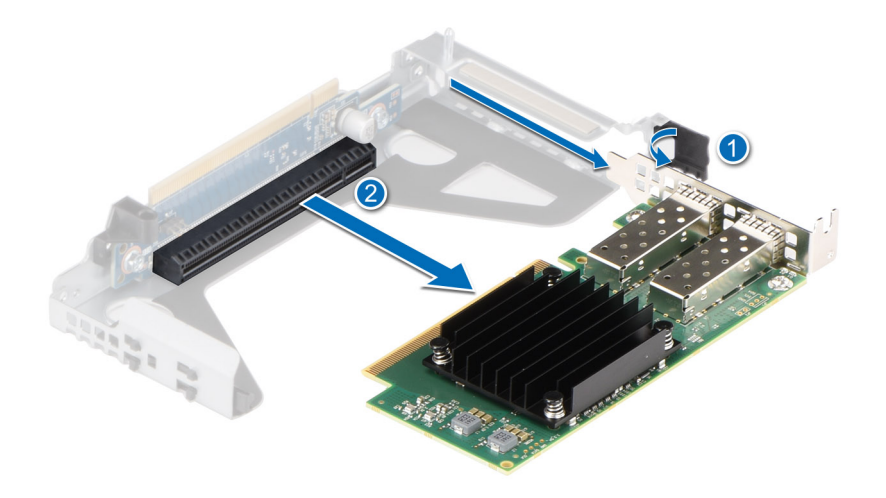

**Figure 91. Removing an expansion card from the Riser 1a**

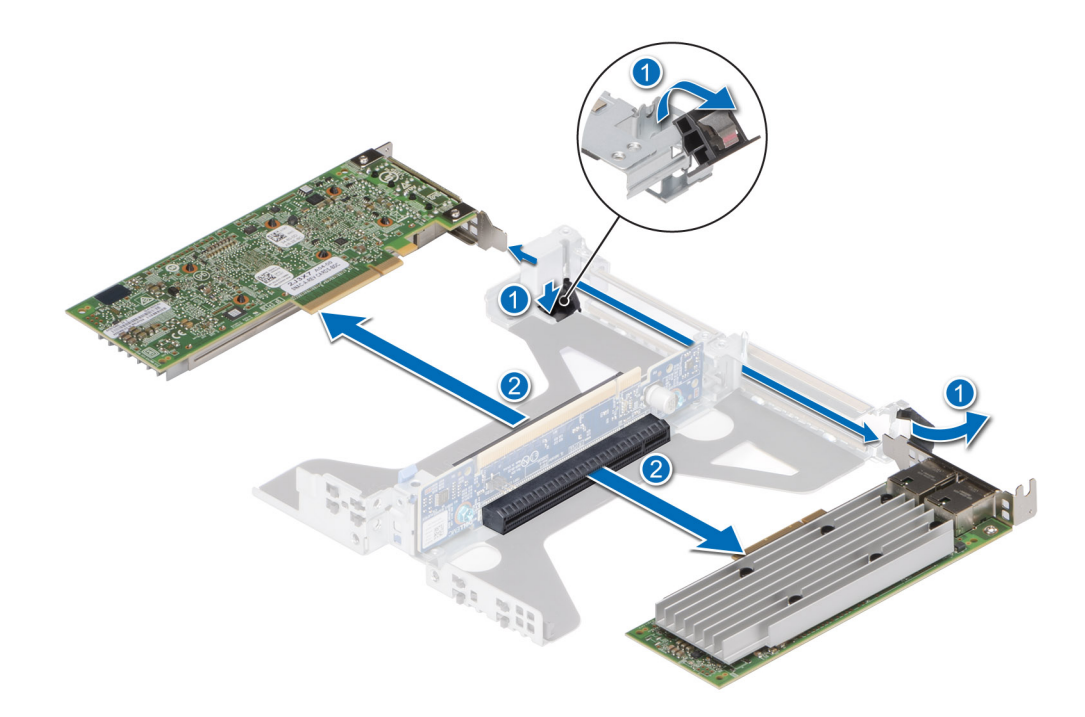

### **Figure 92. Removing an expansion card from Riser 2a**

**NOTE:** The procedure to remove the expansion card from Riser 2a, 2d and 2e is same.

- 3. If the expansion card is not going to be replaced, install a filler bracket and close the card retention latch.
	- **NOTE:** You must install a filler bracket over an empty expansion card slot to maintain Federal Communications Commission (FCC) certification of the system. The brackets also keep dust and dirt out of the system and aid in proper cooling and airflow inside the system.

**NOTE:** The numbers on the image do not depict the exact steps. The numbers are for representation of sequence.

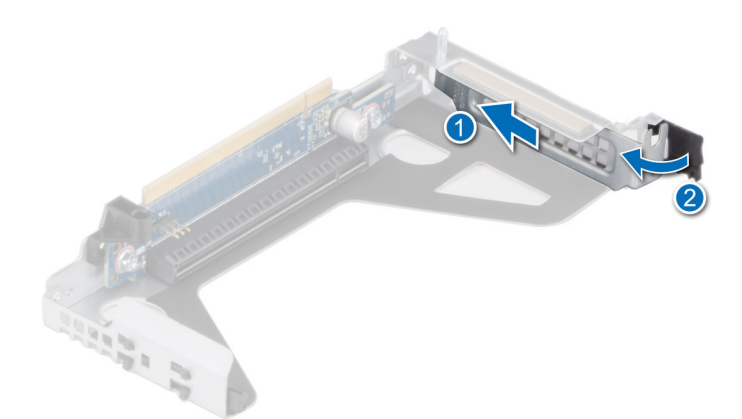

**Figure 93. Installing filler bracket in the Riser 1a/1b**

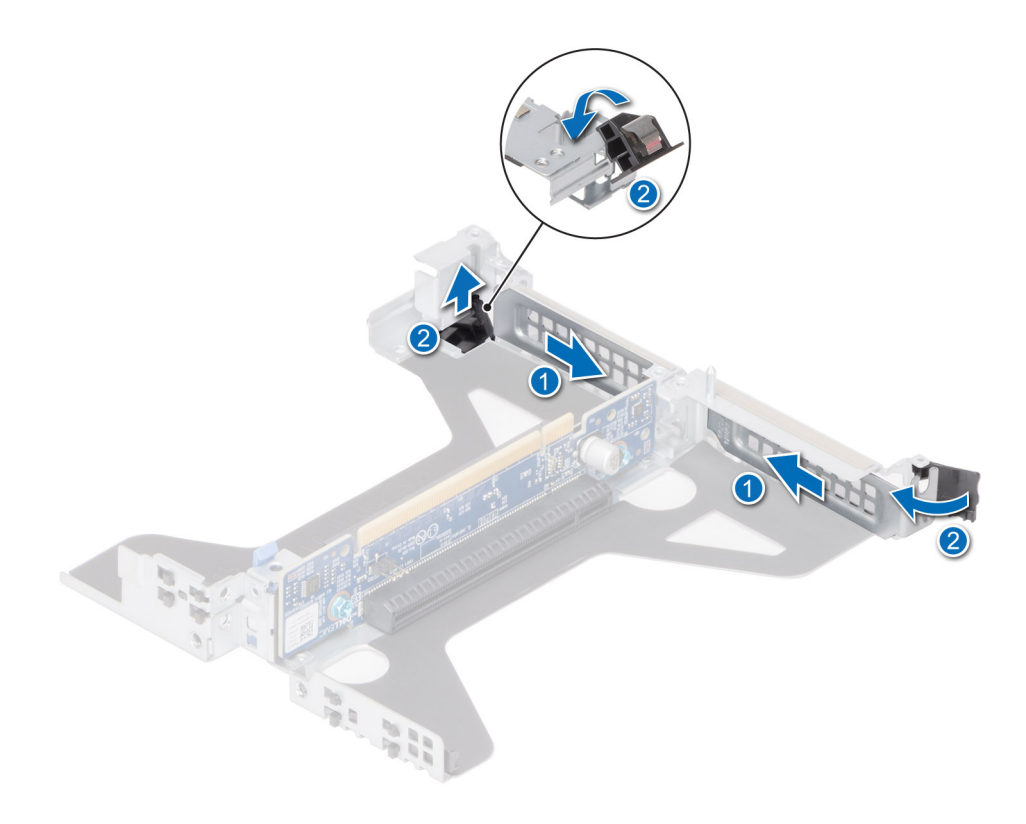

#### **Figure 94. Installing filler bracket in the Riser 2a**

**NOTE:** The procedure to install the filler into Riser 2a, 2d and 2e is same.

## **Next steps**

If applicable, install an expansion card into the expansion card riser.

# **Installing an expansion card into the expansion card riser**

## **Prerequisites**

- 1. Follow the safety guidelines listed in the [Safety instructions](#page-66-0).
- 2. Follow the procedure listed in [Before working inside your system](#page-67-0) .

3. If installing a new expansion card, unpack it and prepare the card for installation. **NOTE:** For instructions, see the documentation accompanying the card.

### **Steps**

- 1. Pull and lift up the expansion card retention latch lock to open.
- 2. If installed, remove the filler bracket.
	- **(i)** NOTE: Store the filler bracket for future use. Filler brackets must be installed in empty expansion card slots to maintain Federal Communications Commission (FCC) certification of the system. The brackets also keep dust and dirt out of the system and aid in proper cooling and airflow inside the system.

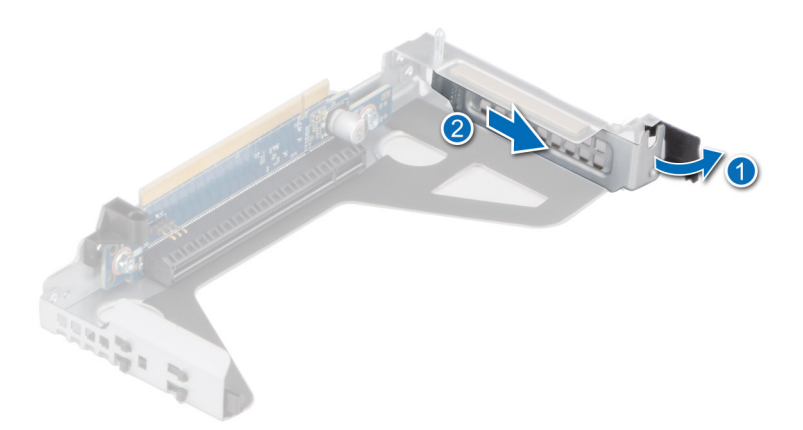

**Figure 95. Removing a filler bracket from Riser 1a**

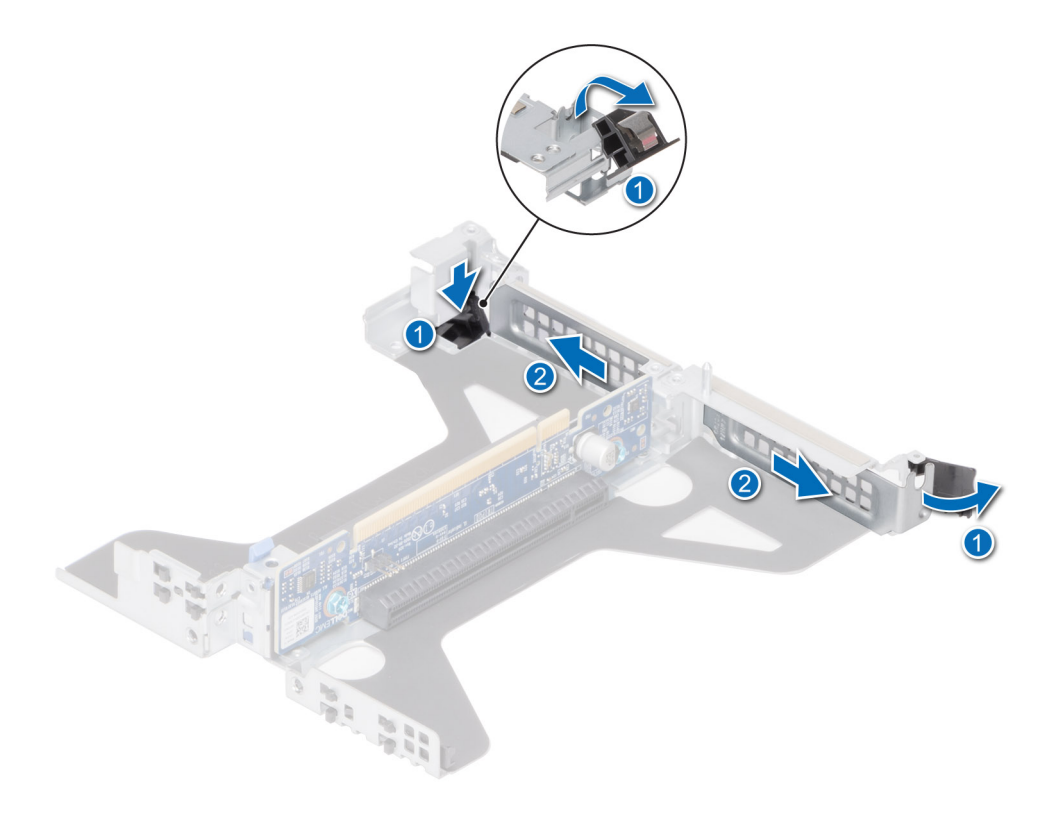

#### **Figure 96. Removing filler bracket from Riser 2a**

**NOTE:** The procedure to remove the filler from Riser 2a, 2d and 2e is same.

- 3. Hold the card by the edges, and align the card edge connector with the expansion card connector on the riser.
- 4. Insert the card edge connector firmly into the expansion card connector until the card is fully seated.
- 5. Close the expansion card retention latch.

**(i) NOTE:** The numbers on the image do not depict the exact steps. The numbers are for representation of sequence.

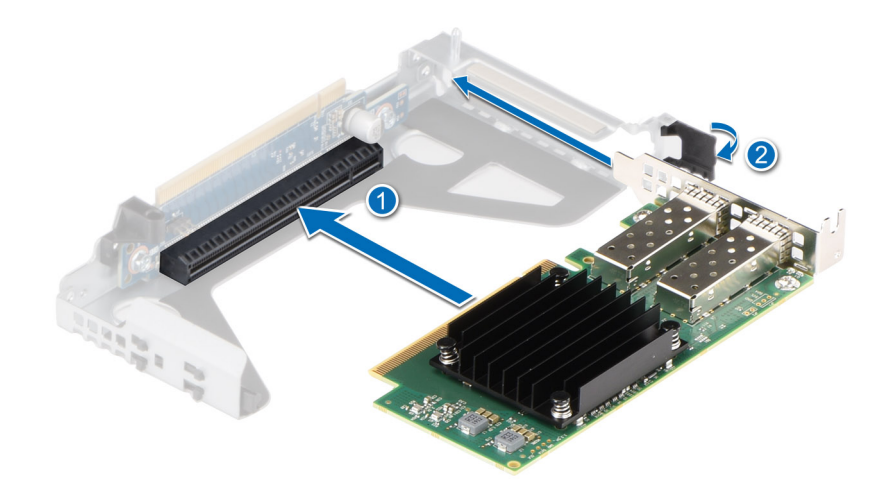

**Figure 97. Installing an expansion card into a Riser 1a**

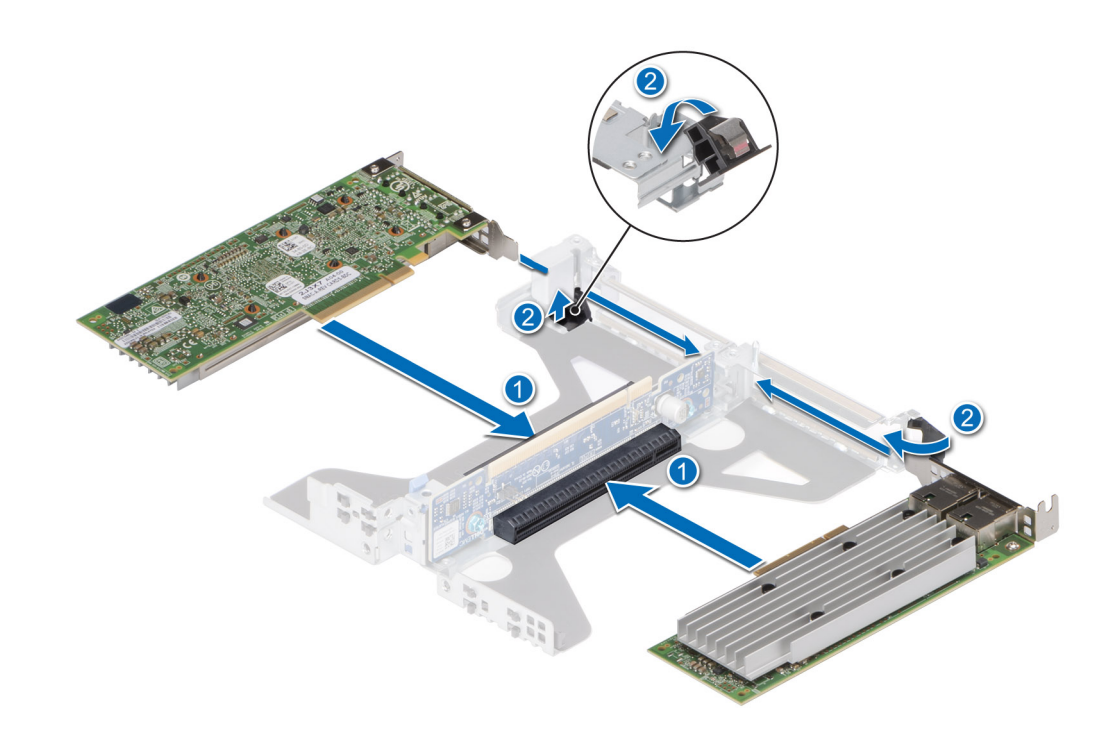

## **Figure 98. Installing an expansion card into a Riser 2a**

**NOTE:** The procedure to install the expansion card into Riser 2a, 2d and 2e is same.

#### **Next steps**

- 1. If applicable, connect the cables to the expansion card.
- 2. [Install the air shroud](#page-74-0).
- 3. Follow the procedure listed in [After working inside your system](#page-67-0).
- 4. Install any device drivers required for the card as described in the documentation for the card.
- **(i)** NOTE: While replacing faulty storage controller, FC, or NIC card with the same type of card, after you power on the system; the new card automatically updates to the same firmware and configuration of the faulty one. For updating to the latest firmware and changing the configuration, see the *Lifecycle Controller User's Guide* at [https://www.dell.com/](https://www.dell.com/idracmanuals) [idracmanuals.](https://www.dell.com/idracmanuals)

# **Drive cage**

This is a service technician replaceable part only.

## **Removing the 2.5-inch rear drive cage**

### **Prerequisites**

- 1. Follow the safety quidelines listed in [Safety instructions](#page-66-0).
- 2. Follow the procedure listed in [Before working inside your system](#page-67-0).
- 3. If required, [remove the air shroud.](#page-74-0)
- 4. [Remove the drives.](#page-80-0)
- **5.** Disconnect the cables from the rear drive cage.

#### **Steps**

- 1. Using a Phillips 2 screwdriver, loosen the blue thumbscrew that secures the rear drive cage to the system.
- 2. Slide the rear drive cage towards the front of the chassis and lift it away from the system.

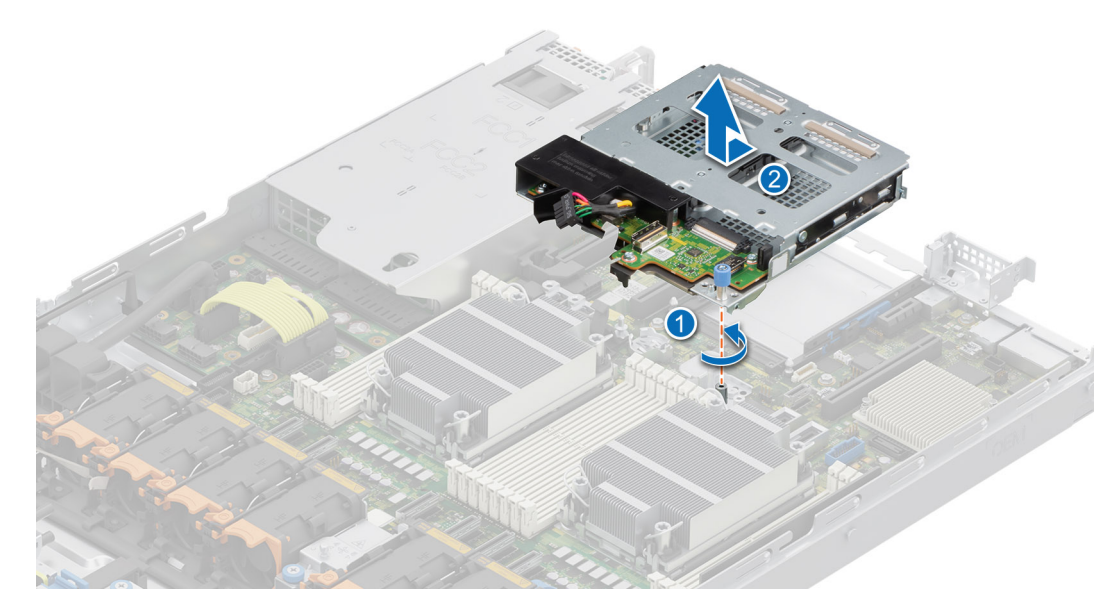

**Figure 99. Removing the 2.5-inch rear drive cage**

#### **Next steps**

[Replace the 2.5-inch rear drive cage](#page-133-0).

## <span id="page-133-0"></span>**Installing the 2.5-inch rear drive cage**

### **Prerequisites**

- 1. Follow the safety guidelines listed in [Safety instructions](#page-66-0).
- 2. Follow the procedure listed in [Before working inside your system](#page-67-0).
- 3. If required, [remove the air shroud.](#page-74-0)
- 4. [Remove the drives.](#page-80-0)
- 5. Disconnect the cables from the rear drive cage.

#### **Steps**

- 1. Align the slot on the rear drive cage with the guide on the system.
- 2. Slide the rear drive cage towards the rear of the chassis.
- 3. Using a Phillips 2 screwdriver, tighten the blue thumbscrew that secures the rear drive cage to the system.

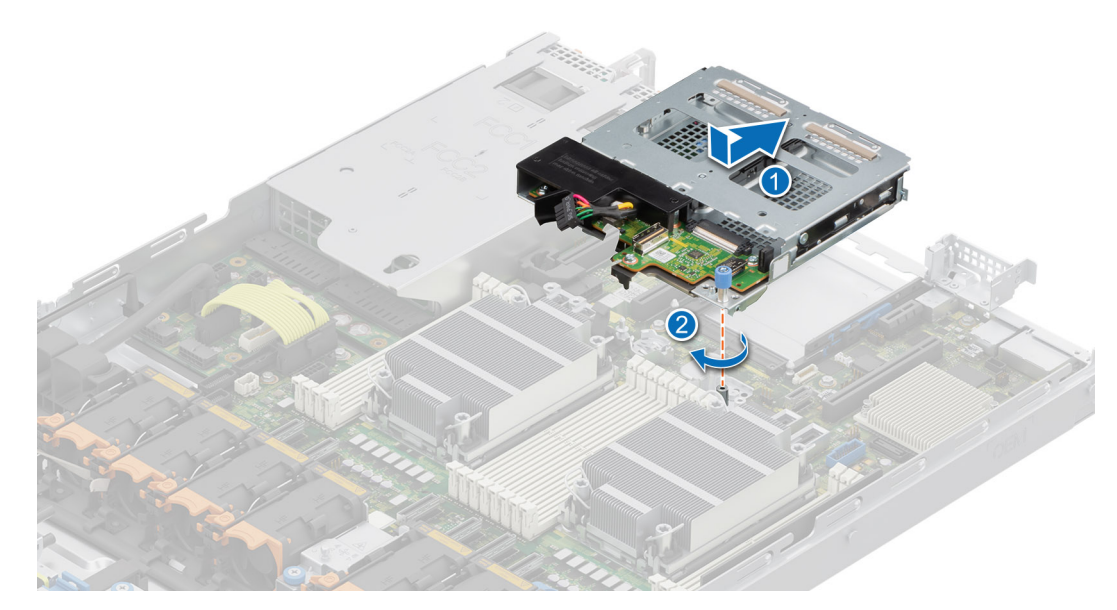

**Figure 100. Installing the 2.5-inch rear drive cage**

#### **Next steps**

- 1. Connect all the cables to the rear drive cage.
- 2. [Install the drives](#page-81-0).
- 3. If removed, [install the air shroud.](#page-74-0)
- 4. Follow the procedure listed in [After working inside your system](#page-67-0).

# **Optional serial COM port**

This is a service technician replaceable part only.

## **Removing the serial COM port**

#### **Prerequisites**

1. Follow the safety guidelines listed in the [Safety instructions](#page-66-0).

- 2. Follow the procedure listed in [Before working inside your system](#page-67-0) .
- 3. [Remove the air shroud.](#page-74-0)

#### **Steps**

- 1. [Lift the expansion card riser](#page-121-0) (Riser 1, Riser 2a, Riser 2c) and disconnect the serial COM port cable from the connector on the system board.
- 2. Open the latch, slide the serial COM port out of the expansion card riser, and the lock the latch .

**(i)** NOTE: The numbers on the image do not depict the exact steps. The numbers are for representation of sequence.

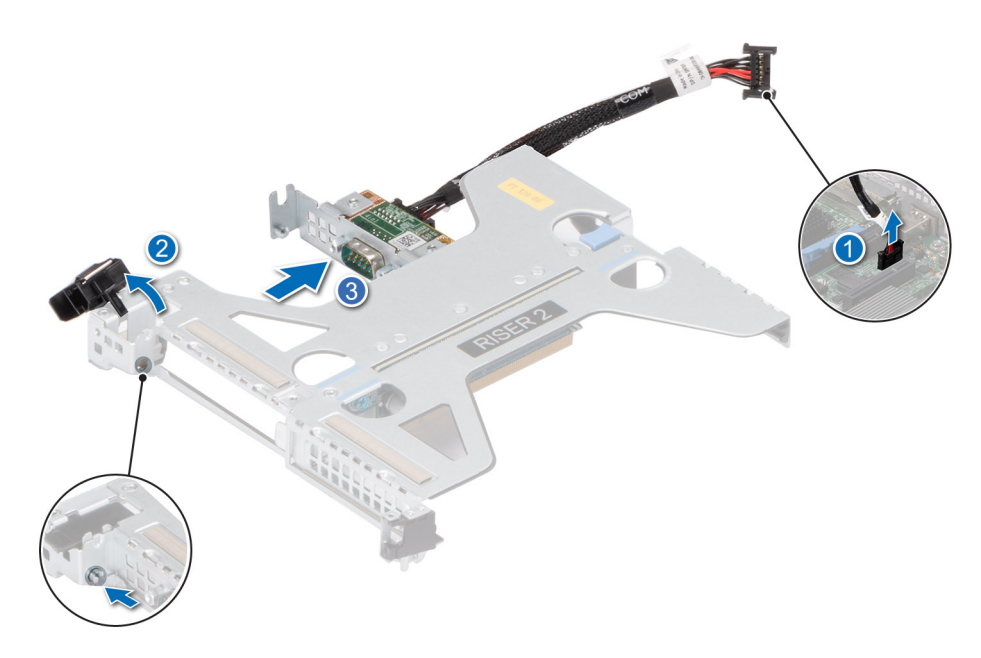

#### **Figure 101. Removing the Serial COM port**

3. Tighten the screws and install the PCIe blank on the expansion card riser.

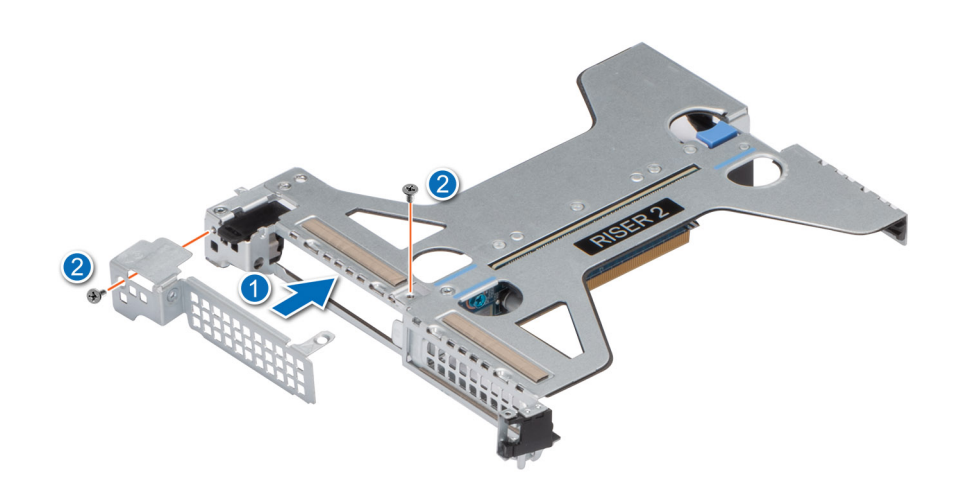

**Figure 102. Installing the PCIe blank**

### **Next steps**

Replace the serial COM port.

## **Installing the serial COM port**

### **Prerequisites**

- 1. Follow the safety guidelines listed in the [Safety instructions](#page-66-0).
- 2. Follow the procedure listed in [Before working inside your system](#page-67-0) .
- 3. [Lift the expansion card riser](#page-121-0) from the connector on the system board.

#### **Steps**

1. Remove the screws, lift the PCIe blank, and then open the latch on the expansion card riser. (Riser 1, Riser 2a, Riser 2c).

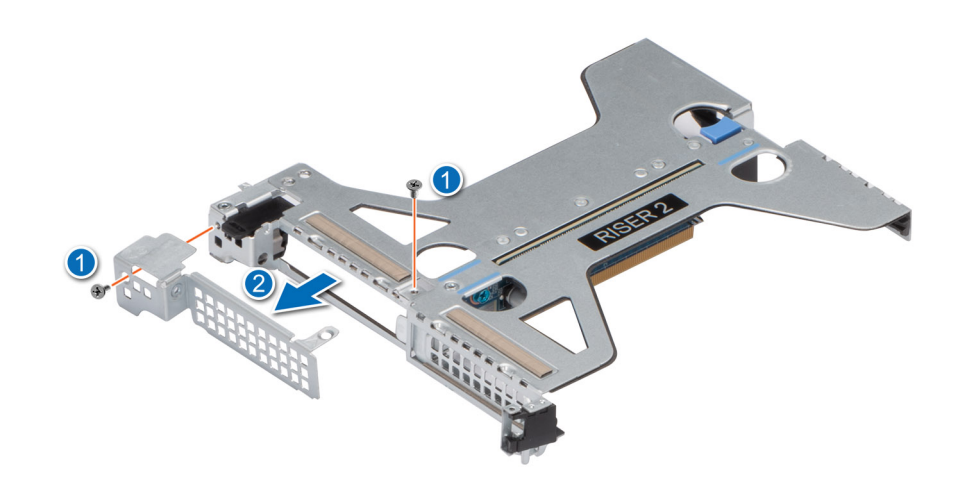

#### **Figure 103. Removing the PCIe blank**

- 2. Slide and lock the serial COM port into the expansion card riser.
- 3. Connect the serial COM port cable to the serial port.

<span id="page-136-0"></span>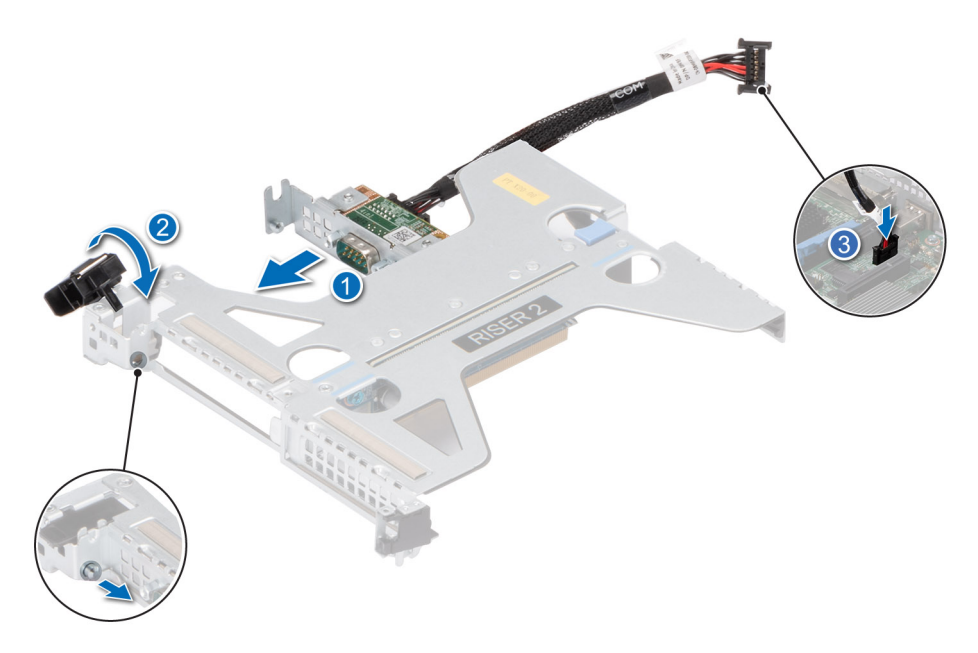

#### **Figure 104. Installing the Serial COM port**

#### **Next steps**

- 1. [Install the expansion card riser](#page-124-0).
- 2. [Install the air shroud](#page-74-0).
- 3. Follow the procedure listed in [After working inside your system](#page-67-0).

# **M.2 SSD module**

## **Removing the M.2 BOSS riser**

### **Prerequisites**

- 1. Follow the safety guidelines listed in the [Safety instructions](#page-66-0).
- 2. Follow the procedure listed in the [Before working inside your system](#page-67-0) .

#### **Steps**

Hold the blue touch points, and lift the M.2 BOSS riser from the riser connector on the system board.

<span id="page-137-0"></span>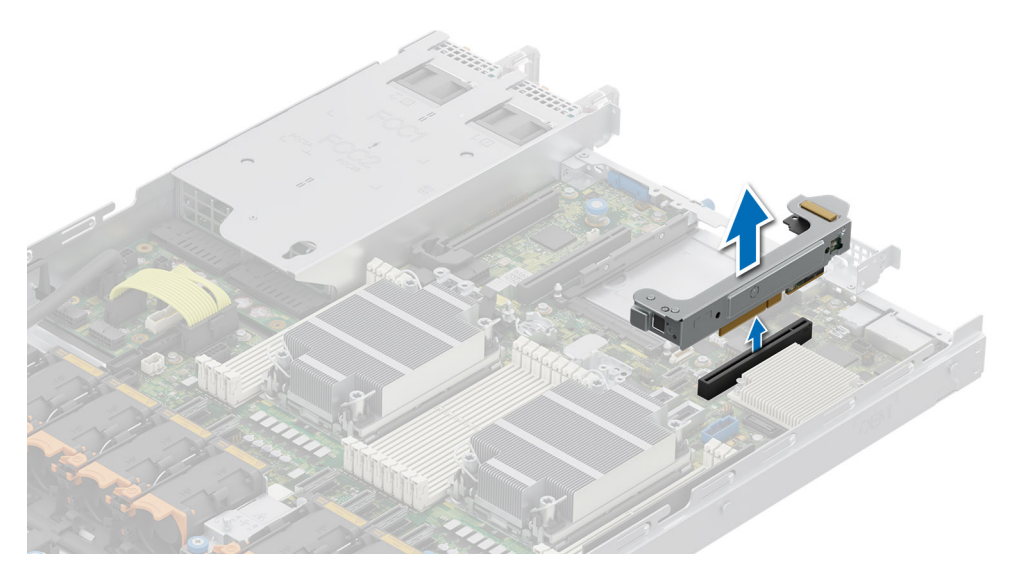

**Figure 105. Removing the M.2 BOSS riser**

#### **Next steps**

Replace the M.2 BOSS riser.

## **Installing the M.2 BOSS riser**

#### **Prerequisites**

- 1. Follow the safety guidelines listed in the [Safety instructions](#page-66-0).
- 2. Follow the procedure listed in [Before working inside your system](#page-67-0) .

#### **Steps**

- 1. Align the M.2 BOSS riser connector with the connectors on the system board and the guide on the M.2 BOSS riser with the guiding slot on the system board.
- 2. Lower the M.2 BOSS riser into place until the M.2 BOSS riser connector is fully seated in the connector.

<span id="page-138-0"></span>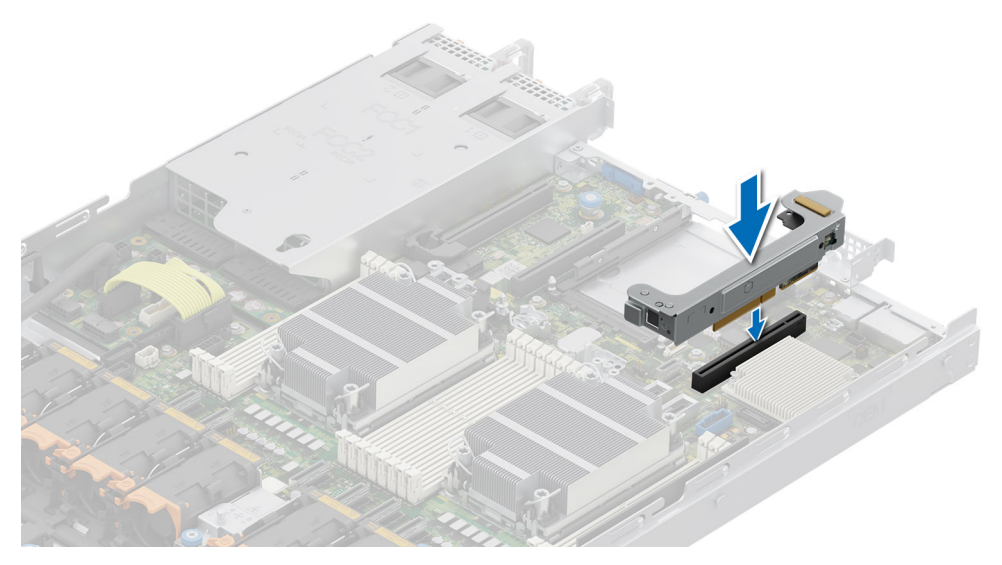

**Figure 106. Installing the M.2 BOSS riser**

#### **Next steps**

Follow the procedure listed in [After working inside your system](#page-67-0).

## **Removing the M.2 BOSS card from the M.2 BOSS riser**

#### **Prerequisites**

- 1. Follow the safety guidelines listed in the [Safety instructions](#page-66-0).
- 2. Follow the procedure listed in the [Before working inside your system](#page-67-0) .
- **3.** [Removing the M.2 BOSS riser](#page-136-0).

#### **About this task**

Holding the blue tag, pull the M.2 BOSS card away from the M.2 BOSS riser.

<span id="page-139-0"></span>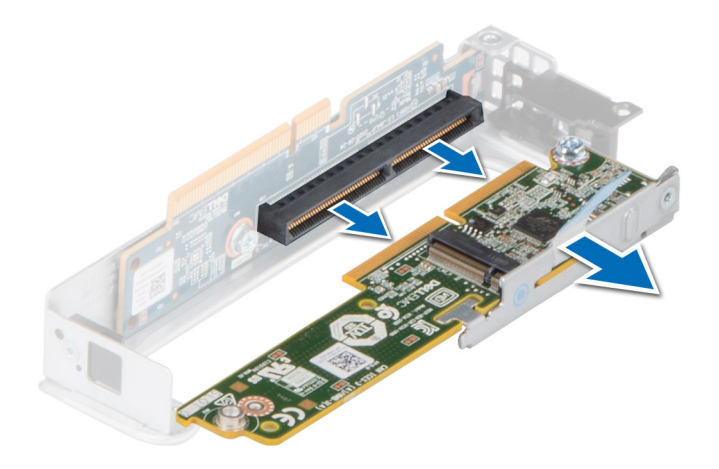

#### **Figure 107. Removing the M.2 BOSS card from the M.2 BOSS riser**

#### **Next steps**

If applicable, install an card into the M.2 BOSS riser.

## **Installing the M2 BOSS card into the M.2 BOSS riser**

#### **Prerequisites**

- 1. Follow the safety guidelines listed in the [Safety instructions](#page-66-0).
- 2. Follow the procedure listed in [Before working inside your system](#page-67-0) .
- 3. [Removing the M.2 BOSS riser](#page-136-0).

#### **Steps**

- 1. Align and insert the M.2 BOSS card connector with the connectors on the M.2 BOSS riser.
- 2. Press the blue touch point on the M.2 BOSS card until it is firmly seated.

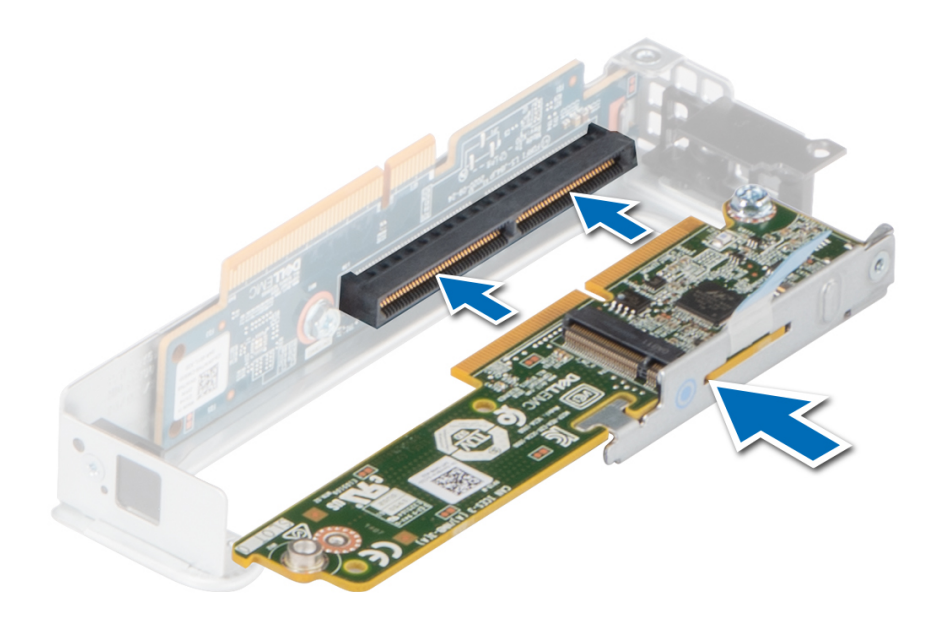

#### **Figure 108. Installing the M2 BOSS card into the M.2 BOSS riser**

#### **Next steps**

- 1. If applicable, [Install the M.2 BOSS riser](#page-137-0).
- 2. Follow the procedure listed in [After working inside your system](#page-67-0).

## **Removing the M.2 SSD module**

#### **Prerequisites**

- 1. Follow the safety guidelines listed in the [Safety instructions](#page-66-0).
- 2. Follow the procedure listed in the [Before working inside your system](#page-67-0) .
- **3.** [Removing the M.2 BOSS riser](#page-136-0).
- 4. [Remove the M.2 BOSS card from the M.2 BOSS riser](#page-138-0).

#### **Steps**

- 1. Using the Phillips 1 screwdriver, remove the screws securing the M.2 SSD module to the BOSS card.
- 2. Pull the M.2 SSD module to disconnect from the connector on the M.2 BOSS card.

<span id="page-141-0"></span>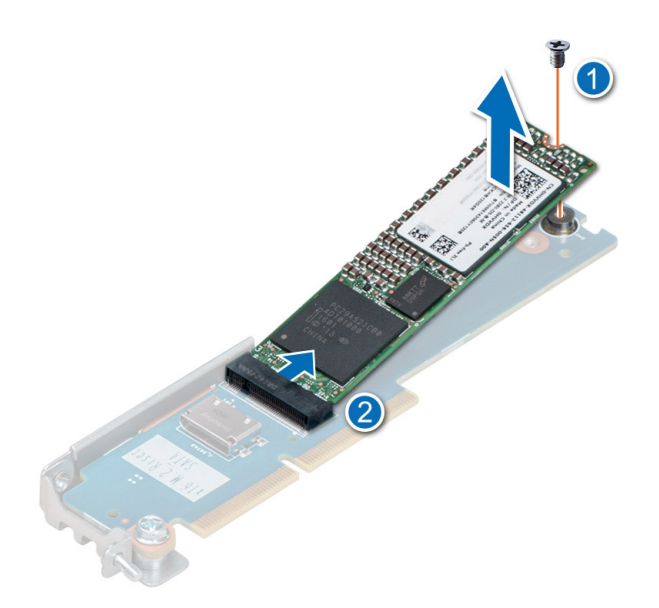

**Figure 109. Removing the M.2 SSD module**

#### **Next steps**

- 1. If applicable, [Install the M.2 BOSS card into the M.2 BOSS riser](#page-139-0).
- 2. If applicable, [Install the M.2 BOSS riser](#page-137-0).

## **Installing the M.2 SSD module**

#### **Prerequisites**

- 1. Follow the safety guidelines listed in the [Safety instructions](#page-66-0).
- 2. Follow the procedure listed in [Before working inside your system](#page-67-0) .
- 3. [Removing the M.2 BOSS riser](#page-136-0).
- 4. [Remove the M.2 BOSS card from the M.2 BOSS riser](#page-138-0).

#### **Steps**

- 1. Align the M.2 SSD module at angle with the connector on the M.2 BOSS card.
- 2. Insert the M.2 SSD module until it is firmly seated in M.2 BOSS card connector.
- 3. Using the Phillips 1 screwdriver, secure the M.2 SSD module on the M.2 BOSS card with the screw.

**NOTE:** The numbers on the image do not depict the exact steps. The numbers are for representation of sequence.

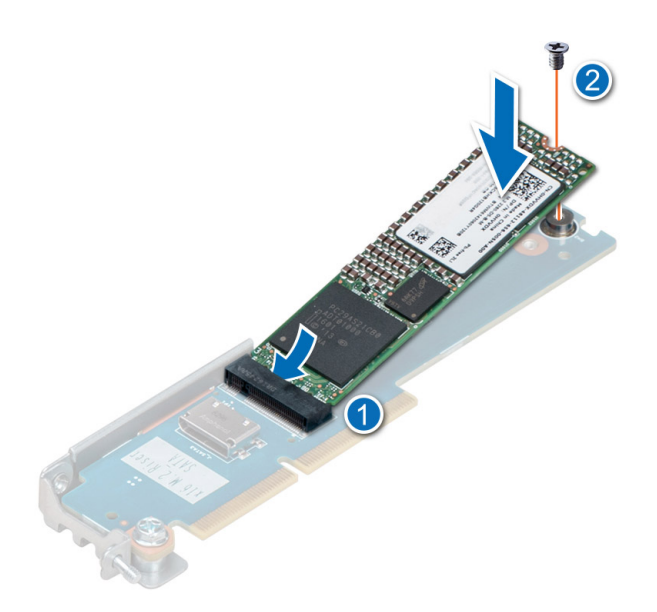

#### **Figure 110. Installing the M.2 SSD module**

#### **Next steps**

- 1. If applicable, [Install the M.2 BOSS card into the M.2 BOSS riser](#page-139-0).
- 2. If applicable, [Install the M.2 BOSS riser](#page-141-0).
- 3. Follow the procedure listed in the [After working inside your system](#page-67-0).

# **Optional OCP card**

## **Removing the OCP card (rear OCP)**

#### **Prerequisites**

- 1. Follow the safety guidelines listed in the [Safety instructions](#page-66-0).
- 2. Follow the procedure listed in [Before working inside your system](#page-67-0) .
- 3. [Remove the expansion card riser](#page-121-0).

#### **Steps**

- 1. Open the blue latch to unlock the OCP card.
- 2. Push the OCP card towards the rear end of the system to disconnect from the connector on the system board.
- 3. Slide the OCP card out of the slot on the system.

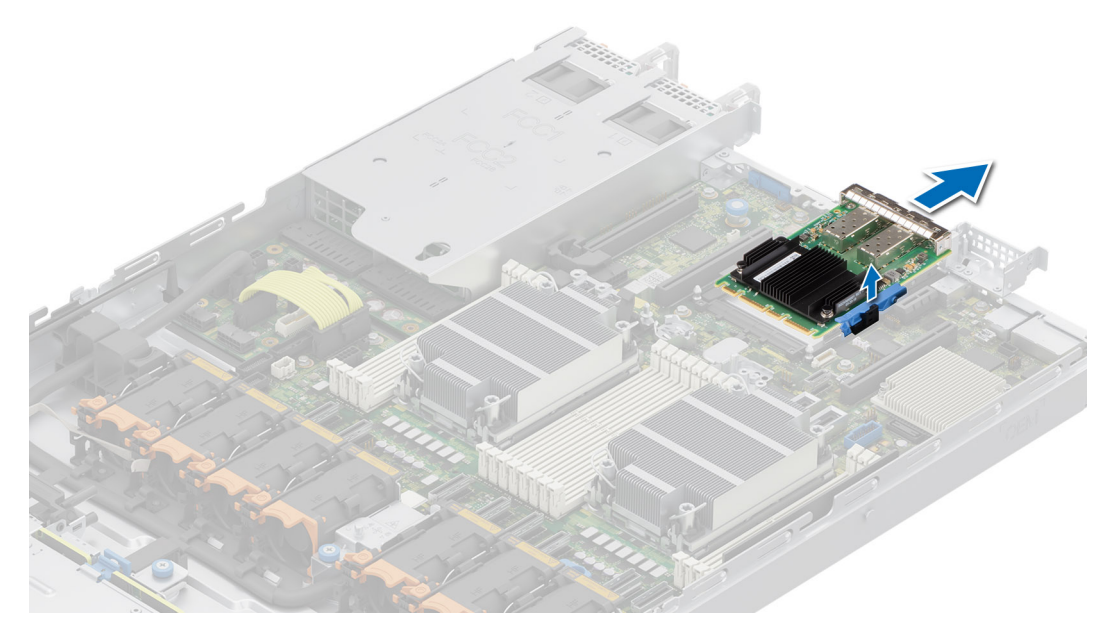

**Figure 111. Removing the OCP card**

#### **Next steps**

Replace the OCP card.

## **Installing the OCP card (rear OCP)**

#### **Prerequisites**

- 1. Follow the safety guidelines listed in the [Safety instructions](#page-66-0).
- 2. Follow the procedure listed in [Before working inside your system](#page-67-0) .
- **3.** [Remove the expansion card riser](#page-121-0).

#### **Steps**

- 1. Open the blue latch on the system board.
- 2. Slide the OCP card into the slot in the system.
- 3. Push until the OCP card is connected to the connector on the system board.
- 4. Close the latch to lock the OCP card to the system.
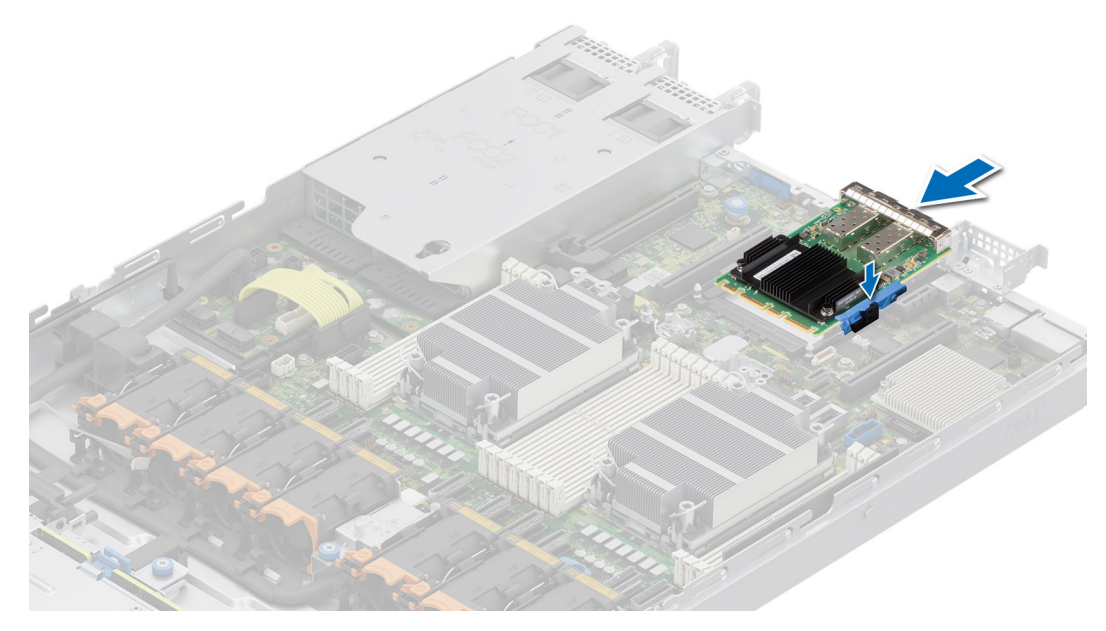

**Figure 112. Installing the OCP card**

#### **Next steps**

- 1. [Install the expansion card riser](#page-124-0).
- 2. Follow the procedure listed in [After working inside your system](#page-67-0).

# **Front mounting front PERC module**

This is a service technician replaceable part only.

# **Removing the front mounting front PERC module**

#### **Prerequisites**

- 1. Follow the safety guidelines listed in the [Safety instructions](#page-66-0).
- 2. Follow the procedure listed in the [Before working inside your system](#page-67-0) .
- **3.** [Remove the drive backplane cover](#page-71-0).
- 4. If installed, [remove the air shroud](#page-74-0).
- 5. Disconnect all the cables, observe the cable routing.

#### **Steps**

- 1. Using a Phillips 2 screwdriver, loosen the thumbscrews on the front PERC module.
- 2. Pull the front PERC module to disengage from the connector on the drive backplane.
- 3. Tilt and lift the front PERC module out of the system.

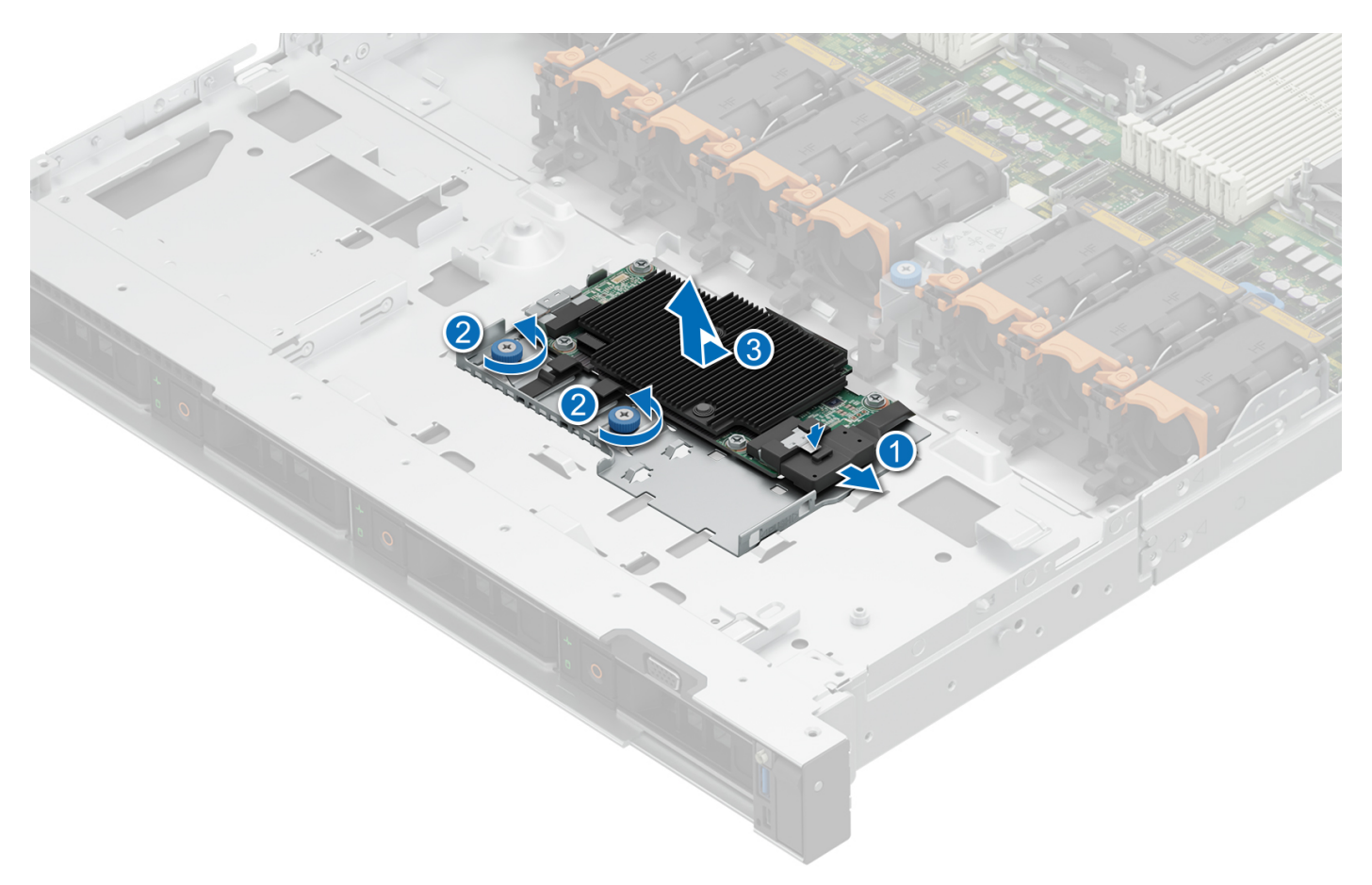

### **Figure 113. Removing the front mounting front PERC module**

#### **Next steps**

Replace the front mounting front PERC module.

# **Installing the front mounting front PERC module**

#### **Prerequisites**

- 1. Follow the safety guidelines listed in the [Safety instructions](#page-66-0).
- 2. Follow the procedure listed in [Before working inside your system](#page-67-0) .
- **3.** [Remove the drive backplane cover](#page-71-0).
- 4. If installed, [remove the air shroud](#page-74-0).
- 5. Route the cable properly to prevent the cable from being pinched or crimped.

#### **Steps**

- 1. Connect the PERC cable to the front PERC module.
- 2. Align the front PERC module at an angle until the tray touches the slot in the system.
- 3. Press the front PERC module connector with the connector on the drive backplane until firmly seated.
- 4. Using a Phillips 2 screwdriver, tighten the thumbscrews on the front PERC module.

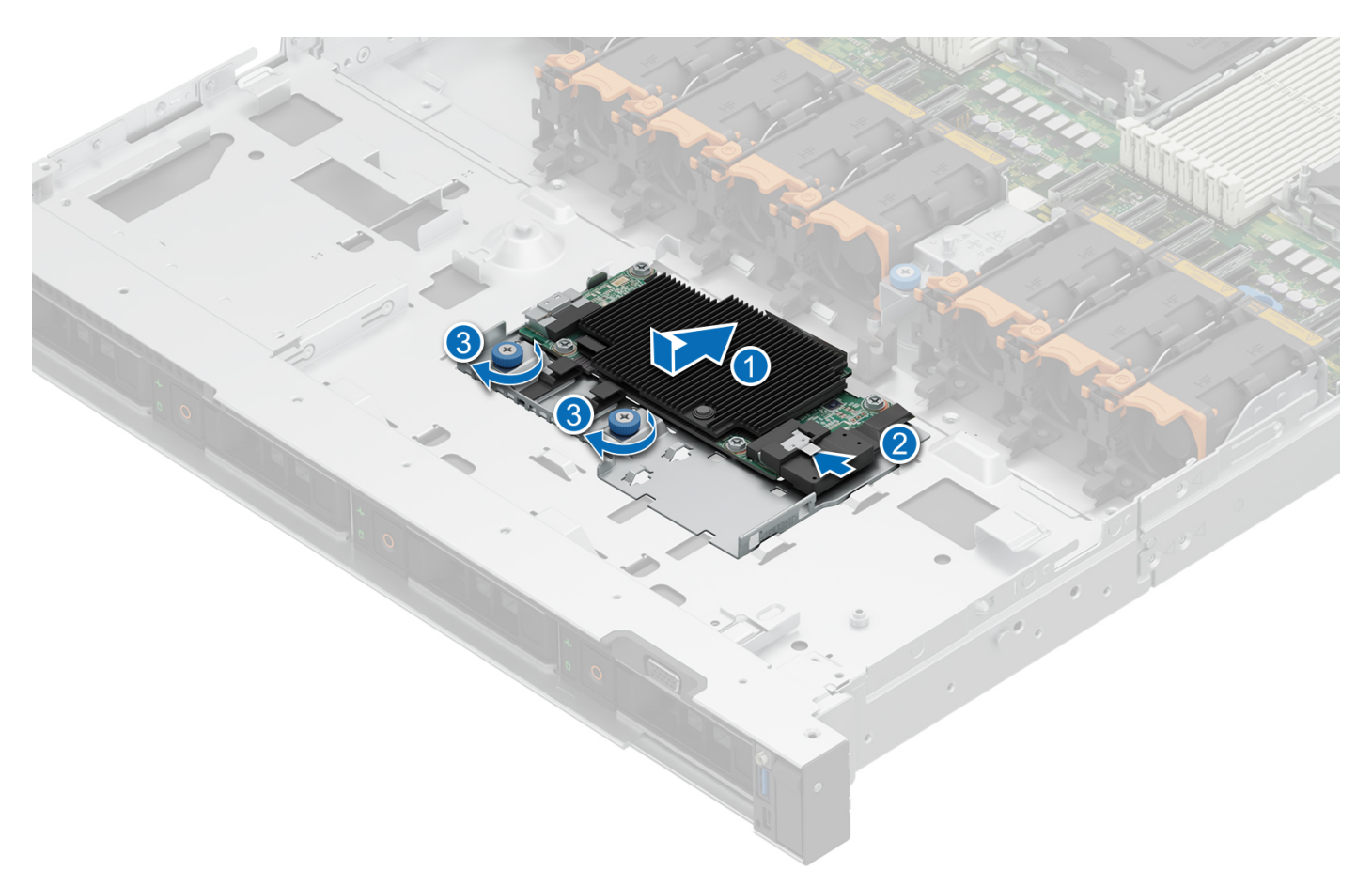

## **Figure 114. Installing the front mounting front PERC module**

### **Next steps**

- 1. Reconnect all the required cables.
- 2. If removed, [install the air shroud.](#page-74-0)
- 3. [Install the drive backplane cover.](#page-72-0)
- 4. Follow the procedure listed in [After working inside your system](#page-67-0).

# **Removing the rear mounting front PERC module**

### **Prerequisites**

- 1. Follow the safety guidelines listed in the [Safety instructions](#page-66-0).
- 2. Follow the procedure listed in the [Before working inside your system](#page-67-0) .
- **3.** [Remove the drive backplane cover](#page-71-0).
- 4. If installed, [remove the air shroud](#page-74-0).
- 5. [Remove the drive backplane.](#page-85-0)
- 6. Disconnect all the cables, observe the cable routing.

#### **Steps**

- 1. Using a Phillips 2 screwdriver, loosen the captive screws on the front PERC module.
- 2. Slide the front PERC module to disengage from the connector on the drive backplane.

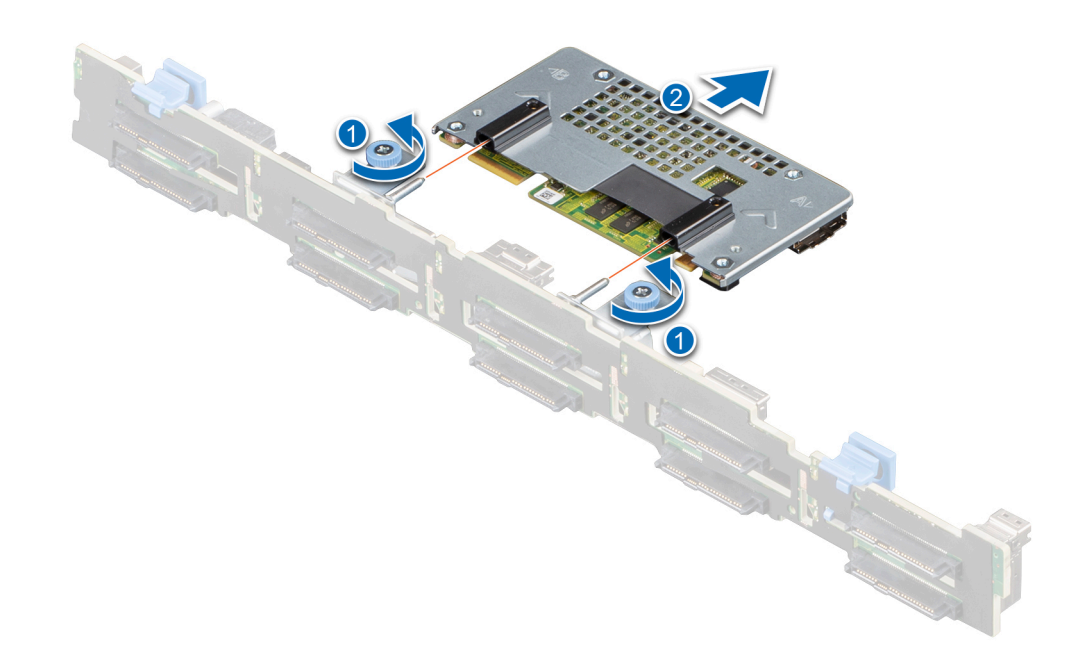

**Figure 115. Removing the rear mounting front PERC module**

#### **Next steps**

1. Replace the rear mounting front PERC module.

# **Installing the rear mounting front PERC module**

#### **Prerequisites**

- 1. Follow the safety guidelines listed in the [Safety instructions](#page-66-0).
- 2. Follow the procedure listed in [Before working inside your system](#page-67-0) .
- **3.** [Remove the drive backplane cover](#page-71-0).
- 4. If installed, [remove the air shroud](#page-74-0).
- 5. [Remove the drive backplane.](#page-85-0)
- 6. Route the cable properly to prevent the cable from being pinched or crimped.

## **Steps**

- 1. Align the connectors on the front PERC module with the connectors on the drive backplane.
- 2. Slide the front PERC module until the module is connected to the drive backplane.
- 3. Using a Phillips 2 screwdriver, tighten the captive screws on the front PERC module.

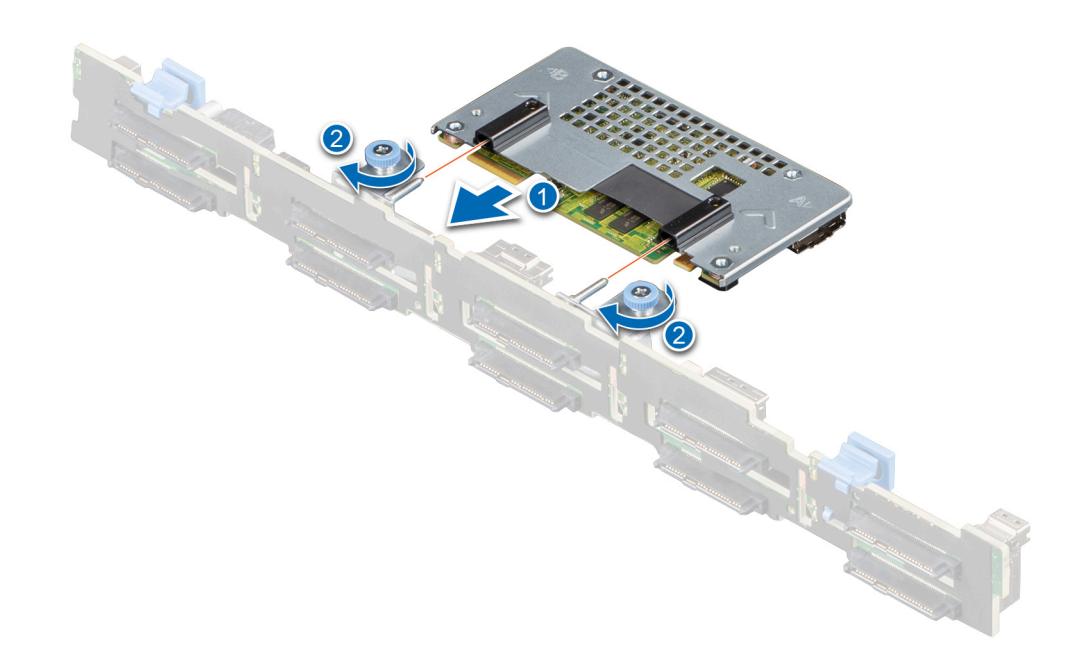

**Figure 116. Installing the rear mounting front PERC module**

#### **Next steps**

- 1. [Install the drive backplane](#page-86-0).
- 2. If removed, [install the air shroud.](#page-74-0)
- **3.** [Install the drive backplane cover.](#page-72-0)
- 4. Follow the procedure listed in [After working inside your system](#page-67-0).

# **System battery**

This is a service technician replaceable part only.

# **Replacing the system battery**

#### **Prerequisites**

**WARNING: There is a danger of a new battery exploding if it is incorrectly installed. Replace the battery only**  $\bigwedge$ **with the same or equivalent type recommended by the manufacturer. Discard used batteries according to the manufacturer's instructions. See the Safety instructions that came with your system for more information.**

- 1. Follow the safety guidelines listed in the [Safety instructions](#page-66-0).
- 2. Follow the procedure listed in [Before working inside your system](#page-67-0) .
- 3. [Remove the expansion card riser](#page-121-0).
- 4. If applicable, disconnect the power or data cables from the expansion card(s).

## **Steps**

1. To remove the battery:

a. Use a plastic scribe to pry out the system battery.

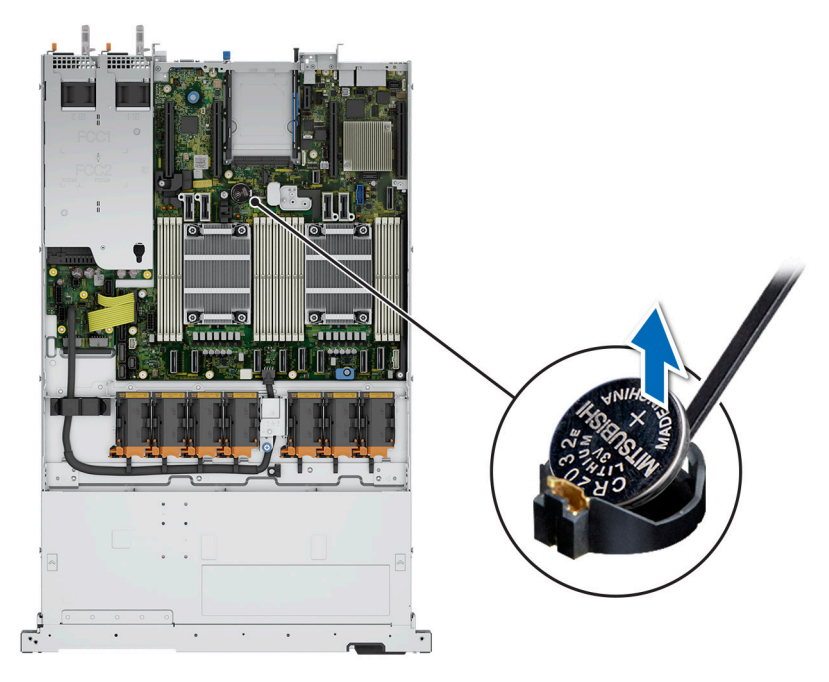

## **Figure 117. Removing the system battery**

**CAUTION: To avoid damage to the battery connector, you must firmly support the connector while installing or removing a battery.**

- 2. To install a new system battery:
	- a. Hold the battery with the positive side facing up and slide it under the securing tabs.
	- b. Press the battery into the connector until it snaps into place.

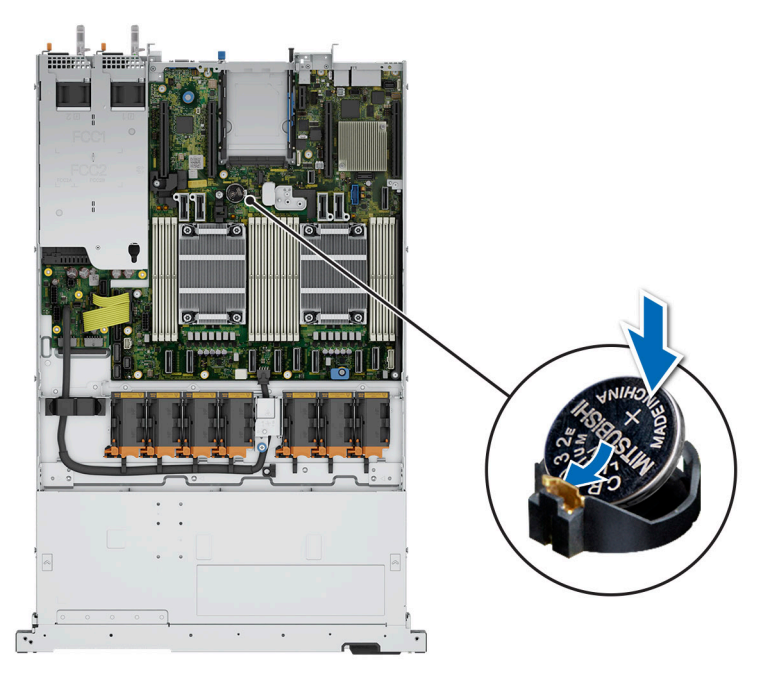

**Figure 118. Installing the system battery**

#### <span id="page-150-0"></span>**Next steps**

- 1. If applicable, [Install the expansion card riser](#page-124-0) and connect the cables to the expansion card(s).
- 2. Follow the procedure listed in the [After working inside your system](#page-67-0).
- 3. Confirm that the battery is operating properly, by performing the following steps:
	- a. Enter the System Setup, while booting, by pressing F2.
	- b. Enter the correct time and date in the System Setup **Time** and **Date** fields.
	- c. **Exit** the System Setup.
	- d. To test the newly installed battery, remove the system from the enclosure for at least an hour.
	- e. Reinstall the system into the enclosure after an hour.
	- f. Enter the System Setup and if the time and date are still incorrect, see [Getting help](#page-181-0) section.

# **Optional internal USB card**

# **Removing the optional internal USB card**

### **Prerequisites**

**CAUTION: To avoid interference with other components in the server, the maximum permissible dimensions of the USB memory key are 15.9 mm width x 57.15 mm length x 7.9 mm height.**

- 1. Follow the safety guidelines listed in the [Safety instructions](#page-66-0).
- 2. Follow the procedure listed in the [Before working inside your system](#page-67-0).
- **3.** [Removing the M.2 riser.](#page-136-0)

#### **Steps**

- 1. Holding the blue tag, lift the internal USB card to disconnect from the connector on the system board.
- 2. Remove the USB memory key from the internal USB card.

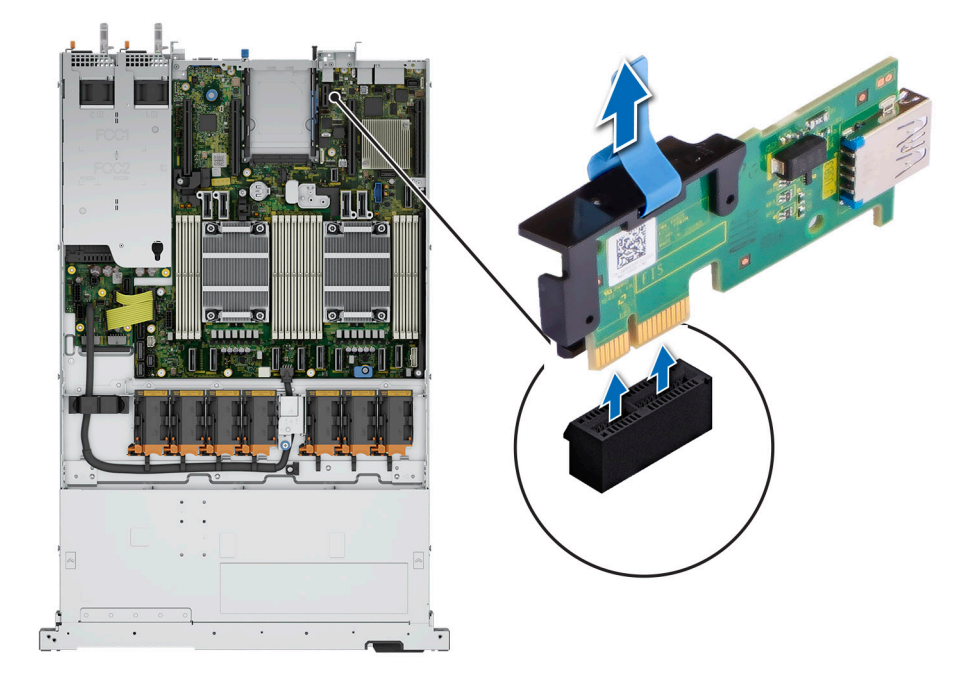

### **Figure 119. Removing the internal USB card**

#### **Next steps**

[Replace the internal USB card.](#page-151-0)

# <span id="page-151-0"></span>**Installing the internal USB card**

## **Prerequisites**

- 1. Follow the safety guidelines listed in the [Safety instructions](#page-66-0).
- 2. Follow the procedure listed in the [Before working inside your system](#page-67-0).
- 3. [Removing the M.2 BOSS riser](#page-136-0).

### **Steps**

- 1. Connect the USB key to the internal USB card.
- 2. Align the internal USB card with the connector on the system board and press firmly until the internal USB card is seated.

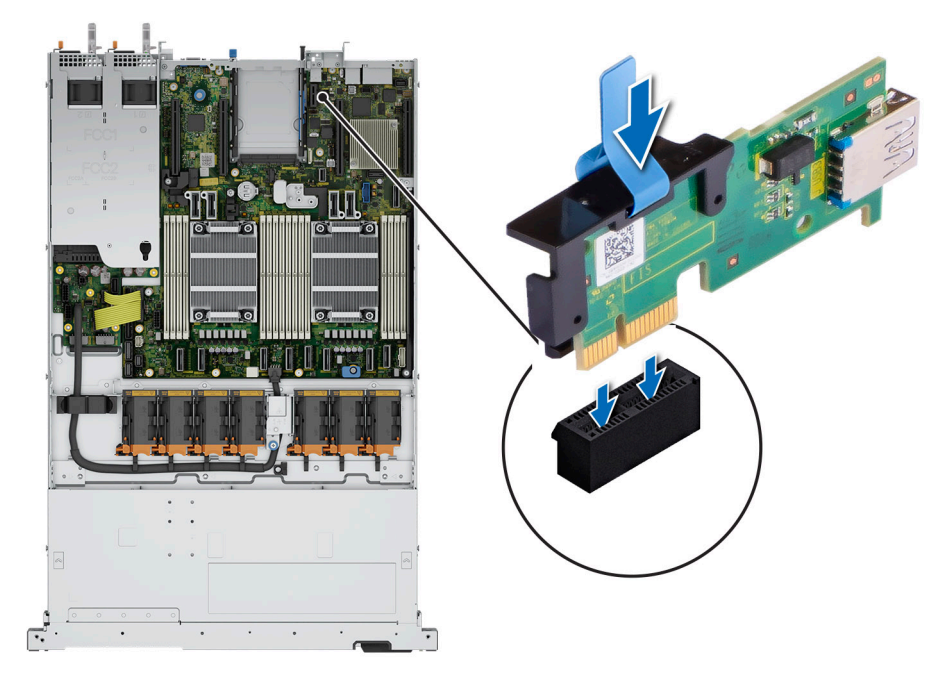

## **Figure 120. Installing the internal USB card**

### **Next steps**

- 1. Follow the procedure listed in [After working inside your system](#page-67-0).
- 2. While booting, press F2 to enter **System Setup** and verify that the system detects the USB memory key.

# **VGA module**

This is a service technician replaceable part only.

# **Removing the VGA module**

#### **Prerequisites**

- 1. Follow the safety guidelines listed in the [Safety instructions](#page-66-0).
- 2. Follow the procedure listed in [Before working inside your system](#page-67-0) .
- 3. [Remove the front bezel.](#page-68-0)
- 4. [Remove the backplane cover](#page-71-0).
- 5. [Remove the air shroud.](#page-74-0)
- 6. Disconnect the VGA cable from the VGA connector on the system board. For locating the connector, see the [System board](#page-178-0) [jumpers and connecters](#page-178-0) section.

**NOTE:** Ensure that you note the routing of the cables as you remove them from the system board. Route the cable properly when you replace it to prevent the cable from being pinched or crimped

#### **Steps**

- 1. Using Phillips 1 screwdriver, remove the screw on the VGA module.
- 2. Slide the module out of the system.

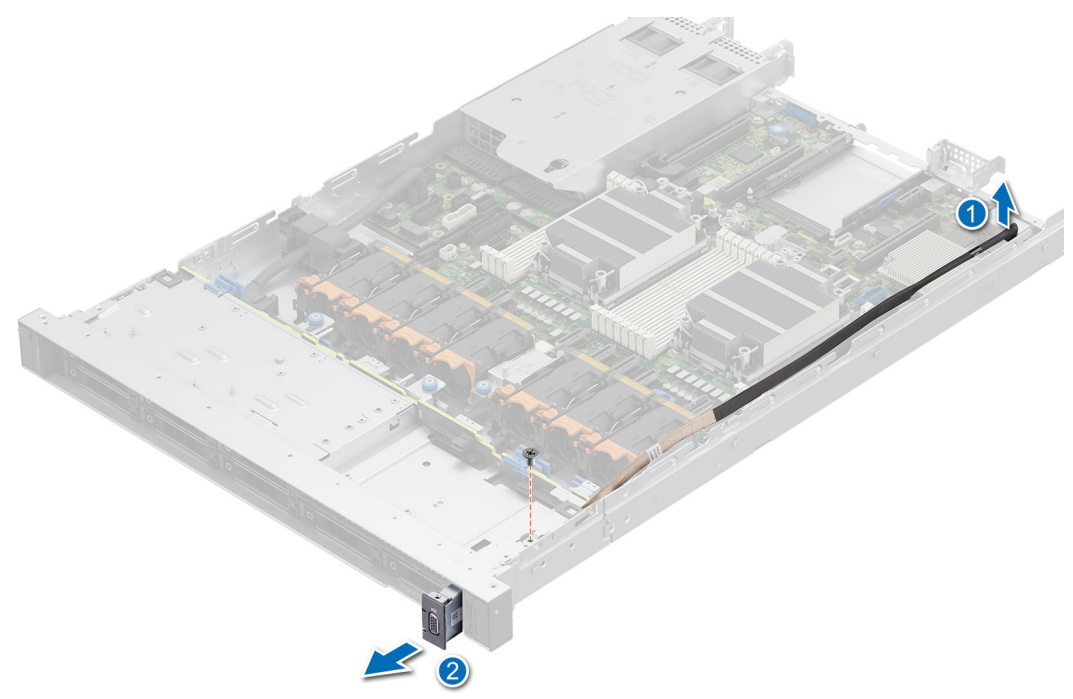

**Figure 121. Removing the VGA module**

#### **Next steps**

Replace the VGA module.

# **Installing the VGA module**

### **Prerequisites**

- 1. Follow the safety guidelines listed in the [Safety instructions](#page-66-0).
- 2. Follow the procedure listed in [Before working inside your system](#page-67-0) .
- 3. [Remove the front bezel.](#page-68-0)
- 4. [Remove the backplane cover](#page-71-0).
- 5. [Remove the air shroud.](#page-74-0)
	- **(i)** NOTE: Ensure that you note the routing of the cables as you remove them from the system board. Route the cable properly when you replace it to prevent the cable from being pinched or crimped

#### **Steps**

- 1. Route the VGA cable through the VGA module slot on the front of the system and slide the VGA module into the slot.
- 2. Align the hole on the module with the screw hole on the system.
- 3. Using the Phillips 1 screwdriver, secure the VGA module to the system with the screw.

<span id="page-153-0"></span>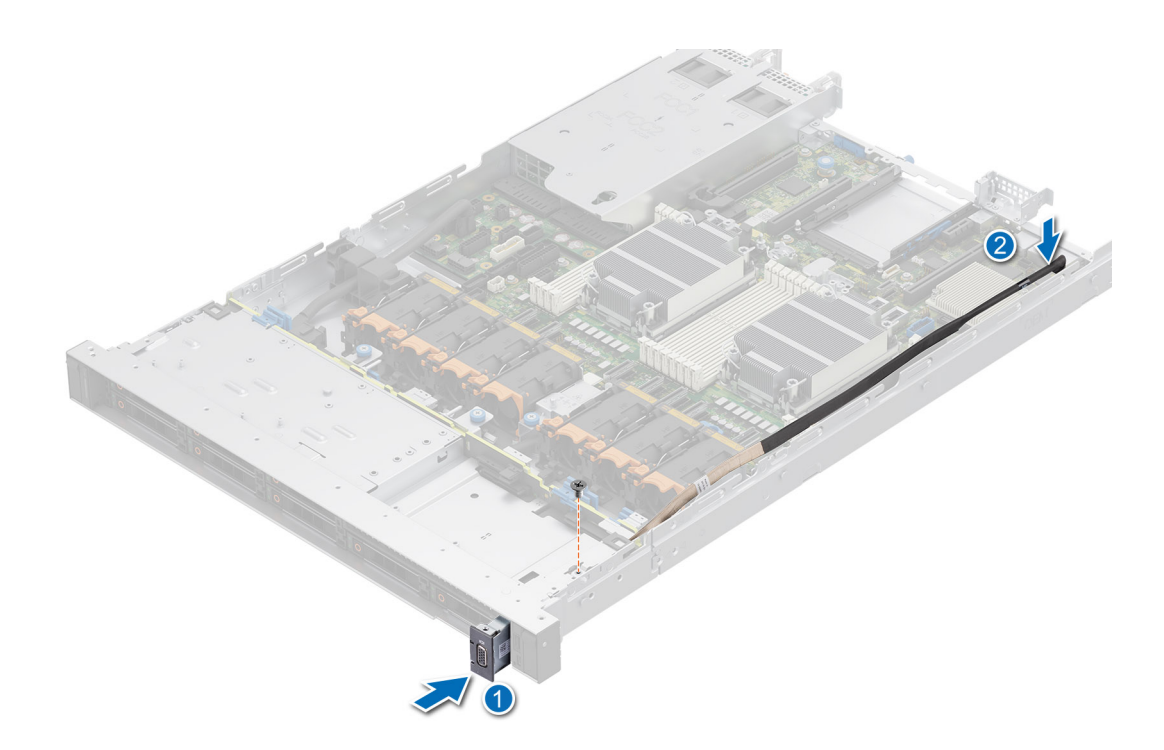

**Figure 122. Installing the VGA module**

#### **Next steps**

.

- 1. Route the VGA cable and connect it to the VGA connector on the system board. For locating the connector, see the [System](#page-178-0) [board jumpers and connecters](#page-178-0) section.
- 2. [Install the air shroud](#page-74-0).
- **3.** [Install the backplane cover](#page-72-0).
- 4. [Install the front bezel](#page-69-0).
- 5. Follow the procedure listed in [After working inside your system](#page-67-0).

# **Power supply unit**

- **(i)** NOTE: While replacing the hot swappable PSU, after next server boot; the new PSU automatically updates to the same firmware and configuration of the replaced one. For updating to the latest firmware and changing the configuration, see the *Lifecycle Controller User's Guide* at<https://www.dell.com/idracmanuals>.
- **NOTE:** For information about DC PSU cabling instructions, see the *Cabling instructions for (48 60) V DC power supply* Tech sheet that is shipped with your DC PSU.

# **Removing a power supply unit blank**

#### **Prerequisites**

Follow the safety guidelines listed in the [Safety instructions](#page-66-0).

#### **Steps**

Pull the blank out of the system.

**CAUTION: To ensure proper system cooling, the PSU blank must be installed in the second PSU bay in a non-redundant configuration. Remove the PSU blank only if you are installing a second PSU.**

<span id="page-154-0"></span>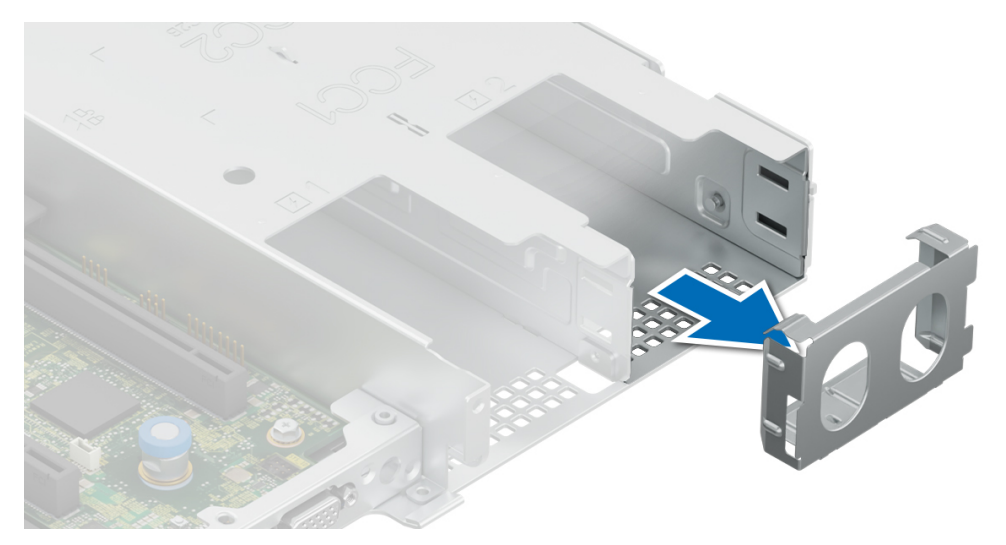

**Figure 123. Removing a power supply unit blank**

#### **Next steps**

Replace the [PSU](#page-155-0) or PSU blank.

# **Installing a power supply unit blank**

## **Prerequisites**

- 1. Follow the safety guidelines listed in the [Safety instructions](#page-66-0). **NOTE:** Install the power supply unit (PSU) blank only in the second PSU bay.
- 2. [Remove the PSU](#page-153-0).

## **Steps**

Align the PSU blank with the PSU bay and push it into the PSU bay until it clicks into place.

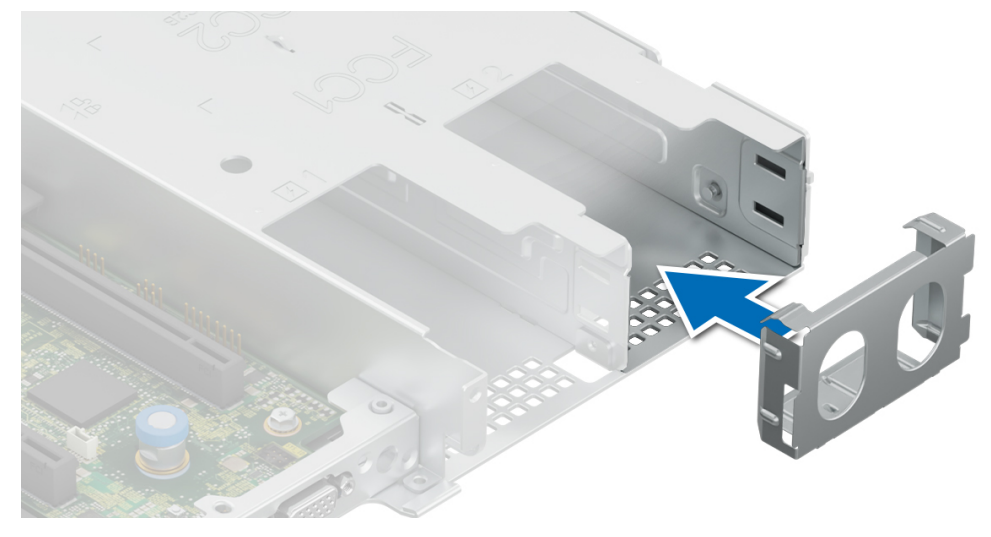

**Figure 124. Installing a power supply unit blank**

# <span id="page-155-0"></span>**Removing a power supply unit**

## **Prerequisites**

**CAUTION: The system requires one power supply unit (PSU) for normal operation. On power-redundant systems, remove and replace only one PSU at a time in a system that is powered on.**

- 1. Follow the safety guidelines listed in the [Safety instructions](#page-66-0).
- 2. Disconnect the power cable from the power outlet and from the PSU you intend to remove.
- 3. Remove the cable from the strap on the PSU handle.
- 4. Unlatch and lift the optional cable management arm if it interferes with the PSU removal.

For information about the cable management arm, see the system's rack documentation at [https://www.dell.com/](https://www.dell.com/poweredgemanuals) [poweredgemanuals.](https://www.dell.com/poweredgemanuals)

#### **Steps**

Press the release latch, and holding the PSU handle slide the PSU out of the PSU bay.

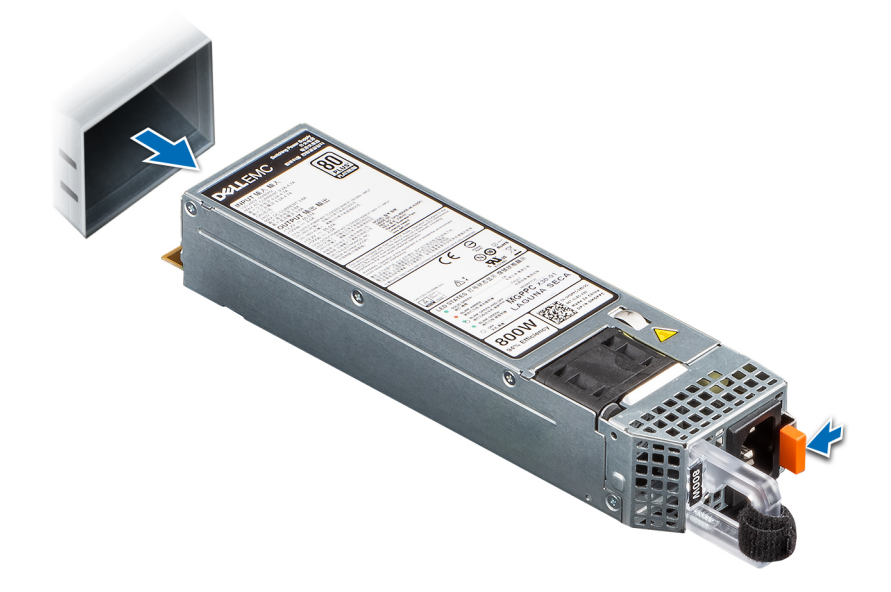

**Figure 125. Removing a power supply unit**

#### **Next steps**

Replace the PSU or [install the PSU blank.](#page-154-0)

# **Installing a power supply unit**

#### **Prerequisites**

- 1. Follow the safety guidelines listed in the [Safety instructions](#page-66-0).
- 2. For systems that support redundant PSU, ensure that both the PSUs are of the same type and have the same maximum output power.

**NOTE:** The maximum output power (shown in watts) is listed on the PSU label.

3. Remove the [PSU blank](#page-153-0).

#### **Steps**

Slide the PSU into the PSU bay until the release latch snaps into place.

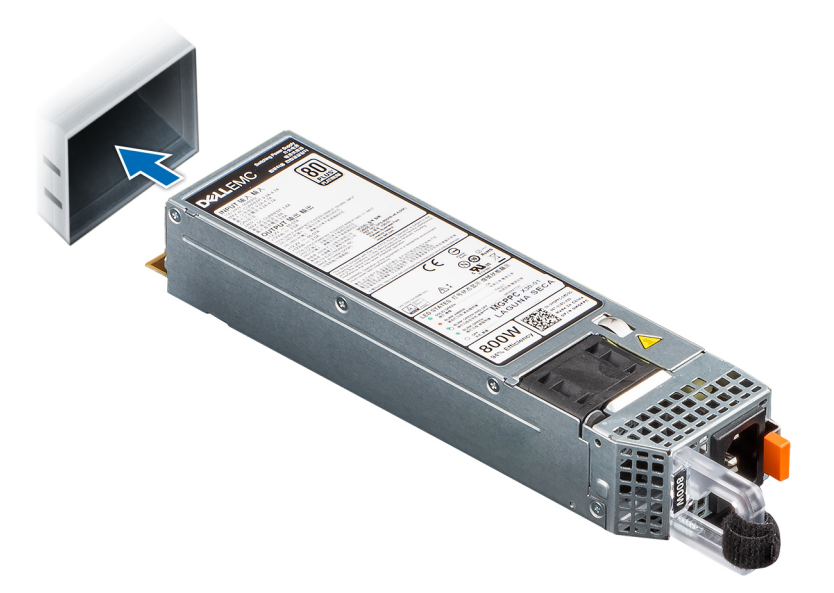

#### **Figure 126. Installing a power supply unit**

#### **Next steps**

- 1. If you have unlatched the cable management arm, relatch it. For information about the cable management arm, see the system's rack documentation at <https://www.dell.com/poweredgemanuals>.
- 2. Connect the power cable to the PSU, and plug the cable into a power outlet.

### **CAUTION: When connecting the power cable to the PSU, secure the cable to the PSU with the strap.**

- **NOTE:** When installing, hot swapping, or hot adding a new PSU, wait for 15 seconds for the system to recognize the PSU and determine its status. The PSU redundancy may not occur until discovery is complete. The PSU status indicator turns green to indicate that the PSU is functioning properly.
- **NOTE:** For certain premium configurations with high power consumption, system PSU might stay with 2+0 mode only, 1+1 redundant mode is not available.
- **NOTE:** While replacing the hot swappable PSU, after next server boot; the new PSU automatically updates to the same firmware and configuration of the replaced one. For updating to the latest firmware and changing the configuration, see the *Lifecycle Controller User's Guide* at<https://www.dell.com/idracmanuals>.

# **Power distribution board**

This is a service technician replaceable part only.

# **Removing the power interposer board**

#### **Prerequisites**

- 1. Follow the safety guidelines listed in the [Safety instructions](#page-66-0).
- 2. Follow the procedure listed in Before working inside your system.
- 3. [Remove the air shroud.](#page-74-0)
- 4. Remove the [PSU](#page-155-0) or [PSU blank.](#page-153-0)
- 5. Disconnect the cables that are connected to power interposer board (PIB).

## **Steps**

1. Using a Phillips 2 screwdriver, remove the screws securing the power interposer board to the system.

**(i) NOTE:** Observe the routing of the cable as you remove it from the system.

2. Lift the PIB away from the system.

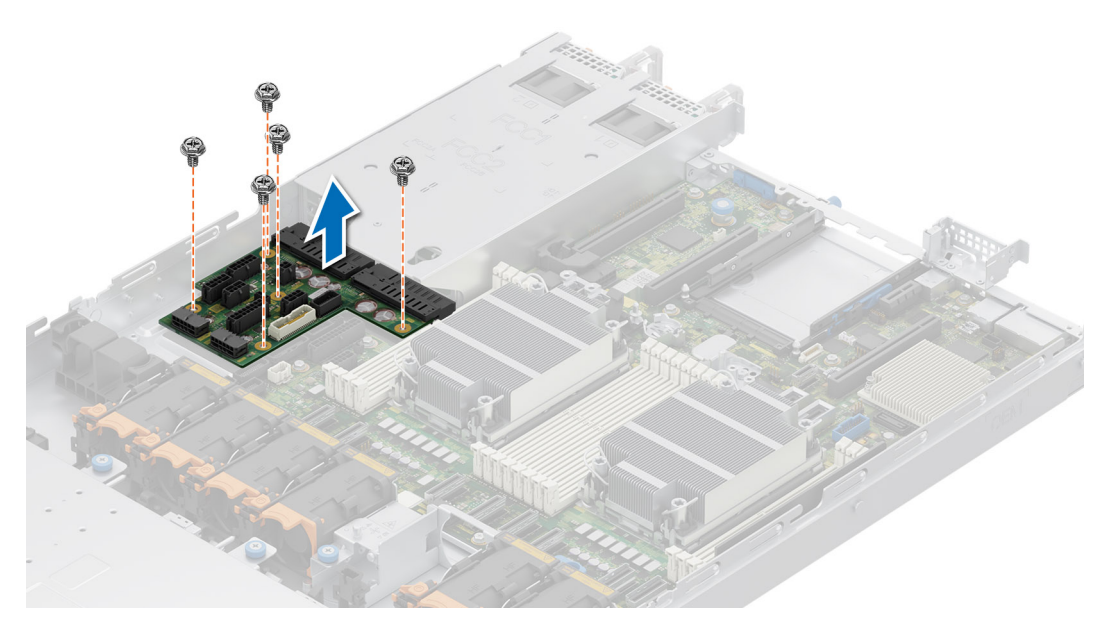

**Figure 127. Removing the power interposer board**

#### **Next steps**

Replace the power interposer board.

# **Installing the power interposer board**

#### **Prerequisites**

- 1. Follow the safety guidelines listed in the [Safety instructions](#page-66-0).
- 2. Follow the procedure listed in [Before working inside your system](#page-67-0) .

## **Steps**

- 1. Align the slots on the PIB with the hook on the chassis and slide it into place.
- 2. Using Phillips 2 screwdriver, tighten the screws to secure the PIB to the system.

<span id="page-158-0"></span>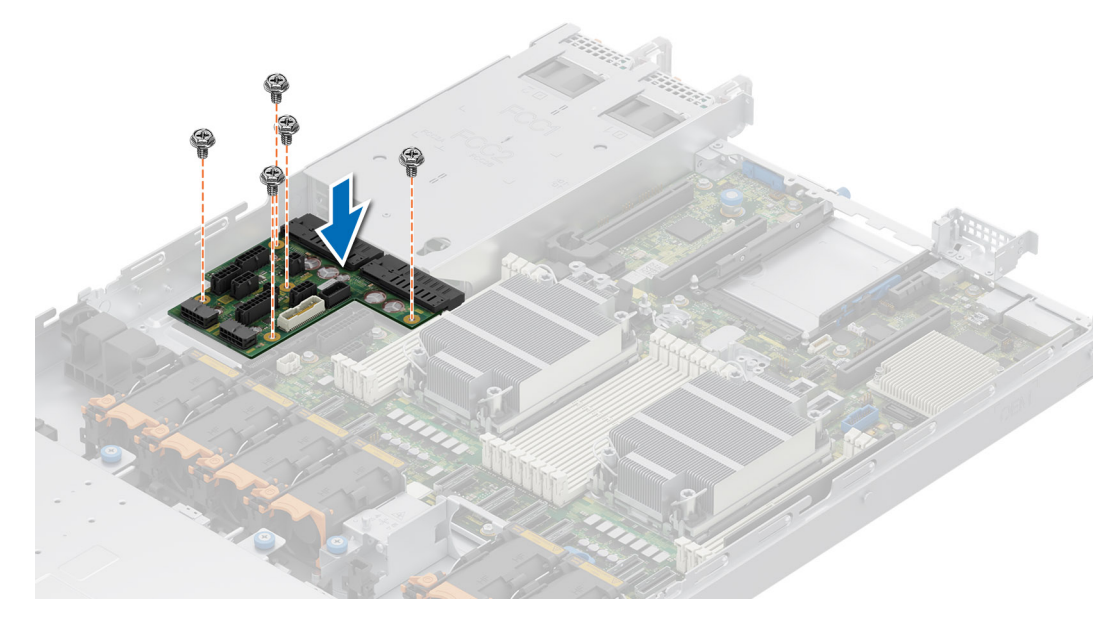

### **Figure 128. Installing the power interposer board**

3. Reconnect all the required cables.

#### **Next steps**

- 1. [Install the PSU](#page-155-0).
- 2. [Install the air shroud](#page-74-0).
- **3.** Follow the procedure listed in [After working inside your system](#page-67-0).

# **System board**

This is a service technician replaceable part only.

# **Removing the system board**

#### **Prerequisites**

**CAUTION: If you are using the Trusted Platform Module (TPM) with an encryption key, you may be prompted to create a recovery key during program or System Setup. Be sure to create and safely store this recovery key. If you replace this system board, you must supply the recovery key when you restart your system or program before you can access the encrypted data on your drives.**

- 1. Follow the safety guidelines listed in the [Safety instructions](#page-66-0).
- 2. Follow the procedure listed in [Before working inside your system](#page-67-0) .
- 3. Remove the following components:
	- a. [Air shroud](#page-74-0)
	- **b.** [Expansion cards](#page-127-0)
	- c. [Expansion card risers](#page-121-0)
	- d. [M.2 BOSS riser](#page-136-0)
	- e. [Internal USB key \(if installed\)](#page-150-0)
	- f. [Processor and heat sink](#page-103-0)
	- g. [Memory modules](#page-101-0)
	- h. [OCP](#page-142-0)
	- i. Disconnect all cables from the system board.

## **CAUTION: Take care not to damage the system identification button while removing the system board from the system.**

#### **Steps**

- 1. Using the system board holder, slide the system board toward the front of the chassis.
- 2. Incline the system board at an angle and lift the system board out of the chassis.

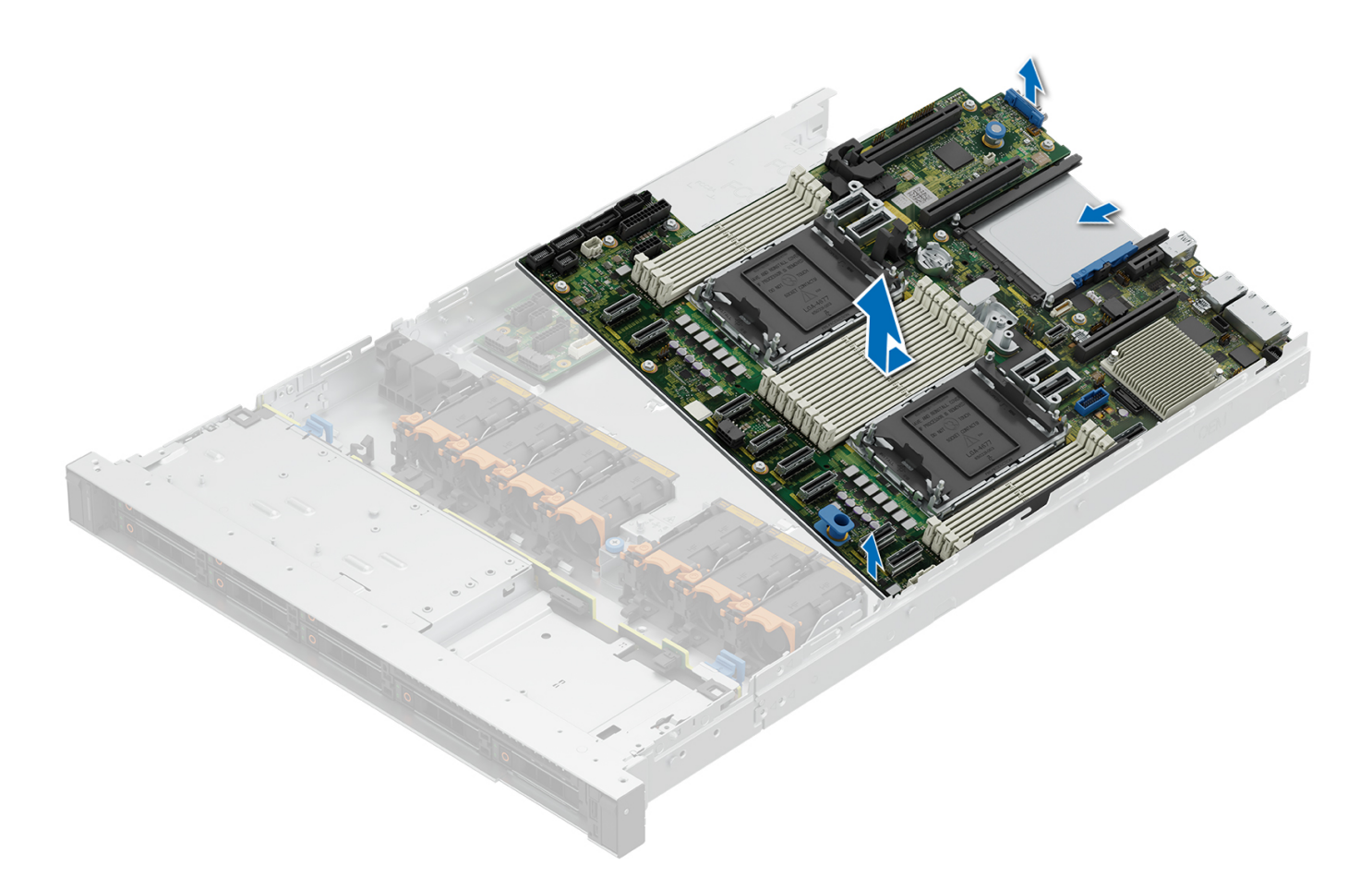

#### **Figure 129. Removing the system board**

#### **Next steps**

Install the system board.

# **Installing the system board**

#### **Prerequisites**

**NOTE:** Before replacing the system board, replace the old iDRAC MAC address label in the Information tag with the iDRAC MAC address label of the replacement system board

- 1. Follow the safety quidelines listed in the [Safety instructions](#page-66-0).
- 2. Follow the procedure listed in [Before working inside your system](#page-67-0) .
- 3. If you are replacing the system board, remove all the components that are listed in the [removing the system board](#page-158-0) section.

## **Steps**

1. Unpack the new system board assembly.

**CAUTION: Do not lift the system board by holding a memory module, processor, or other components.**

## **CAUTION: Take care not to damage the system identification button while placing the system board into the chassis.**

- 2. Using the system board holder, lower the system board it into the system.
- 3. Incline the system board at an angle and align the connectors on the system board with the slots on the rear of the chassis until the connectors are firmly seated in the slots.

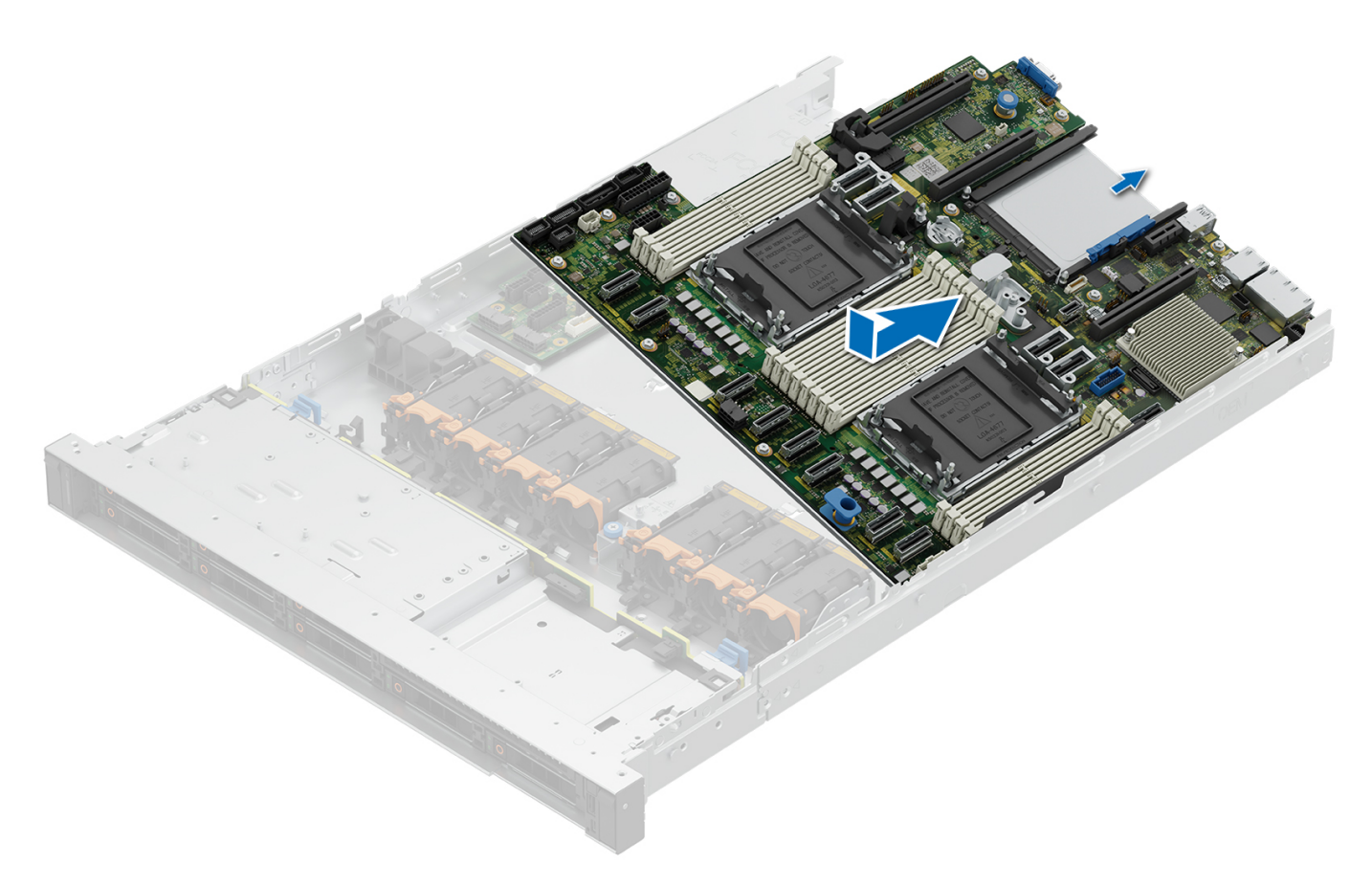

## **Figure 130. Installing the system board**

### **Next steps**

- 1. Replace the following components:
	- a. [Trusted Platform Module \(TPM\)](#page-162-0)

**NOTE:** The TPM Module must be replaced only while installing new system board.

- **b.** [Expansion cards](#page-129-0)
- c. [Expansion card risers](#page-129-0)
- d. [M.2 BOSS riser](#page-137-0)
- e. [Processor](#page-107-0)
- f. [Heat sink](#page-110-0)
- g. [Memory modules](#page-102-0)
- h. [OCP card](#page-143-0)
- i. [Air shroud](#page-74-0)
- 2. Reconnect all cables to the system board.
	- **NOTE:** Ensure that the cables inside the system are routed along the chassis wall and secured using the cable securing bracket.
- 3. Ensure that you perform the following steps:
	- a. Use the Easy Restore feature to restore the Service Tag. See the Restoring the system by using the Easy Restore feature section.
	- b. If the service tag is not backed up in the backup flash device, enter the system service tag manually. See the Manually update the Service Tag by using System Setup section.
	- c. Update the BIOS and iDRAC versions.

Re-enable the Trusted Platform Module (TPM). See the [Upgrading the Trusted Platform Module](#page-162-0) section.

- 4. If you are not using Easy restore, import your new or existing iDRAC Enterprise license. For more information, see the *Integrated Dell Remote Access Controller User's Guide* available at [https://www.dell.com/idracmanuals.](https://www.dell.com/idracmanuals).
- 5. Follow the procedure listed in [After working inside your system](#page-67-0).

## **Restoring the system using Easy Restore**

The Easy Restore feature enables you to restore your service tag, license, UEFI configuration, and the system configuration data after replacing the system board. All data is backed up in a backup flash device automatically. If BIOS detects a new system board, and the service tag in the backup flash device, BIOS prompts the user to restore the backup information.

### **About this task**

Below is a list of options/steps available:

- Restore the service tag, license, and diagnostics information, press **Y**
- Navigate to the Lifecycle Controller based restore options, press **N**
- Restore data from a previously created **Hardware Server Profile**, press **F10 NOTE:** When the restore process is complete, BIOS prompts to restore the system configuration data.
- Restore data from a previously created **Hardware Server Profile**, press **F10**
- To restore the system configuration data, press **Y**
- To use the default configuration settings, press **N**
- (i) **NOTE:** After the restore process is complete, system reboots.

## **Manually update the Service Tag**

After replacing a system board, if Easy Restore fails, follow this process to manually enter the Service Tag, using **System Setup**.

### **About this task**

If you know the system service tag, use the **System Setup** menu to enter the service tag.

### **Steps**

- 1. Power on the system.
- 2. To enter the **System Setup**, press **F2**.
- 3. Click **Service Tag Settings**.
- 4. Enter the service tag.

**NOTE:** You can enter the service tag only when the **Service Tag** field is empty. Ensure that you enter the correct service tag. Once the service tag is entered, it cannot be updated or changed. Incorrectly entered service tag will lead to system board replacement.

5. Click **OK**.

# <span id="page-162-0"></span>**Trusted Platform Module**

This is a service technician replaceable part only.

# **Upgrading the Trusted Platform Module**

# **Removing the TPM**

## **Prerequisites**

- 1. Follow the safety guidelines listed in the [Safety instructions](#page-66-0).
- 2. Follow the procedure listed in [Before working inside your system](#page-67-0).

## **NOTE:**

- Ensure the operating system is compatible with the TPM version you are installing.
- Ensure that you download and install the latest BIOS firmware on your system.
- Ensure that the BIOS is configured to enable UEFI boot mode.

**CAUTION: The TPM plug-in module is cryptographically bound to that particular system board after it is installed. When the system is powered on, any attempt to remove an installed TPM plug-in module breaks the cryptographic binding, and the removed TPM cannot be installed on another system board. Ensure any keys you have stored on the TPM have been securely transferred.**

#### **Steps**

- 1. Locate the TPM connector on the system board. For more information, see .
- 2. Press to hold the module down and remove the screw using the security Torx 8-bit shipped with the TPM module.
- 3. Slide the TPM module out from its connector.
- 4. Push the plastic rivet away from the TPM connector and rotate it 90° counterclockwise to release it from the system board.
- 5. Pull the plastic rivet out of its slot on the system board.

## **Installing the TPM**

### **Prerequisites**

- 1. Follow the safety guidelines listed in the [Safety instructions](#page-66-0).
- 2. Follow the procedure listed in [Before working inside your system](#page-67-0).

### **Steps**

- 1. To install the TPM, align the edge connectors on the TPM with the slot on the TPM connector.
- 2. Insert the TPM into the TPM connector such that the plastic rivet aligns with the slot on the system board.
- 3. Press the plastic rivet until the rivet snaps into place.
- 4. Replace the screw that secures the TPM to the system board.

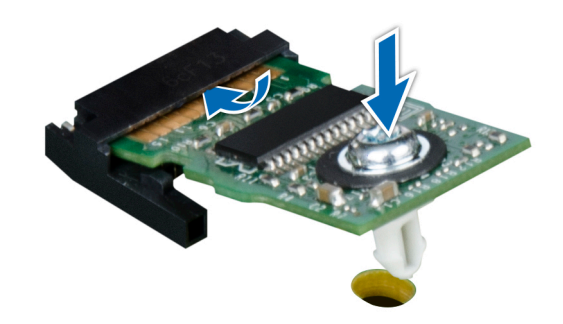

**Figure 131. Installing the TPM**

# **Initializing TPM for users**

#### **Steps**

- 1. Initialize the TPM. For more information, see Initializing the TPM 2.0 for users.
- 2. The **TPM Status** changes to **Enabled, Activated**.

# **Initializing the TPM 2.0 for users**

#### **Steps**

- 1. While booting your system, press F2 to enter System Setup.
- 2. On the **System Setup Main Menu** screen, click **System BIOS** > **System Security Settings**.
- 3. From the **TPM Security** option, select **On**.
- 4. Save the settings.
- 5. Restart your system.

# **Control panel**

This is a service technician replaceable part only.

# **Removing the right control panel**

#### **Prerequisites**

- 1. Follow the safety guidelines listed in the [Safety instructions](#page-66-0).
- 2. Follow the procedure listed in [Before working inside your system](#page-67-0) .
- 3. [Remove the front bezel.](#page-68-0)
- 4. [Remove the backplane cover](#page-71-0).
- 5. [Remove the air shroud.](#page-74-0)

#### **Steps**

1. Disconnect the control panel cable and the VGA cable from the system board connector and remove the cable from cable clip.

**NOTE:** Observe the routing of the cable as you remove it from the system.

- 2. Using the Phillips 1 screwdriver, remove the screws that secure the right control panel assembly.
- 3. Hold the right control panel assembly and remove the control panel along with the cable from the system.

**NOTE:** The numbers on the image do not depict the exact steps. The numbers are for representation of sequence.

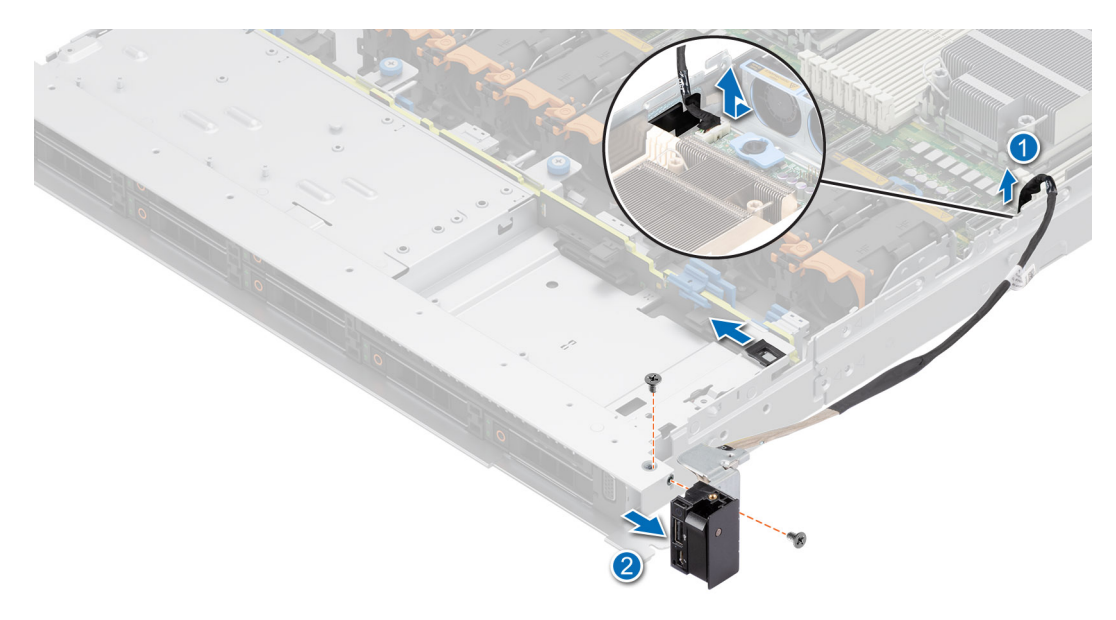

#### **Figure 132. Removing the right control panel**

#### **Next steps**

Replace the right control panel.

# **Installing the right control panel**

#### **Prerequisites**

- 1. Follow the safety guidelines listed in the [Safety instructions](#page-66-0).
- 2. Follow the procedure listed in [Before working inside your system](#page-67-0) .
- 3. [Remove the front bezel.](#page-68-0)
- 4. [Remove the backplane cover](#page-71-0).
- 5. [Remove the air shroud.](#page-74-0)

### **Steps**

1. Route the control panel cable through the latch, side wall of the system, and then slide the cable into the clip.

**NOTE:** Route the cable properly to prevent the cable from being pinched or crimped.

- 2. Align and insert the right control panel in the slot on the system.
- 3. Connect the right control panel cable to the connector on the system board.
- 4. Using the Phillips 1 screwdriver, tighten the screws that secure the right control panel to the system.

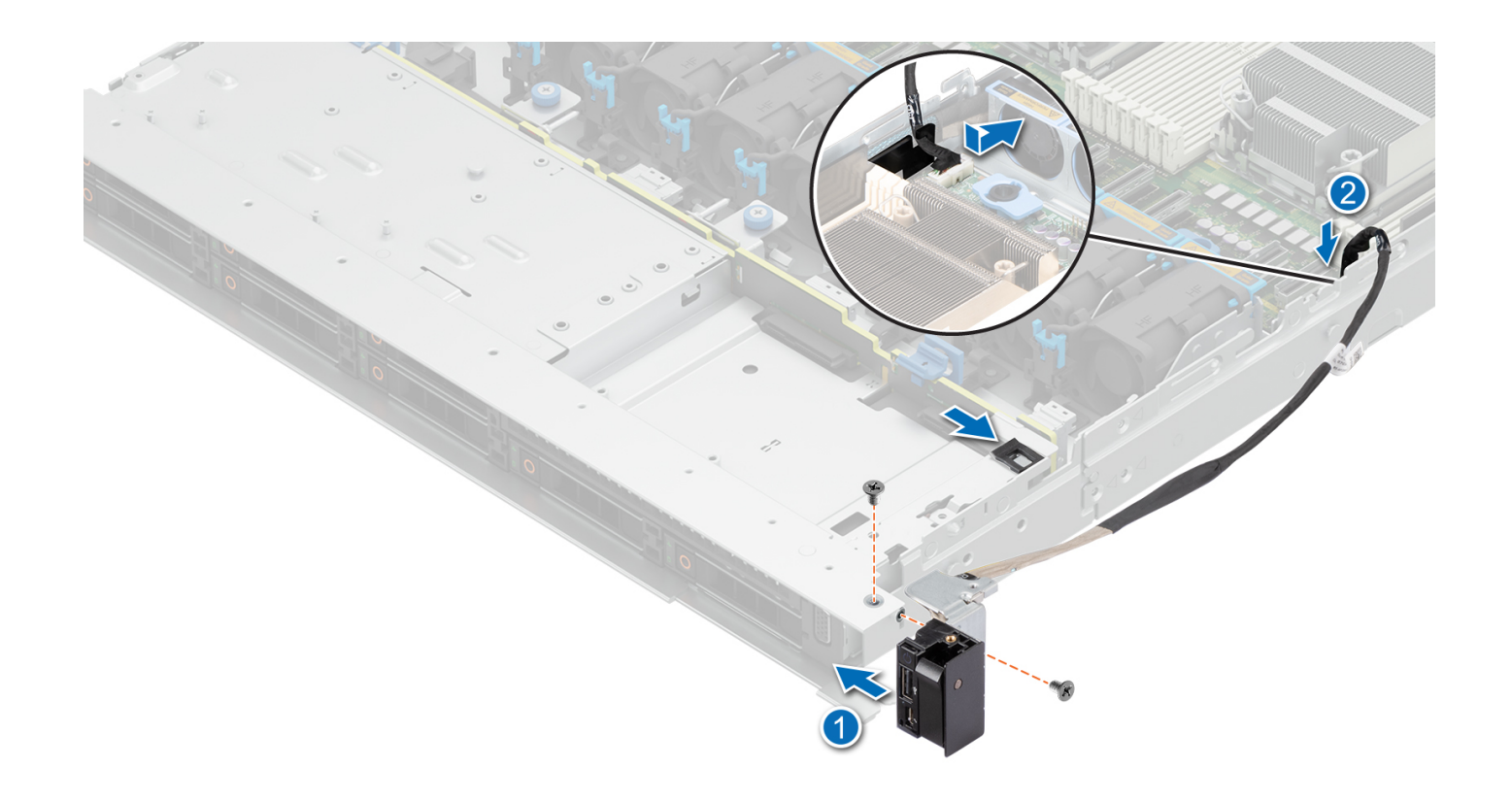

### **Figure 133. Installing the right control panel**

### **Next steps**

- 1. [Install the air shroud](#page-74-0).
- 2. [Install the backplane cover](#page-71-0).
- 3. [Install the front bezel](#page-69-0).
- 4. Follow the procedure listed in [After working inside your system](#page-67-0).

# **Removing the left control panel**

#### **Prerequisites**

- 1. Follow the safety guidelines listed in the [Safety instructions](#page-66-0).
- 2. Follow the procedure listed in the [Before working inside your system](#page-67-0) .
- 3. [Remove the air shroud.](#page-74-0)
- 4. If applicable, [remove the backplane cover](#page-71-0).

#### **Steps**

1. Disconnect the control panel cable from the system board connector.

**NOTE:** Observe the routing of the cable as you remove it from the system.

- 2. Open the cable retention latch.
- 3. Remove the cable from cable clip.
- 4. Using the Phillips 1 screwdriver, remove the screws that secure the left control panel assembly to the system.
- 5. Hold the left control panel assembly and remove the control panel along with the cable from the system.

**NOTE:** The numbers on the image do not depict the exact steps. The numbers are for representation of sequence.

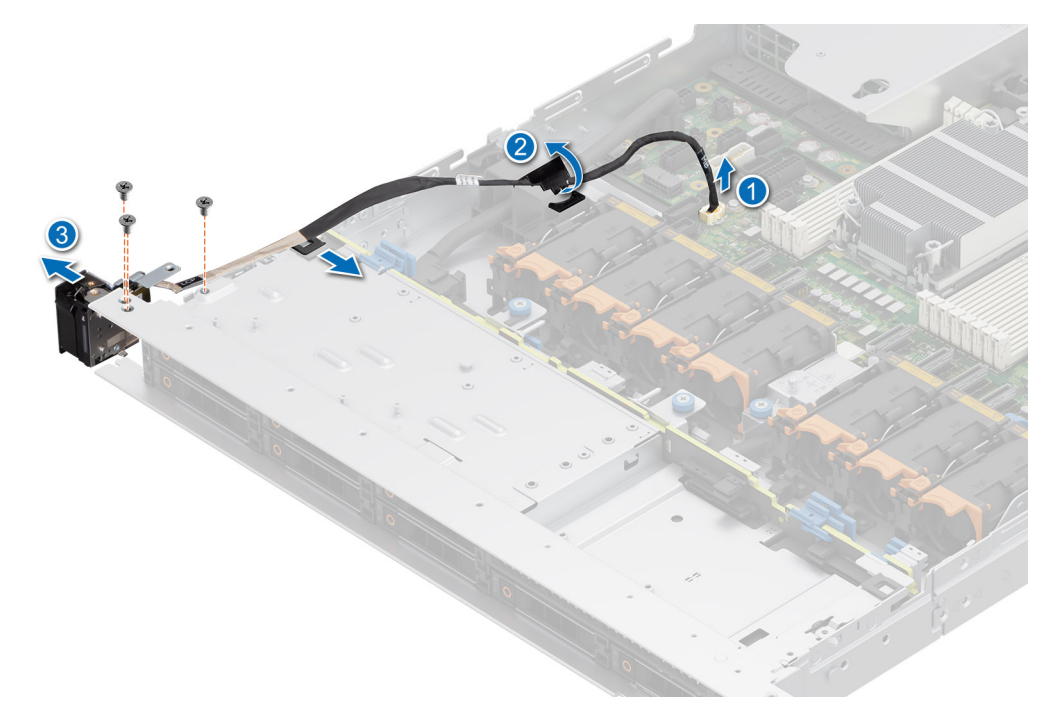

**Figure 134. Removing the left control panel**

#### **Next steps**

Replace the left control panel.

# **Installing the left control panel**

#### **Prerequisites**

- 1. Follow the safety guidelines listed in the [Safety instructions](#page-66-0).
- 2. Follow the procedure listed in [Before working inside your system](#page-67-0) .
- 3. [Remove the front bezel.](#page-68-0)
- 4. [Remove the backplane cover](#page-71-0).
- 5. [Remove the air shroud.](#page-74-0)

#### **Steps**

1. Route the control panel cable through the cable clip, the guide slots in the system and connector on system board.

**NOTE:** Route the cable properly to prevent the cable from being pinched or crimped.

- 2. Close and secure the cable guiding latch.
- 3. Align and insert the left control panel assembly in the slot on the system.
- 4. Using the Phillips 1 screwdriver, tighten the screws that secure the left control panel assembly to the system.

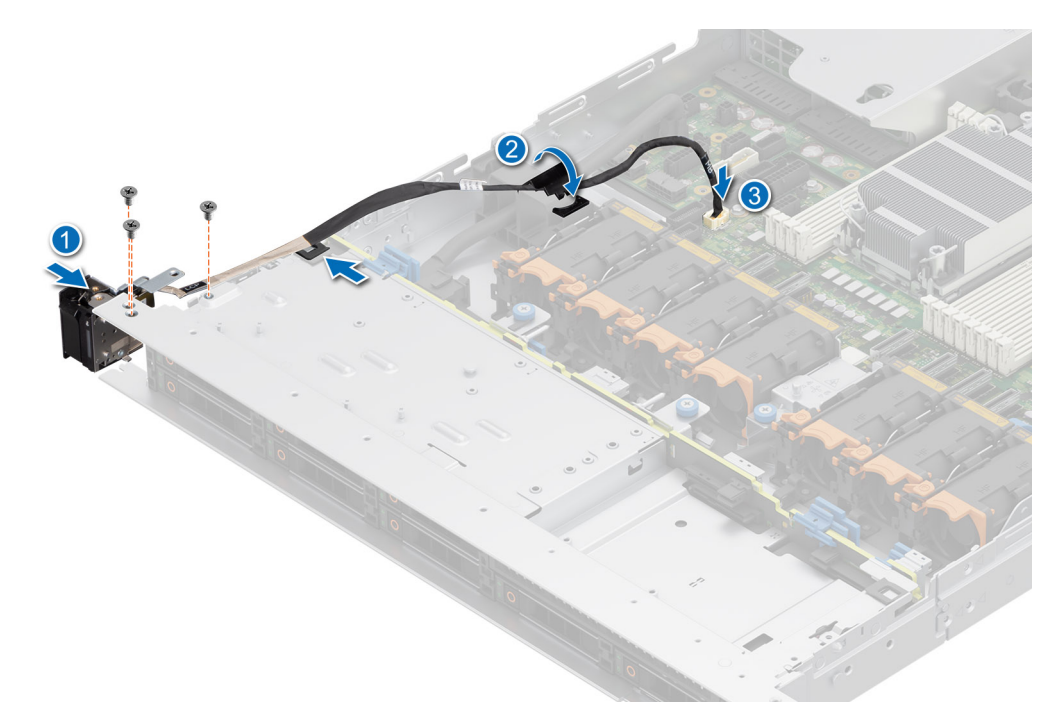

**Figure 135. Installing the left control panel**

#### **Next steps**

- 1. [Install the air shroud](#page-74-0).
- 2. [Install the backplane cover](#page-72-0).
- 3. [Install the front bezel](#page-69-0).
- 4. Follow the procedure listed in [After working inside your system](#page-67-0).

# **System diagnostics and indicator codes**

The diagnostic indicators on the system front panel display system status during system startup.

## **Topics:**

- Status LED indicators
- [System health and system ID indicator codes](#page-170-0)
- [iDRAC Quick Sync 2 indicator codes](#page-171-0)
- [iDRAC Direct LED indicator codes](#page-171-0)
- **LCD** panel
- [NIC indicator codes](#page-174-0)
- [Power supply unit indicator codes](#page-174-0)
- [Drive indicator codes](#page-175-0)
- [Using system diagnostics](#page-176-0)

# **Status LED indicators**

**NOTE:** The indicators display solid amber if any error occurs.

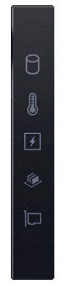

## **Figure 136. Status LED indicators**

## **Table 99. Status LED indicators and descriptions**

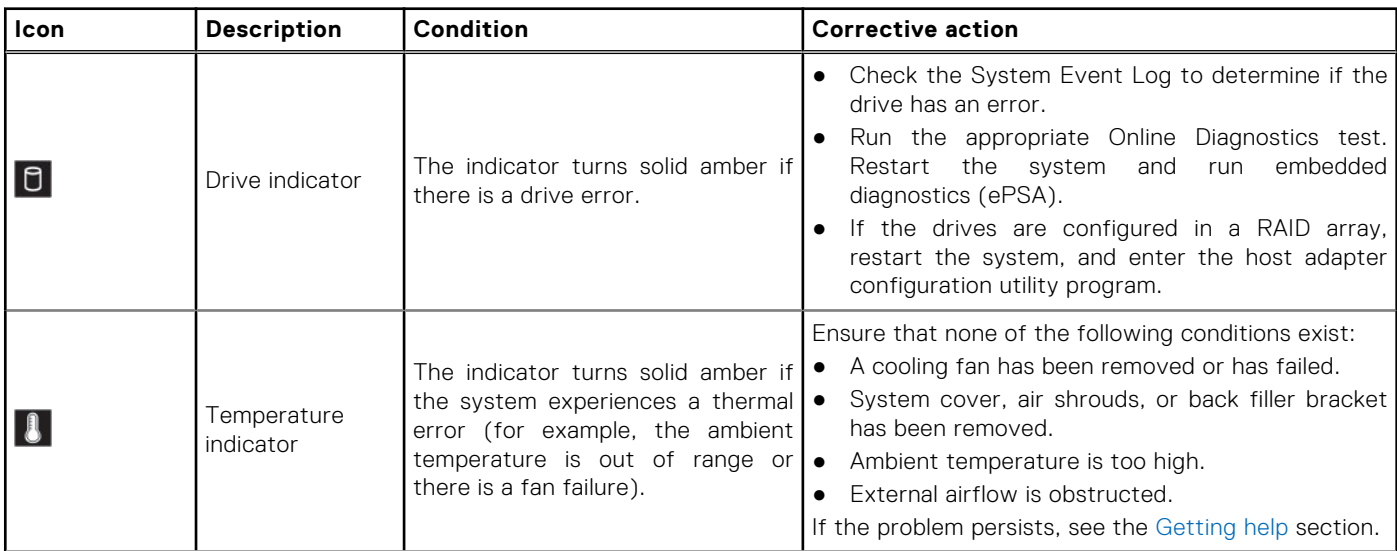

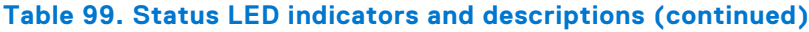

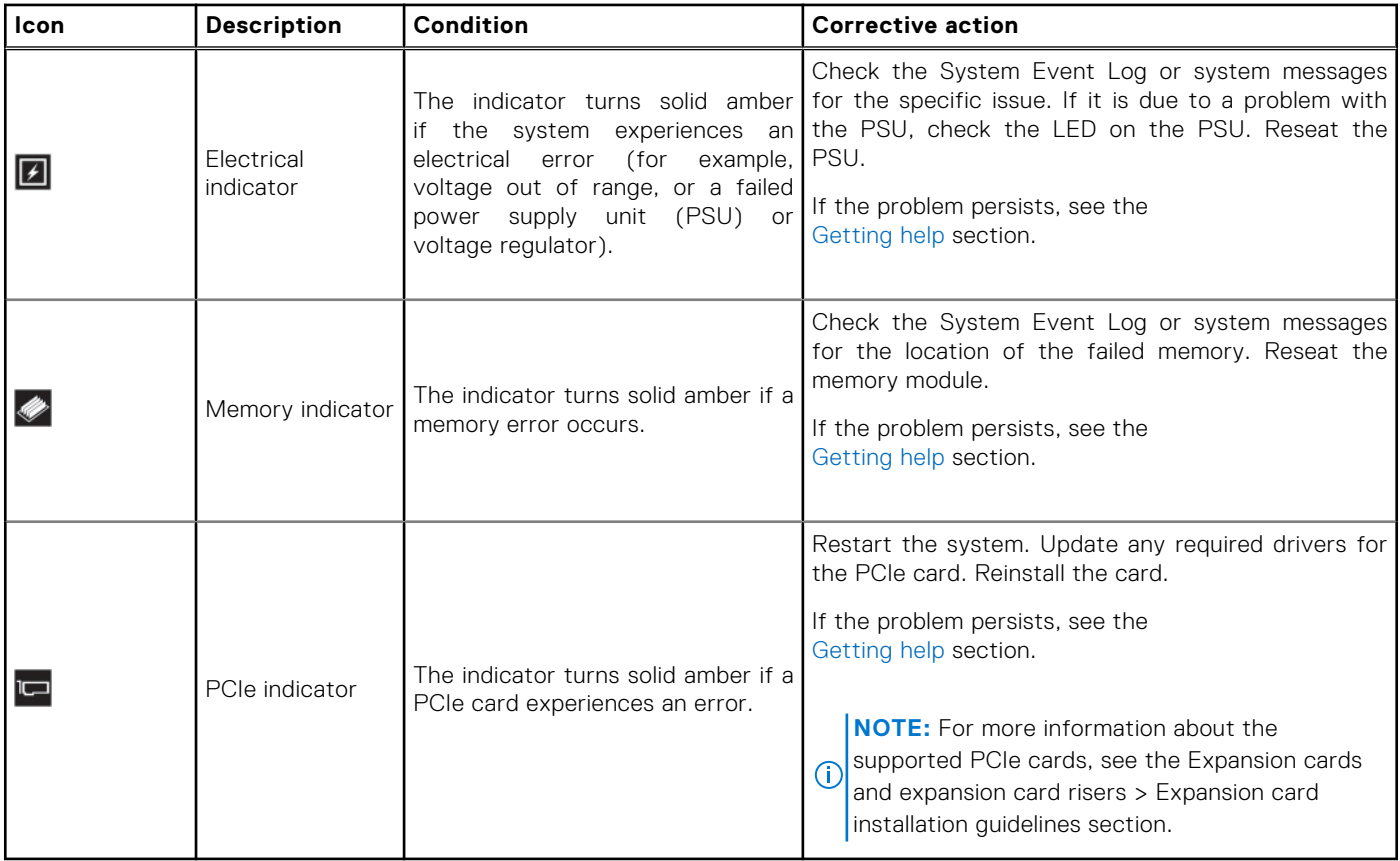

# <span id="page-170-0"></span>**System health and system ID indicator codes**

The system health and system ID indicator is located on the left control panel of the system.

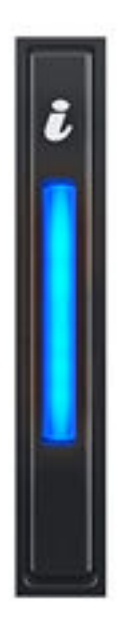

#### **Figure 137. System health and system ID indicator**

## **Table 100. System health and system ID indicator codes**

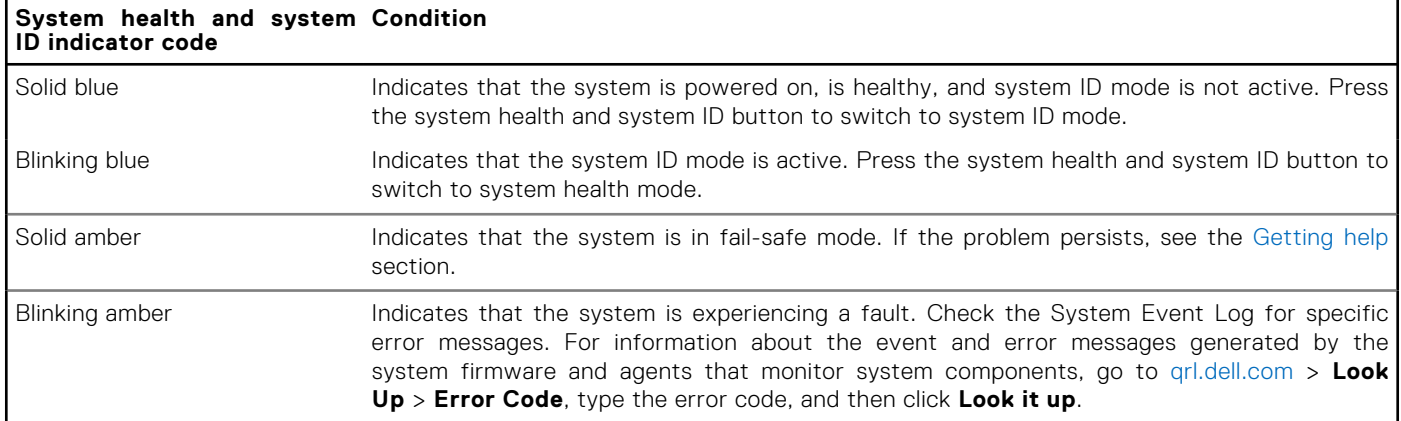

# <span id="page-171-0"></span>**iDRAC Quick Sync 2 indicator codes**

iDRAC Quick Sync 2 module (optional) is located on the left control panel front IO panel of the system.

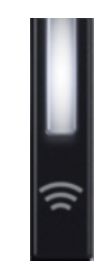

## **Table 101. iDRAC Quick Sync 2 indicators and descriptions**

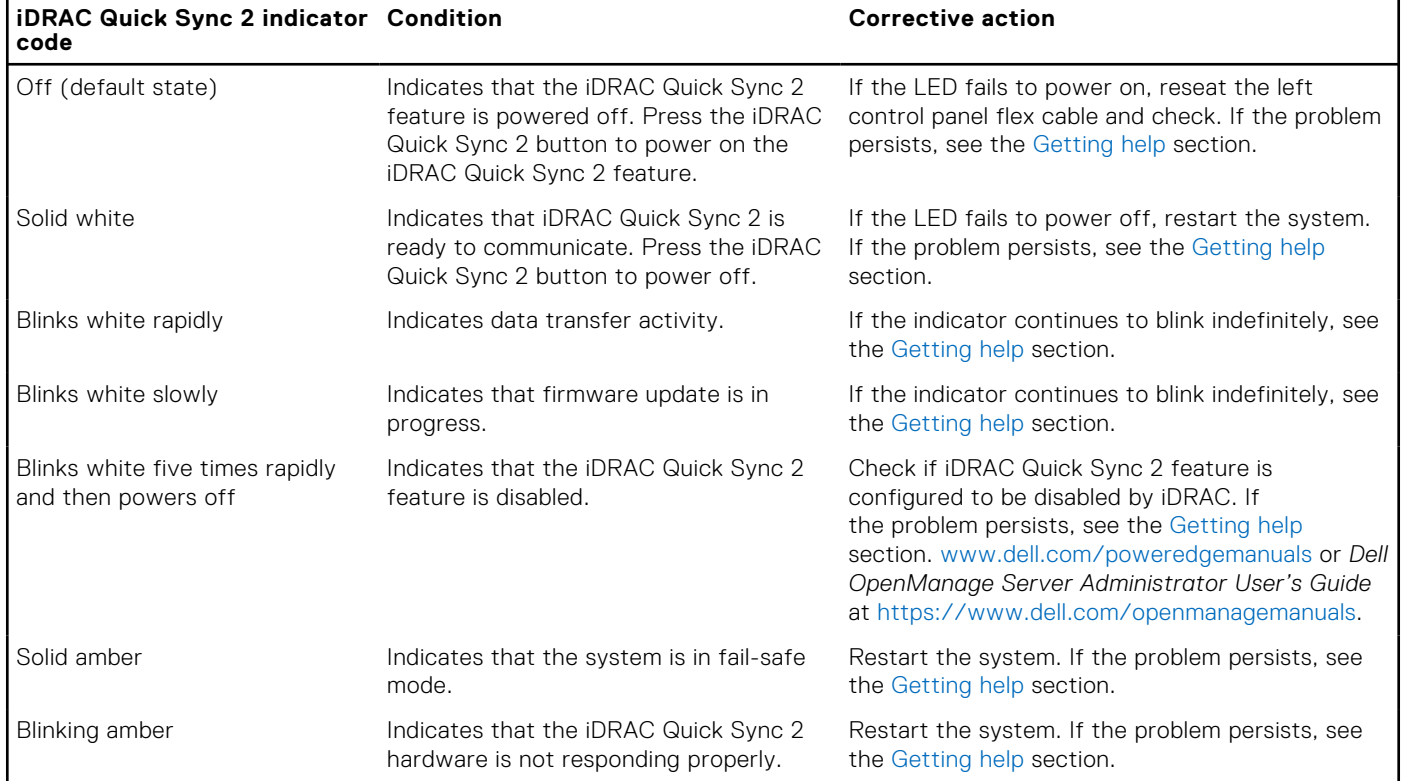

# **iDRAC Direct LED indicator codes**

The iDRAC Direct LED indicator lights up to indicate that the port is connected and is being used as a part of the iDRAC subsystem.

You can configure iDRAC Direct by using a USB to micro USB (type AB) cable, which you can connect to your laptop or tablet. Cable length should not exceed 3 feet (0.91 meters). Performance could be affected by cable quality. The following table describes iDRAC Direct activity when the iDRAC Direct port is active:

### **Table 102. iDRAC Direct LED indicator codes**

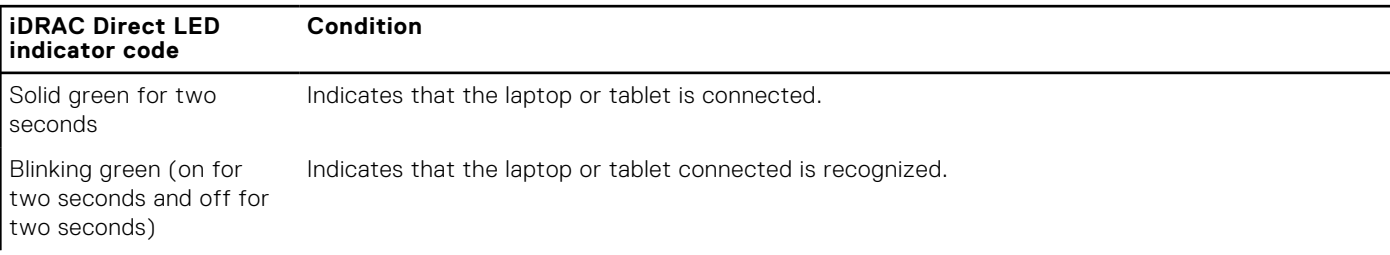

## <span id="page-172-0"></span>**Table 102. iDRAC Direct LED indicator codes (continued)**

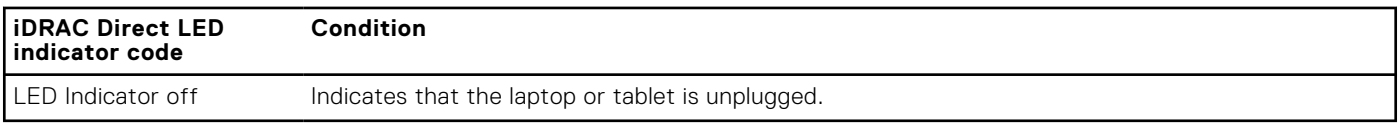

# **LCD panel**

The LCD panel provides system information, status, and error messages to indicate if the system is functioning correctly or requires attention. The LCD panel is used to configure or view the iDRAC IP address of the system. For information about the event and error messages generated by the system firmware and agents that monitor system components, go to [qrl.dell.com](https://qrl.dell.com) > **Look Up** > **Error Code**, type the error code, and then click **Look it up**..

The LCD panel is available only on the optional front bezel. The optional front bezel is hot pluggable.

The status and conditions of the LCD panel are outlined here:

- The LCD backlight is white during normal operating conditions.
- If there is an issue, the LCD backlight turns amber and displays an error code followed by descriptive text. **NOTE:** If the system is connected to a power source and an error is detected, the LCD turns amber regardless of
	- whether the system is powered on or off.
- When the system powers off and there are no errors, the LCD enters the standby mode after five minutes of inactivity. Press any button on the LCD to power it on.
- If the LCD panel stops responding, remove the bezel and reinstall it.

If the problem persists, see [Getting help.](#page-181-0)

● The LCD backlight remains off if LCD messaging is powered off using the iDRAC utility, the LCD panel, or other tools.

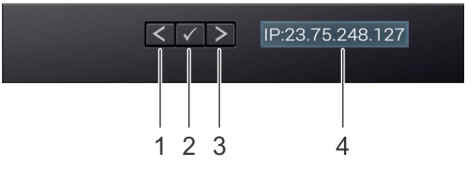

### **Figure 138. LCD panel features**

### **Table 103. LCD panel features**

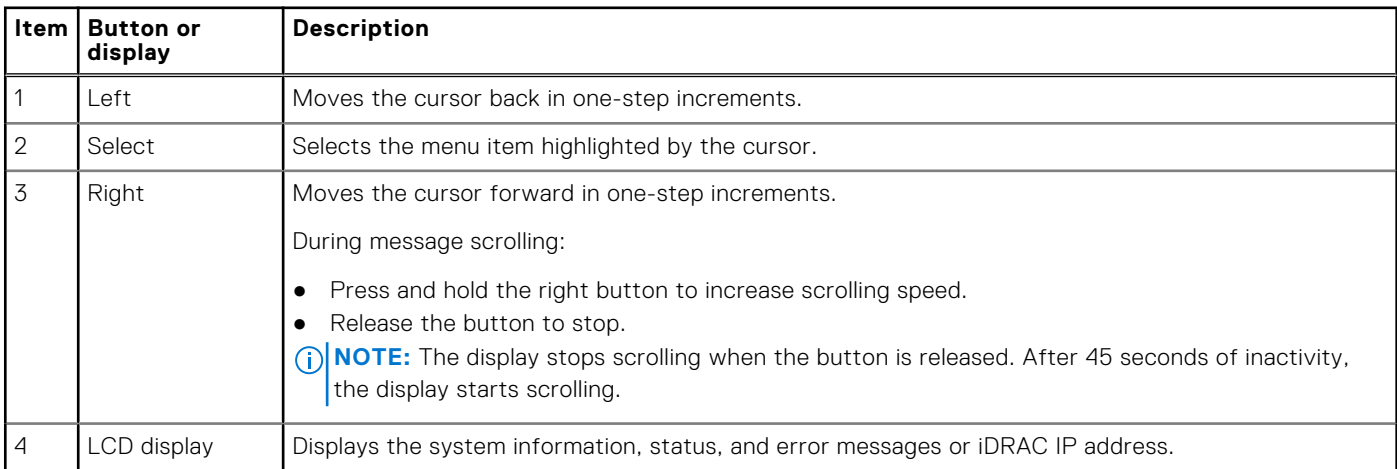

# **Viewing Home screen**

The **Home** screen displays user-configurable information about the system. This screen is displayed during normal system operation when there are no status messages or errors. When the system turns off and there are no errors, LCD enters the standby mode after five minutes of inactivity. Press any button on the LCD to turn it on.

## **Steps**

- 1. To view the **Home** screen, press one of the three navigation buttons (Select, Left, or Right).
- 2. To navigate to the **Home** screen from another menu, complete the following steps:
	- **a.** Press and hold the navigation button till the up arrow  $\int$  is displayed.
	- **b.** Navigate to the **Home** icon  $\triangle$  using the up arrow  $\triangle$ .
	- c. Select the **Home** icon.
	- d. On the **Home** screen, press the **Select** button to enter the main menu.

# **Setup menu**

**(i)** NOTE: When you select an option in the Setup menu, you must confirm the option before proceeding to the next action.

### **Table 104. Setup menu**

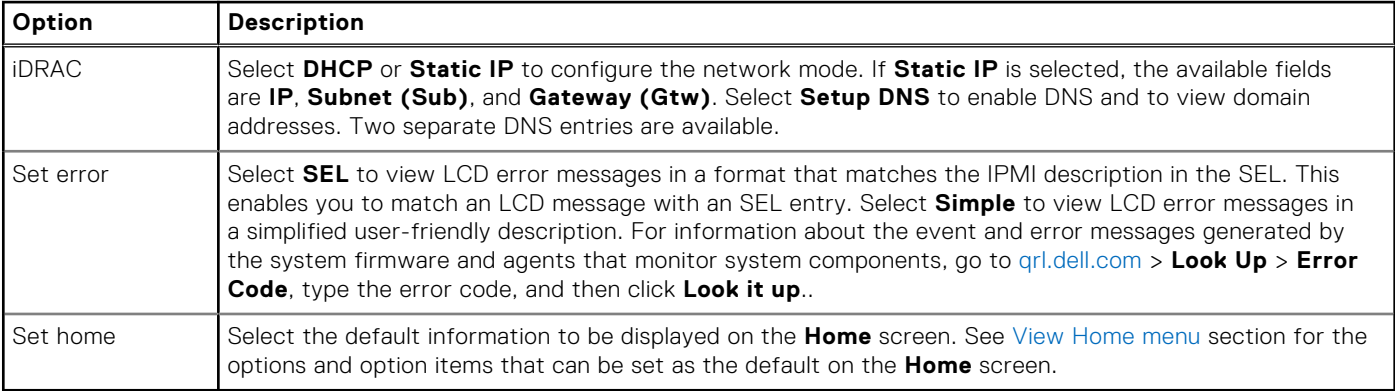

# **View menu**

**(i) NOTE:** When you select an option in the View menu, you must confirm the option before proceeding to the next action.

## **Table 105. View menu**

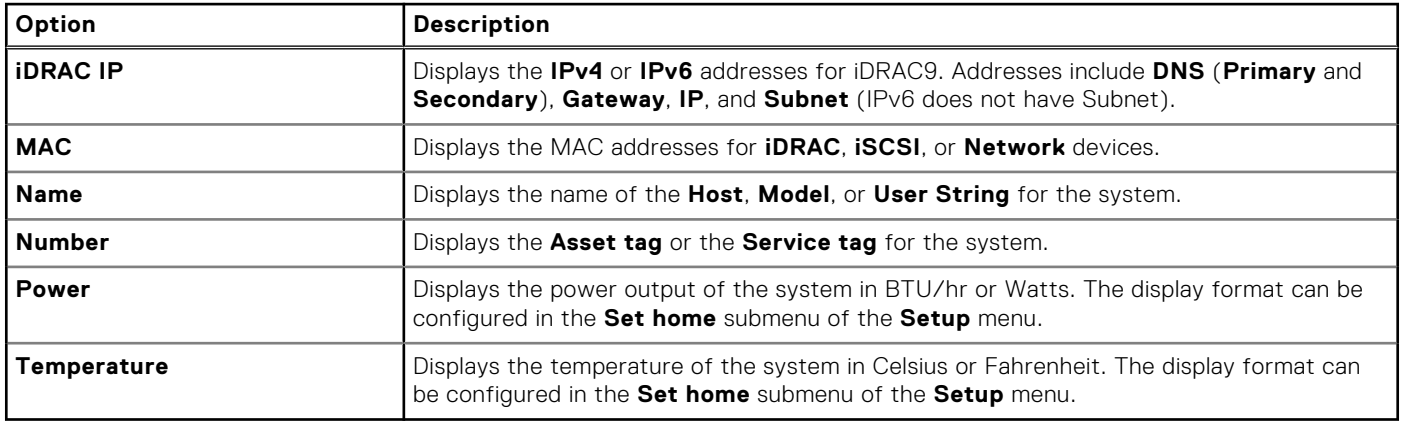

# <span id="page-174-0"></span>**NIC indicator codes**

Each NIC on the back of the system has indicators that provide information about the activity and link status. The activity LED indicator indicates if data is flowing through the NIC, and the link LED indicator indicates the speed of the connected network.

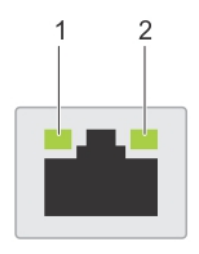

## **Figure 139. NIC indicator codes**

- 1. Link LED indicator
- 2. Activity LED indicator

### **Table 106. NIC indicator codes**

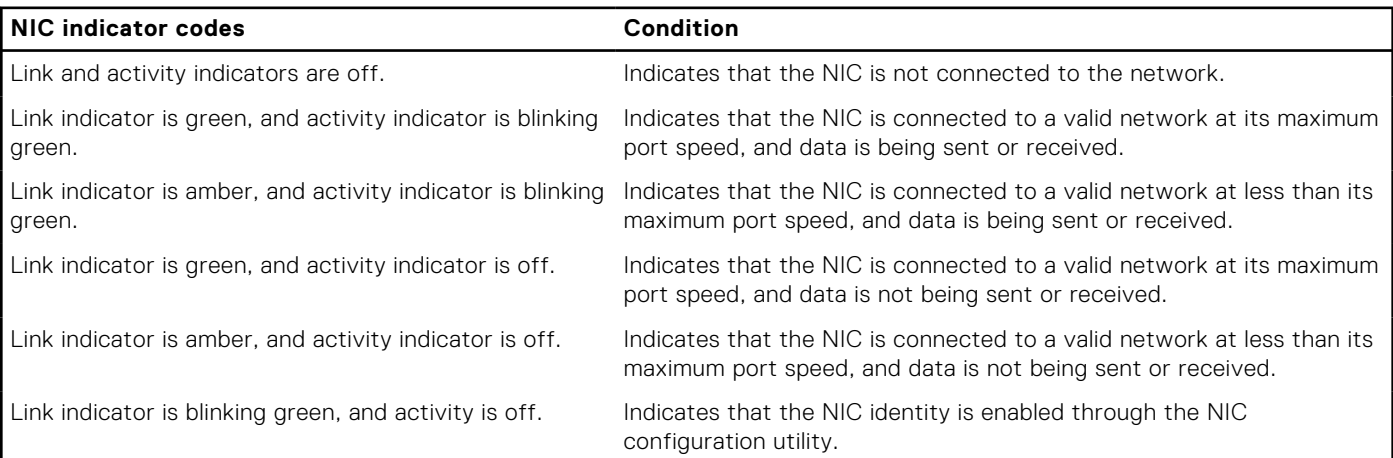

# **Power supply unit indicator codes**

AC and DC power supply units (PSUs) have an illuminated translucent handle that serves as an indicator. The indicator shows if power is present or if a power fault has occurred.

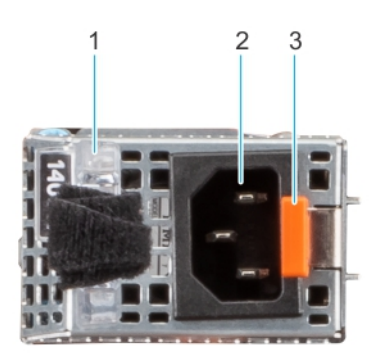

## **Figure 140. AC PSU status indicator**

- 1. AC PSU handle
- 2. Socket
- 3. Release latch

### <span id="page-175-0"></span>**Table 107. AC and DC PSU status indicator codes**

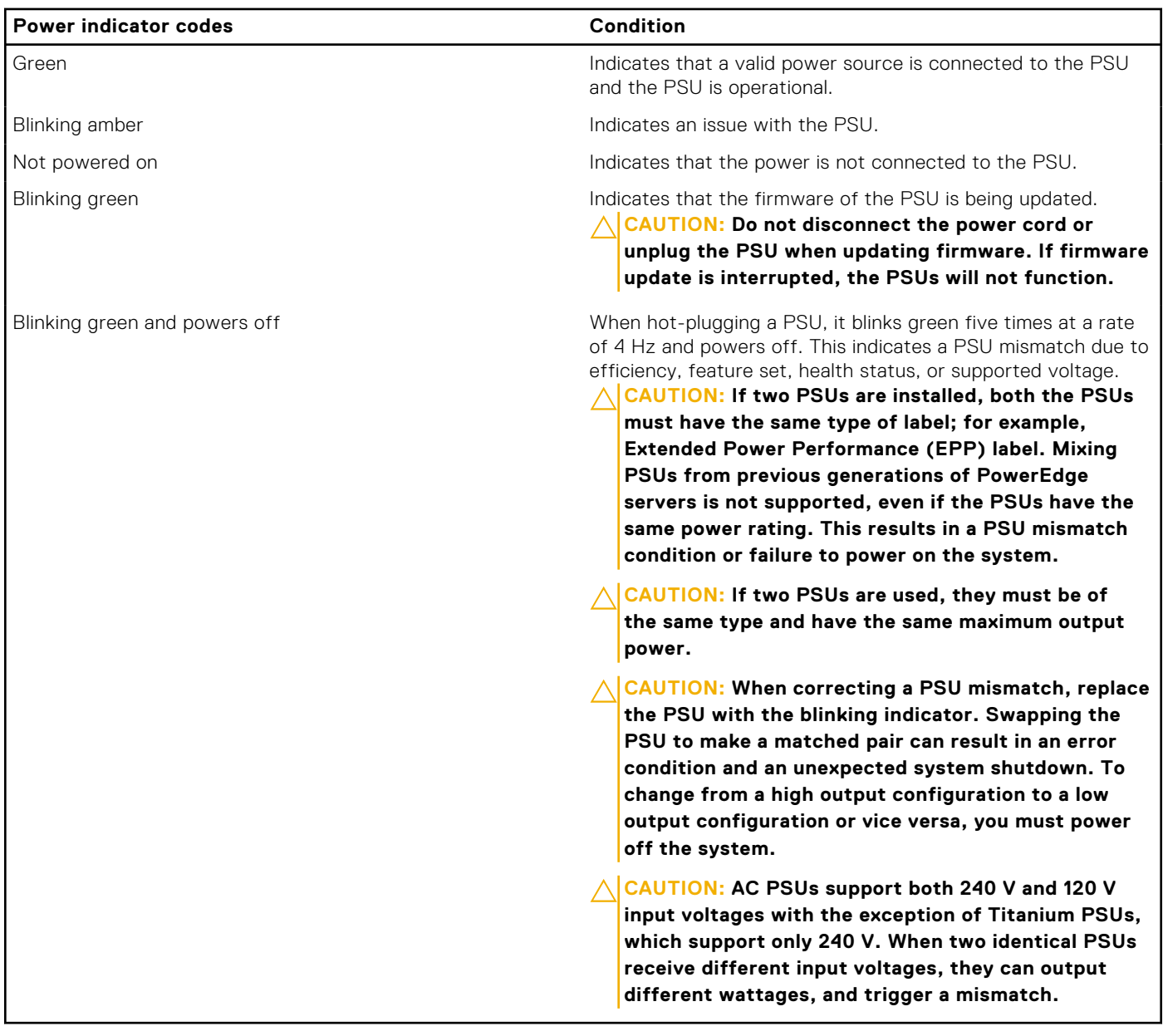

# **Drive indicator codes**

The LEDs on the drive carrier indicate the state of each drive. Each drive carrier has two LEDs: an activity LED (green) and a status LED (bicolor, green/amber). The activity LED blinks whenever the drive is accessed.

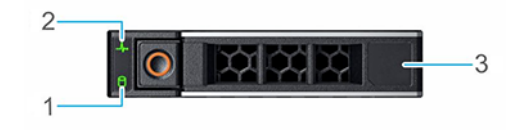

#### **Figure 141. Drive indicators**

1. Drive activity LED indicator

- <span id="page-176-0"></span>2. Drive status LED indicator
- 3. Drive capacity label

 $\circ$ **NOTE:** If the drive is in the Advanced Host Controller Interface (AHCI) mode, the status LED indicator does not power on.

**NOTE:** Drive status indicator behavior is managed by Storage Spaces Direct. Not all drive status indicators may be used.

## **Table 108. Drive indicator codes**

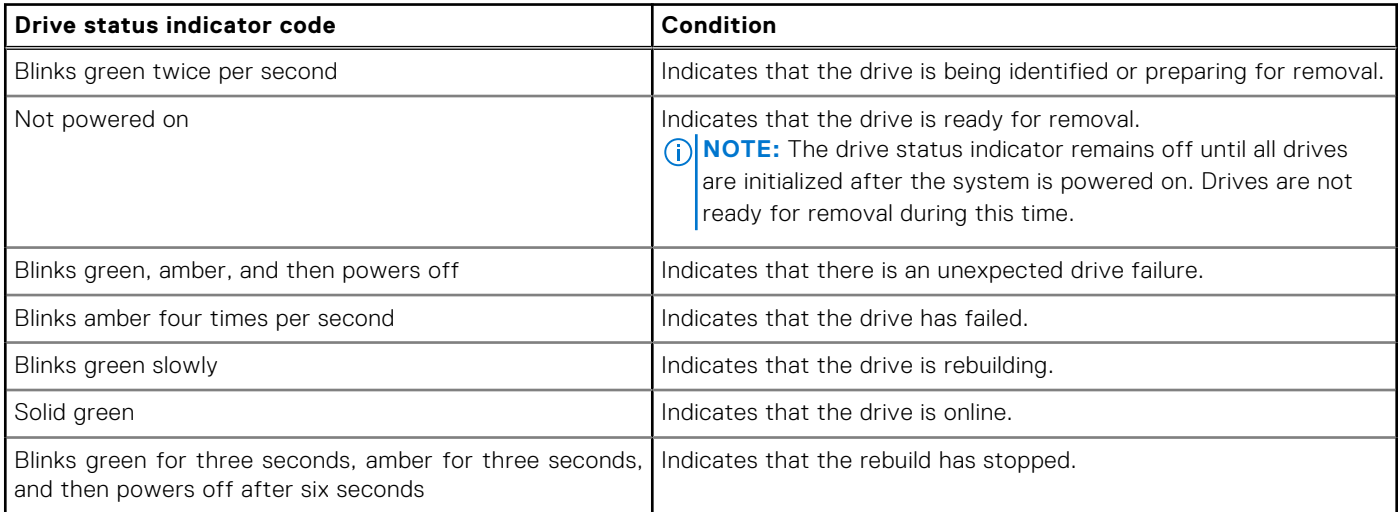

# **Using system diagnostics**

If you experience an issue with the system, run the system diagnostics before contacting Dell for technical assistance. The purpose of running system diagnostics is to test the system hardware without using additional equipment or risking data loss. If you are unable to fix the issue yourself, service and support personnel can use the diagnostics results to help you solve the issue.

# **Dell Embedded System Diagnostics**

**NOTE:** The Dell Embedded System Diagnostics is also known as Enhanced Pre-boot System Assessment (ePSA) diagnostics.

The Embedded System Diagnostics provide a set of options for particular device groups or devices allowing you to:

- Run tests automatically or in an interactive mode
- Repeat tests
- Display or save test results
- Run thorough tests to introduce additional test options to provide extra information about the failed device(s)
- View status messages that inform you if tests are completed successfully
- View error messages that inform you of issues encountered during testing

## **Running the Embedded System Diagnostics from Boot Manager**

Run the Embedded System Diagnostics (ePSA) if your system does not boot.

### **Steps**

- 1. When the system is booting, press F11.
- 2. Use the up arrow and down arrow keys to select **System Utilities** > **Launch Diagnostics**.
- 3. Alternatively, when the system is booting, press F10, select **Hardware Diagnostics** > **Run Hardware Diagnostics**. The **ePSA Pre-boot System Assessment** window is displayed, listing all devices detected in the system. The diagnostics starts executing the tests on all the detected devices.

# **Running the Embedded System Diagnostics from the Dell Lifecycle Controller**

## **Steps**

- 1. When the system is booting, press F10.
- 2. Select **Hardware Diagnostics** → **Run Hardware Diagnostics**. The **ePSA Pre-boot System Assessment** window is displayed, listing all devices detected in the system. The diagnostics start executing the tests on all the detected devices.

## **System diagnostic controls**

## **Table 109. System diagnostic controls**

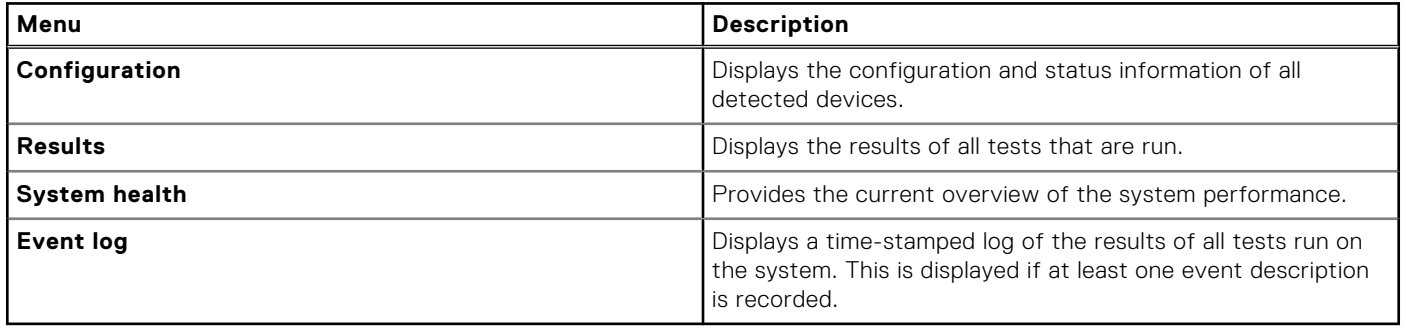

# **9**

# **Jumpers and connectors**

<span id="page-178-0"></span>This topic provides some basic and specific information about jumpers and switches. It also describes the connectors on the various boards in the system. Jumpers on the system board help to disable the system and reset the passwords. To install components and cables correctly, you must know the connectors on the system board.

## **Topics:**

- System board connectors
- [System board jumper settings](#page-179-0)
- [Disabling a forgotten password](#page-179-0)

# **System board connectors**

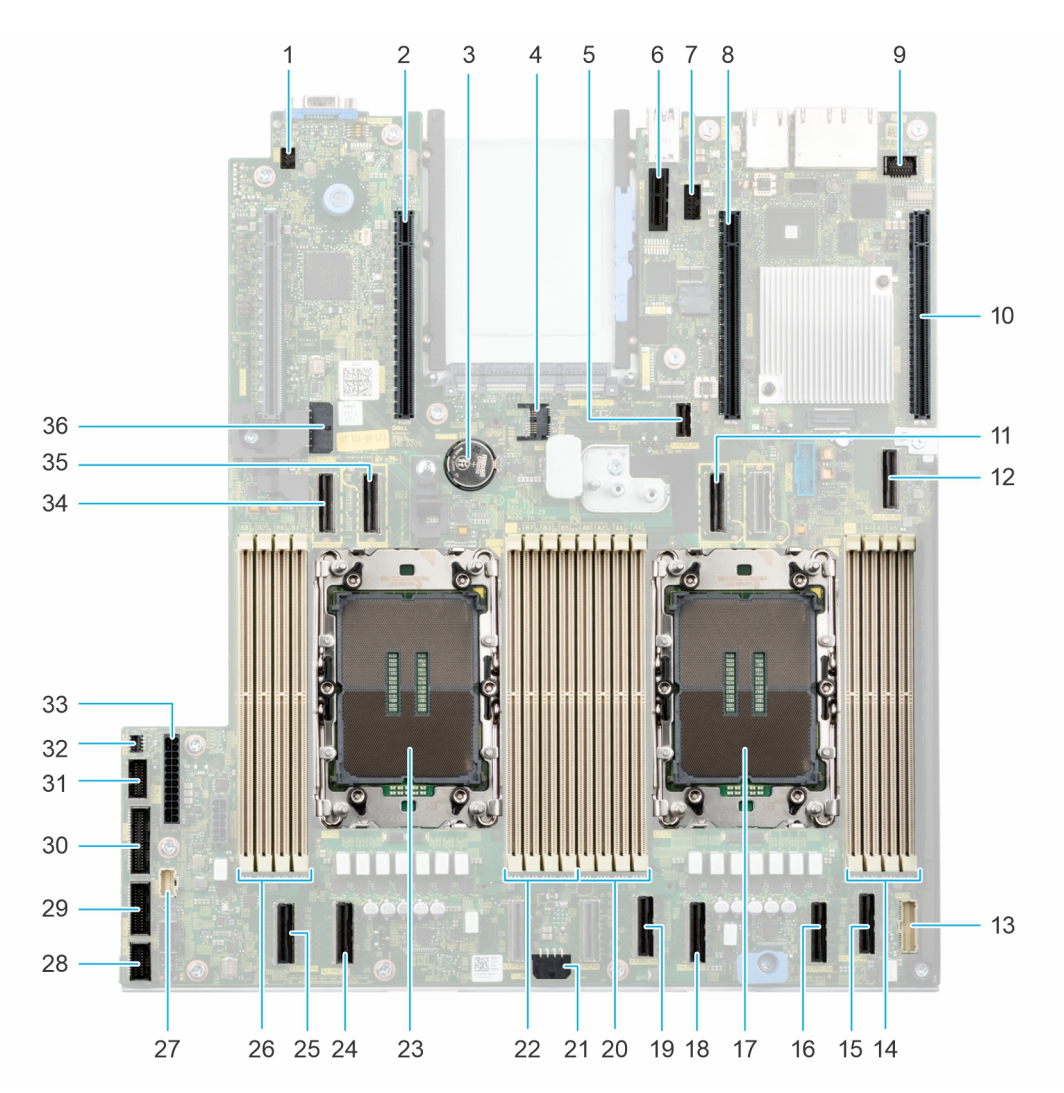

#### **Figure 142. System board jumpers and connectors**

- 
- 3. Coin cell battery example and the set of the set of the 4. TPM Connector
- 5. PCIe Connector 14 (SL14\_PCH\_PA7) 6. Internal USB connector
- 1. System ID Connector 2. Riser 2 Connector (Processor 2)
	-
	-
- <span id="page-179-0"></span>
- 
- 
- 
- 
- 
- 
- 
- 
- 
- 27. Left Control Panel 28. Fan Signal 1
- 
- 
- 
- 35. PCIe Connector 10 (SL10\_CPU2\_PA5) 36. SIG\_PWR\_0

7. Serial Port Connector 8. BOSS Riser Slot (Processor 1) 9. Front VGA 10. Riser 1 Connector (Processor 1) 11. PCIe Connector 11 (SL11\_CPU1\_PA6) 12. SATA Connector 13 (SL13\_PCH\_SA1) 13. Right Control Panel 14. DIMMs for processor 1 Channels A, B, C, D 15. PCIe Connector 8 (SL8\_CPU1\_PA4) 16. PCIe Connector 7 (SL7\_CPU1\_PB4) 17. Processor 1 18. PCIe Connector 6 (SL6\_CPU1\_PB3) 19. PCIe Connector 5 (SL5\_CPU1\_PA3) 20. DIMMs for processor 1 Channels E, F, G, H 21. System Power Connector 2 22. DIMMs for processor 2 Channels A, B, C, D 23. Processor 2 24. PCIe Connector 2 (SL2\_CPU2\_PB1) 25. PCIe Connector 1 (SL1\_CPU2\_PA1) 26. DIMMs for processor 2 Channels E, F, G, H 29. Fan Signal 2 30. PIB Signal 1 31. PIB Signal 2 32. Intrusion Switch Connector 33. System Power Connector 1 34. PCIe Connector 9 (SL9\_CPU2\_PB5)

# **System board jumper settings**

For information about resetting the password jumper to disable a password, see the Disabling a forgotten password section.

## **Table 110. System board jumper settings**

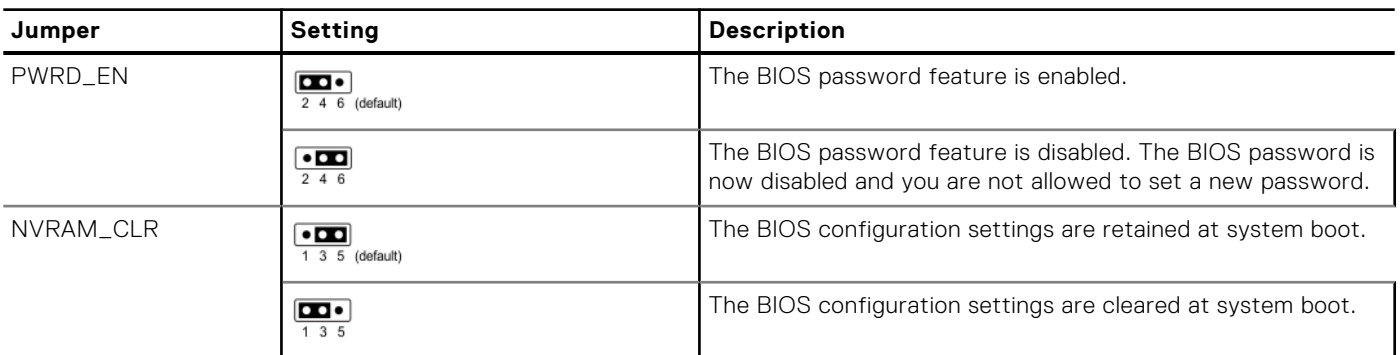

## **CAUTION: You should be cautious when changing the BIOS settings. The BIOS interface is designed for advanced users. Any changes in the setting might prevent your system from starting correctly and may even result in data loss.**

# **Disabling a forgotten password**

The software security features of the system include a system password and a setup password. The password jumper enables or disables password features and clears any password(s) currently in use.

#### **Prerequisites**

**CAUTION: Many repairs may only be done by a certified service technician. You should only perform troubleshooting and simple repairs as authorized in your product documentation, or as directed by the online or telephone service and support team. Damage due to servicing that is not authorized by Dell is not covered by your warranty. Read and follow the safety instructions that are shipped with your product.**

#### **Steps**

- 1. Power off the system and all attached peripherals. Disconnect the system from the electrical outlet, and disconnect the peripherals.
- 2. Remove the system cover.
- 3. Move the jumper on the system board from pins 2 and 4 to pins 4 and 6.
#### 4. Replace the system cover.

**NOTE:** The existing passwords are not disabled (erased) until the system boots with the jumper on pins 4 and 6. However, before you assign a new system and/or setup password, you must move the jumper back to pins 2 and 4.

- **(i)** NOTE: If you assign a new system and/or setup password with the jumper on pins 4 and 6, the system disables the new password(s) the next time it boots.
- 5. Reconnect the peripherals and connect the system to the electrical outlet, and then power on the system.
- 6. Power off the system.
- 7. Remove the system cover.
- 8. Move the jumper on the system board from pins 4 and 6 to pins 2 and 4.
- 9. Replace the system cover.
- 10. Reconnect the peripherals and connect the system to the electrical outlet, and then power on the system.
- 11. Assign a new system and/or setup password.

# **Getting help**

#### **Topics:**

- Recycling or End-of-Life service information
- Contacting Dell Technologies
- Accessing system information by using QRL
- [Receiving automated support with Secure Connect Gateway \(SCG\)](#page-182-0)

### **Recycling or End-of-Life service information**

Take back and recycling services are offered for this product in certain countries. If you want to dispose of system components, visit [www.dell.com/recyclingworldwide](https://www.dell.com/recyclingworldwide) and select the relevant country.

## **Contacting Dell Technologies**

Dell provides online and telephone based support and service options. If you do not have an active internet connection, you can find Dell contact information on your purchase invoice, packing slip, bill or Dell product catalog. The availability of services varies depending on the country and product, and some services may not be available in your area. To contact Dell for sales, technical assistance, or customer service issues follow these steps:

#### **Steps**

- 1. Go to [www.dell.com/support/home](https://www.dell.com/support/home).
- 2. Select your country from the drop-down menu on the lower right corner of the page.
- 3. For customized support:
	- a. Enter the system Service Tag in the **Enter a Service Tag, Serial Number, Service Request, Model, or Keyword** field.
	- b. Click **Search**.
		- The support page that lists the various support categories is displayed.
- 4. For general support:
	- a. Select your product category.
	- **b.** Select your product segment.
	- c. Select your product.
	- The support page that lists the various support categories is displayed.
- 5. For contact details of Dell Global Technical Support:
	- a. Click [Contact Technical Support](https://www.dell.com/support/incidents-online/contactus/Dynamic).
	- b. The **Contact Technical Support** page is displayed with details to call, chat, or e-mail the Dell Global Technical Support team.

### **Accessing system information by using QRL**

You can use the Quick Resource Locator (QRL) located on the information tag in the front of the R660xs system, to access information about PowerEdge R660xs. There is also another QRL for accessing product information located on the back of the system cover.

#### **Prerequisites**

Ensure that your smartphone or tablet has a QR code scanner installed.

<span id="page-182-0"></span>The QRL includes the following information about your system:

- How-to videos
- Reference materials, including the Installation and Service Manual, LCD diagnostics, and mechanical overview
- The system service tag to quickly access the specific hardware configuration and warranty information
- A direct link to Dell to contact technical assistance and sales teams

#### **Steps**

- 1. Go to [www.dell.com/qrl](https://qrl.dell.com), and navigate to your specific product or
- 2. Use your smart phone or tablet to scan the model-specific Quick Resource (QR) code on your system or in the Quick Resource Locator section.

### **Quick Resource Locator for PowerEdge R660xs system**

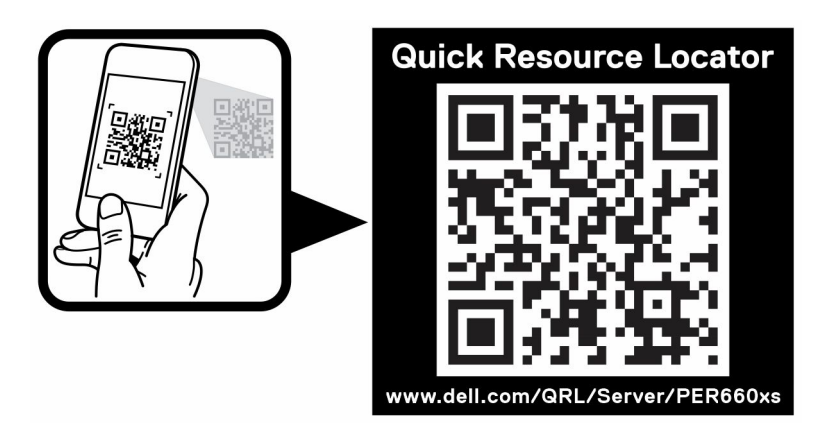

**Figure 143. Quick Resource Locator for PowerEdge R660xs system**

## **Receiving automated support with Secure Connect Gateway (SCG)**

Dell Secure Connect Gateway (SCG) is an optional Dell Services offering that automates technical support for your Dell server, storage, and networking devices. By installing and setting up a Secure Connect Gateway (SCG) application in your IT environment, you can receive the following benefits:

- Automated issue detection Secure Connect Gateway (SCG) monitors your Dell devices and automatically detects hardware issues, both proactively and predictively.
- Automated case creation When an issue is detected, Secure Connect Gateway (SCG) automatically opens a support case with Dell Technical Support.
- Automated diagnostic collection Secure Connect Gateway (SCG) automatically collects system state information from your devices and uploads it securely to Dell. This information is used by Dell Technical Support to troubleshoot the issue.
- Proactive contact A Dell Technical Support agent contacts you about the support case and helps you resolve the issue.

The available benefits vary depending on the Dell Service entitlement purchased for your device. For more information about Secure Connect Gateway (SCG), go to [www.dell.com/secureconnectgateway](https://www.dell.com/support/home/en-us/product-support/product/secure-connect-gateway/overview).

# **Documentation resources**

This section provides information about the documentation resources for your system.

To view the document that is listed in the documentation resources table:

- From the Dell support site:
	- 1. Click the documentation link that is provided in the Location column in the table.
	- 2. Click the required product or product version.

**NOTE:** To locate the model number, see the front of your system.

- 3. On the Product Support page, click **Documentation**.
- Using search engines:
	- Type the name and version of the document in the search box.

#### **Table 111. Additional documentation resources for your system**

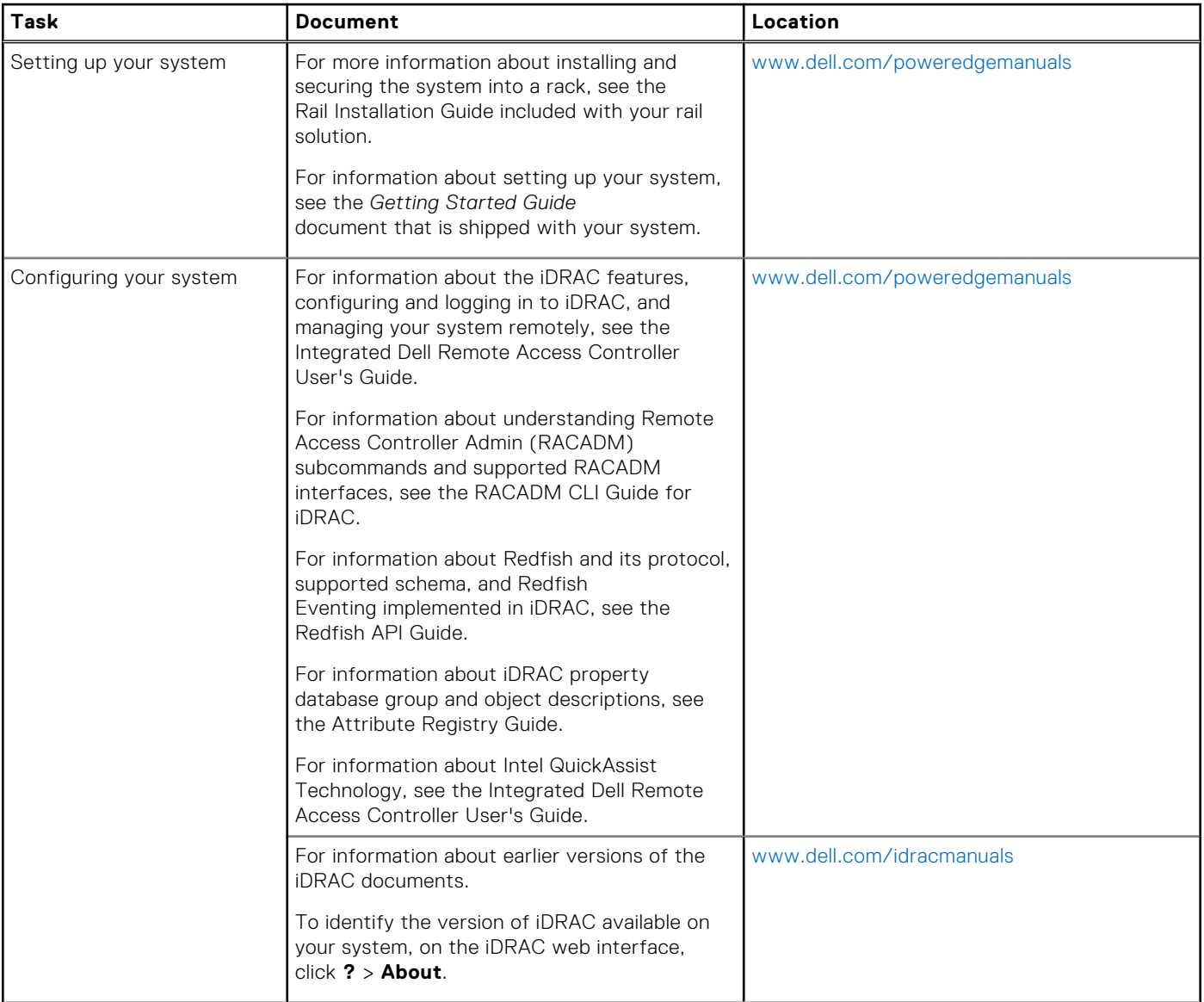

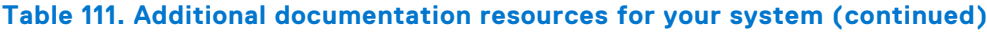

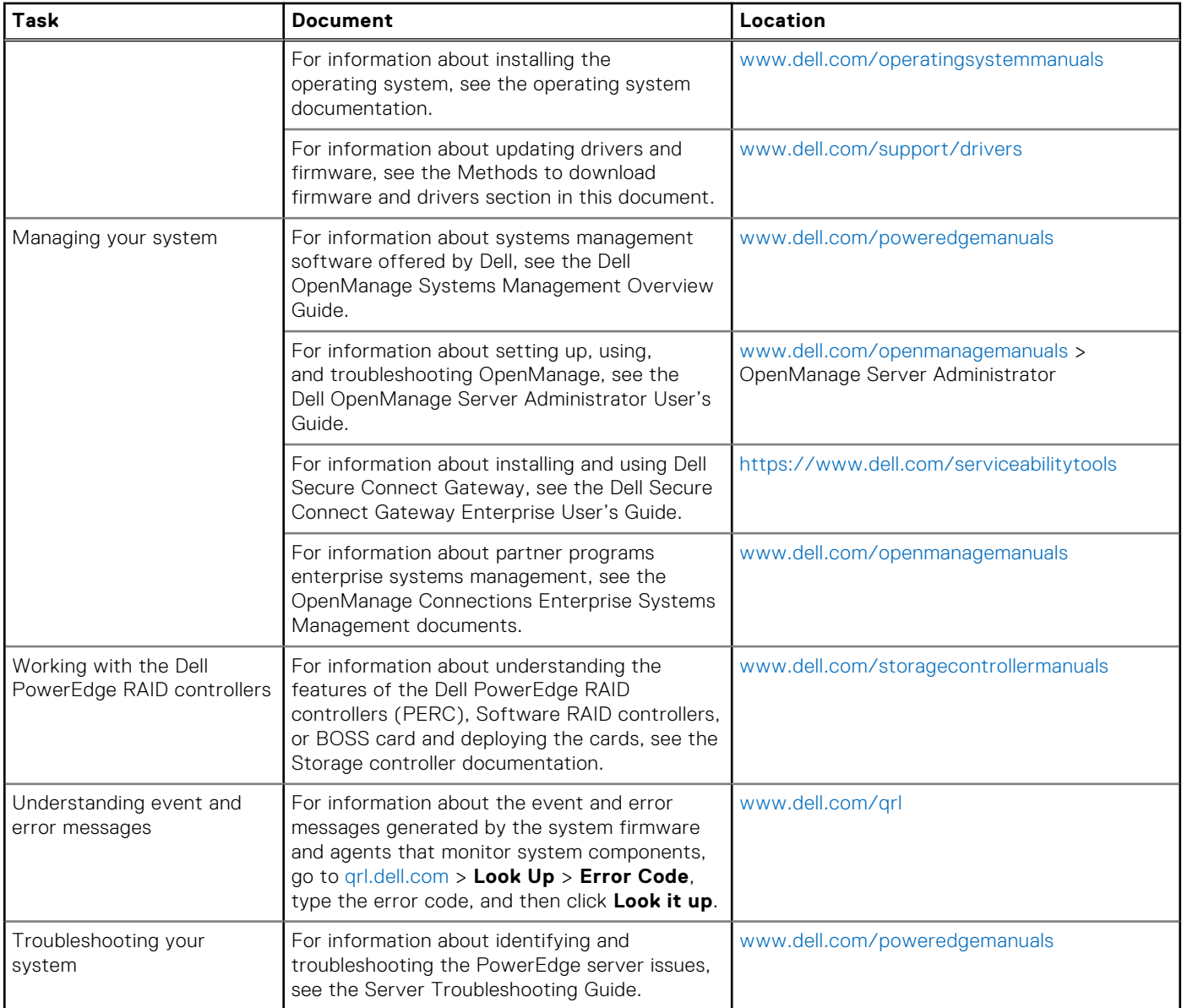